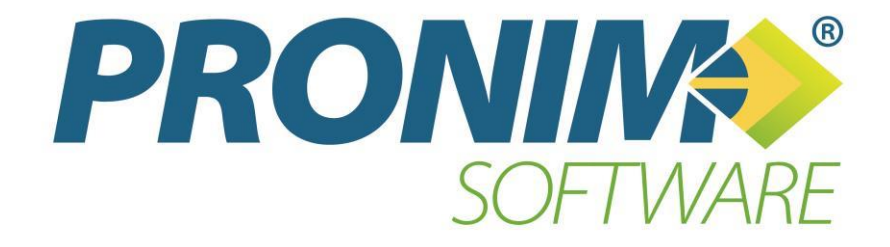

**Contabilidade Pública**

# SUMÁRIO

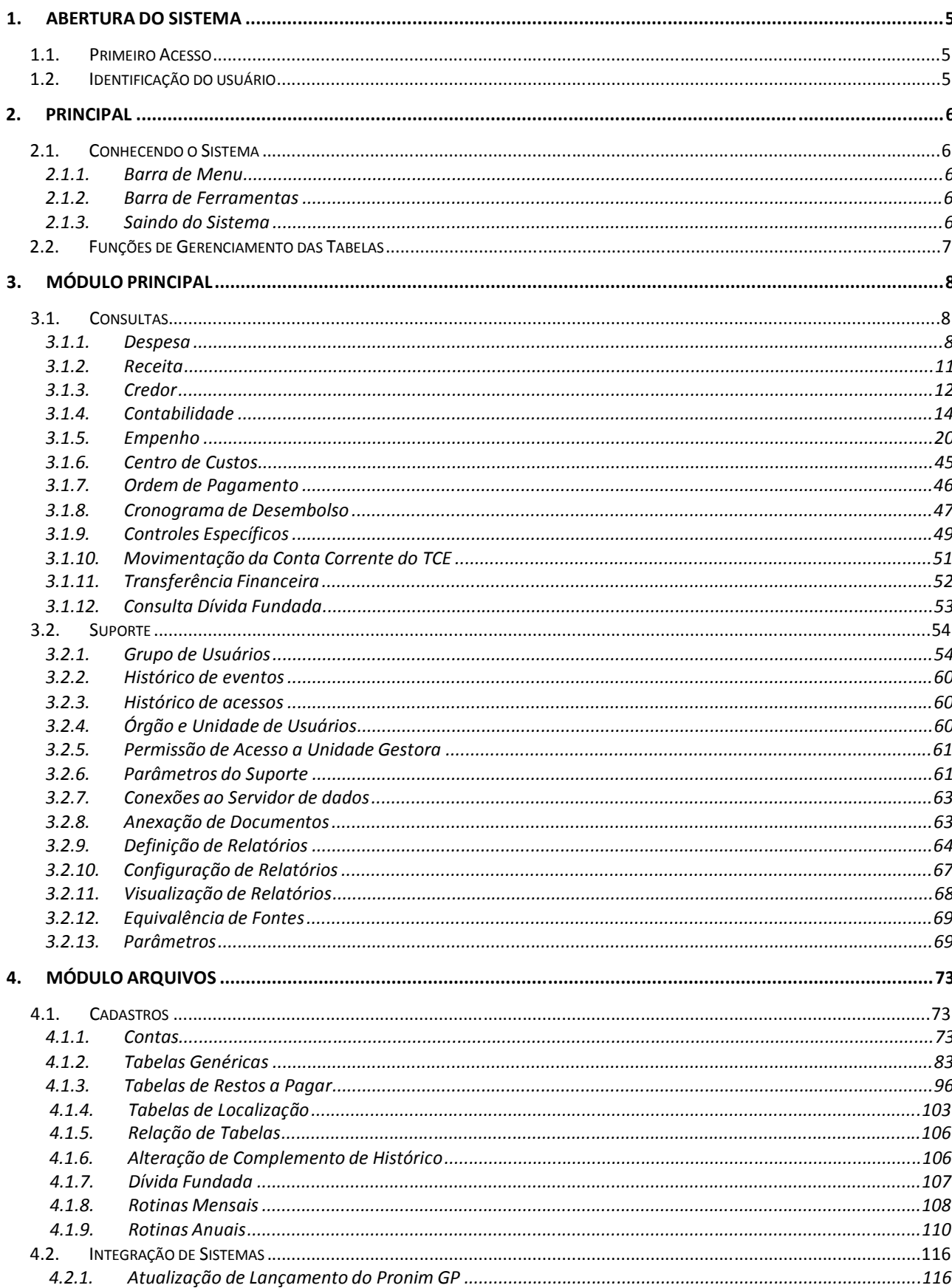

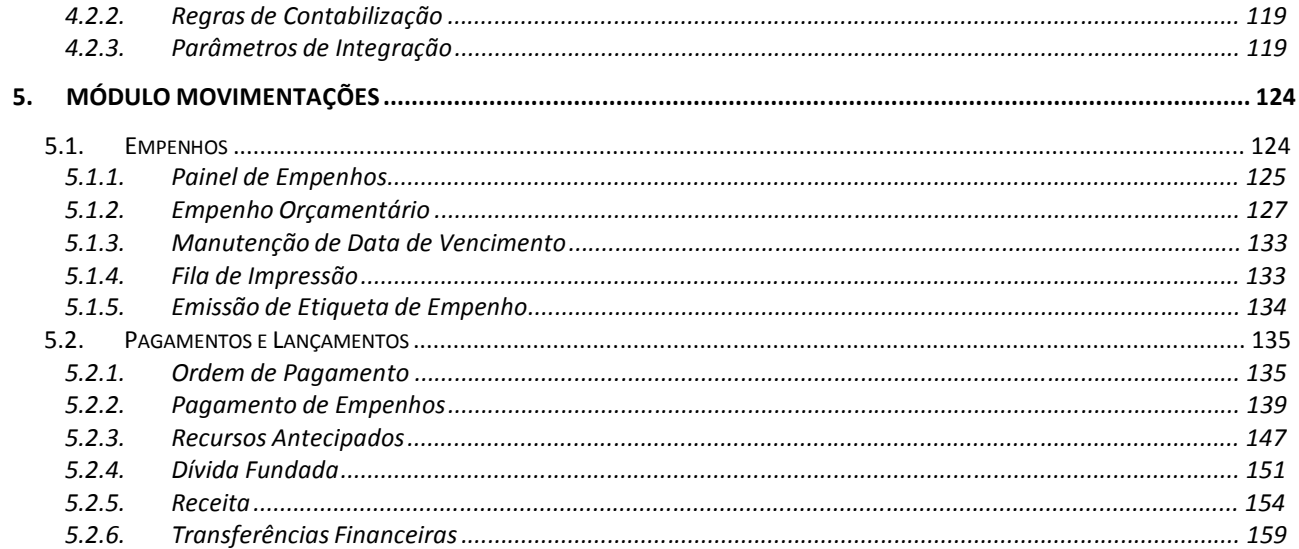

## 1. ABERTURA DO SISTEMA

Para acessar o sistema, deve-se clicar no Botão **Iniciar \Programas\CETIL\CPCETIL**, ou no ícone localizado na área de trabalho.

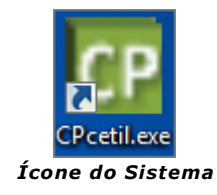

## *1.1. PRIMEIRO ACESSO*

Ao iniciar o sistema é solicitado o registro de dados da licença de uso do sistema.

A primeira vez ocorre durante a sua instalação, as demais sempre que o contrato de cessão de uso estiver expirado. O sistema se encarregará de controlar a validade.

Uma vez expirada essa janela será aberta e se pedirá o novo arquivo .lic da nova senha. Todas as funções estarão indisponíveis até que uma nova senha seja informada.

Também são utilizados, durante a validação, o nome do cliente e o número de série da cópia.

Os dados digitados devem ser precisos, ou seja, a descrição de cada dado deverá ser conforme informada pelo Departamento Comercial. Caso contrário, não será concedida a permissão de acesso ao sistema.

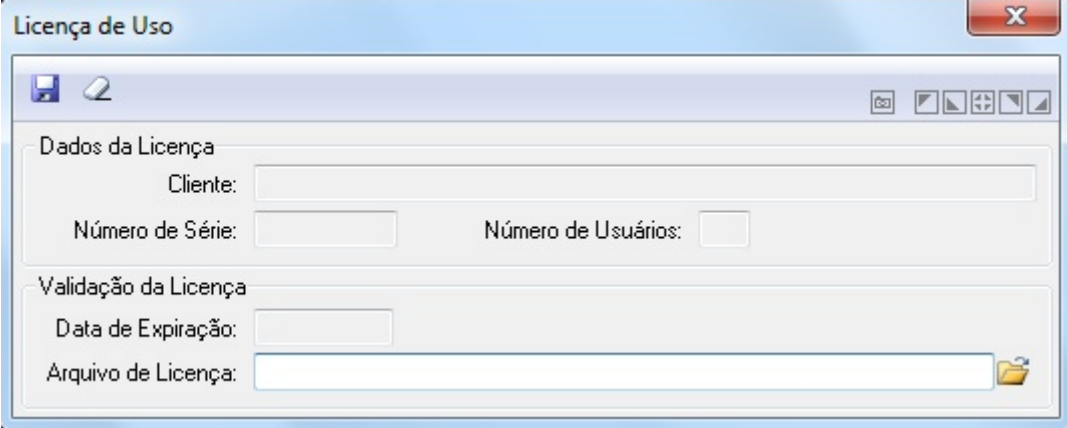

*Licença de Uso*

## *1.2. IDENTIFICAÇÃO DO USUÁRIO*

Para identificar a pessoa que irá trabalhar com o sistema informe o nome do usuário e a senha. Na implantação o primeiro acesso ao sistema deve ser:

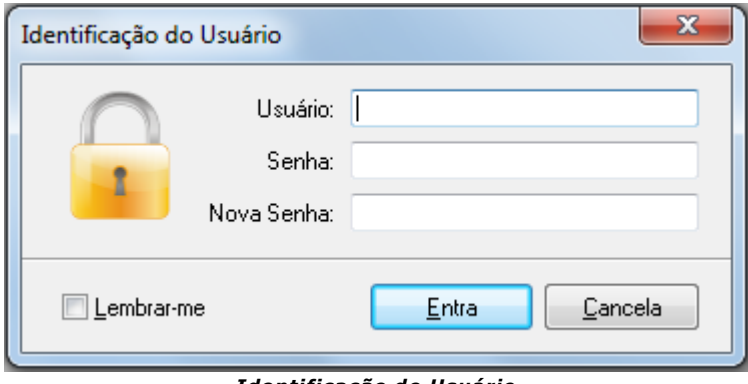

*Identificação do Usuário*

- *USUÁRIO*: CETIL
- *SENHA*: CETIL

**Obs.:** Por motivos de segurança, após acessar o sistema, o assistente técnico deve invalidar o usuário CETIL. Para isto, acessar a opção (Suporte/Usuário) e criar uma nova senha de acesso para a pessoa, fornecendo as permissões de acesso aos módulos e funções do sistema.

## 2. PRINCIPAL

## *2.1. CONHECENDO O SISTEMA*

## *2.1.1. BARRA DE MENU*

O sistema possui abaixo da Barra de Título, uma Barra de Menu onde estão localizados todos os módulos, que são: Arquivos, Movimentações, Consultas, Relatórios, Suporte e Ajuda.

> Arquivos Movimentações Consultas Relatórios Suporte Ajuda *Barra de Título*

As funções de cada módulo poderão ser visualizadas e chamadas de duas formas: Clicando sobre o nome do módulo e, em seguida, sobre o nome da função desejada, ou Pressionando simultaneamente Alt+(letra sublinhada no nome do módulo) digitando em seguida a letra do nome da função.

## *2.1.2. BARRA DE FERRAMENTAS*

O sistema possui abaixo da Barra de Menu, uma Barra de Ferramentas que disponibiliza acesso rápido a algumas consultas do sistema.

Para acessar as consultas do sistema através da barra de ferramentas, basta clicar sobre a ferramenta (consulta) desejada.

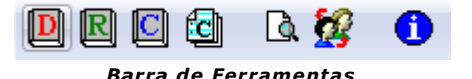

## *2.1.3. SAINDO DO SISTEMA*

Para sair do sistema, seguir um dos passos mencionados abaixo:

- $-1.$  Clique sobre o botão ( $\overline{X}$ ).
- 2. Pressione simultaneamente as teclas Alt+F4;

Após executar um destes procedimentos, o sistema apresenta a seguinte janela:

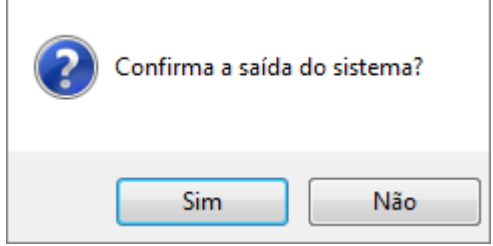

*Saída do Sistema*

## *2.2. FUNÇÕES DE GERENCIAMENTO DAS TABELAS*

Todas as telas do sistema seguem o mesmo padrão de trabalho com os dados informados.

Em virtude disso, sempre que necessário incluir, excluir ou alterar informações, ou simplesmente limpar a tela de trabalho, seguir os passos abaixo:

- *Para consultar os dados já cadastrados*
	- Clique no botão "Consulta" representado por uma lupa:  $(Q)$  ou pressione a tecla F2.
- *Para incluir informações nas tabelas*
	- **Informe os dados necessários e clique no botão "Grava" (** $\blacksquare$ **).**
- *Para alterar os dados já incluídos*
	- **Informe ou selecione através do botão "Consulta" (** $\mathbb{Q}$ **) ou pressione a** tecla F2 para pesquisar o código-chave desejado;
	- Altere os dados conforme necessidade e clique no botão "Grava" ( de ) para efetuar as alterações.
- *Para excluir dados*
	- **Informe ou selecione através do botão "Consulta" (**  $\mathbb Q$  **) ou pressione a** tecla F2 para pesquisar o código-chave desejado;
	- Selecionado os dados, clique no botão "Exclui" ( $\boxed{9}$ ).
- *Para limpar os dados da janela:*
	- Para limpar os dados da janela, clique no botão "Limpa" ( $\langle 2 \rangle$ ).

## 3. MÓDULO PRINCIPAL

## *3.1. CONSULTAS*

Esse módulo tem como objetivo fornecer todas as consultas relativas às contas de despesa, receita, credor, contabilidade, empenho e ordem de pagamento, demonstrando tanto à parte de saldos como as movimentações relativos à execução orçamentária.

## *3.1.1. DESPESA*

## *3.1.1.1. RAZÃO DA DESPESA*

Mostra em todos os dados referente as contas de despesas orçamentárias.

Essa consulta pode ser de um determinado dia do mês, todos os dias de um mês ou de todos os meses.

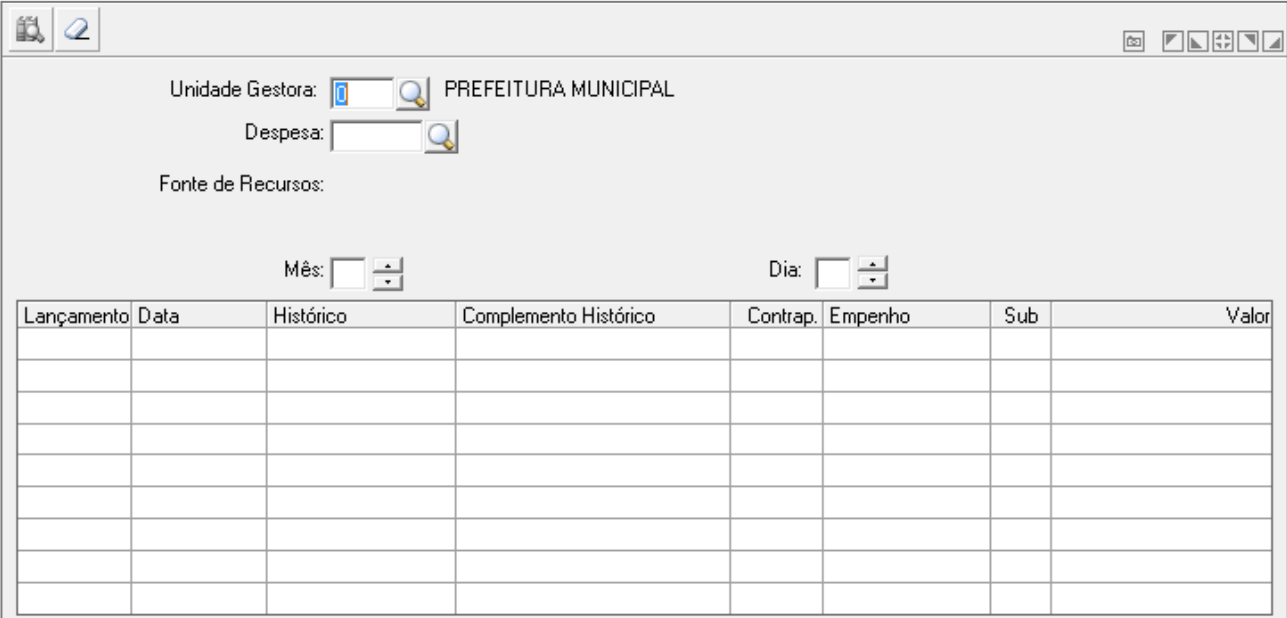

*Razão da Despesa*

 Para efetuar a consulta preencha os campos necessários e clique no botão Consulta  $\overline{(\mathbb{R})}$ .

#### *3.1.1.2. SALDO DA DESPESA*

Efetua a consulta do saldo das despesas.

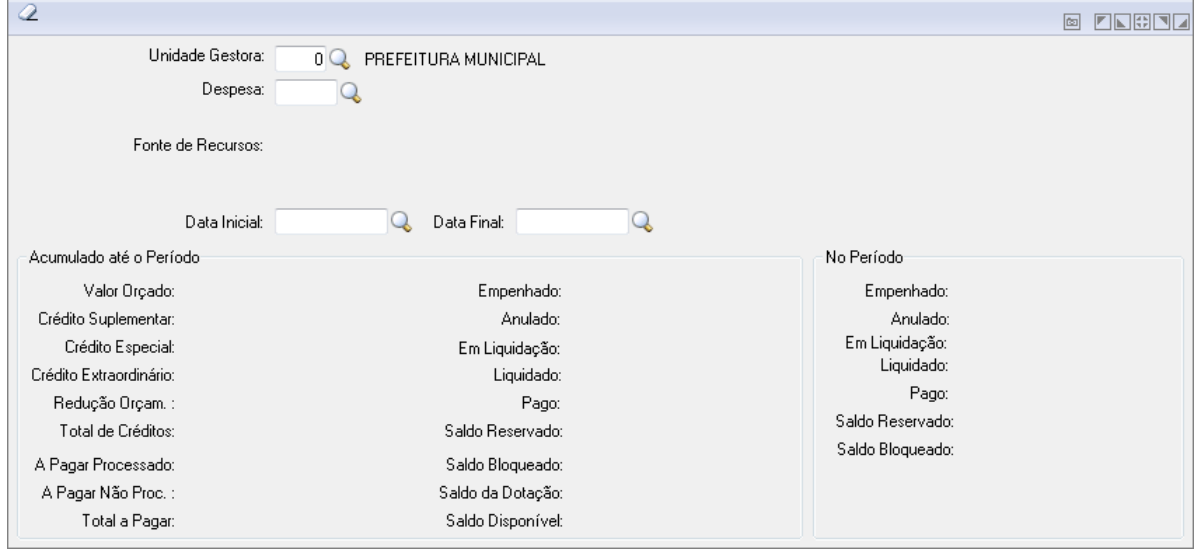

*Saldo da Despesa*

Para efetuar a consulta o Saldo da Despesa, preencha os campos necessários e clique no botão Consulta  $(\mathbb{R})$ .

## *3.1.1.3. SALDO DETALHADO DA DESPESA*

Mostra todos os dados referente os saldos das despesas orçamentárias. O usuário pode criar os filtros que ele deseja através dos campos da grade.

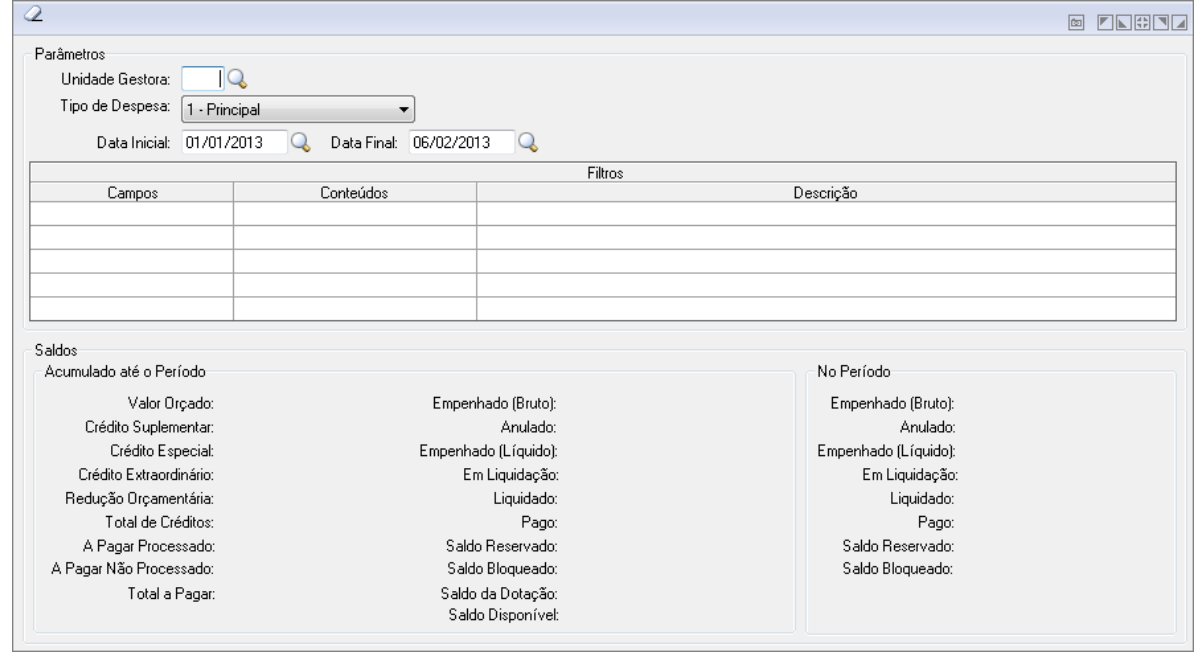

*Saldo Detalhado da Despesa*

Para efetuar a consulta do Saldo Detalhado da Despesa, preencha os campos necessários e clique no botão Consulta  $(\overrightarrow{12})$ .

*3.1.1.4. EMPENHO ACUMULADO*

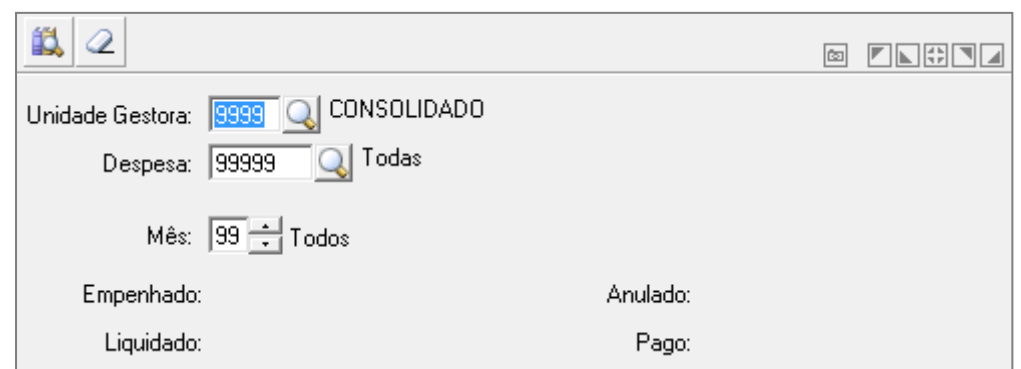

*Movimento Acumulado de Empenhos*

Para efetuar a consulta de Empenhos Acumulados, preencha os campos necessários e clique no botão Consulta ( $\mathbb{R}$ ).

*3.1.1.5. COMPOSIÇÃO DA DESPESA*

Mostra os dados referente a composição da despesa orçamentária por órgão e categoria econômica.

Essa consulta demonstra os valores empenhados, liquidados e pagos, no mês e até o mês, por tipo de empenho: ordinário, global e estimativa.

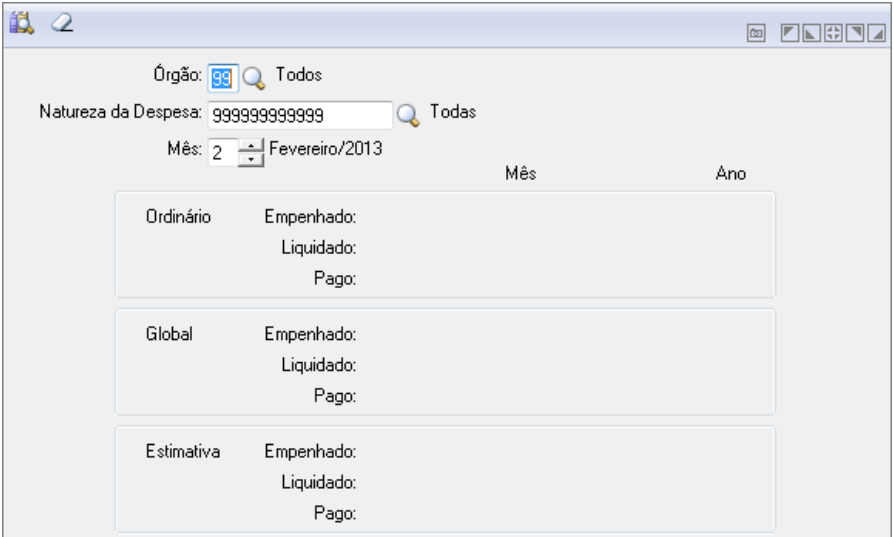

*Composição da Despesa*

Para efetuar a consulta de Empenhos Acumulados, preencha os campos necessários e clique no botão Consulta ( $\mathbb{R}$ ).

## *3.1.2. RECEITA*

#### *3.1.2.1. RAZÃO DA RECEITA*

Mostra os dados referente as contas de receitas orçamentárias.

Essa consulta pode ser de um determinado dia do mês, todos os dias de um mês ou de todos os meses.

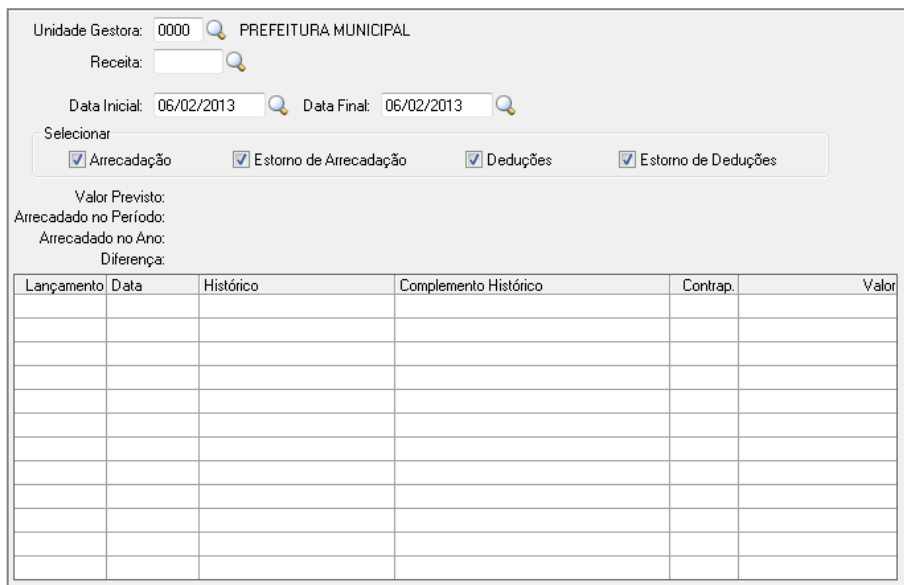

*Razão da Receita*

Para efetuar a consulta, preencha os campos necessários e clique no botão Consulta ( $\stackrel{\cdots}{\longrightarrow}$ ).

#### *3.1.2.2. SALDO DA RECEITA POR CATEGORIA ECONÔMICA*

Mostram os dados referentes os saldos das receitas por categoria econômica.

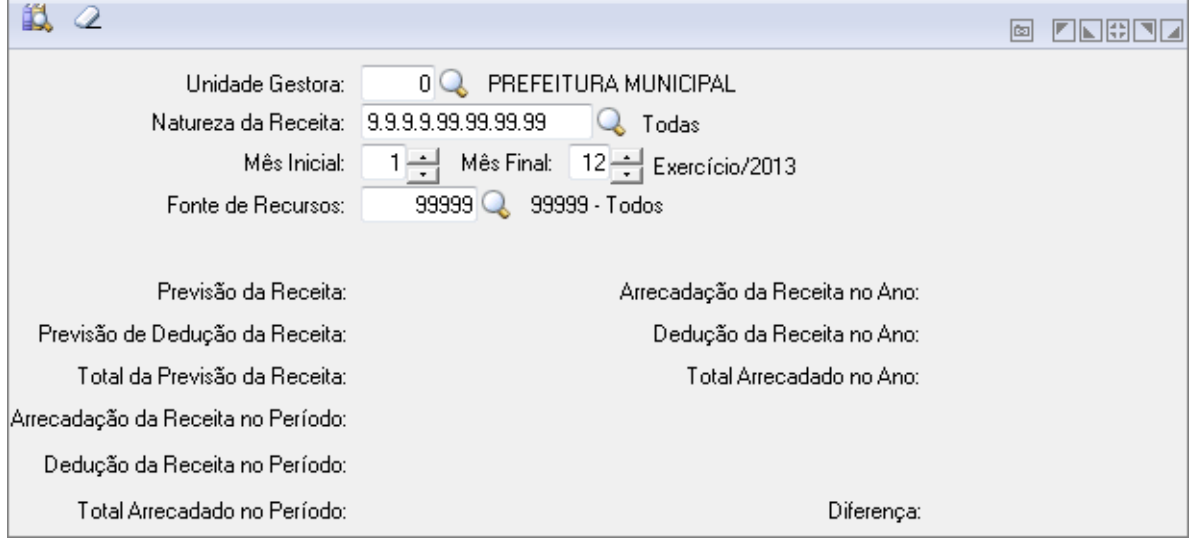

*Saldo da Receita por Categoria Econômica*

Para efetuar a consulta do Saldo da Receita por Categoria Econômica, preencha os campos necessários e clique no botão Consulta ( $\mathbb{R}$ ).

## *3.1.3. CREDOR*

#### *3.1.3.1. RAZÃO DO CREDOR*

Mostra as movimentações referentes aos credores, com um resumo dos valores empenhados, liquidados e pagos no período selecionado e acumulado no ano, como também o saldo a pagar orçamentário e extra-orçamentário, com o respectivo total a pagar para o credor.

Essa consulta pode ser de um determinado dia do mês, todos os dias de um mês ou de todos os meses.

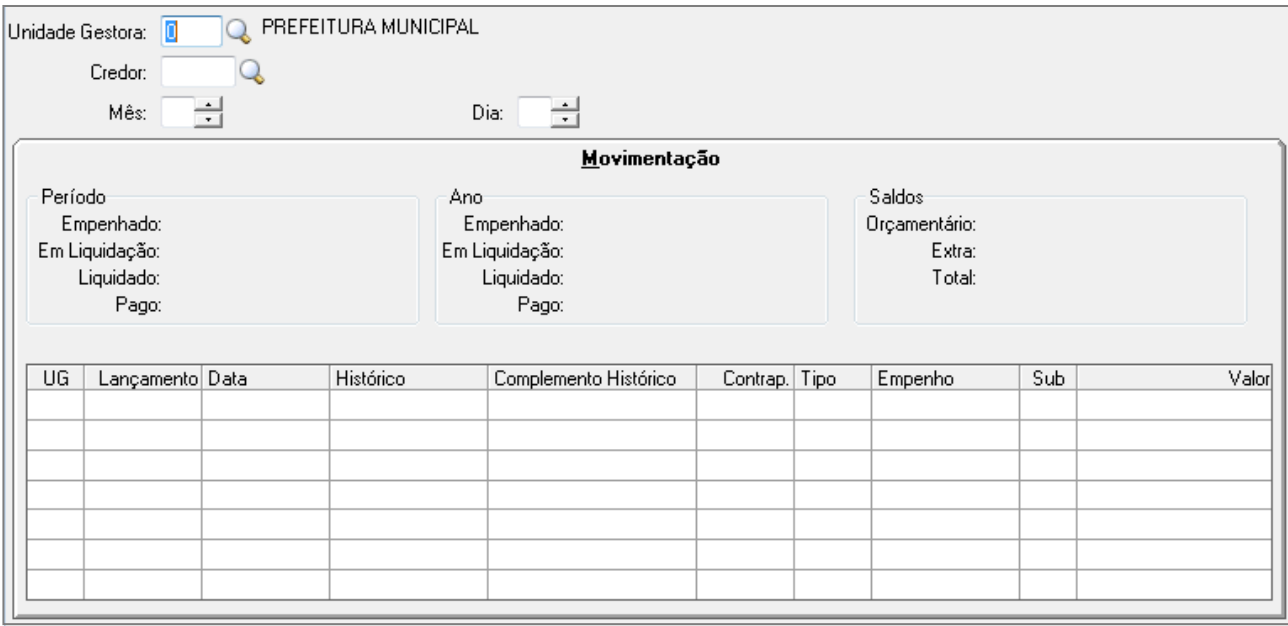

*Razão do Credor*

Para efetuar a consulta, preencha os campos necessários e clique no botão Consulta ( $\mathbb{R}$ ).

#### *3.1.3.2. CREDOR COM EMPENHOS*

Mostra os empenhos dos credores e sua situação, com um resumo dos valores empenhados, liquidados e pagos no período selecionado e acumulado no ano, como também o saldo a pagar orçamentário e extra-orçamentário, com o respectivo total a pagar para o credor.

Essa consulta pode ser de um determinado dia do mês, todos os dias de um mês ou de todos os meses.

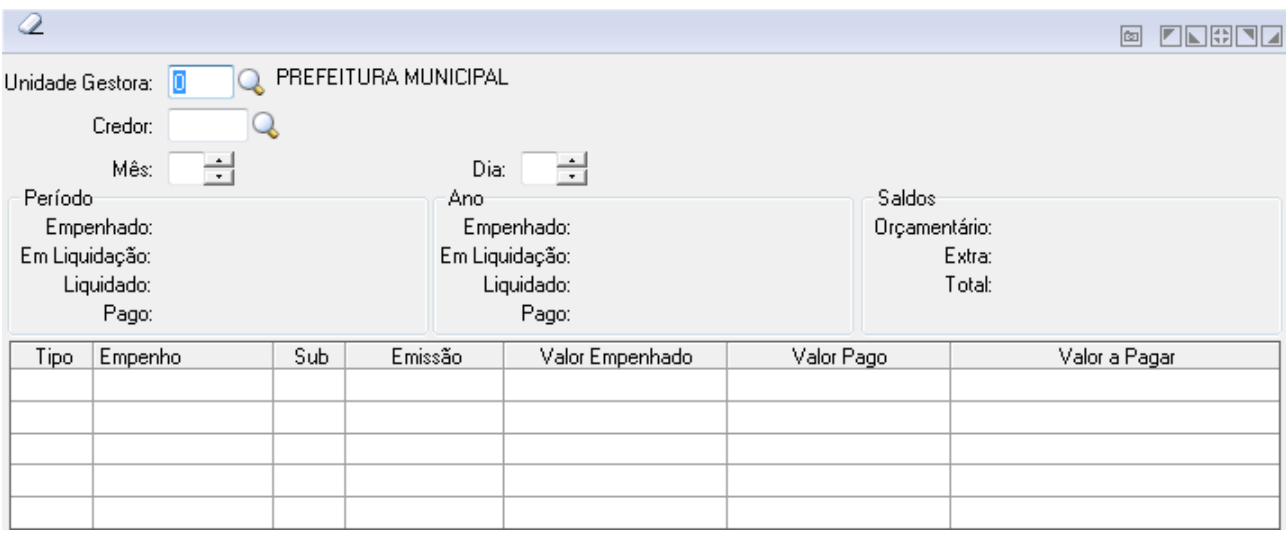

Para efetuar a consulta, preencha os campos necessários e clique no botão Consulta ( $\mathbb{R}$ ).

*3.1.3.3. DADOS CADASTRAIS DO CREDOR*

Mostra os dados cadastrais do credor.

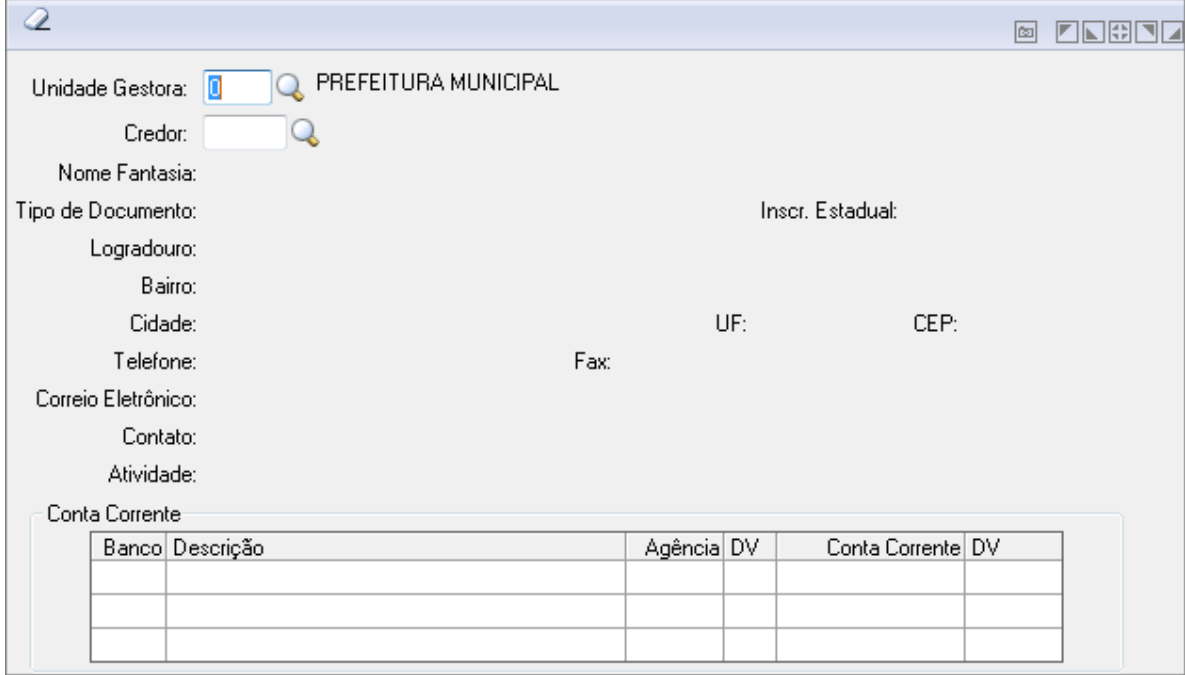

*Dados Cadastrais do Credor*

Para efetuar a consulta dos Dados Cadastrais do Credor, preencha os campos necessários e clique no botão Consulta (  $\mathbb{C}$ ).

#### *3.1.3.4. EMPENHOS A PAGAR POR CREDOR*

Mostra os empenhos que ainda não foram pagos para um determinado credor.

Através desta consulta é possível verificar o montante de empenhos a pagar para um determinado credor.

Deve-se informar a data de vencimento dos empenhos, possibilitando assim a consulta de empenhos de restos a pagar bem como dos empenhos extras de exercícios anteriores, além dos empenhos do exercício vigente.

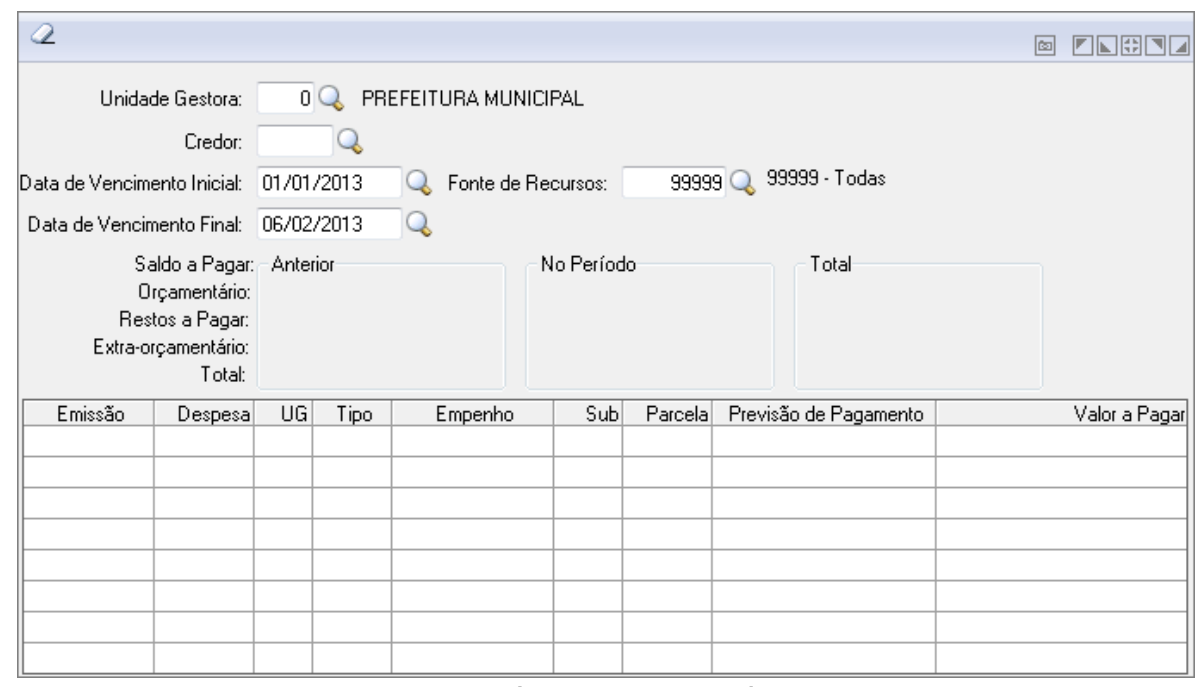

*Empenhos a Pagar por Credor*

Para efetuar a consulta de Empenhos a Pagar Por Credor, preencha os campos necessários e clique no botão Consulta ( $\mathbf{B}$ ).

## *3.1.4. CONTABILIDADE*

#### *3.1.4.1. SALDO DE CONTABILIDADE/BANCO*

Mostra um resumo das movimentações referente as contas contábeis e bancárias, demonstrando o saldo anterior, total de lançamentos a débito e a crédito e o saldo atual da conta, dentro de um determinado período.

Essa consulta pode ser de um determinado dia do mês, todos os dias de um mês ou de todos os meses.

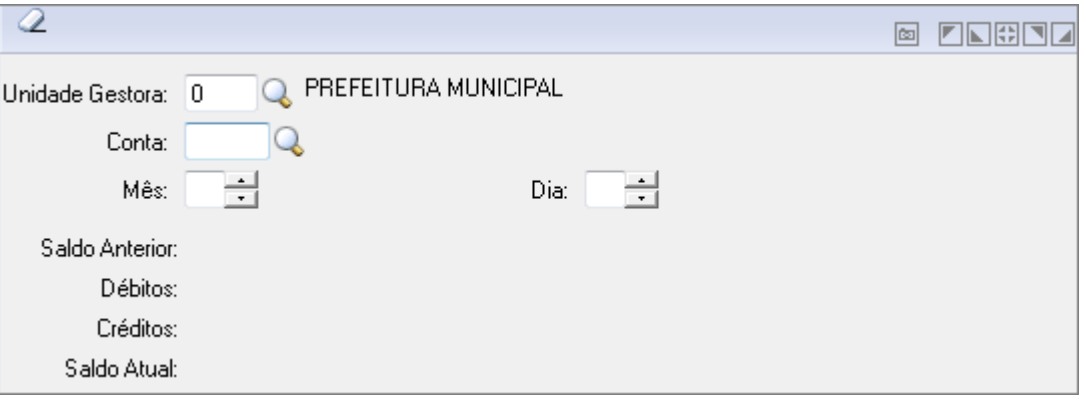

*Saldo de Contabilidade/Banco*

Para efetuar a consulta do Saldo de Contabilidade/Banco, preencha os campos necessários e clique no botão Consulta  $(\mathbf{\ddot{\mathbb{R}}})$ .

#### *3.1.4.2. SALDO POR NÍVEL CONTÁBIL*

Mostra um resumo das movimentações referente ao plano de contas por nível contábil, demonstrando o saldo anterior, total de lançamentos a débito e a crédito e o saldo atual do nível contábil, em um determinado período.

Essa consulta pode ser de um determinado dia do mês, todos os dias de um mês ou de todos os meses.

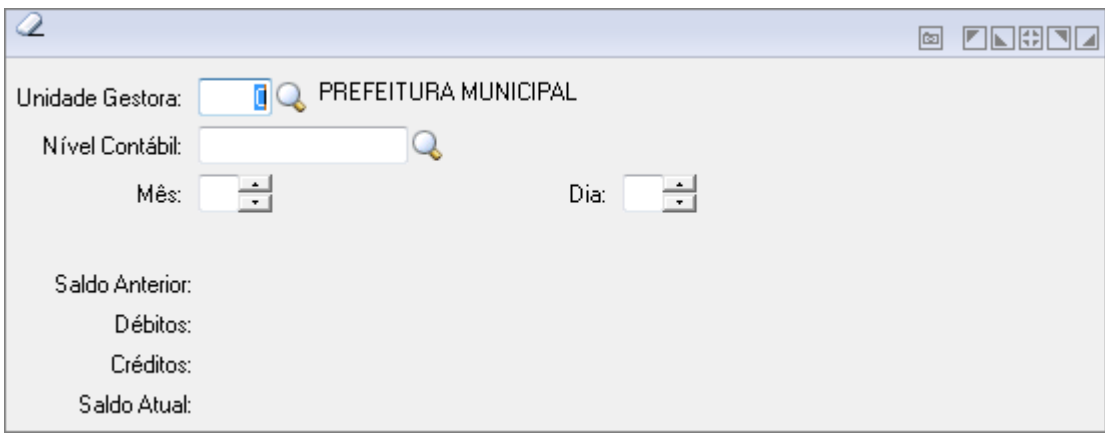

*Saldo por Nível Contábil*

Para efetuar a consulta de Saldo por Nível Contábil, preencha os campos necessários e clique no botão Consulta ( ).

#### *3.1.4.3. SALDO POR SISTEMA CONTÁBIL*

Tem como objetivo, demonstrar os saldos por Sistema Contábil.

| ℒ                           |                 |                      |         | lœ | IN 11461    |
|-----------------------------|-----------------|----------------------|---------|----|-------------|
| Unidade Gestora:<br>Período | 9998Q           | ADMINISTRAÇÃO DIRETA |         |    |             |
| Data Inicial:               | 06/02/2013<br>J |                      |         |    |             |
| Data Final:                 | 06/02/2013      |                      |         |    |             |
| Sistema                     | Saldo Anterior  | Débito               | Crédito |    | Saldo Atual |
| Financeiro                  | 0,00            | 122,00               | 122,00  |    | 0,00        |
| Patrimonial                 | 0,00            | 152,00               | 152,00  |    | 0,00        |
| Orçamentário                | 0.00            | 0.00                 | 0.00    |    | 0,00        |
| Compensado                  | 0.00            | 0.00                 | 0.00    |    | 0,00        |
| Total                       |                 |                      |         |    | 0,00        |

*Saldo por Sistema Contábil*

Para efetuar a consulta do Saldo por Sistema Contábil, preencha os campos necessários e clique no botão Consulta ( $\overline{B}$ ).

## *3.1.4.4. MOVIMENTO CONTÁBIL DETALHADO*

Mostra em vídeo todas as movimentações de todas as contas contábeis, demonstrando o total de lançamentos a débito e a crédito que ocorreram dentro de um determinado período.

Essa consulta pode ser de um determinado dia do mês, todos os dias de um mês ou de todos os meses.

| <b>説命2</b>         |             |                          |                      |           |              |       |                      |         |     |                             |          | <b>E LEBLE</b>  |
|--------------------|-------------|--------------------------|----------------------|-----------|--------------|-------|----------------------|---------|-----|-----------------------------|----------|-----------------|
| Unidade Gestora: 0 |             | IQ.                      | PREFEITURA MUNICIPAL |           |              |       |                      |         |     | Saldos Contábeis            |          |                 |
|                    | Conta:      |                          |                      |           |              |       |                      |         |     | Saldo Anterior:<br>Débitos: |          |                 |
|                    |             | Data Inicial: 06/02/2013 | $\mathbb{Q}$         |           |              |       |                      |         |     | Créditos:                   |          |                 |
|                    |             | Data Final: 06/02/2013   | $\mathcal{Q}$        |           |              |       |                      |         |     | Saldo Atual:                |          |                 |
|                    | CLP:        |                          |                      |           |              |       |                      |         |     |                             |          |                 |
|                    | LCP:        |                          |                      |           |              |       |                      |         |     |                             |          |                 |
|                    | Lançamento: |                          |                      | Controle: |              |       |                      |         |     |                             |          |                 |
| UG.                |             | Lançamento Movimento     | Data                 | D/C       | Conta Contra | Valor | Receita Despesa Tipo | Empenho | Sub | Fato Contábil               | Controle | Regra de Contat |
|                    |             |                          |                      |           |              |       |                      |         |     |                             |          |                 |
|                    |             |                          |                      |           |              |       |                      |         |     |                             |          |                 |
|                    |             |                          |                      |           |              |       |                      |         |     |                             |          |                 |
|                    |             |                          |                      |           |              |       |                      |         |     |                             |          |                 |
|                    |             |                          |                      |           |              |       |                      |         |     |                             |          |                 |
|                    |             |                          |                      |           |              |       |                      |         |     |                             |          |                 |
|                    |             |                          |                      |           |              |       |                      |         |     |                             |          |                 |

*Movimento Contábil Detalhado*

- **Unidade Gestora**: Unidade orçamentária ou administrativa investida do poder de gerir recursos orçamentários e financeiros, próprios ou sob descentralização. Selecione a Unidade Gestora para a operação a ser efetuada.
- **Conta**: Insira a conta ou clique na lupa para buscar.
- **Data Inicial**: Informe a data inicial para a operação a ser efetuada.
- **Data Final**: Informe a data final para a operação a ser efetuada.
- **CLP**: Insira o código do CLP (Conjunto de Lançamentos Padronizados) ou clique na lupa para buscar.
- **LCP**: Insira o código do LCP (Lançamentos Contábeis Padronizados) ou clique na lupa para buscar.
- **Lançamento**: Insira o número de lançamento.
- **Controle**: Insira o número de controle.
- Para consultar, informe os parâmetros necessários e clique no botão Consulta ( $\mathbb{R}$ ).
- Para limpar os dados da janela clique no botão Limpa ( $\langle 2 \rangle$ ).

#### *3.1.4.5. CONSOLIDAÇÃO DA CONTA BANCÁRIA*

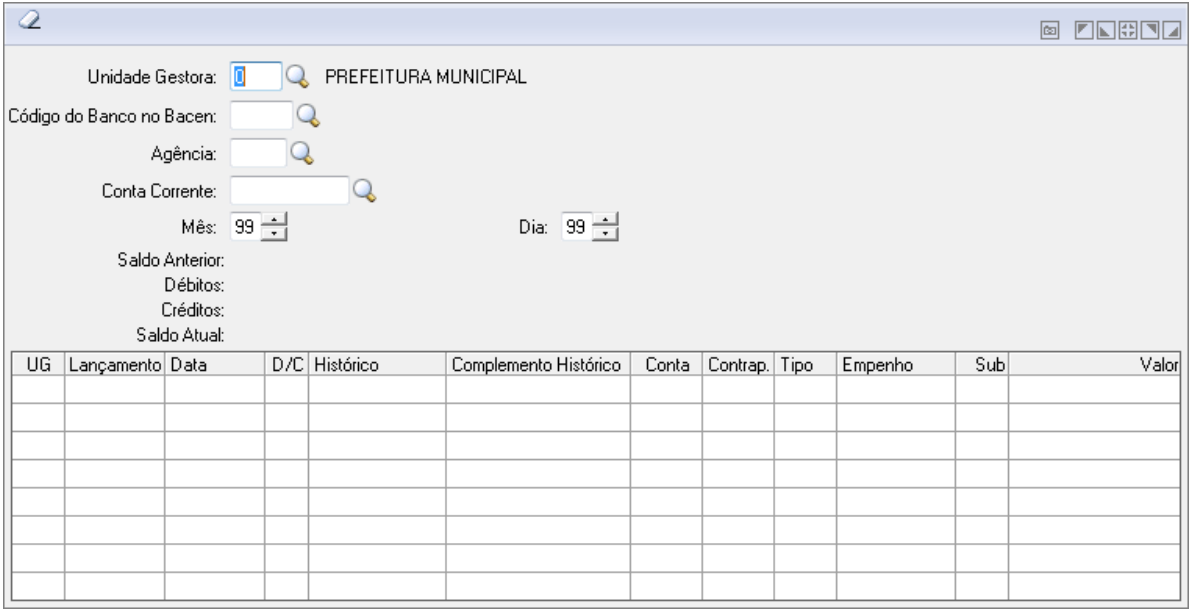

*Consolidação da Conta Bancária*

- *Unidade Gestora:* Selecione a Unidade Gestora.
- *Código do Banco no Bacen:* Selecione o código do bando no Bacen.
- *Agência:* Selecione a Agência.
- *Conta Corrente:* Selecione a Conta Corrente.
- *Mês:* Informe o Mês.
- *Dia:* Informe o Dia.
- *Obs.: Funcionalidade específica para o estado do Paraná.*
- Para consultar, informe os parâmetros necessários e clique no botão Consulta ( <sup>■★</sup>).
- Para limpar os dados da janela clique no botão Limpa (■).

## *3.1.4.6. SALDO DA FONTE DE RECURSO*

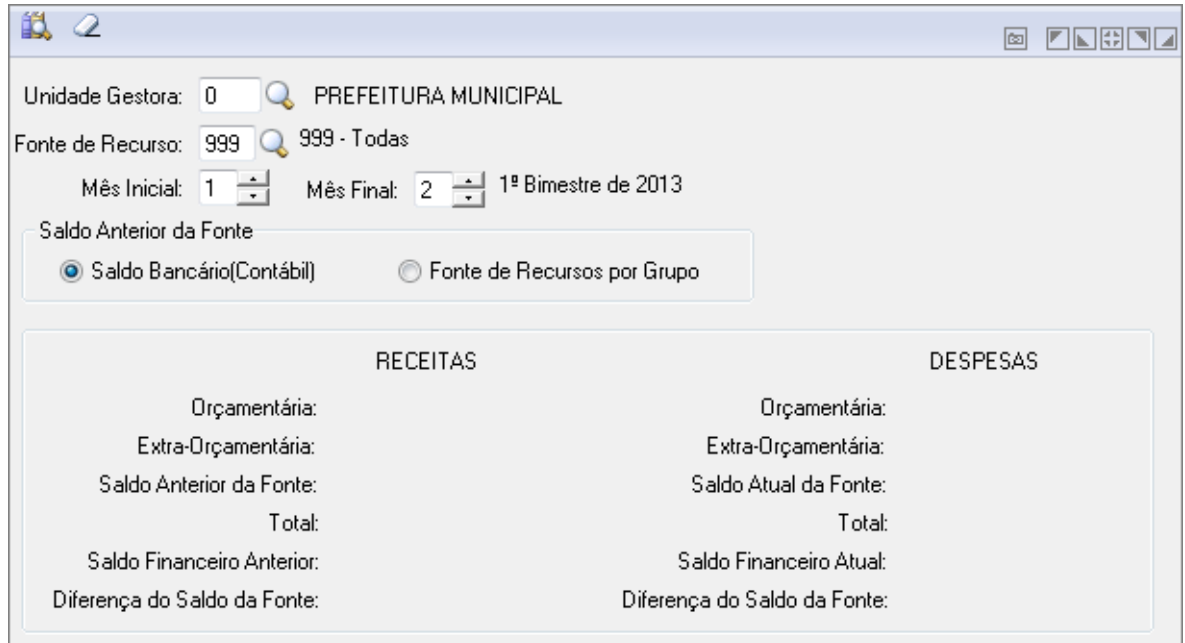

*Saldo da Fonte de Recurso*

- *Unidade Gestora:* Selecione a Unidade Gestora.
- *Fonte de Recurso:* Selecione a Fonte de Recurso
- *Mês Inicial:* Informe o Mês Inicial.
- *Mês Final:* Informe o Mês Final.
- *Saldo Anterior da Fonte:* Marque a opção de Saldo Anterior da Fonte.
- *Obs.: Funcionalidade específica para o estado do Paraná.*
- Para consultar informe os parâmetros necessários e clique no botão Consulta (  $\rightarrow$  ).
- Para limpar os dados da janela clique no botão Limpa (■).

#### *3.1.4.7. SALDO DA DISPONIBILIDADE FINANCEIRA*

Funcionalidade para verificação de Disponibilidade de Saldo da Financeira.

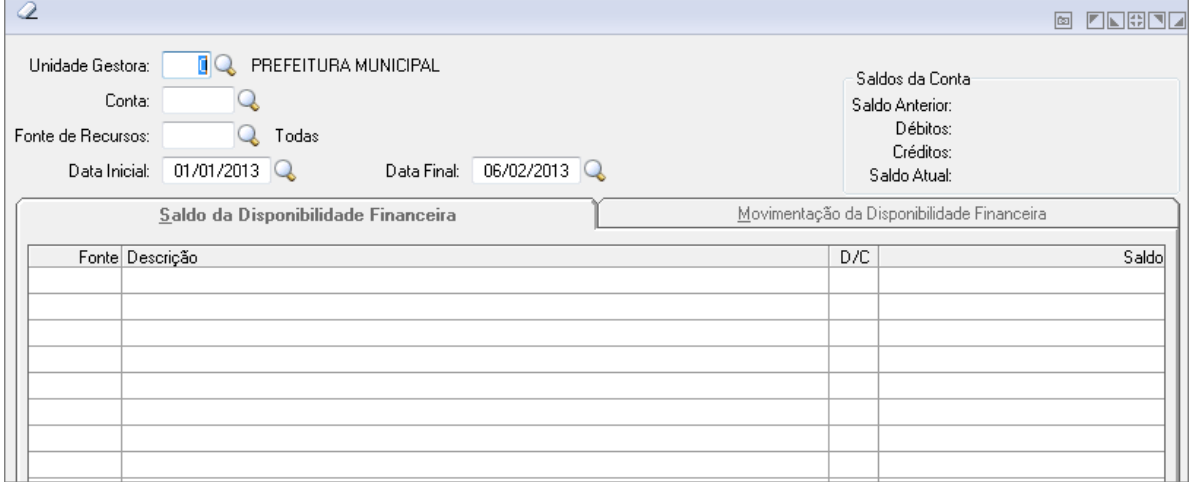

*Saldo da Disponibilidade F inanceira*

- *Unidade Gestora:* Selecione a Unidade Gestora.
- *Conta:* Selecione a Conta.
- *Fonte de Recursos:* Selecione a Fonte de Recursos
- *Data Inicial:* Informe a data Inicial.
- *Data Final:* Informe a data Final.
- Para consultar informe os parâmetros necessários e clique no botão Consulta (  $\Rightarrow$  ).
- Para limpar os dados da janela clique no botão Limpa (■).

#### *3.1.4.8. TRANSAÇÃO CONTÁBIL*

Funcionalidade de consulta da Transação Contábil.

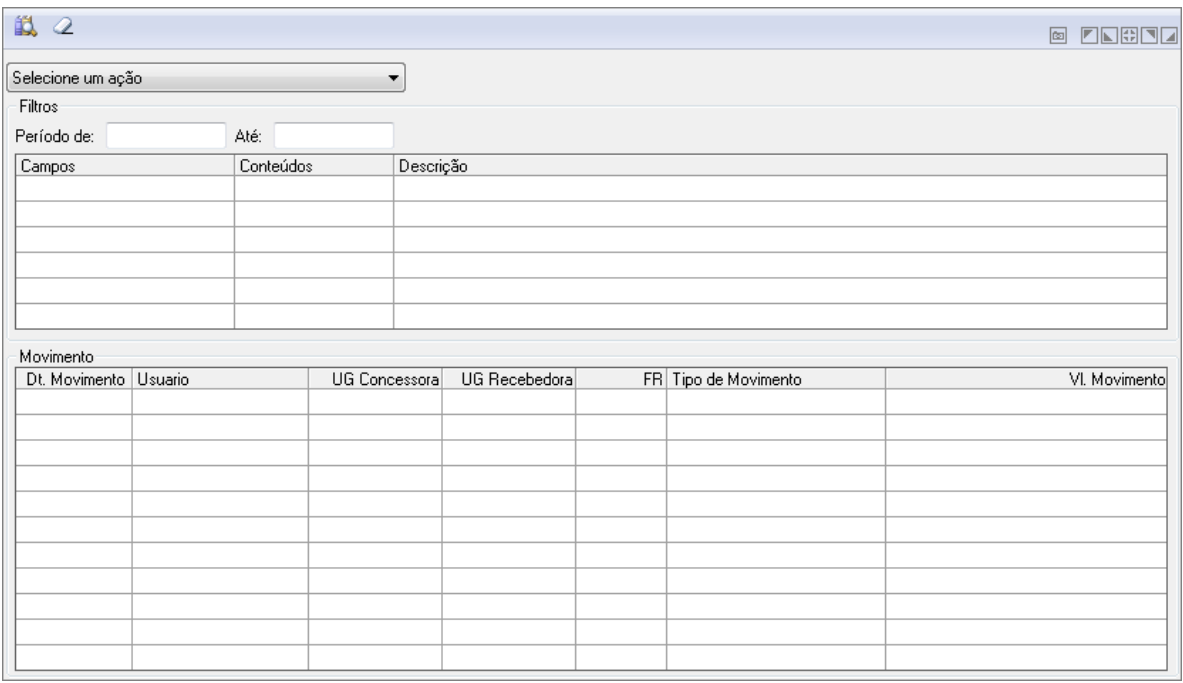

*Consulta de Transação Contábil*

- Selecione uma ação e defina um período, após isso é só clicar no botão de consulta.
- Para consultar informe os parâmetros necessários e clique no botão Consulta ( $\mathbf{R}$ ).
- Para limpar os dados da janela clique no botão Limpa  $(2)$ .

## *3.1.5. EMPENHO*

## *3.1.5.1. POSIÇÃO DE EMPENHO*

Mostra os dados referentes ao empenho orçamentário. Nessa função estão disponíveis as seguintes guias:

- *Dados Cadastrais:* Nessa guia mostra os dados cadastrais do empenho, como "Órgão", "Unidade", "Dotação" e "Credor", entre outros campos.
- *Movimentação***:** Nessa guia mostra os dados da movimentação do empenho, como "Valor Empenhado", "Valor Liquidado", "Valor Pago" e Histórico do movimento do empenho, entre outros campos.
- *Itens:* Nessa guia mostra os itens cadastrados na emissão, na anulação e no estorno de anulação de empenho.

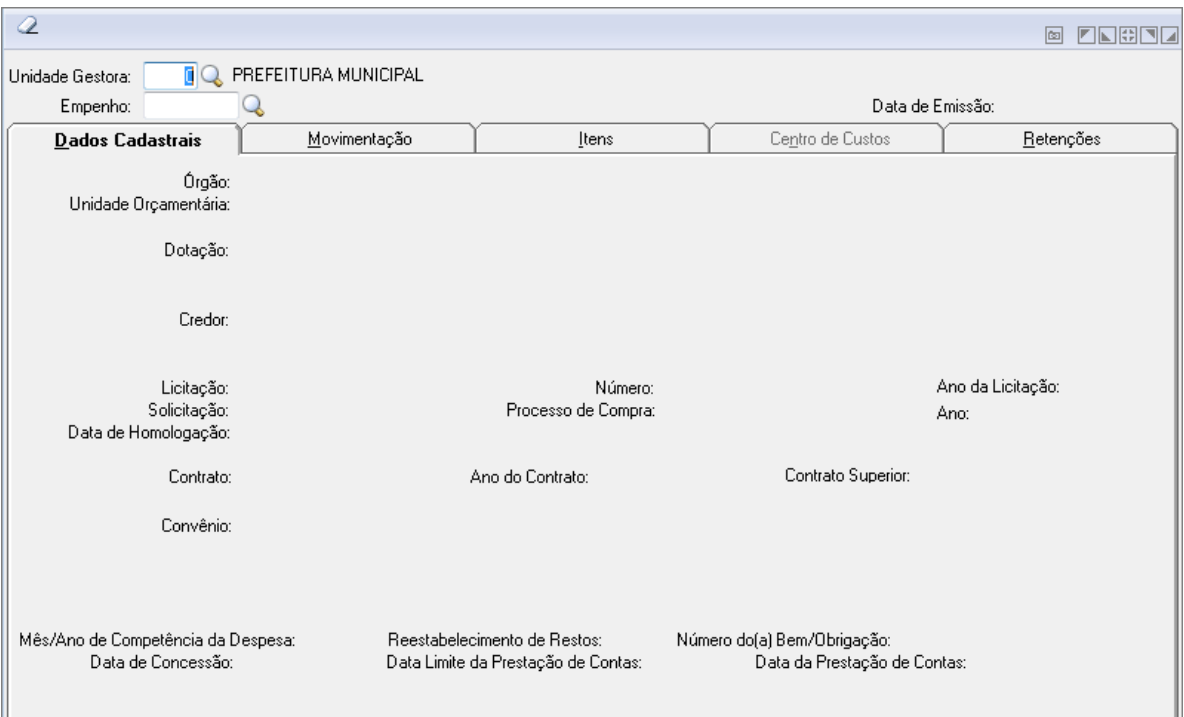

*Posição de Empenho*

- *Unidade Gestora:* Unidade orçamentária ou administrativa investida do poder de gerir recursos orçamentários e financeiros, próprios ou sob descentralização. Selecione a Unidade Gestora para a operação a ser efetuada.
- *Empenho:* Preencha o número que identifica o empenho na operação que está sendo efetuada.

## **Aba Dados Cadastrais**

Nesta aba contém as informações dos dados cadastrais da Unidade Gestora para o empenho.

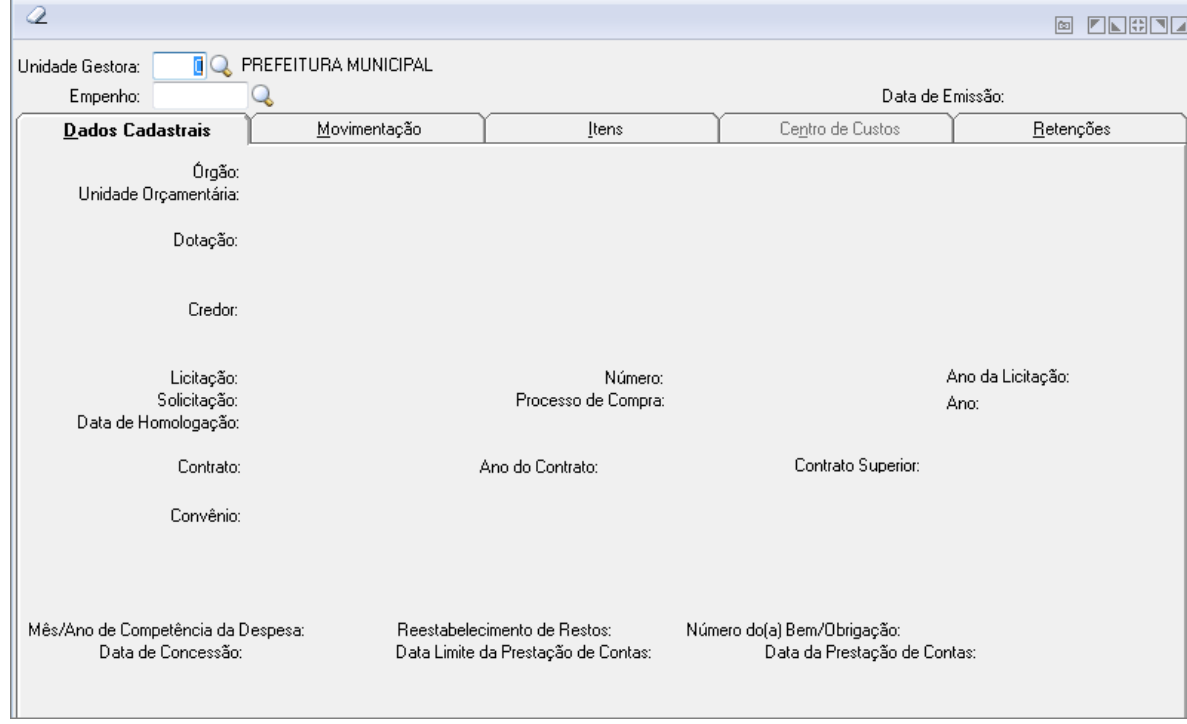

*Aba Dados Cadastrais – Posição de Empenho*

## **Aba Movimentação**

Nesta aba contém as informações das movimentações para o empenho.

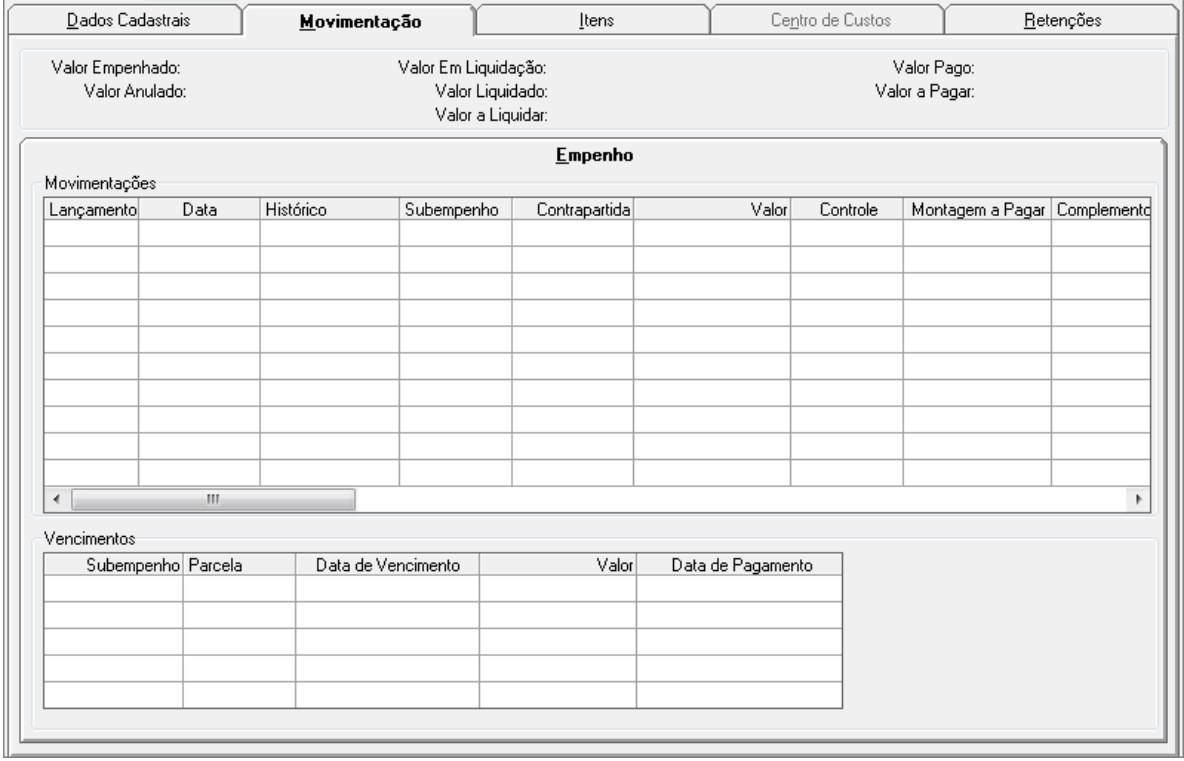

*Aba Movimentação – Posição de Empenho*

## **Aba Itens**

Nesta aba contém as informações dos itens para o empenho.

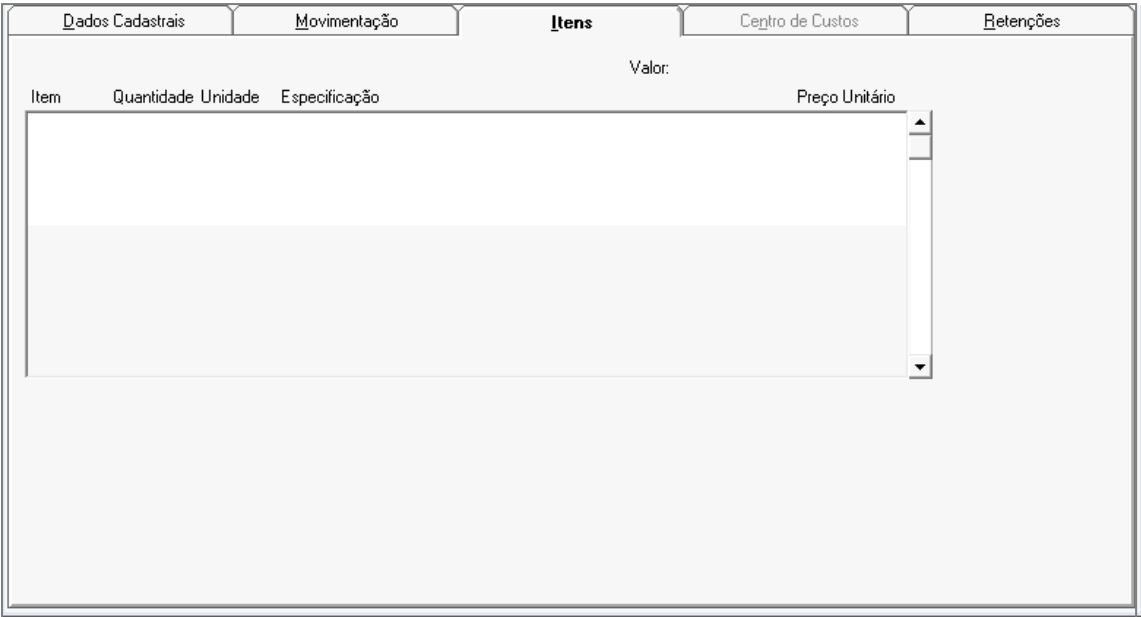

*Aba Itens – Posição de Empenho*

## **Aba Centro de Custos**

Nesta aba contém as informações do centro de custos para o empenho.

| Dados Cadastrais | Movimentação | Itens | Centro de Custos        | Retenções |
|------------------|--------------|-------|-------------------------|-----------|
| Código Descrição |              |       | Valor Lançamento/Estomo |           |
|                  |              |       |                         |           |
|                  |              |       |                         |           |
|                  |              |       |                         |           |
|                  |              |       |                         |           |
|                  |              |       |                         |           |
|                  |              |       |                         |           |
|                  |              |       |                         |           |
|                  |              |       |                         |           |
|                  |              |       |                         |           |
|                  |              |       |                         |           |
|                  |              |       |                         |           |
|                  |              |       |                         |           |
|                  |              |       |                         |           |
|                  |              |       |                         |           |
|                  |              |       |                         |           |

*Aba Centro de Custos – Posição de Empenho*

#### **Aba Retenções**

Nesta aba contém as informações das retenções para o empenho.

| Dados Cadastrais    |  | Movimentação     | Itens |                | Centro de Custos |  | $Beterc\bar{o}es$               |  |  |
|---------------------|--|------------------|-------|----------------|------------------|--|---------------------------------|--|--|
| Lanç, Liquidação    |  | Código Descrição | Conta | Previsão Venc. | Valor            |  | Histórico Complemento Histórico |  |  |
|                     |  |                  |       |                |                  |  |                                 |  |  |
|                     |  |                  |       |                |                  |  |                                 |  |  |
|                     |  |                  |       |                |                  |  |                                 |  |  |
|                     |  |                  |       |                |                  |  |                                 |  |  |
|                     |  |                  |       |                |                  |  |                                 |  |  |
|                     |  |                  |       |                |                  |  |                                 |  |  |
|                     |  |                  |       |                |                  |  |                                 |  |  |
|                     |  |                  |       |                |                  |  |                                 |  |  |
|                     |  |                  |       |                |                  |  |                                 |  |  |
|                     |  |                  |       |                |                  |  |                                 |  |  |
|                     |  |                  |       |                |                  |  |                                 |  |  |
|                     |  |                  |       |                |                  |  |                                 |  |  |
|                     |  |                  |       |                |                  |  |                                 |  |  |
|                     |  |                  |       |                |                  |  |                                 |  |  |
|                     |  |                  |       |                |                  |  |                                 |  |  |
|                     |  |                  |       |                |                  |  |                                 |  |  |
| Total das Retenções |  |                  |       |                |                  |  |                                 |  |  |
|                     |  |                  |       |                |                  |  |                                 |  |  |
|                     |  |                  |       |                |                  |  |                                 |  |  |

*Aba Retenções – Posição de Empenho*

- Para consultar informe os parâmetros necessários e clique no botão Consulta ( $\blacksquare$ ).
- Para limpar os dados da janela clique no botão Limpa  $(2)$ .

#### *3.1.5.2. POSIÇÃO DE SUBEMPENHO*

Mostra os dados referentes ao subempenho. Nessa função estão disponíveis as seguintes guias:

- *Dados Cadastrais***:** Nessa guia mostra os dados cadastrais do subempenho, como Órgão, Unidade, Dotação e Credor, entre outros campos.
- *Movimentação***:** Nessa guia mostra os dados da movimentação do subempenho, como "Valor Empenhado", "Valor Liquidado", "Valor Pago" e "Histórico do movimento do subempenho", entre outros campos.
- *Itens***:** Nessa guia mostra os itens cadastrados na emissão, na reemissão, na anulação e no estorno de anulação de empenho.

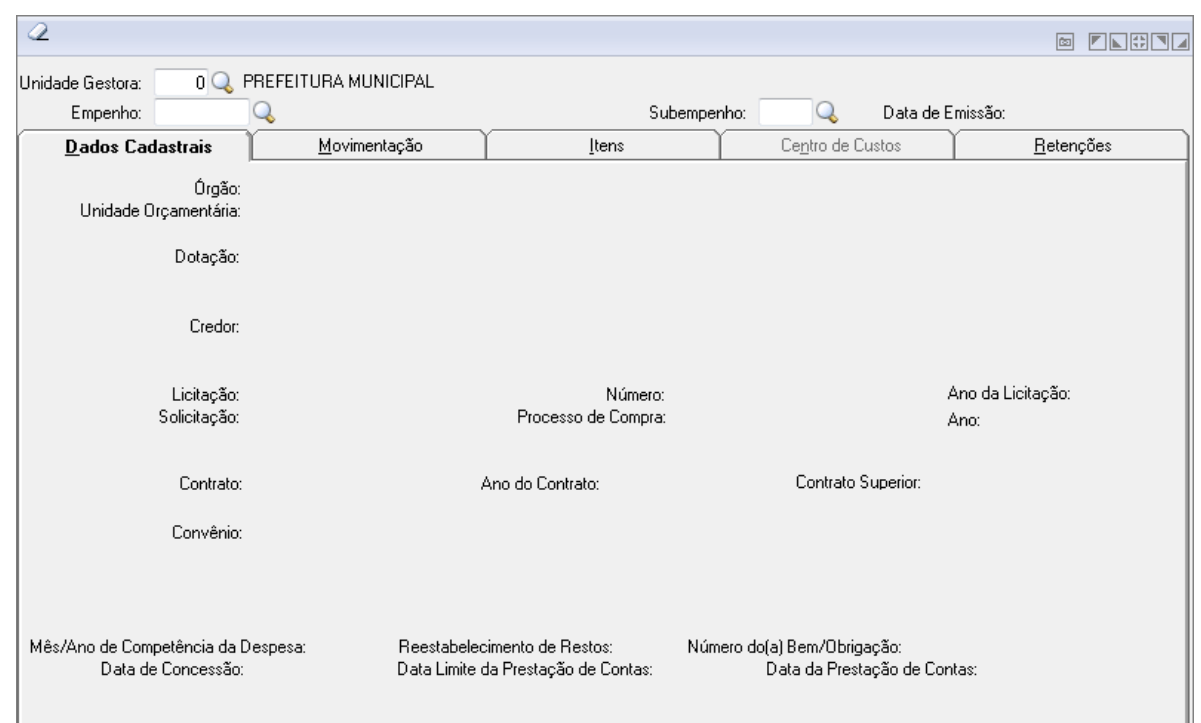

*Posição de Subempenho*

- *Unidade Gestora:* Unidade orçamentária ou administrativa investida do poder de gerir recursos orçamentários e financeiros, próprios ou sob descentralização. Selecione a Unidade Gestora para a operação a ser efetuada.
- *Empenho:* Preencha o número que identifica o empenho na operação que está sendo efetuada.
- *Subempenho:* Preencha o número do subempenho que foi emitido para um empenho global ou estimativa.

## **Aba Dados Cadastrais**

Nessa guia mostra os dados cadastrais do subempenho, como Órgão, Unidade, Dotação e Credor, entre outros campos.

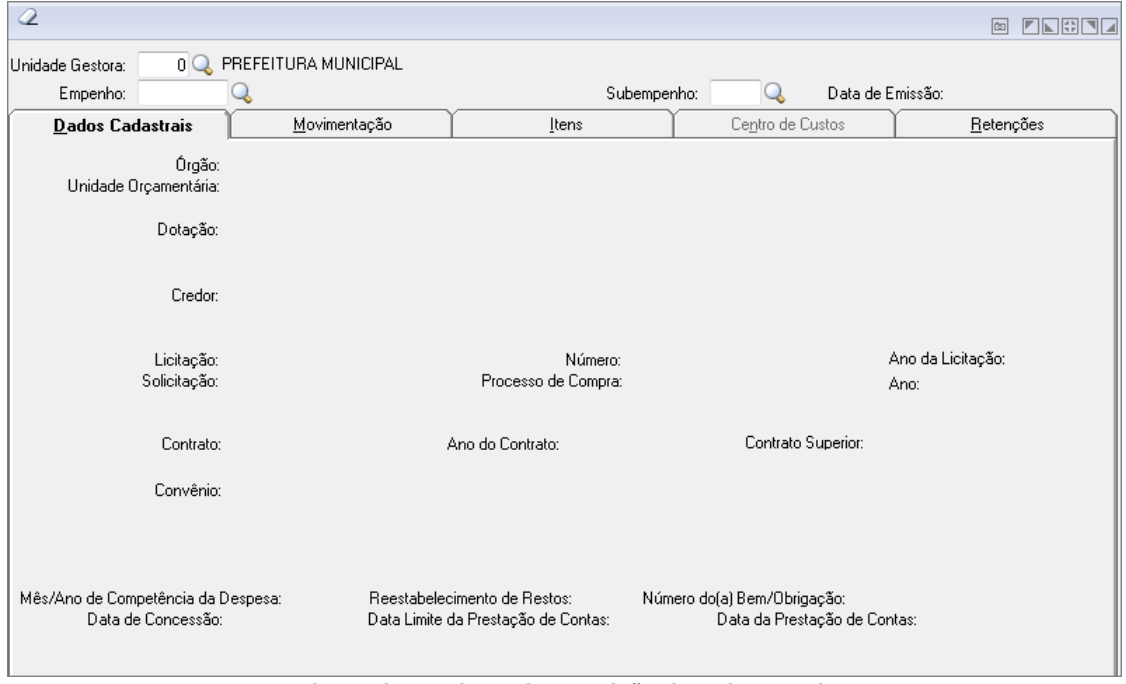

*Aba Dados Cadastrais - Posição de Subempenho*

## **Aba Movimentação**

Nessa guia mostra os dados da movimentação do subempenho, como "Valor Empenhado", "Valor Liquidado", "Valor Pago" e "Histórico do movimento do subempenho", entre outros campos.

| Dados Cadastrais                   |                    | Movimentação                                                  |                    | Itens         |                   | Centro de Custos              |                                | Retenções |  |
|------------------------------------|--------------------|---------------------------------------------------------------|--------------------|---------------|-------------------|-------------------------------|--------------------------------|-----------|--|
| Valor Empenhado:<br>Valor Anulado: |                    | Valor Em Liquidação:<br>Valor Liquidado:<br>Valor a Liquidar: |                    |               |                   | Valor Pago:<br>Valor a Pagar: |                                |           |  |
| Movimentações                      |                    |                                                               |                    | Empenho       |                   |                               |                                |           |  |
| Lançamento                         | Data               | Histórico                                                     | Subempenho         | Contrapartida | Valor             | Controle                      | Montagem a Pagar   Complemento |           |  |
|                                    |                    |                                                               |                    |               |                   |                               |                                |           |  |
|                                    |                    |                                                               |                    |               |                   |                               |                                |           |  |
|                                    |                    |                                                               |                    |               |                   |                               |                                |           |  |
|                                    |                    |                                                               |                    |               |                   |                               |                                |           |  |
|                                    |                    |                                                               |                    |               |                   |                               |                                |           |  |
|                                    |                    |                                                               |                    |               |                   |                               |                                |           |  |
|                                    |                    |                                                               |                    |               |                   |                               |                                |           |  |
| ∢                                  | $\mathbf{H}$       |                                                               |                    |               |                   |                               |                                | b.        |  |
| Vencimentos                        |                    |                                                               |                    |               |                   |                               |                                |           |  |
|                                    | Subempenho Parcela |                                                               | Data de Vencimento | Valor         | Data de Pagamento |                               |                                |           |  |
|                                    |                    |                                                               |                    |               |                   |                               |                                |           |  |
|                                    |                    |                                                               |                    |               |                   |                               |                                |           |  |
|                                    |                    |                                                               |                    |               |                   |                               |                                |           |  |
|                                    |                    |                                                               |                    |               |                   |                               |                                |           |  |

*Aba Movimentação - Posição de Subempenho*

## **Aba Itens**

Nessa guia mostra os itens cadastrados na emissão, na reemissão, na anulação e no estorno de anulação de empenho.

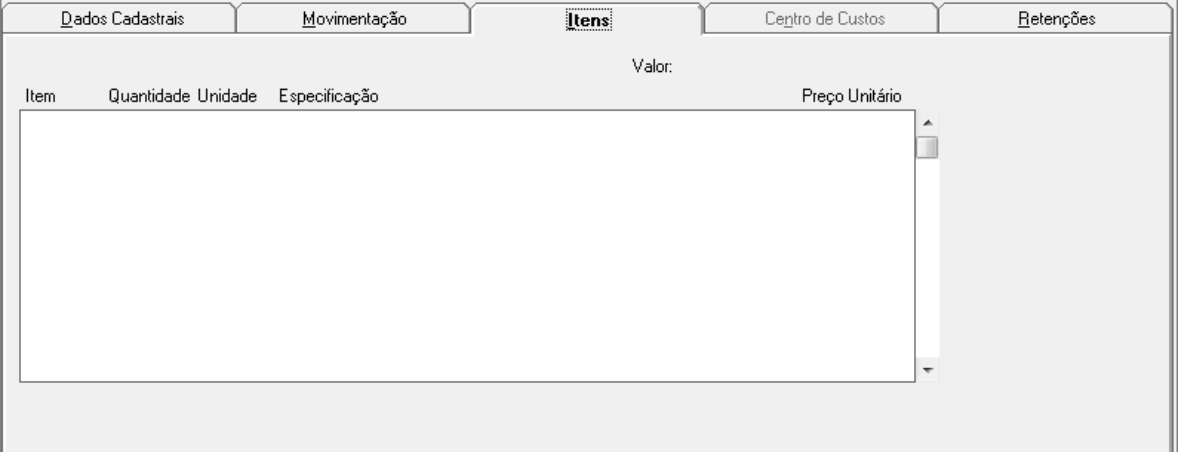

*Aba Itens - Posição de Subempenho*

## **Aba Centro de Custos**

Nesta aba contém as informações do centro de custos para o empenho.

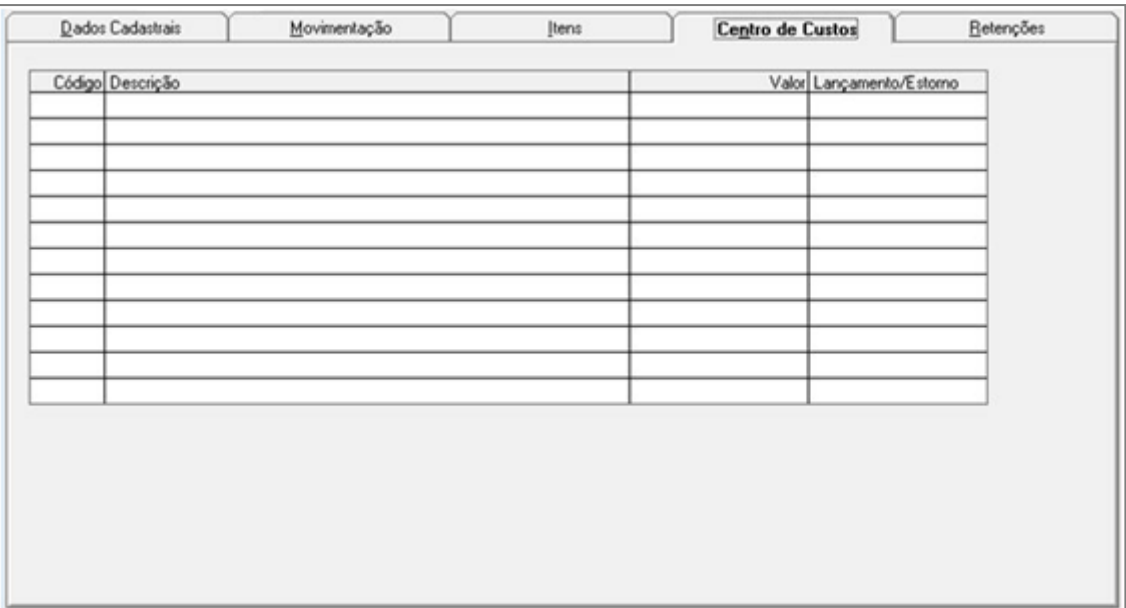

*Aba Centro de Custos - Posição de Subempenho*

## **Aba Retenções**

Nesta aba contém as informações das retenções para o empenho.

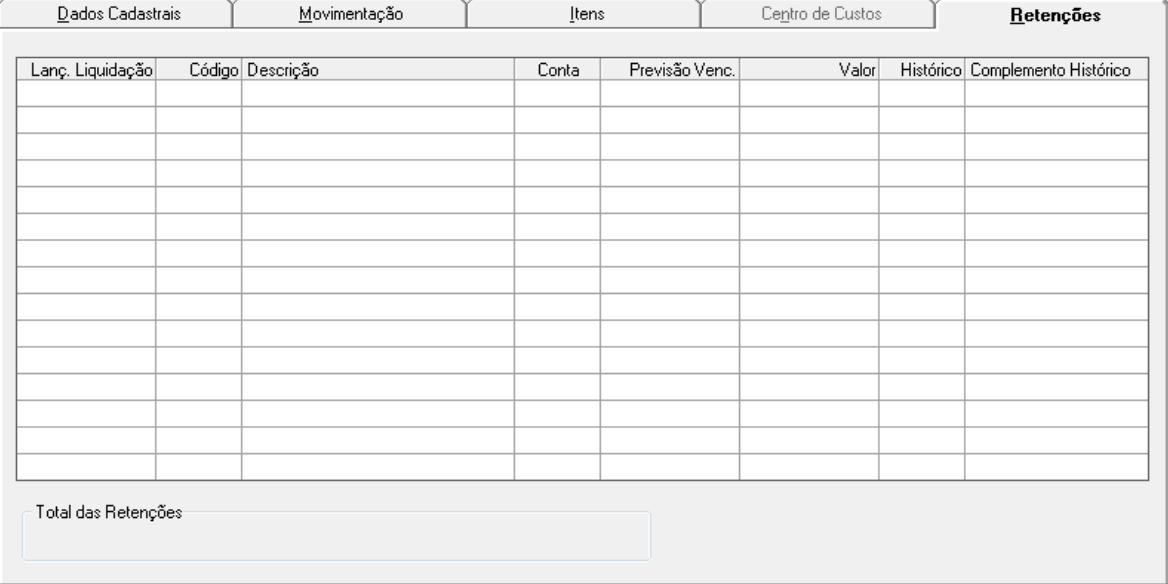

#### *Aba Retenções - Posição de Subempenho*

- Para consultar informe os parâmetros necessários e clique no botão Consulta ( $\mathbb{R}$ ).
- Para limpar os dados da janela clique no botão Limpa  $(2)$ .

#### *3.1.5.3. POSIÇÃO DE DOCUMENTO EXTRA-ORÇAMENTÁRIO*

Mostra os dados referentes ao empenho extra. Nessa função estão disponíveis as seguintes guias:

- *Dados Cadastrais***:** Nessa guia mostra os dados cadastrais do empenho extra, como Conta Contábil, Credor e as Parcelas, entre outros campos.
- *Movimentação***:** Nessa guia mostra os dados da movimentação do empenho extra, como "Valor Empenhado", "Valor Pago" e "Histórico da movimentação do empenho extra", entre outros campos.
- *Itens:* Nessa guia mostra os itens cadastrados na emissão, na reemissão, na anulação e no estorno de anulação de empenho extra.

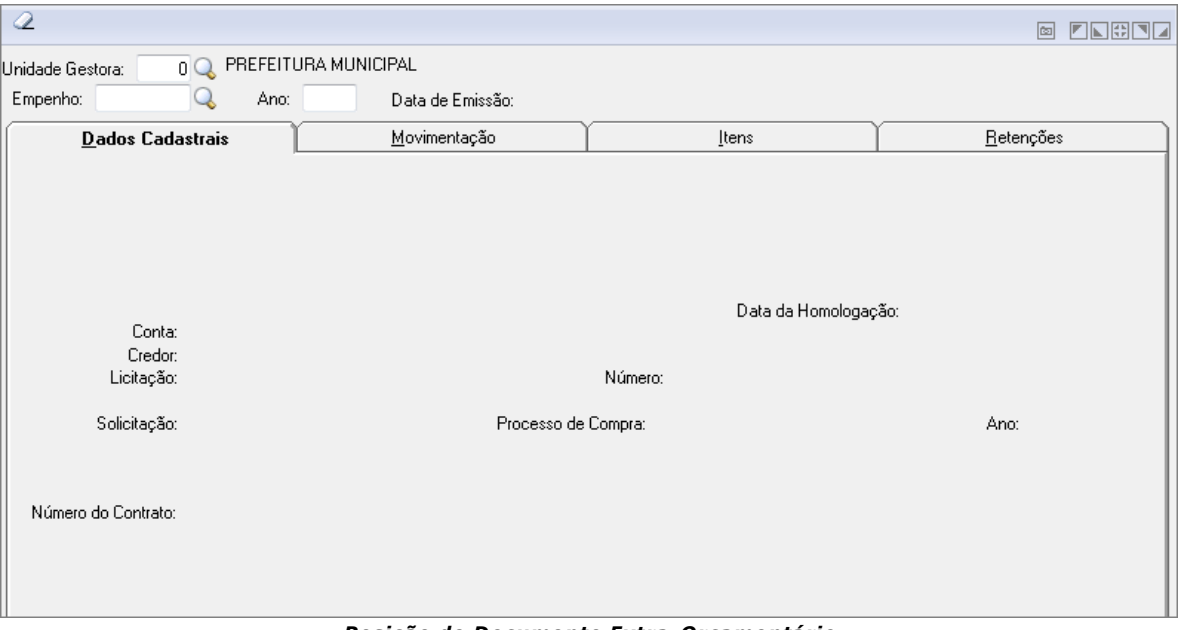

*Posição de Documento Extra-Orçamentário*

- *Unidade Gestora*: Unidade orçamentária ou administrativa investida do poder de gerir recursos orçamentários e financeiros, próprios ou sob descentralização. Selecione a Unidade Gestora para a operação a ser efetuada.
- *Empenho:* Preencha o número que identifica o empenho na operação que está sendo efetuada.
- *Ano do Empenho:* Informe o ano do empenho identificando.

## **Aba Dados Cadastrais**

Nessa guia mostra os dados cadastrais do empenho extra, como Conta Contábil, Credor e as Parcelas, entre outros campos.

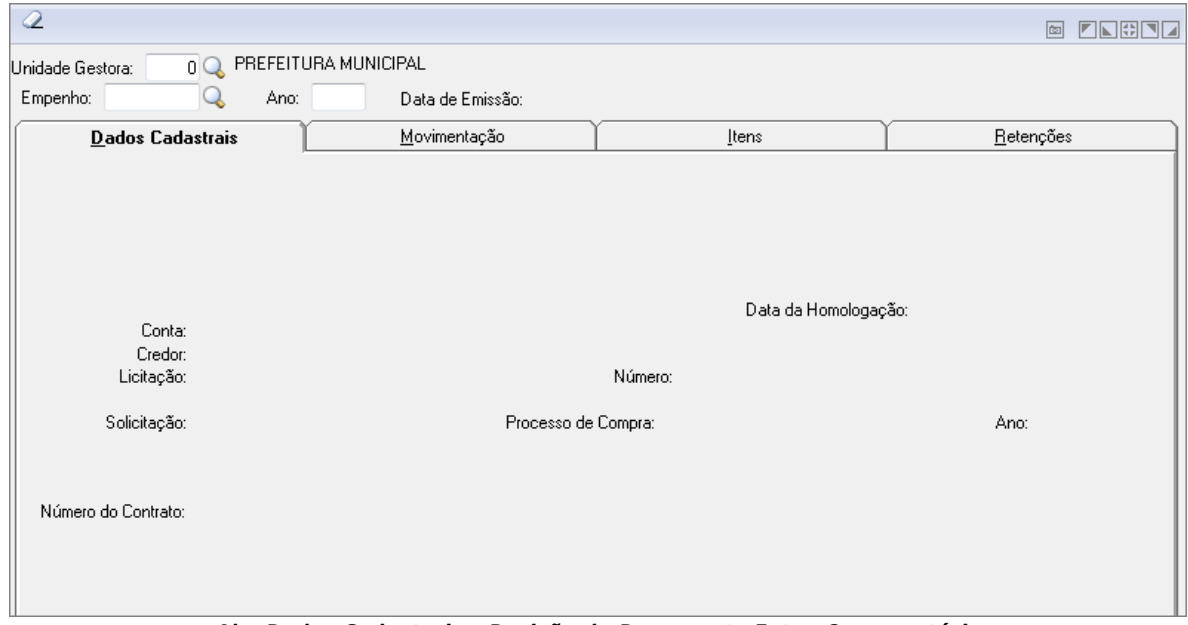

*Aba Dados Cadastrais - Posição de Documento Extra-Orçamentário*

## **Aba Movimentação**

Nessa guia mostra os dados da movimentação do empenho extra, como "Valor Empenhado", "Valor Pago" e "Histórico da movimentação do empenho extra", entre outros campos.

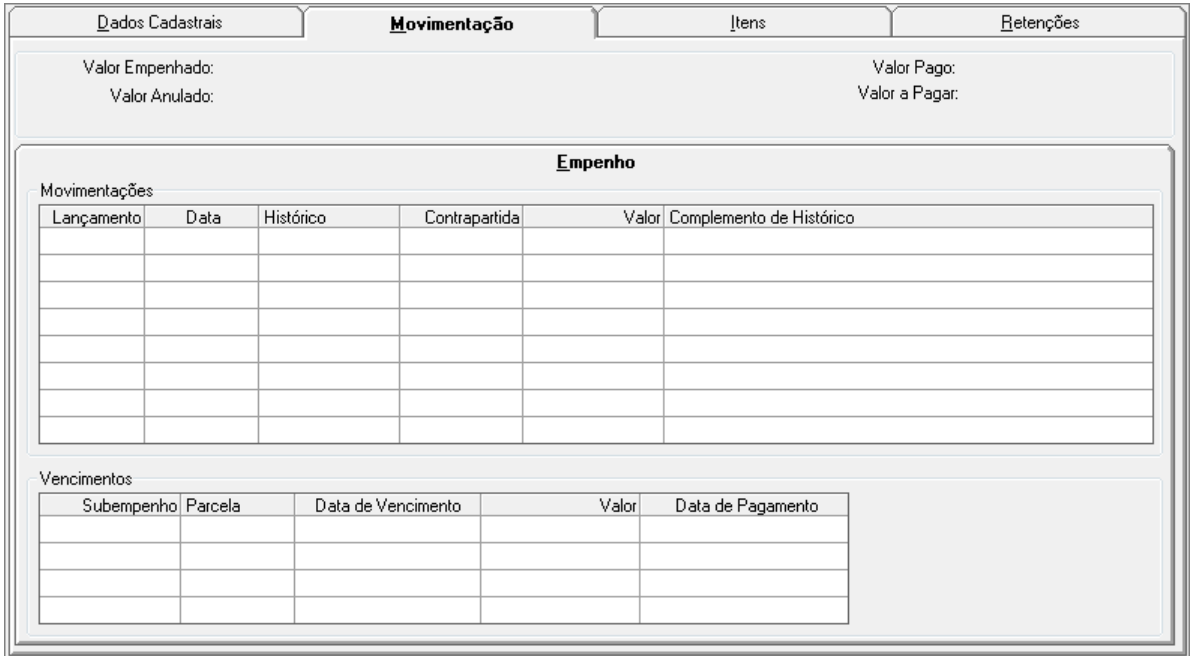

*Aba Movimentações - Posição de Documento Extra-Orçamentário*

#### **Aba Itens**

Nessa guia mostra os itens cadastrados na emissão, na reemissão, na anulação e no estorno de anulação de empenho extra.

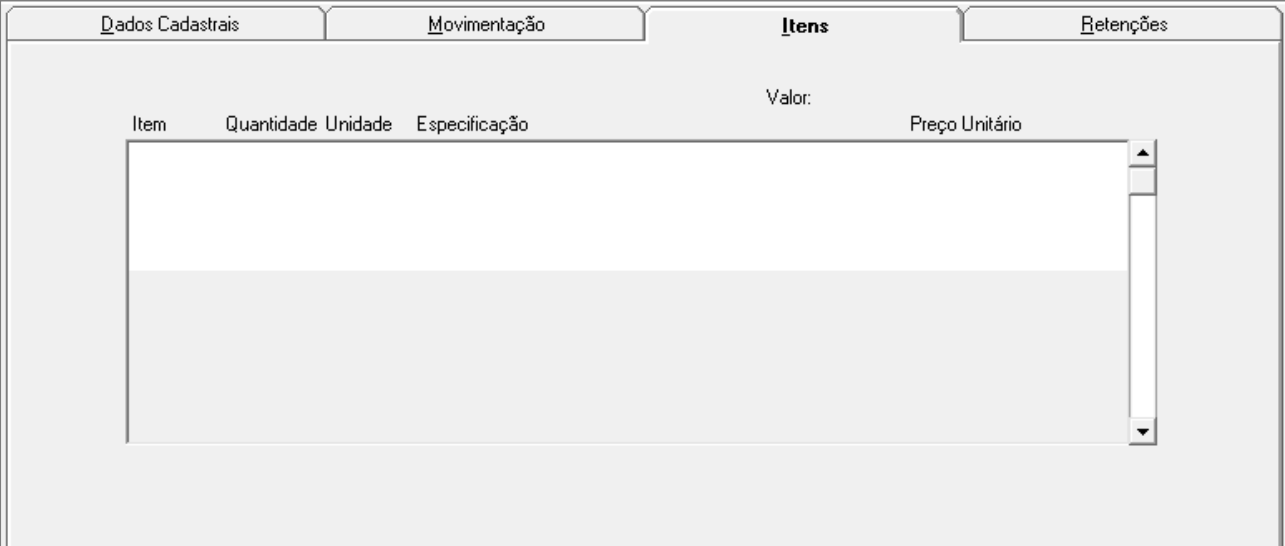

*Aba Itens Movimentações - Posição de Documento Extra-Orçamentário*

## **Aba Retenções**

Nessa guia mostra os itens cadastrados na retenção de empenho extra.

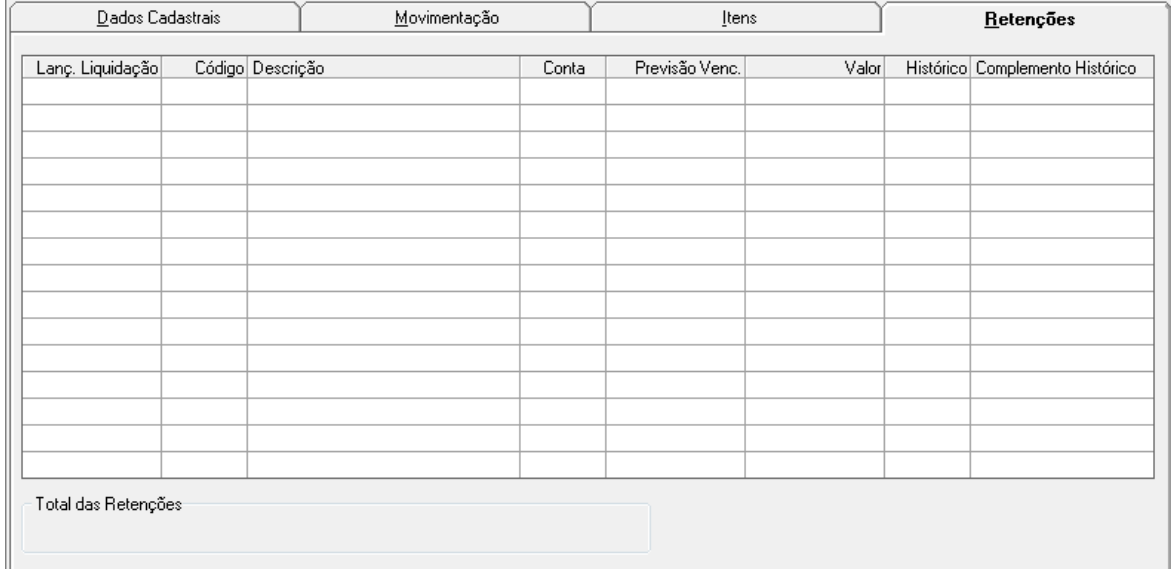

*Aba Retenções Movimentações - Posição de Documento Extra-Orçamentário*

- Para consultar informe os parâmetros necessários e clique no botão Consulta ( $\mathbb{R}$ ).
- Para limpar os dados da janela clique no botão Limpa  $(2)$ .

## *3.1.5.4. POSIÇÃO DE EMPENHO DE RESTOS A PAGAR*

Nesta funcionalidade é possível ter acesso de forma rápida e prática à consulta da situação dos empenhos de restos a pagar.

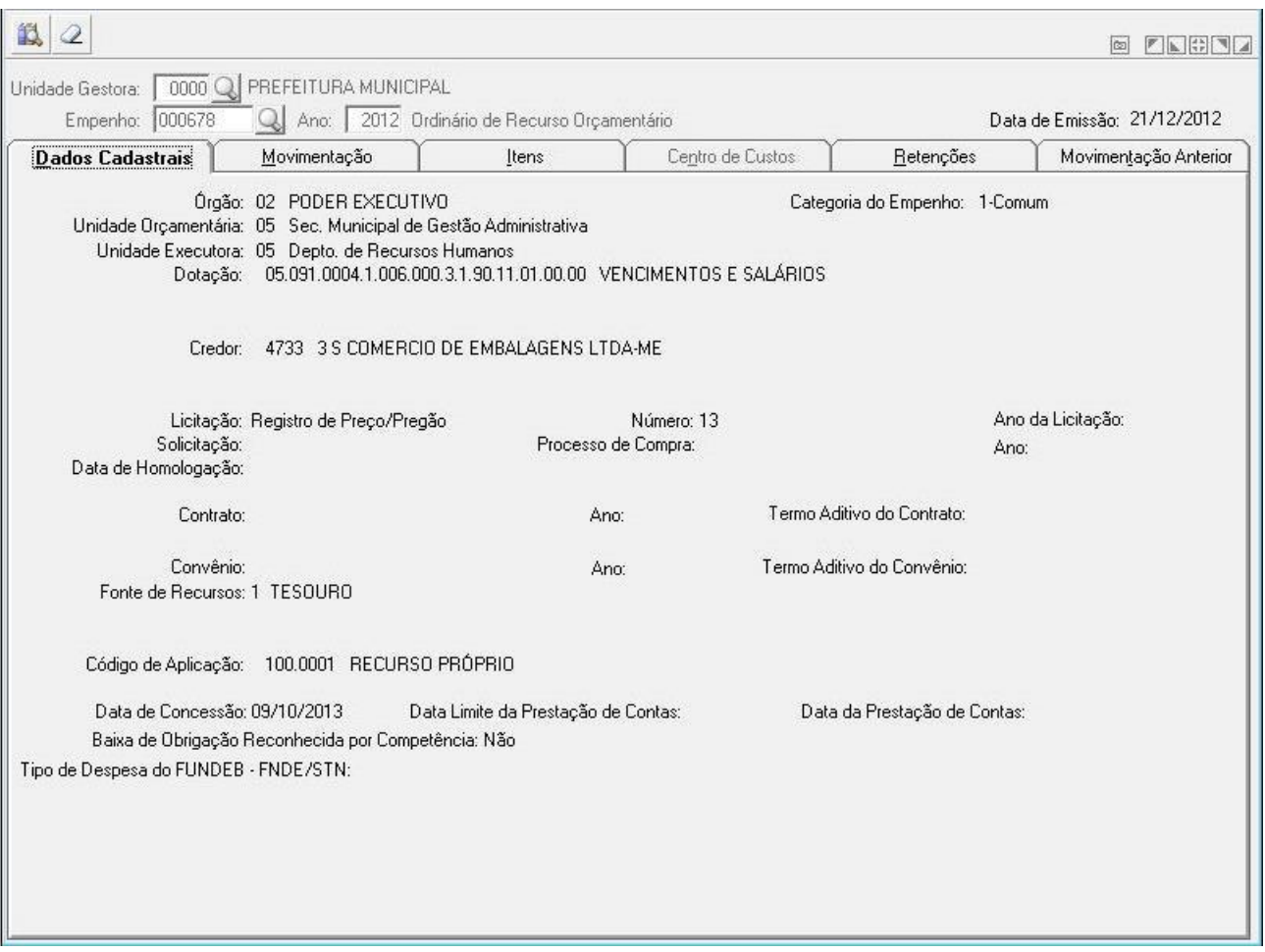

*Posição de Empenho de Restos a Pagar*

- *Unidade Gestora:* Unidade orçamentária ou administrativa investida do poder de gerir recursos orçamentários e financeiros, próprios ou sob descentralização. Selecione a Unidade Gestora para a operação a ser efetuada.
- *Empenho:* Preencha o número que identifica o empenho na operação que está sendo efetuada.
- *Ano:* Informe o ano para a operação a ser executada.

## **Guia Dados Cadastrais**

Essa guia mostra os dados cadastrais do empenho de restos a pagar, como o Credor e as Parcelas, entre outros campos.

#### **CONTABILIDADE PÚBLICA**

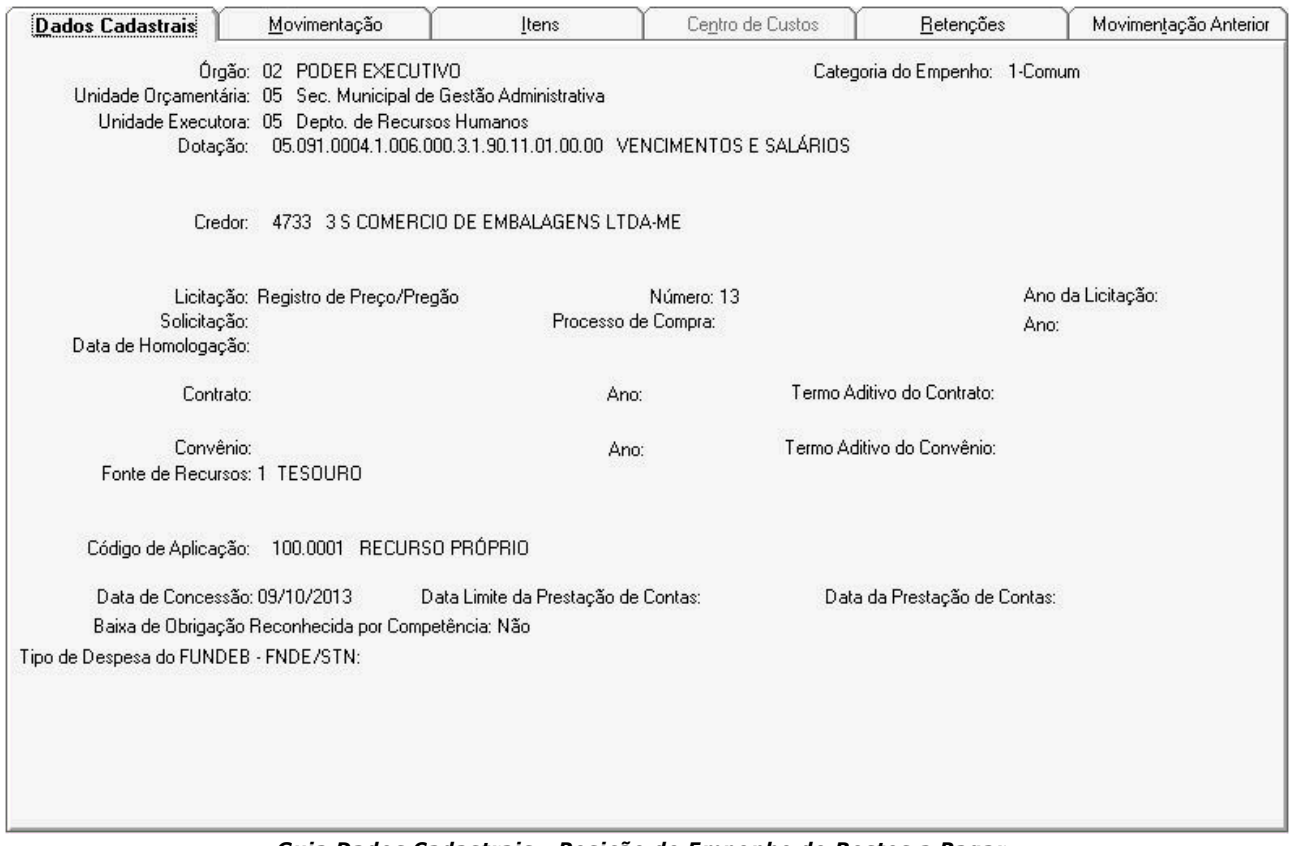

*Guia Dados Cadastrais - Posição de Empenho de Restos a Pagar*

## **Guia Movimentação**

Essa guia mostra os dados da movimentação do empenho de restos a pagar, como Valor Empenhado, Valor em Liquidação, Valor Pago, Valor Anulado, Valor Liquidado, Valor a Pagar, Valor Inscrito Processado, Valor a Liquidar e Valor Inscrito não Processado. Na guia Empenho são exibidas as informações de Movimentação de Empenho.

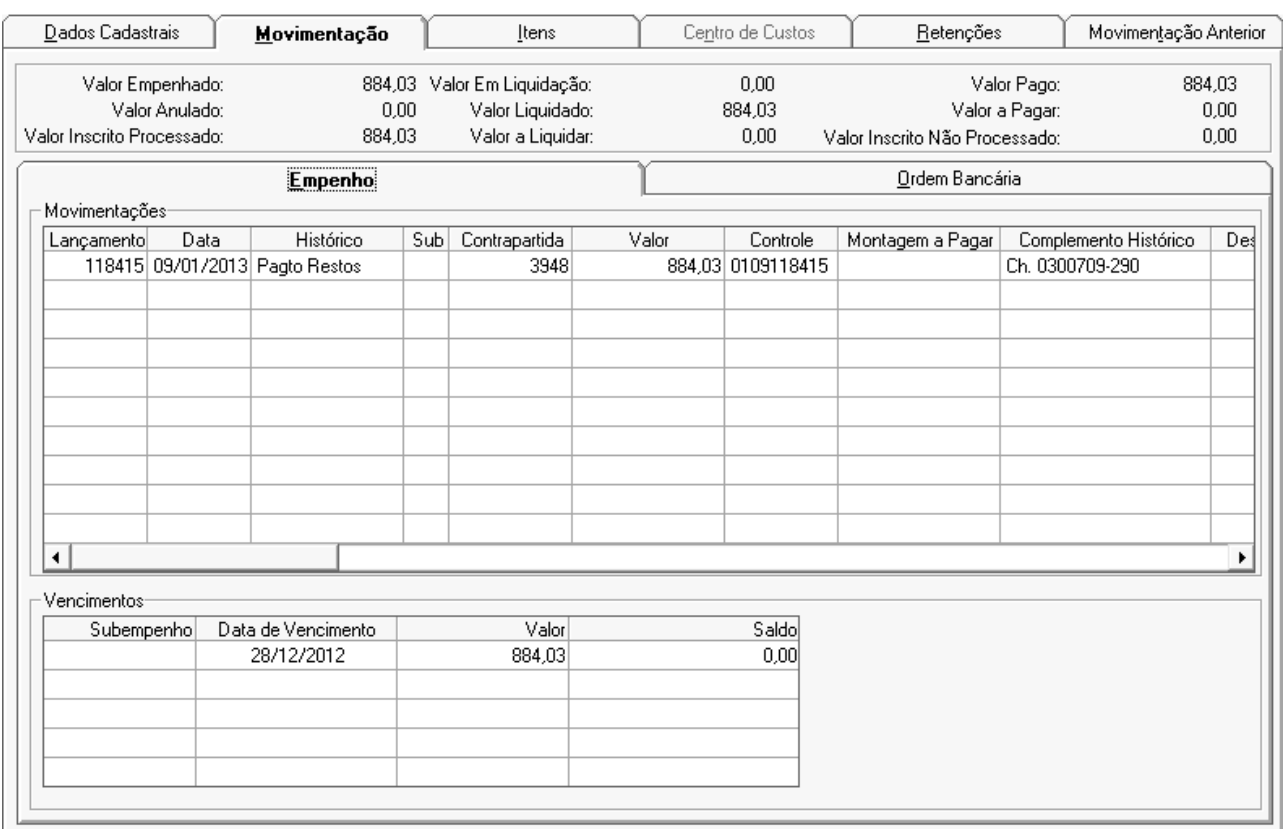

*Guia Movimentação - Posição de Empenho de Restos a Pagar*

#### Na guia Ordem Bancária são exibidas as informações de Movimentação de Ordem bancária.

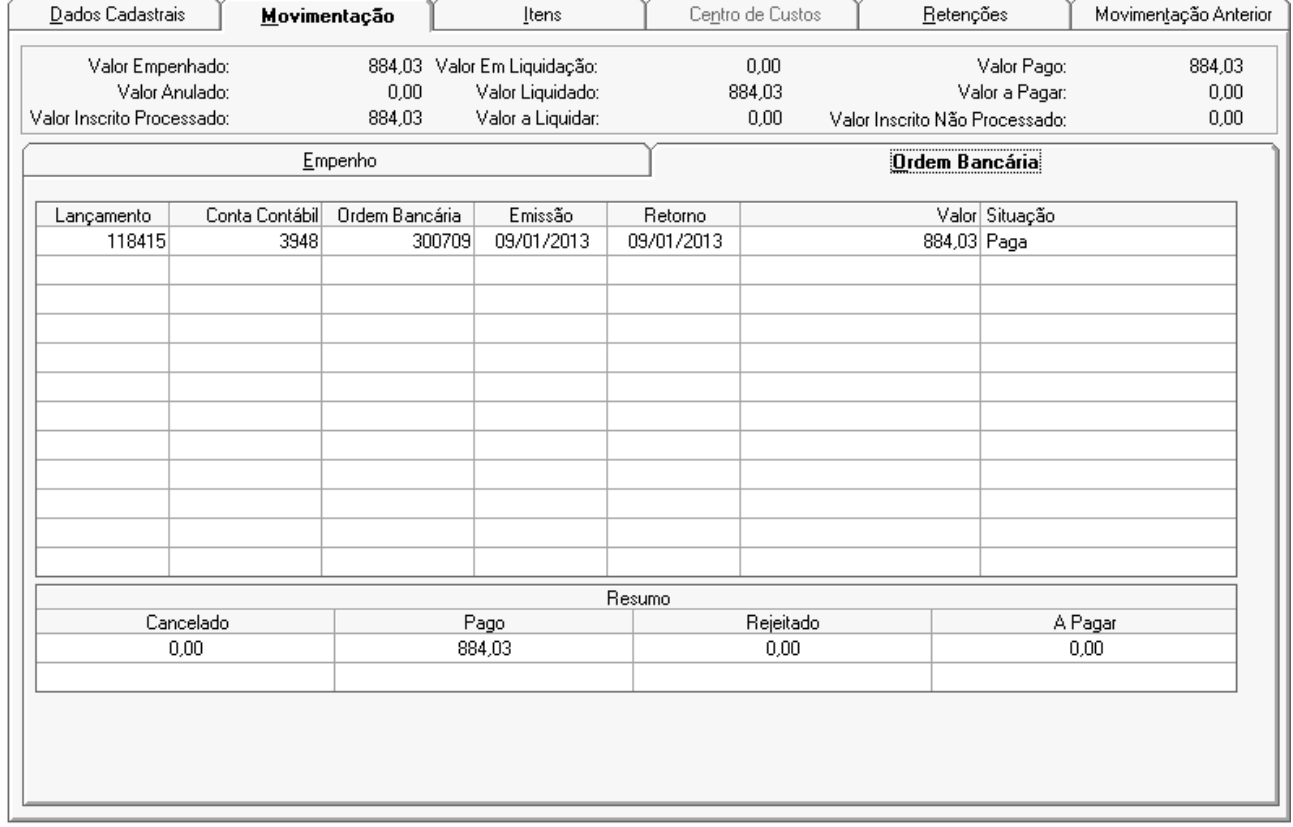

*Guia Movimentação - Posição de Empenho de Restos a Pagar*

## **Guia Itens**

#### **CONTABILIDADE PÚBLICA**

Essa guia mostra os itens cadastrados na emissão, no cancelamento e no estorno de cancelamento de empenho de restos a pagar.

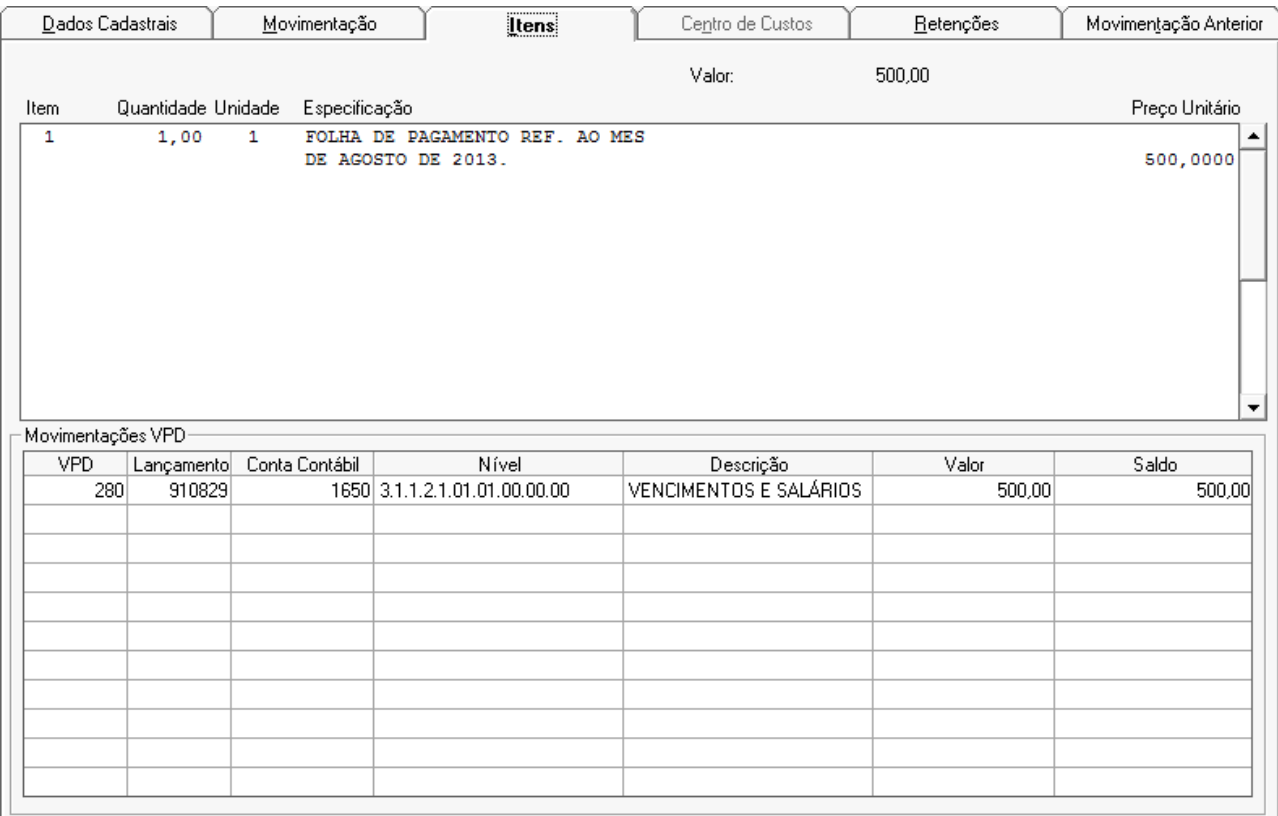

*Guia Itens - Posição de Empenho de Restos a Pagar*

## **Guia Centro de Custos**

Essa guia exibe na tabela as informações do Centro de Custos.

| $\underline{\mathsf{D}}$ ados Cadastrais | Movimentação | <u>I</u> tens | Centro de Custos | $\underline{\hbox{He}}$ tenções | Movimentação Anterior |
|------------------------------------------|--------------|---------------|------------------|---------------------------------|-----------------------|
|                                          |              |               |                  |                                 |                       |
| Código Descrição                         |              |               |                  | Valor Lançamento/Estorno        |                       |
|                                          |              |               |                  |                                 |                       |
|                                          |              |               |                  |                                 |                       |
|                                          |              |               |                  |                                 |                       |
|                                          |              |               |                  |                                 |                       |
|                                          |              |               |                  |                                 |                       |
|                                          |              |               |                  |                                 |                       |
|                                          |              |               |                  |                                 |                       |
|                                          |              |               |                  |                                 |                       |
|                                          |              |               |                  |                                 |                       |
|                                          |              |               |                  |                                 |                       |
|                                          |              |               |                  |                                 |                       |
|                                          |              |               |                  |                                 |                       |
|                                          |              |               |                  |                                 |                       |
|                                          |              |               |                  |                                 |                       |
|                                          |              |               |                  |                                 |                       |
|                                          |              |               |                  |                                 |                       |
|                                          |              |               |                  |                                 |                       |
|                                          |              |               |                  |                                 |                       |
|                                          |              |               |                  |                                 |                       |
|                                          |              |               |                  |                                 |                       |

*Guia Centro de Custos - Posição de Empenho de Restos a Pagar*

## **Guia Retenções**

Essa guia mostra os itens cadastrados no movimento para as retenções.

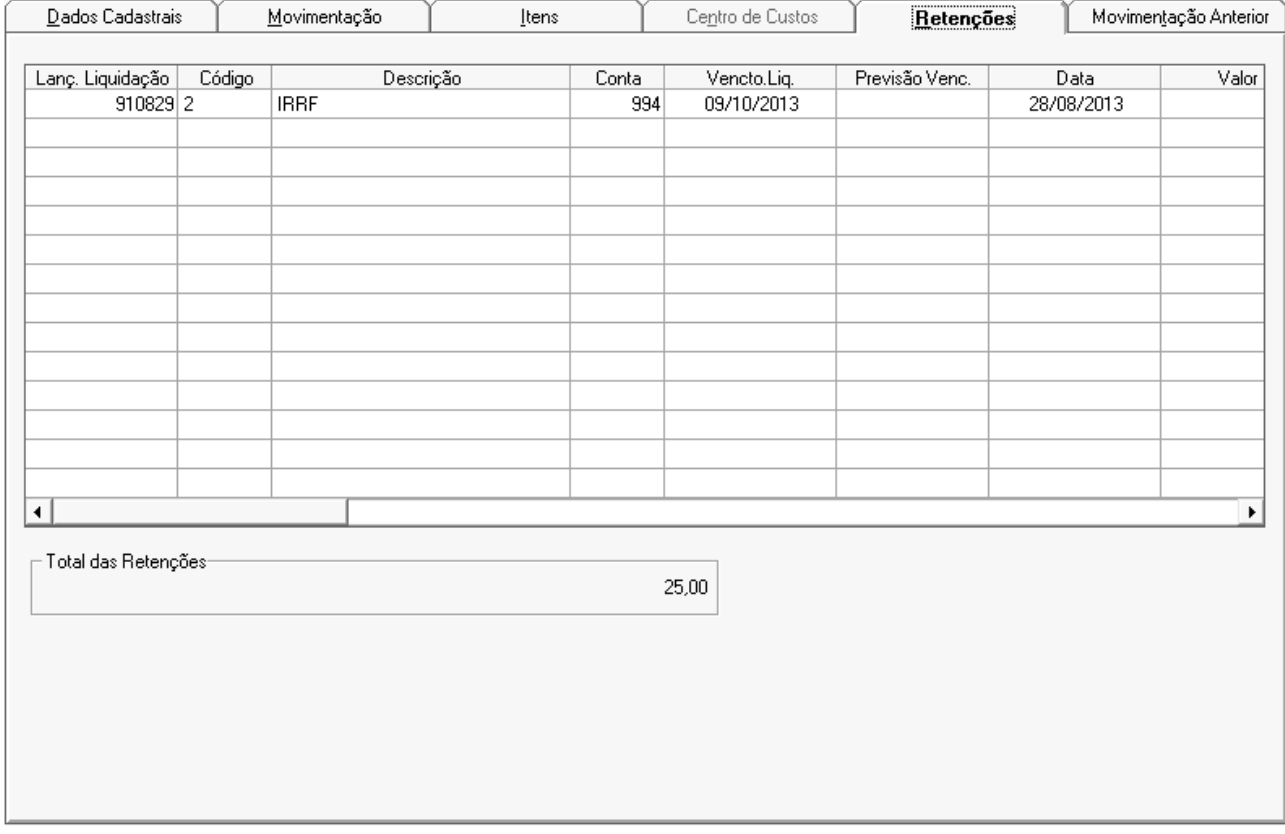

## **Guia Movimentação Anterior**

#### **CONTABILIDADE PÚBLICA**

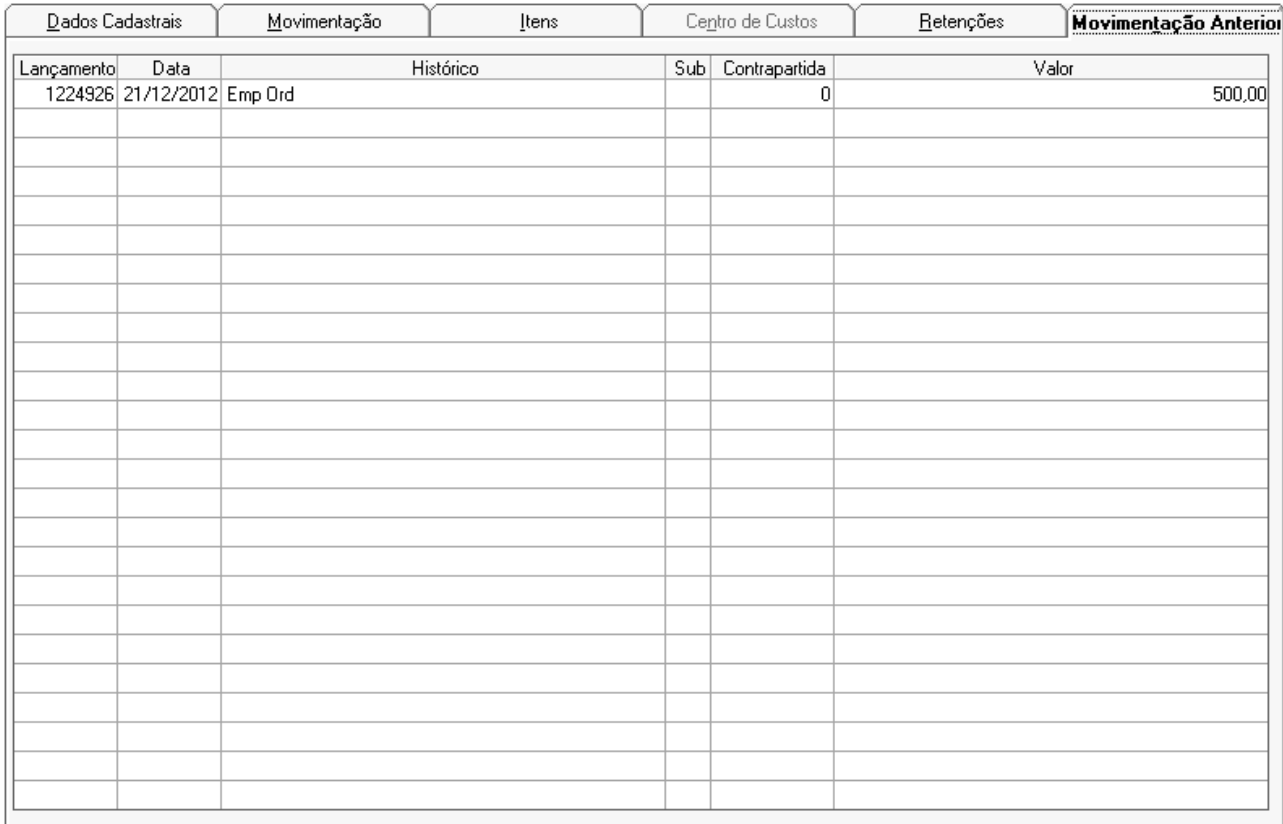

#### Nessa guia mostra os itens cadastrados no movimento anterior.

*Guia Movimento Anterior - Posição de Empenho de Restos a Pagar*

- Para consultar informe os parâmetros necessários e clique no botão Consulta ( $\mathbb{R}$ ).
- Para limpar os dados da janela clique no botão Limpa  $(2)$ .

#### *3.1.5.5. POSIÇÃO DE SUBEMPENHO DE RESTOS*

Nesta funcionalidade é possível ter acesso de forma rápida e prática à consulta da situação dos Subempenhos de restos a pagar.

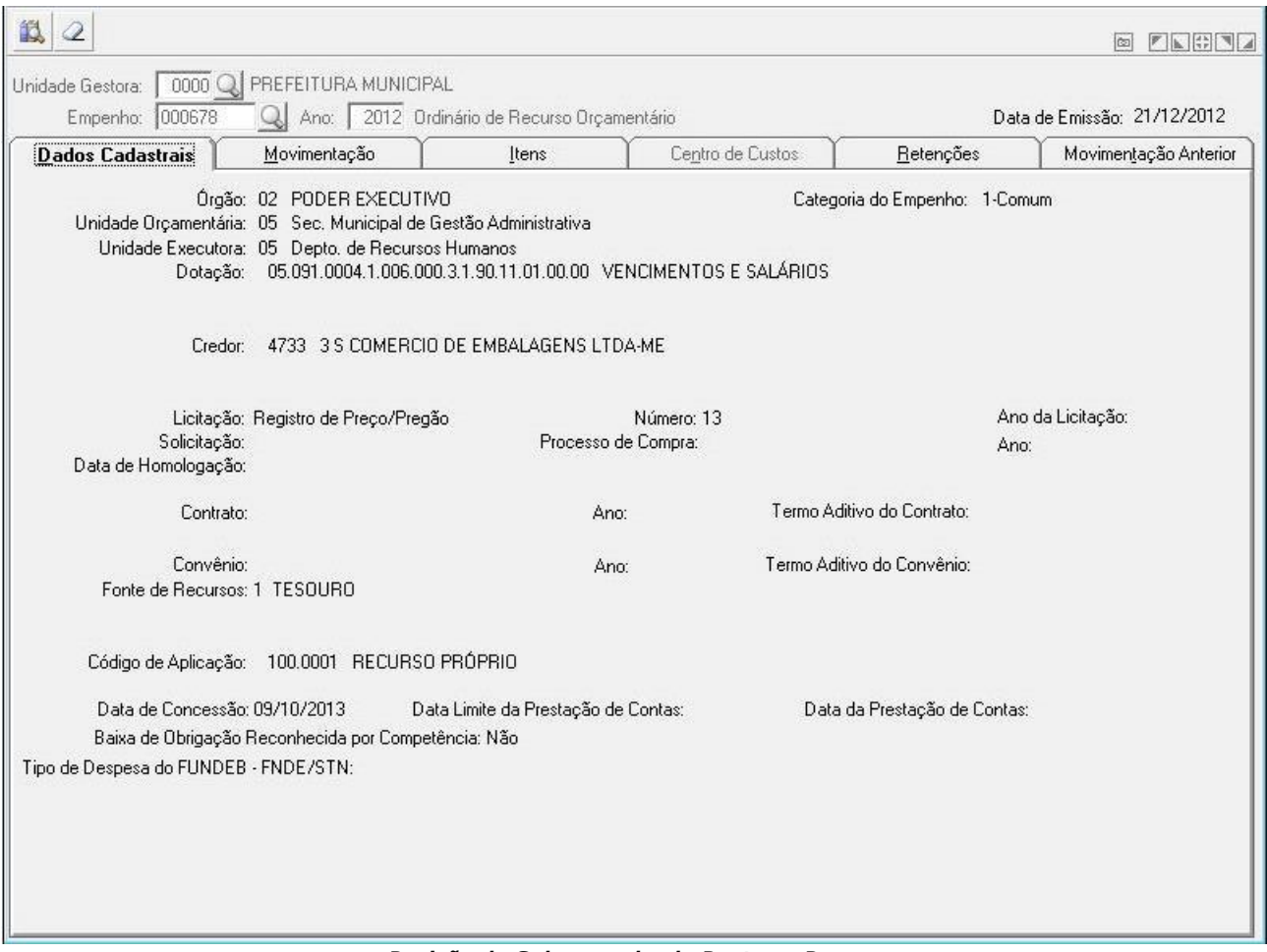

*Posição de Subempenho de Restos a Pagar*

- *Unidade Gestora:* Unidade orçamentária ou administrativa investida do poder de gerir recursos orçamentários e financeiros, próprios ou sob descentralização. Selecione a Unidade Gestora para a operação a ser efetuada.
- *Empenho:* Preencha o número que identifica o empenho na operação que está sendo efetuada.
- *Ano:* Informe o ano para a operação a ser executada.

## **Guia Dados Cadastrais**

Essa guia mostra os dados cadastrais do Subempenho de restos a pagar, como o Credor e as Parcelas, entre outros campos.
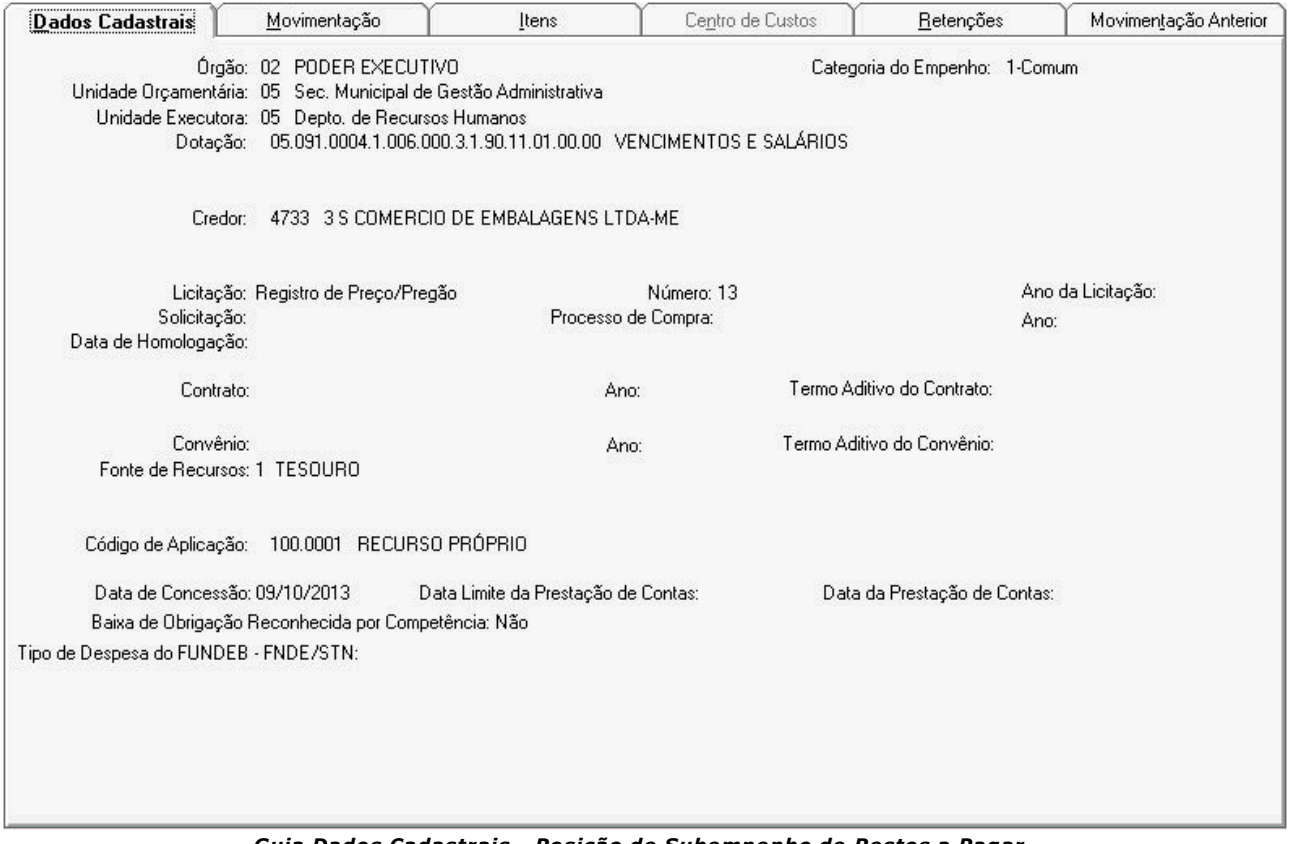

*Guia Dados Cadastrais - Posição de Subempenho de Restos a Pagar*

# **Guia Movimentação**

Essa guia mostra os dados da movimentação do Subempenho de restos a pagar, como Valor Empenhado, Valor em Liquidação, Valor Pago, Valor Anulado, Valor Liquidado, Valor a Pagar, Valor Inscrito Processado, Valor a Liquidar e Valor Inscrito não Processado. Na guia Empenho são exibidas as informações de Movimentação de Empenho.

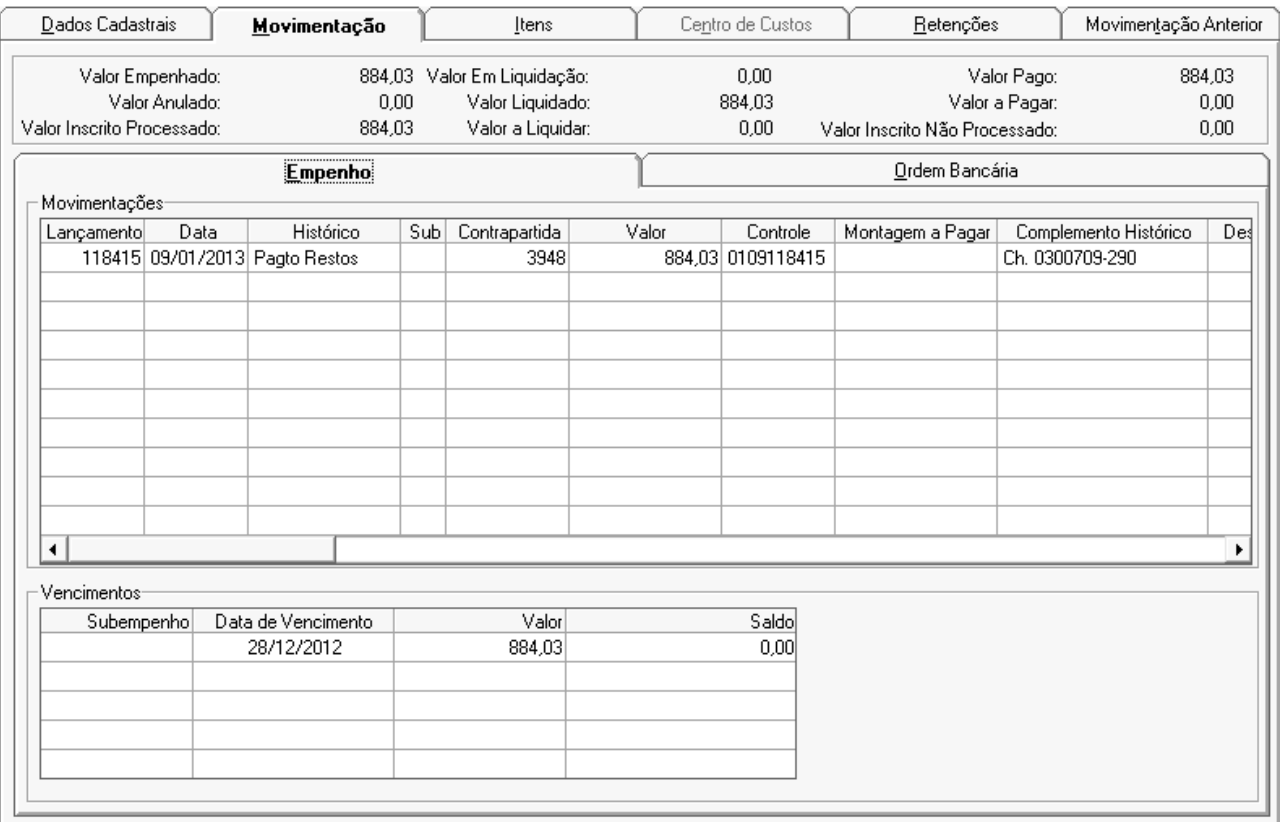

*Guia Movimentação - Posição de Subempenho de Restos a Pagar*

### Na guia Ordem Bancária são exibidas as informações de Movimentação de Ordem bancária.

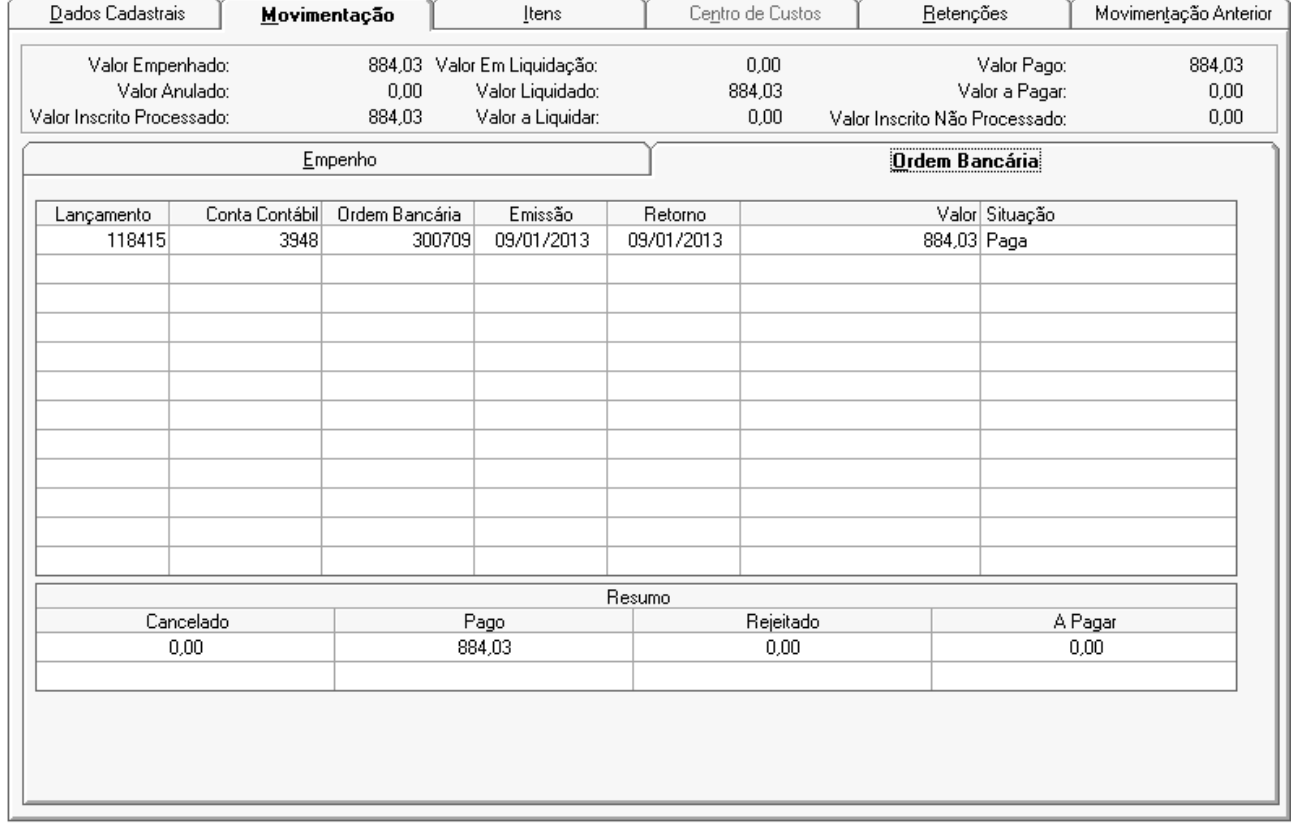

*Guia Movimentação - Posição de Subempenho de Restos a Pagar*

## **Guia Itens**

Essa guia mostra os itens cadastrados na emissão, no cancelamento e no estorno de cancelamento de empenho de restos a pagar.

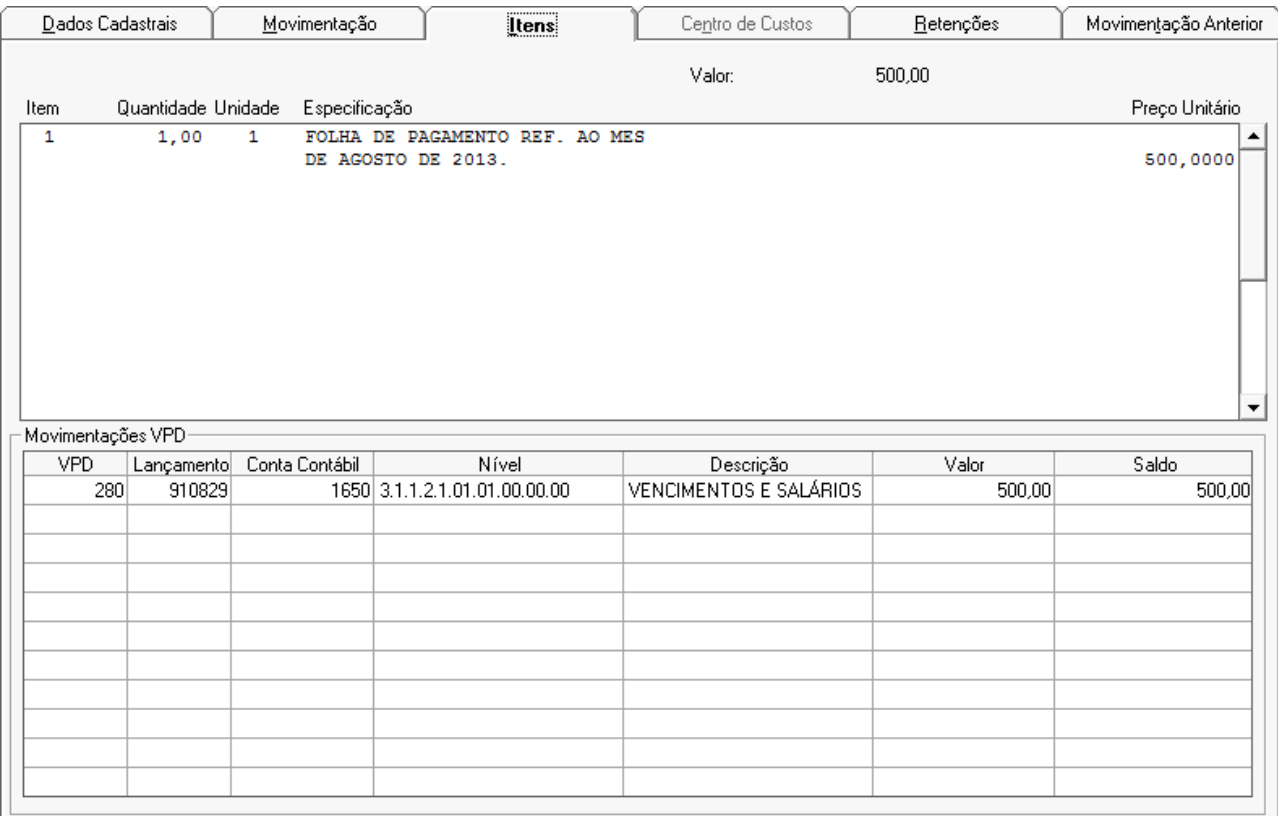

*Guia Itens - Posição de Subempenho de Restos a Pagar*

# **Guia Centro de Custos**

Essa guia exibe na tabela as informações do Centro de Custos.

| $\underline{\mathsf{D}}$ ados Cadastrais | Movimentação | <u>I</u> tens | Centro de Custos | $\underline{\hbox{He}}$ tenções | Movimentação Anterior |
|------------------------------------------|--------------|---------------|------------------|---------------------------------|-----------------------|
|                                          |              |               |                  |                                 |                       |
| Código Descrição                         |              |               |                  | Valor Lançamento/Estorno        |                       |
|                                          |              |               |                  |                                 |                       |
|                                          |              |               |                  |                                 |                       |
|                                          |              |               |                  |                                 |                       |
|                                          |              |               |                  |                                 |                       |
|                                          |              |               |                  |                                 |                       |
|                                          |              |               |                  |                                 |                       |
|                                          |              |               |                  |                                 |                       |
|                                          |              |               |                  |                                 |                       |
|                                          |              |               |                  |                                 |                       |
|                                          |              |               |                  |                                 |                       |
|                                          |              |               |                  |                                 |                       |
|                                          |              |               |                  |                                 |                       |
|                                          |              |               |                  |                                 |                       |
|                                          |              |               |                  |                                 |                       |
|                                          |              |               |                  |                                 |                       |
|                                          |              |               |                  |                                 |                       |
|                                          |              |               |                  |                                 |                       |
|                                          |              |               |                  |                                 |                       |
|                                          |              |               |                  |                                 |                       |
|                                          |              |               |                  |                                 |                       |

*Guia Centro de Custos - Posição de Subempenho de Restos a Pagar*

# **Guia Retenções**

Essa guia mostra os itens cadastrados no movimento para as retenções.

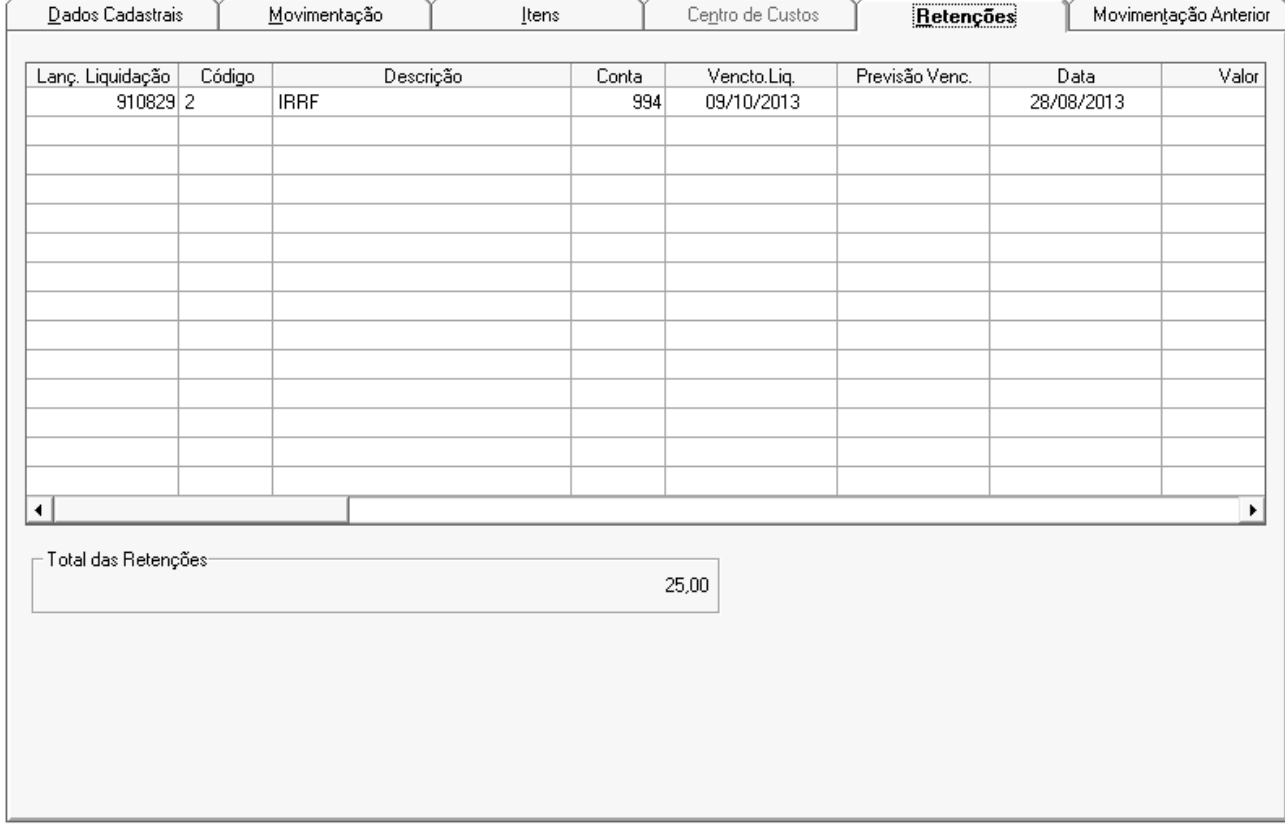

# **Guia Movimentação Anterior**

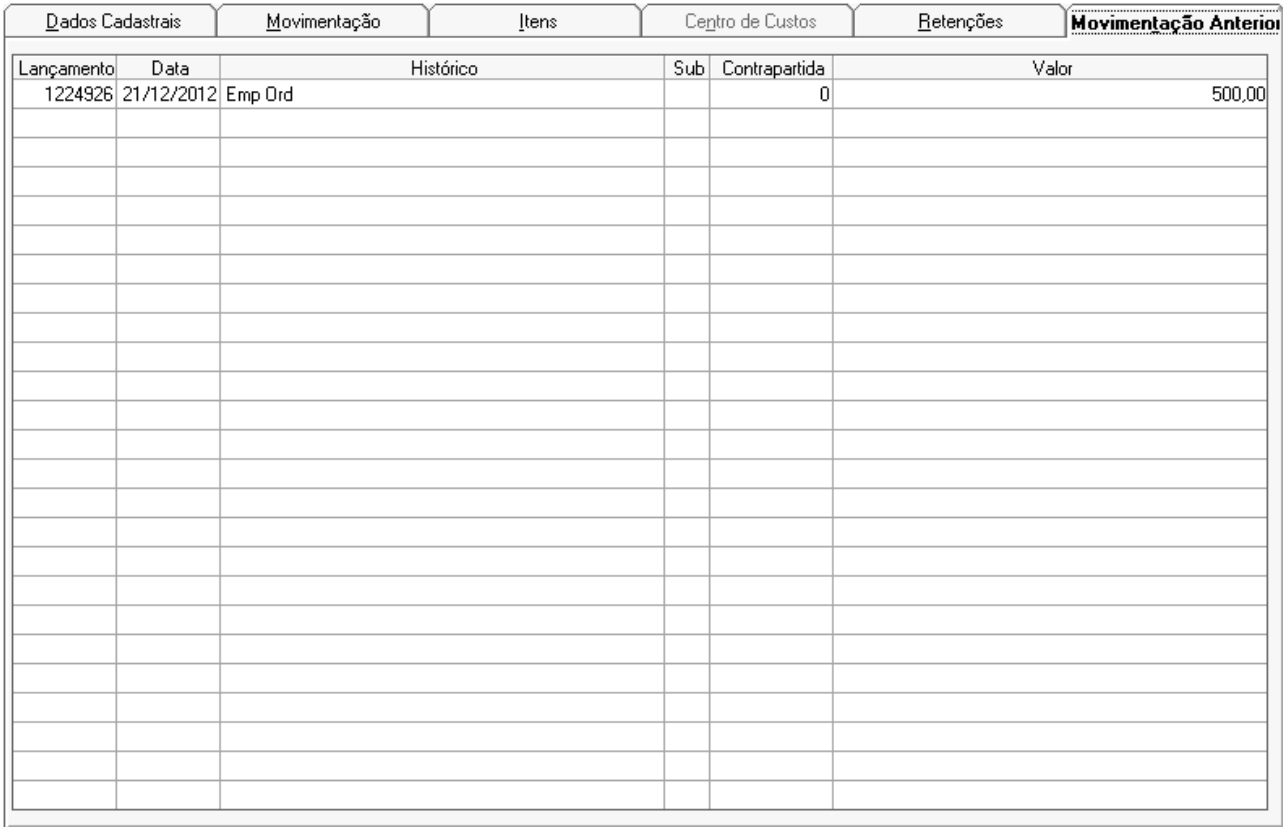

#### Nessa guia mostra os itens cadastrados no movimento anterior.

*Guia Movimento Anterior - Posição de Subempenho de Restos a Pagar*

- Para consultar informe os parâmetros necessários e clique no botão Consulta ( $\mathbb{R}$ ).
- Para limpar os dados da janela clique no botão Limpa  $(2)$ .

### *3.1.5.6. EMPENHOS A PAGAR*

Mostra os empenhos que ainda não foram pagos.

Através desta consulta é possível verificar o montante de empenhos a pagar para um determinado período.

Deve-se informar a data de vencimento dos empenhos, possibilitando a consulta de empenhos de restos a pagar e os empenhos extras de exercícios anteriores, além dos empenhos do exercício vigente.

| 的<br>2                      |            |     |                             |                            | œ | <b>PNODE</b>  |
|-----------------------------|------------|-----|-----------------------------|----------------------------|---|---------------|
| Unidade Gestora:            |            |     | $\Box$ PREFEITURA MUNICIPAL |                            |   |               |
| Data de Vencimento Inicial: | 06/02/2013 |     | <b>Q</b> Fonte de Recursos: | 99999 - Todas<br>99999 $Q$ |   |               |
| Data de Vencimento Final:   | 06/02/2013 |     |                             | Total a Pagar:             |   |               |
| Vencimento<br>Tipo          | Empenho    | Sub | Credor                      |                            |   | Valor a Pagar |
|                             |            |     |                             |                            |   |               |
|                             |            |     |                             |                            |   |               |
|                             |            |     |                             |                            |   |               |
|                             |            |     |                             |                            |   |               |
|                             |            |     |                             |                            |   |               |
|                             |            |     |                             |                            |   |               |

*Empenhos a Pagar*

- *Unidade Gestora:* Unidade orçamentária ou administrativa investida do poder de gerir recursos orçamentários e financeiros, próprios ou sob descentralização. Selecione a Unidade Gestora para a operação a ser efetuada.
- *Data de Vencimento Inicial:* Preencha a data de vencimento inicial da obrigação.
- *Data de Vencimento Final:* Preencha a data de vencimento final da obrigação.
- *Fonte de Recursos:* Informe a Fonte de Recursos para a operação a ser executada. A Fonte de Recurso é vinculada à despesa no momento em que a despesa é cadastrada.
- Para efetuar a consulta de Empenhos a Pagar, preencha os campos necessários e clique no botão Consulta ( $\mathbf{R}$ ).

#### *3.1.5.7. EMPENHOS POR PROCESSO DE COMPRAS*

Mostra os empenhos relacionados ao mesmo processo de compra.

Através desta consulta é possível verificar quais os empenhos que foram emitidos para um mesmo processo de compra.

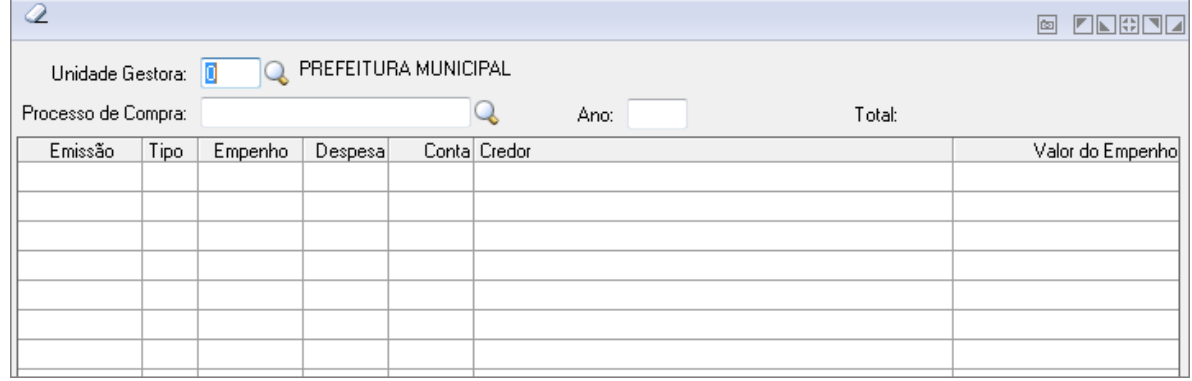

*Empenhos por Processo de Compra*

- *Unidade Gestora:* Unidade orçamentária ou administrativa investida do poder de gerir recursos orçamentários e financeiros, próprios ou sob descentralização. Selecione a Unidade Gestora para a operação a ser efetuada.
- *Processo de Compra:* Informe o número do processo na operação que está sendo efetuada.
- **Ano:** Ano do processo de compra.
- Para consultar informe os parâmetros necessários e clique no botão Consulta (  $\blacksquare$ ).
- Para limpar os dados da janela clique no botão Limpa  $(2)$ .

#### *3.1.5.8. POSIÇÃO DE RESERVA DE SALDO*

Mostra as movimentações referentes a reserva de saldo, com um resumo dos valores reservado, estornado, baixado e o saldo no período selecionado.

Essa consulta pode ser de um determinado dia do mês, todos os dias de um mês ou de todos os meses.

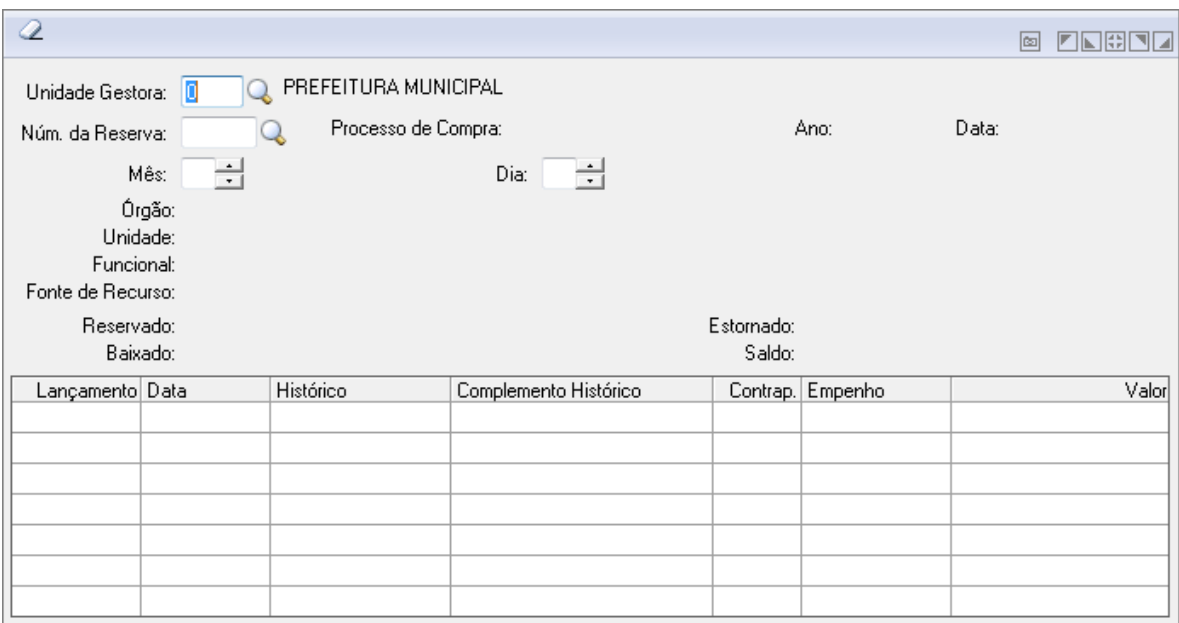

*Posição de Reserva de Saldo*

- *Unidade Gestora:* Unidade orçamentária ou administrativa investida do poder de gerir recursos orçamentários e financeiros, próprios ou sob descentralização. Selecione a Unidade Gestora para a operação a ser efetuada.
- *Número da Reserva*: Informe o número da reserva de saldo na operação que está sendo efetuada.
- *Mês*: Informe o mês.
- *Dia*: Informe o dia.
- Para consultar informe os parâmetros necessários e clique no botão Consulta ( $\mathbb{R}$ ).
- Para limpar os dados da janela clique no botão Limpa ( $\langle 2 \rangle$ ).

### *3.1.5.9. DOCUMENTO DE EMPENHO*

Mostra todos os dados referentes aos documentos cadastrados para um determinado empenho.

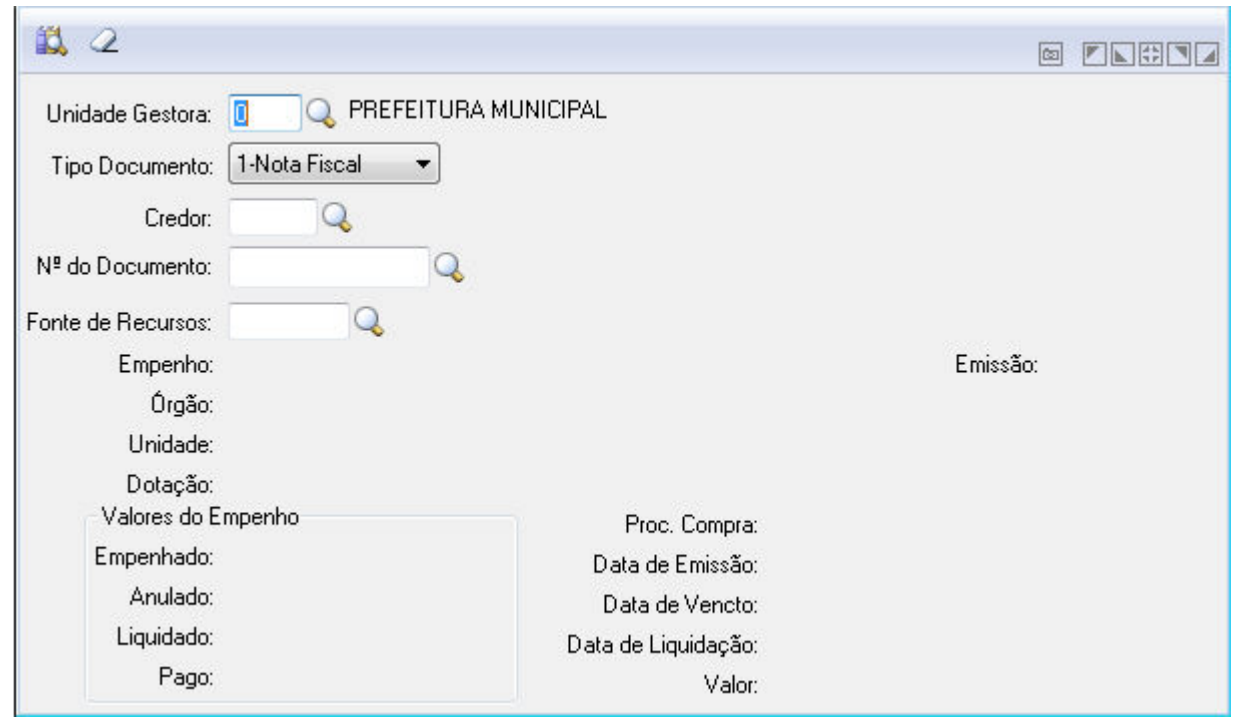

*Documento de Empenho*

- **Unidade Gestora:** Unidade orçamentária ou administrativa investida do poder de gerir recursos orçamentários e financeiros, próprios ou sob descentralização. Selecione a Unidade Gestora para a operação a ser efetuada.
- **Tipo Documento:** Selecione o Tipo do documento.
- Credor: Informe o credor ou clique na lupa para buscar.
- **Número do Documento:** Insira ou busque pelo número do documento clicando na lupa.
- **Fonte de Recursos:** Informe ou busque pela fonte de recursos clicando na lupa.

### *3.1.5.10. EMPENHOS COM DOCUMENTO*

Mostra os dados referentes aos empenhos com documento.

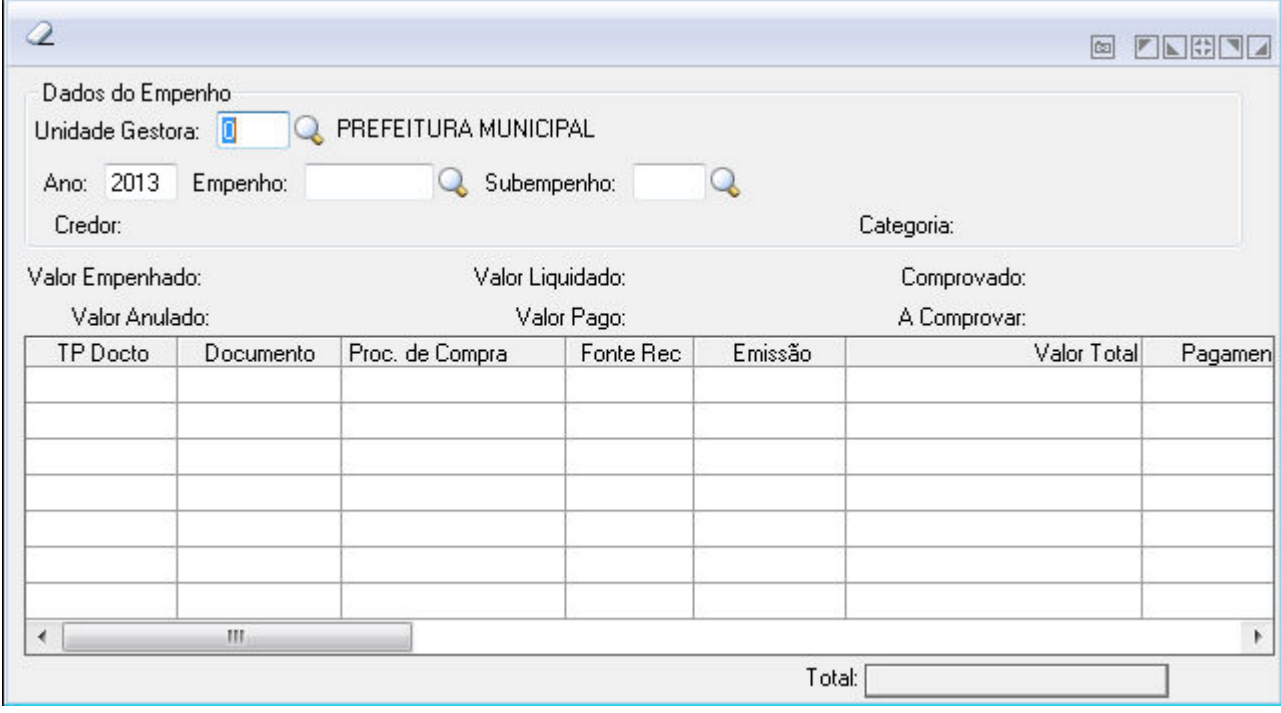

- **Unidade Gestora:** Selecione a Unidade Gestora para a operação a ser efetuada.
- **Ano do Empenho:** Informe o ano do empenho identificando.
- **Empenho:** Preencha o número que identifica o empenho na operação que está sendo efetuada.
- **Subempenho:** Preencha o número que identifica o subempenho na operação que está sendo efetuada.

# *3.1.6. CENTRO DE CUSTOS*

Funcionalidade para consulta da Razão de Centro de Custos.

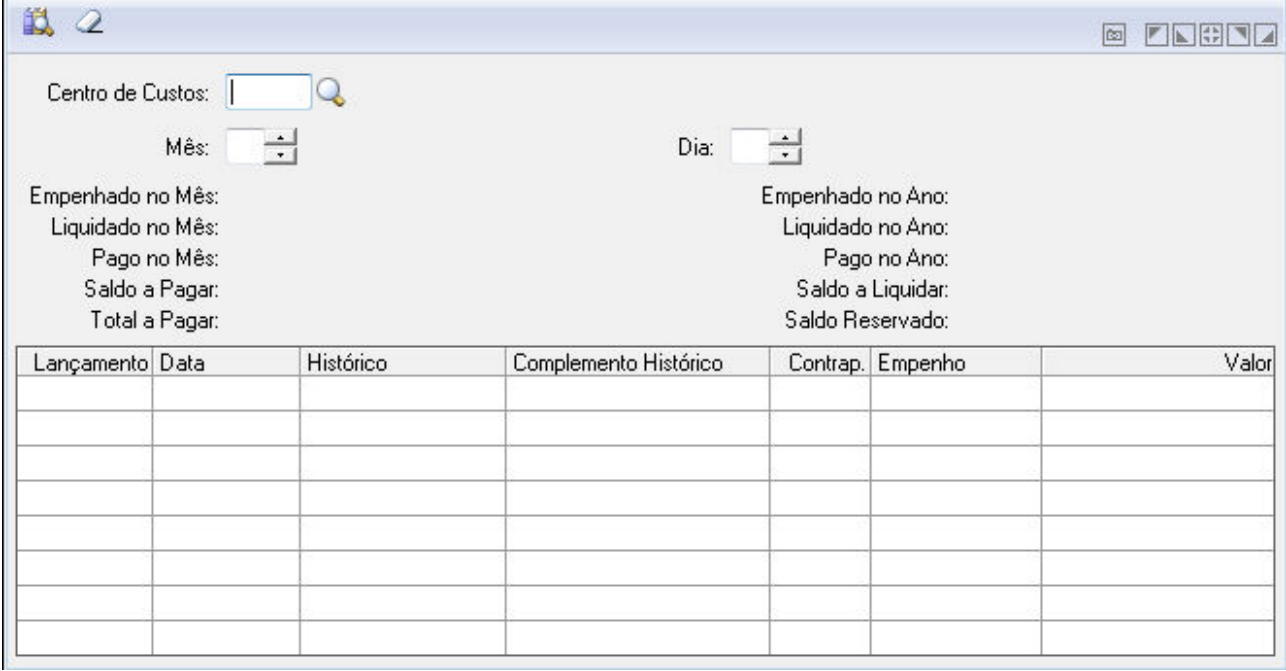

*Centro de Custos*

- **Centro de Custos:** Informe ou clique na lupa para buscar pelo código do centro de custos.
- **Mês:** Informe o mês.
- **Dia:** Informe o Dia.

# *3.1.7. ORDEM DE PAGAMENTO*

### *3.1.7.1. POSIÇÃO DE ORDEM DE PAGAMENTO*

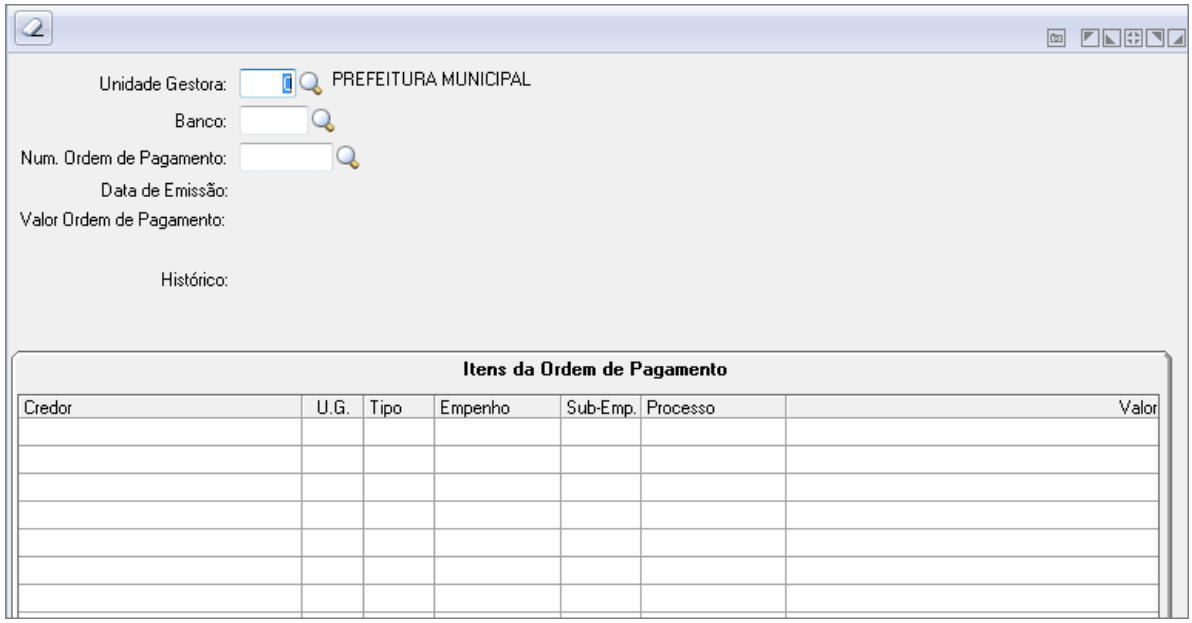

*Posição de Ordem de Pagamento*

- *Unidade Gestora*: Unidade orçamentária ou administrativa investida do poder de gerir recursos orçamentários e financeiros, próprios ou sob descentralização. Selecione a Unidade Gestora para a operação a ser efetuada.
- *Código do Banco*: Informe o código do banco a ser utilizado na operação que está sendo efetuada de acordo com a numeração junto ao Banco Central. Caso seja informado um código de banco que não esteja cadastrado na tabela, não será necessário informar sua descrição.
- Os dados referentes a este campo são cadastrados na opção Arquivos/Cadastro /Tabelas Genéricas/Banco e Agência.
- *Número da Ordem de Pagamento*: Preencha o número que identifica a ordem de pagamento na operação que está sendo efetuada.
- Para consultar informe os parâmetros necessários e clique no botão Consulta ( $\mathbb{R}$ ).
- Para limpar os dados da janela clique no botão Limpa  $(2)$ .

### *3.1.7.2. ORDENS DE PAGAMENTO POR CREDOR*

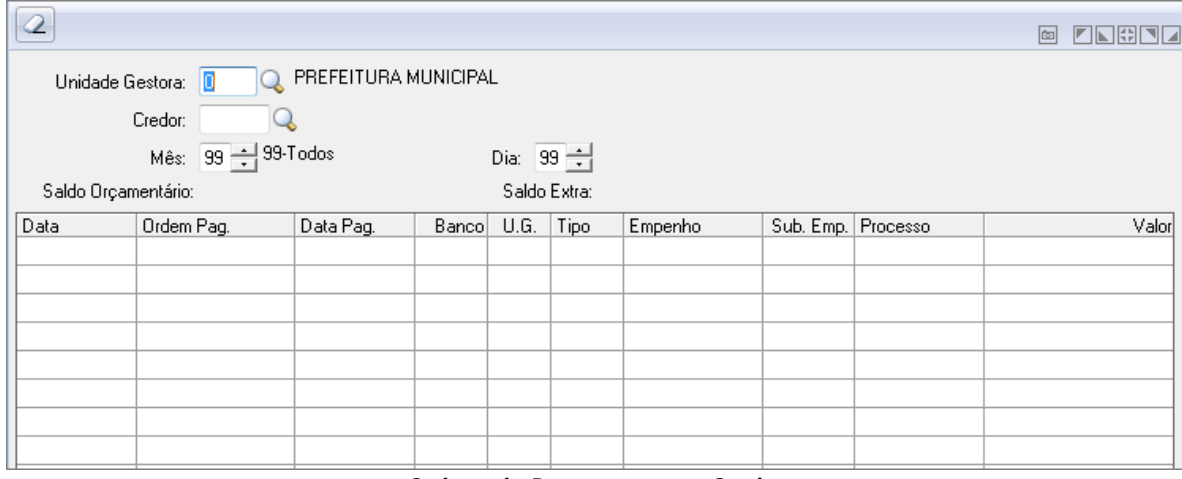

*Ordens de Pagamento por Credor*

- *Unidade Gestora:* Unidade orçamentária ou administrativa investida do poder de gerir recursos orçamentários e financeiros, próprios ou sob descentralização. Selecione a Unidade Gestora para a operação a ser efetuada.
- *Código Credor*: Informe o código do credor a ser utilizado na operação que está sendo efetuada.
- *Mês*: Informe o mês para a operação a ser executada.
- *Dia*: Dia para consulta do razão da despesa. Para consulta do razão de todos os dias do mês, informe "99".
- Para consultar informe os parâmetros necessários e clique no botão Consulta ( $\mathbb{R}$ ).
- Para limpar os dados da janela clique no botão Limpa  $(2)$ .

### *3.1.8. CRONOGRAMA DE DESEMBOLSO*

### *3.1.8.1. RAZÃO DO CRONOGRAMA DE DESEMBOLSO*

Esse campo demonstrar analiticamente as movimentações realizadas por mês referente ao cronograma de desembolso por despesa.

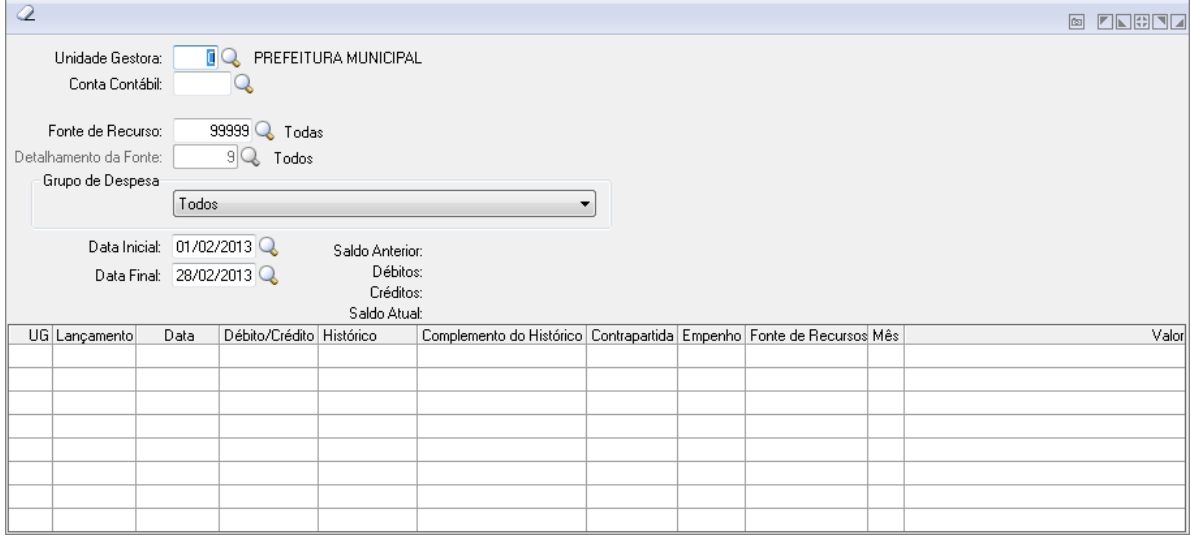

#### *Razão do Cronograma de Desembolso*

- *Unidade Gestora:* Selecione a Unidade Gestora para a operação a ser efetuada.
- *Conta Contábil:* Selecione a conta contábil.
- *Fonte de Recurso:* Informe a Fonte de Recursos para a operação a ser executada.
- *Código da Aplicação:* Informe o código da aplicação.
- *Grupo de Despesa:* Selecione um grupo de despesa.
- *Data Inicial:* Informe a data inicial da operação.
- *Data Final:* Informe a data final da operação.

#### *3.1.8.2. SALDO DO CRONOGRAMA*

Tela para geração do saldo do cronograma.

| 識 2 |                                               |                   |               | e <b>Elera</b> |
|-----|-----------------------------------------------|-------------------|---------------|----------------|
|     | Posição Até: 14/02/2011 Q<br>Unidade Gestora: | 0000 R PREFEITURA |               | €              |
|     |                                               |                   | Filtros       |                |
|     | Campos                                        | Conteúdos         |               | Descrição      |
|     |                                               |                   |               |                |
|     |                                               | Saldos da Despesa | Até o Período | No Ano         |
|     |                                               |                   |               |                |
|     |                                               |                   |               |                |
|     |                                               |                   |               |                |
|     |                                               |                   |               |                |
|     |                                               |                   |               |                |
|     |                                               |                   |               |                |
|     |                                               |                   |               |                |
|     |                                               |                   |               |                |
|     |                                               |                   |               |                |
|     |                                               |                   |               |                |
|     |                                               |                   |               |                |
|     |                                               |                   |               |                |
|     |                                               |                   |               |                |
|     |                                               |                   |               |                |

*Saldo do Cronograma*

- *Posição Até:* Informe a data até onde deseja gerar o saldo.
- *Unidade Gestora*: Selecione a Unidade Gestora para a operação a ser efetuada.

## *3.1.9. CONTROLES ESPECÍFICOS*

### *3.1.9.1. CONTROLE DE RETENÇÕES*

Tela de manutenção que é chamada a partir da tela de consulta do Controle de Retenções. Nesta tela é possível efetuar alterações do controle de retenções (Criação/Exclusão de vínculos).

| 職場<br>$\qquad \qquad \blacksquare$<br>Q                         |                                             | 回                                                                                | ZNENZ        |
|-----------------------------------------------------------------|---------------------------------------------|----------------------------------------------------------------------------------|--------------|
| Unidade Gestora                                                 |                                             |                                                                                  |              |
| Código: 0<br><b>Q</b> PREFEITURA MUNICIPAL                      |                                             |                                                                                  |              |
| Origem da Retenção                                              |                                             | Previsão de Vencimento da Retenção                                               |              |
| $\blacktriangleright$ Empenho:<br>Tipo de Empenho: Orçamentário |                                             | Inicial: 01/01/2013 Q Final: 31/12/2013 Q                                        |              |
| Baixa da Retenção                                               | Mostrar                                     |                                                                                  |              |
| Unidade Gestora:   0000 Q, Documento Extra:                     | Q Ano:<br>Baixas sem origem                 | Origens sem baixa<br>Registros vinculados V Registros sem previsão de vencimento |              |
|                                                                 | Filtros                                     |                                                                                  |              |
| Campos<br>Conteúdos                                             |                                             | Descrição                                                                        |              |
|                                                                 |                                             |                                                                                  |              |
|                                                                 |                                             |                                                                                  |              |
|                                                                 |                                             |                                                                                  |              |
| UG<br>Lançamento Tipo Retenção<br>Credor                        | Previsão de Vencimento<br>Conta Retenção    | Sub<br>Documento Extra<br>Histórico<br>Tipo<br>Empenho                           |              |
|                                                                 |                                             |                                                                                  |              |
|                                                                 |                                             |                                                                                  |              |
|                                                                 |                                             |                                                                                  |              |
|                                                                 |                                             |                                                                                  |              |
|                                                                 |                                             |                                                                                  |              |
|                                                                 |                                             |                                                                                  |              |
|                                                                 |                                             |                                                                                  | $\mathbf{r}$ |
| $\overline{4}$<br>HI.                                           |                                             |                                                                                  |              |
| Totais<br>Baixas Sem Origem: 0,00                               | Origens Sem Baixa: 0,00<br>Vinculados: 0.00 |                                                                                  |              |

*Consulta ao Controle de Retenções*

- *Unidade Gestora:* Unidade orçamentária ou administrativa investida do poder de gerir recursos orçamentários e financeiros, próprios ou sob descentralização. Selecione a Unidade Gestora para a operação a ser efetuada.
- *Origem de Retenção*
- *Tipo de Empenho*: Escolha o tipo de empenho para a consulta desejada.
	- 1-Orçamentário;
	- 2-Subempenho;
	- 3-Extra-Orçamentário;
	- 4-Restos a Pagar;
	- **5-Subempenho de Restos;**
- *Empenho:* Selecione o Empenho desejado.
- *Ano:* Selecione o Ano desejado para o Empenho.
- *Subempenho:* Selecione o Subempenho desejado.
- Baixa de Retenção
- *Documento Extra:* Selecione o documento extra desejado.
- *Ano:* Selecione o ano para o documento extra.
- *Previsão de Vencimento da Retenção*
	- o *Inicial:* Selecione a data inicial para a previsão de vencimento.
	- o *Final:* Selecione a data final para a previsão de vencimento.
- *Baixa de Retenção*
	- o *UG*: Se a integração com o GP estiver parametrizada para geração de documentos extras consolidados o campo de Unidade Gestora será habilitado.
	- o *Documento Extra:* Selecione o documento extra desejado.
	- o *Ano:* Selecione o ano para o documento extra.
- *Mostrar*
	- o *Baixa sem origem*: são registros do controle de retenção que não estão vinculados e possuem baixa.
- o *Origens sem baixa:* são retenções geradas pelo empenho ou pelo lançamento contábil que não possuem documento extra vinculado a retenção.
- o *Registros vinculados:* são retenções geradas pelo empenho ou lançamento contábil e que existe um documento extra vinculado a retenção.
- o *Registros sem previsão de vencimento:* são retenções geradas pelo empenho ou lançamento contábil que não possuem previsão de vencimento.
- *Tabela Filtros:*
	- o *Campos*: Selecione o campo.
	- o *Conteúdos*: Selecione o conteúdo.
	- o *Descrição*: A descrição é carregada automaticamente conforme o conteúdo selecionado.
- *Tabela*:
	- o *UG*: Informação da Unidade Gestora.
	- o *Lançamento*: Neste campo refere-se ao tipo de lançamento.
	- o *Tipo de Retenção:* Neste campo refere-se ao tipo de retenção (baixa sem origem, origens sem baixa, registros vinculados).
	- o *Credor*: Neste campo traz a informação do credor.
	- o *Conta*: Neste campo traz a informação da conta.
	- o *Previsão de Vencimento*: Neste campo obtêm a informação da previsão de vencimento da retenção.
	- o *Tipo*: Informação referente ao tipo (Orçamentário, Restos ou Extra).
	- o *Empenho*: Número do Empenho.
	- **Documento Extra:** Número do Documento Extra.
	- o *Histórico*: Para a conta contábil, ao posicionar o mouse sobre a mesma será mostrado um balão com o código e descrição da conta.
	- o *Valor*: Informação do valor.
	- $\circ$  Para consultar os dados da janela clique no botão Consulta  $\blacksquare$ .
	- o Para configurar o relatório clique no botão Configura  $\frac{1}{\sqrt{2}}$ .
	- o Para imprimir o relatório clique no botão Imprime  $\begin{array}{c} \Box \ \Box \end{array}$ .
	- $\circ$  Para alterar o vínculo de um registro clique no botão Altera Vínculo  $\Box$ .
	- $\circ$  Para excluir os dados da janela clique no botão exclui  $\circ$ .
	- $\circ$  Para limpar os dados da janela clique no botão Limpa  $\mathbb Z$ .

### *3.1.9.2. EMPENHO COM RETENÇÕES*

Consulta ao Empenho de Retenções.

| 巤<br>Q                                                                |    |                                           |                      |        |         |         |       |      | <b>ZNHOZ</b><br>l⊠l |
|-----------------------------------------------------------------------|----|-------------------------------------------|----------------------|--------|---------|---------|-------|------|---------------------|
| Unidade Gestora: 0<br>Período Emissão<br>Data Inicial:<br>Data Final: |    | $\mathcal{Q}$<br>06/02/2013<br>06/02/2013 | PREFEITURA MUNICIPAL | Opções | O Todas | ⊙       | Pagas |      | A Pagar             |
| Emissão                                                               | UG | Pagamento                                 | Conta                | Tipo   | Credor  | Empenho | Sub   | Tipo | Valor Retenção      |
|                                                                       |    |                                           |                      |        |         |         |       |      |                     |
|                                                                       |    |                                           |                      |        |         |         |       |      |                     |
|                                                                       |    |                                           |                      |        |         |         |       |      |                     |
|                                                                       |    |                                           |                      |        |         |         |       |      |                     |
|                                                                       |    |                                           |                      |        |         |         |       |      |                     |
|                                                                       |    |                                           |                      |        |         |         |       |      |                     |
|                                                                       |    |                                           |                      |        |         |         |       |      |                     |
|                                                                       |    |                                           |                      |        |         |         |       |      |                     |
|                                                                       |    |                                           |                      |        |         |         |       |      |                     |

*Consulta ao Empenho de Retenções*

- *Unidade Gestora***:** Unidade orçamentária ou administrativa investida do poder de gerir recursos orçamentários e financeiros, próprios ou sob descentralização. Selecione a Unidade Gestora para a operação a ser efetuada.
- *Período Emissão*
	- o *Inicial***:** Selecione a data inicial para a previsão de vencimento.
	- o *Final***:** Selecione a data final para a previsão de vencimento.
- *Opções***:** Escolha o tipo de empenho para a consulta desejada.
	- o 1-Todas;
	- o 2-Pagas;
	- o 3-a Pagar;
- Para consultar os dados da janela clique no botão Consulta  $\left|\mathbf{R}\right|$
- Para limpar os dados da janela clique no botão Limpa *.*

### *3.1.10. MOVIMENTAÇÃO DA CONTA CORRENTE DO TCE*

Funcionalidade de consulta no sistema onde o usuário irá informar o código da conta corrente e a conta contábil (ambos campos obrigatórios) e o sistema irá informar toda a movimentação informada em um período. As colunas da Tabela serão criadas conforme a estrutura própria da conta corrente, permitindo dessa forma que o usuário tenha uma visão completa da informação constante para aquela conta corrente.

A tela de consulta irá demonstrar o saldo anterior, débitos, créditos e o saldo atual.

*Obs.:* Após o usuário informar o código da conta corrente, o campo será desabilitado e no campo de conta contábil serão apresentadas somente as contas pertencentes a conta corrente selecionada.

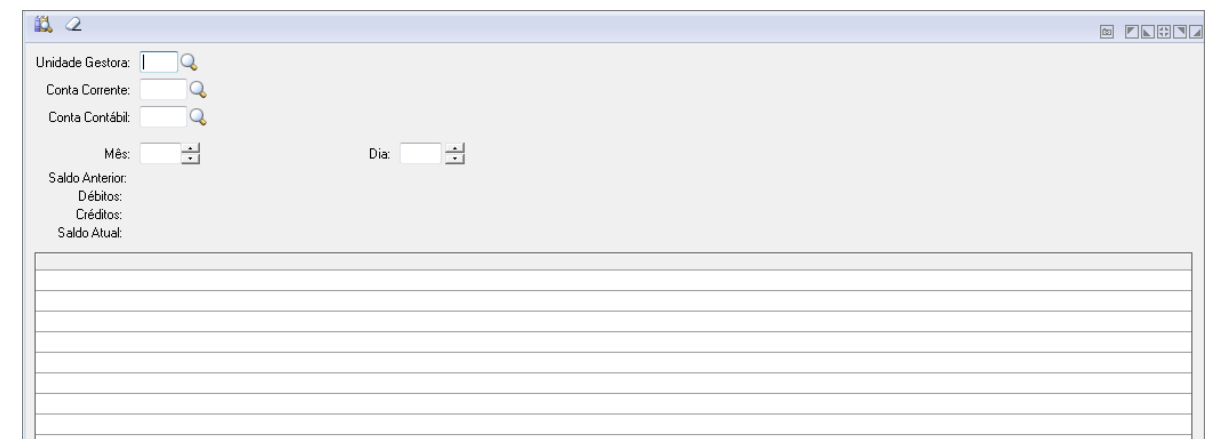

*Movimentação da Conta Corrente do TCE*

# *3.1.11. TRANSFERÊNCIA FINANCEIRA*

Esta consulta demonstra a movimentação das Transferências Financeiras , nos mesmos moldes da consulta de Dívida Fundada.

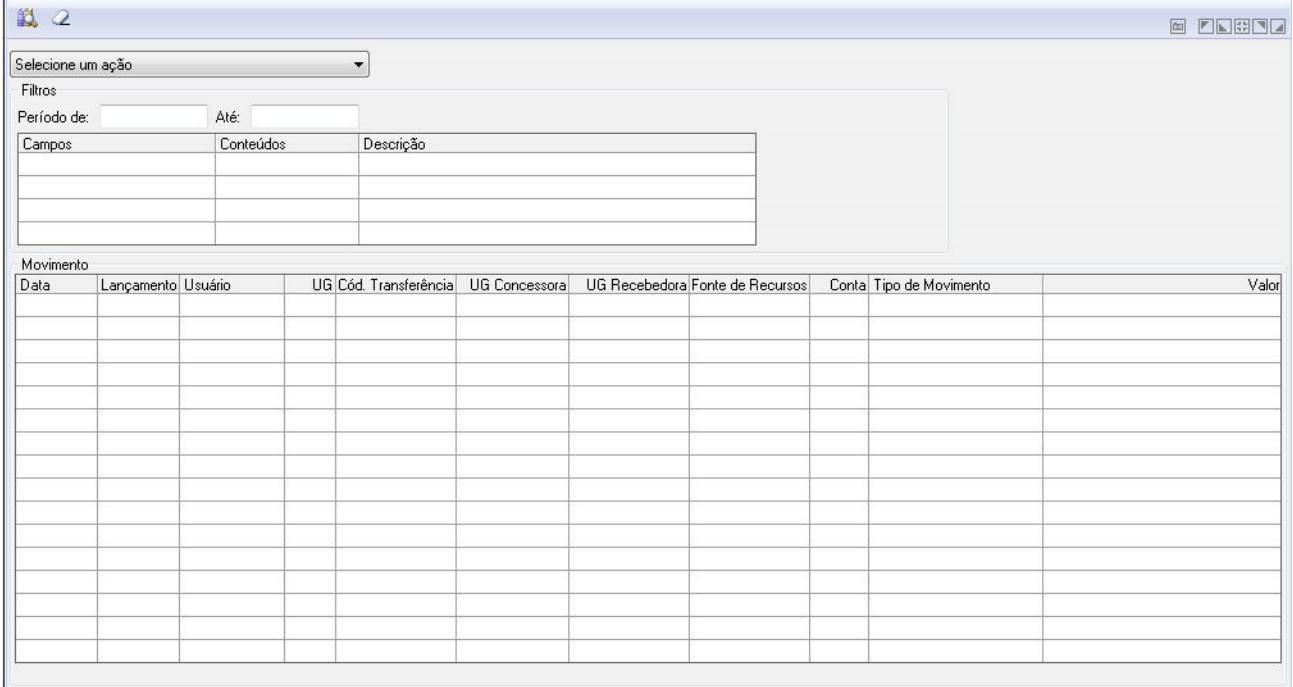

#### *Transferência Financeira*

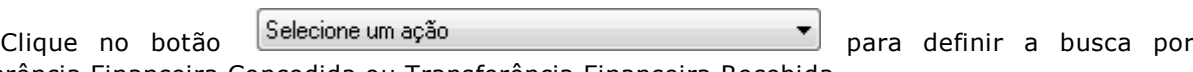

Tranferência Financeira Concedida ou Transferência Financeira Recebida.

## **FILTROS**

- **Período de/Até:** Insira a data de início e de fim que compreendem o período a ser consultado.
- **Campos:** Selecione uma das opções disponíveis para a consulta.
- **Conteúdos:** Insira o código do conteúdo ou clique na lupa para buscá-lo.
- **Descrição:** Este campo exibe a descrição do que foi informado em Conteúdos.

Após preencher as informações clique no botão Consulta **de para consultar.** 

 **Tabela Movimento:** Nesta tabela são exibidas as informações da consulta de acordo com o que foi solicitado nos campos.

Para imprimir o relatório clique no botão Imprime

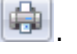

Para limpar os dados da janela clique no botão Limpa .

# *3.1.12. CONSULTA DÍVIDA FUNDADA*

A Consulta da Dívida Fundada permite a consulta dos movimentos executados para a dívida. A consulta possui a opção de Filtros dinâmicos onde a consulta poderá ser realizada pelos campos Código da Dívida, Conta Contábil da Dívida ou Credor. Além dos filtros dinâmicos, será possível efetuar a consulta consolidada ou específica optando por demonstrar todos os movimentos ou por tipo de movimentação (Baixa, Acréscimos, Refinanciamentos, Alteração do Grau de Exigibilidade). Será possível a impressão de um relatório com os movimentos da Dívida Fundada de acordo com o filtro realizado na consulta.

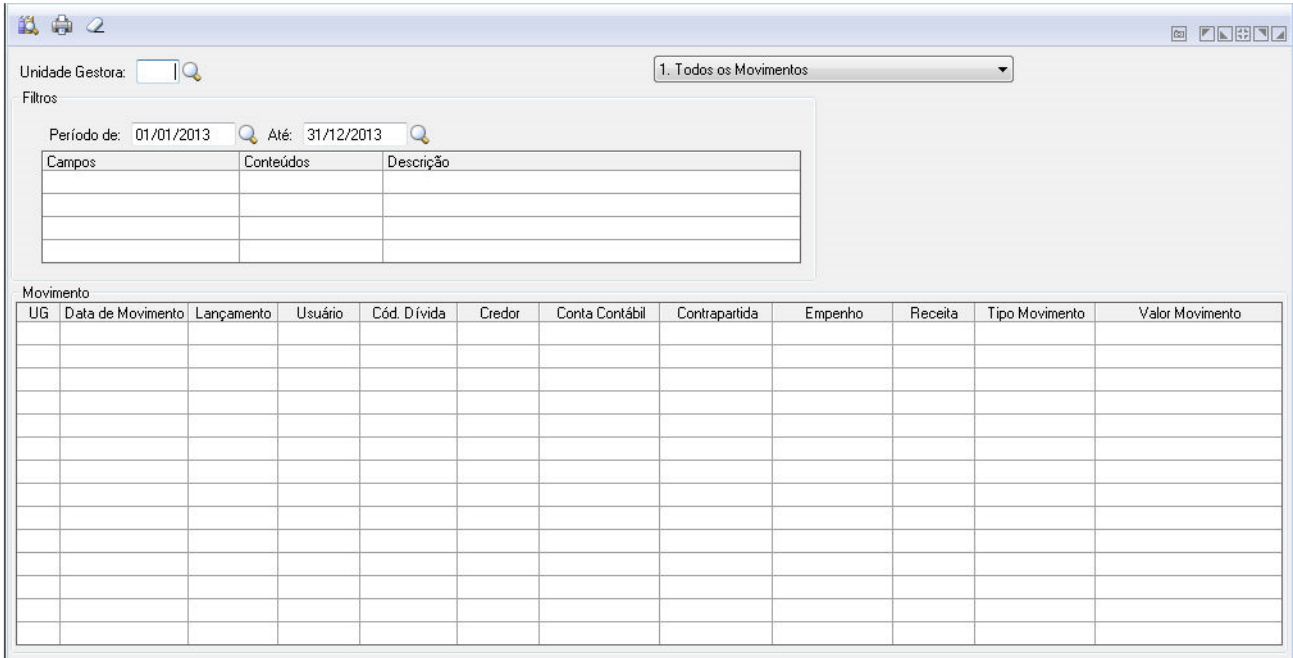

#### *Consulta Dívida Fundada*

 **Unidade Gestora:** Unidade orçamentária ou administrativa investida do poder de gerir recursos orçamentários e financeiros, próprios ou sob descentralização. Selecione a Unidade Gestora para a operação a ser efetuada.

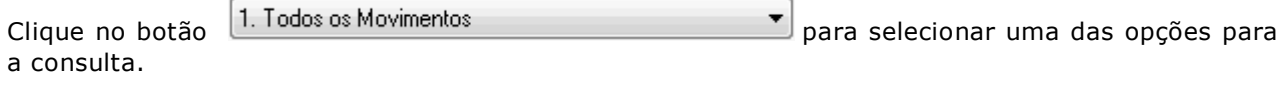

**FILTROS**

- **Período de/Até:** Insira a data de início e de fim que compreendem o período a ser consultado.
- **Campos:** Selecione uma das opções disponíveis para a consulta.
- **Conteúdos:** Insira o código do conteúdo ou clique na lupa para buscá-lo.
- **Descrição:** Este campo exibe a descrição do que foi informado em Conteúdos.

Após preencher as informações clique no botão Consulta **de la para consultar.** 

 **Tabela Movimento:** Nesta tabela são exibidas as informações da consulta de acordo com o que foi solicitado nos campos.

Para imprimir o relatório clique no botão Imprime

Para limpar os dados da janela clique no botão Limpa .

# *3.2. SUPORTE*

Fornece a composição das funções integradas ao sistema.

Estas funções podem ser utilizadas diariamente ou mensalmente, conforme necessidade do usuário.

# *3.2.1. GRUPO DE USUÁRIOS*

Um grupo de usuários é a reunião de diversos usuários que possuam características comuns, sendo que um usuário só pode pertencer a um único grupo de usuários.

### *Inicialmente, há apenas dois grupos de usuários disponíveis:*

- Administradores;
- Usuários.

O grupo "Administradores" contém todos os usuários considerados administradores do aplicativo. Um administrador tem acesso a todas as opções do sistema. Inicialmente, nenhum usuário é incluído nesse grupo.

O grupo "Usuários" contém todos os usuários que fazem parte do sistema, inicialmente.

A tendência é que existam diversos grupos de usuários, cada qual com o seu conjunto distinto de usuários. Cada grupo de usuários especifica as permissões e os horários de autenticação de novos usuários. Contudo, é possível que os usuários tenham permissões e horários de autenticação diferentes dos que foram atribuídos ao grupo.

### *A barra de botões oferece as seguintes funcionalidades:*

- "Grava" (ALT + G) grava as informações contidas no formulário;
- "Exclui"  $\bigcirc$  (ALT + E) exclui o grupo de usuários ou o usuário corrente;
- "Imprime" (ALT + I) imprime informações sobre os grupos de usuários e os usuários;
- "Atualiza"  $\boxed{2}$ (ALT + A) atualiza as informações no formulário;
- "Permissões" (ALT + P) permite a definição das permissões que o usuário terá no sistema.

#### *Abaixo é apresentada uma imagem da funcionalidade:*

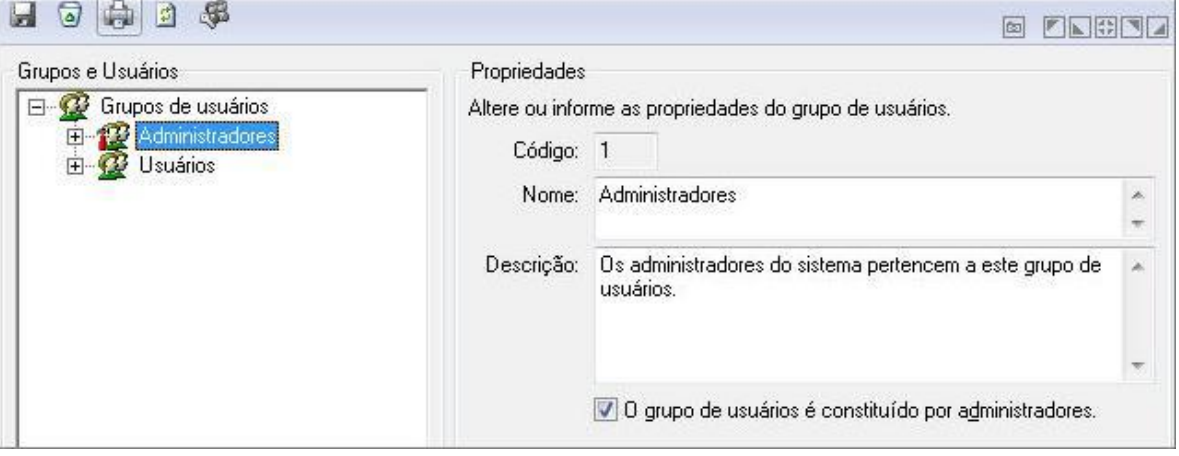

*Grupo de Usuários*

#### *Para visualizar a hierarquia de grupos de usuários e usuários:*

Abra os nós da lista de grupos e usuários, no lado esquerdo da janela.

*Para incluir um grupo de usuários:*

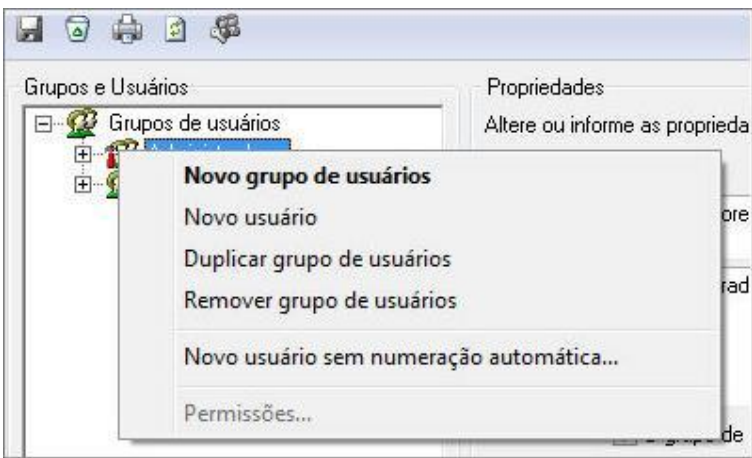

*Novo Grupo de Usuários*

- Na lista de grupos e usuários, selecione o nó "Grupos de usuários" ou um grupo de usuários qualquer;
- Execute a opção "Novo grupo de usuários" a partir de um clique com o botão direito do mouse sobre o nó selecionado na lista.

### *Para incluir um usuário:*

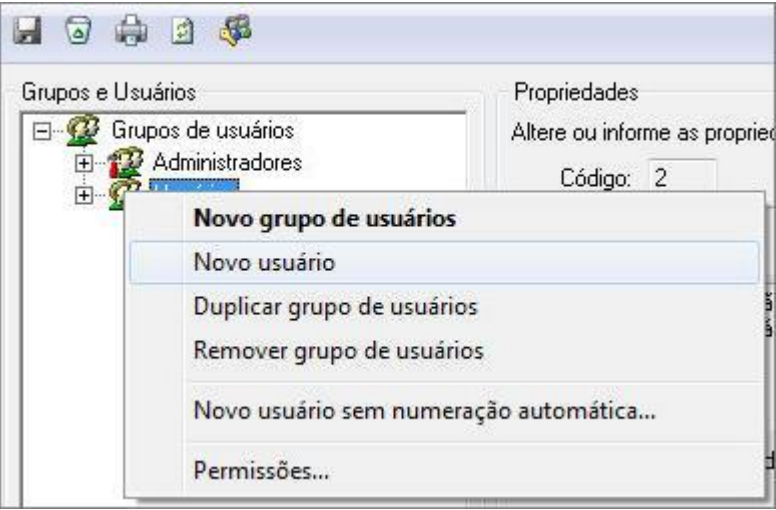

*Novo Usuário*

- Na lista de grupos e usuários, selecione um grupo de usuários ou um usuário qualquer;
- Execute a opção "Novo usuário" a partir de um clique com o botão direito do mouse sobre o nó selecionado na lista.

*Para gravar um grupo de usuários:*

**Pressione o botão**  $\overline{\mathbf{r}}$  na barra de botões.

*Para gravar um usuário:*

Pressione o botão **de la barra de botões.** 

#### *Para duplicar um grupo de usuários:*

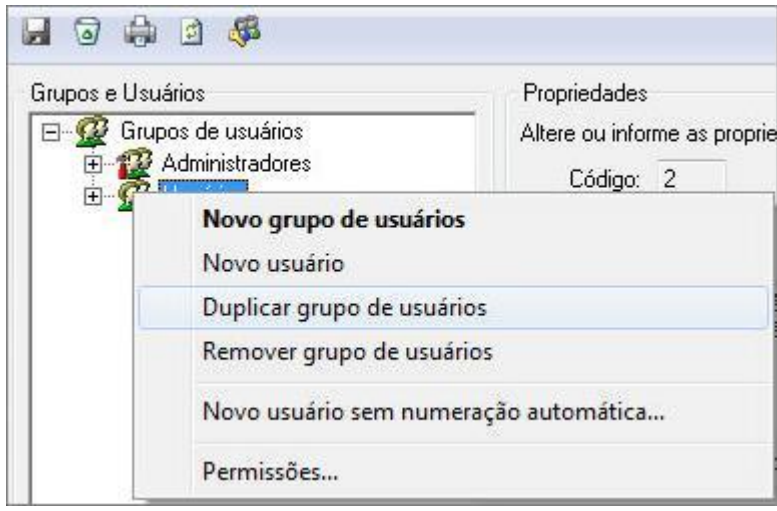

*Duplicar Grupo de Usuário*

- Na lista de grupos e usuários, selecione um grupo de usuários;
- Execute a opção "Duplicar grupo de usuários" a partir de um clique com o botão direito do mouse sobre o grupo de usuários na lista.

### *Para duplicar um usuário:*

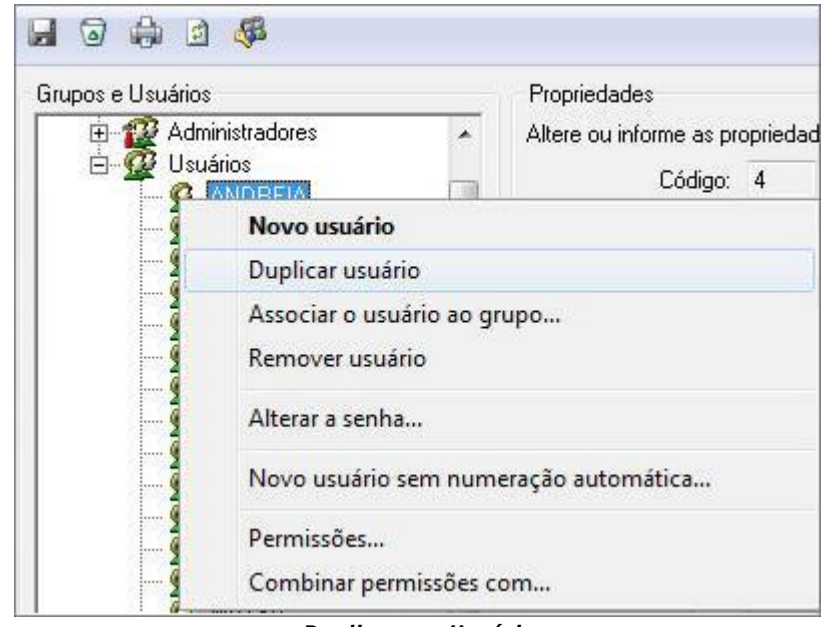

- *Duplicar um Usuário*
- Na lista de grupos e usuários, selecione o usuário;
- Execute a opção "Duplicar usuário" a partir de um clique com o botão direito do mouse sobre o usuário na lista.

*Para remover um grupo de usuários:*

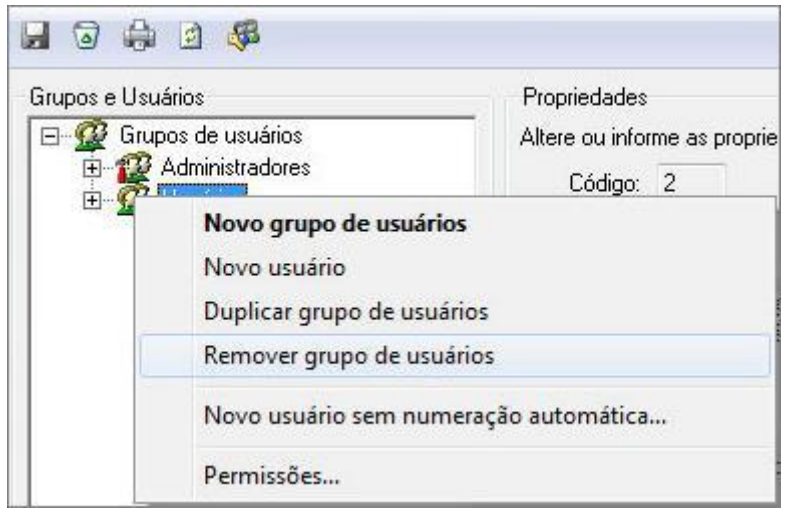

*Remover Grupo de Usuário*

- Na lista de grupos e usuários, selecione o grupo de usuários;
- Pressione o botão "Exclui", ou execute a opção "Remover grupo de usuários" a partir de um clique com o botão direito do mouse sobre o grupo de usuários na lista.

*Para remover um usuário:*

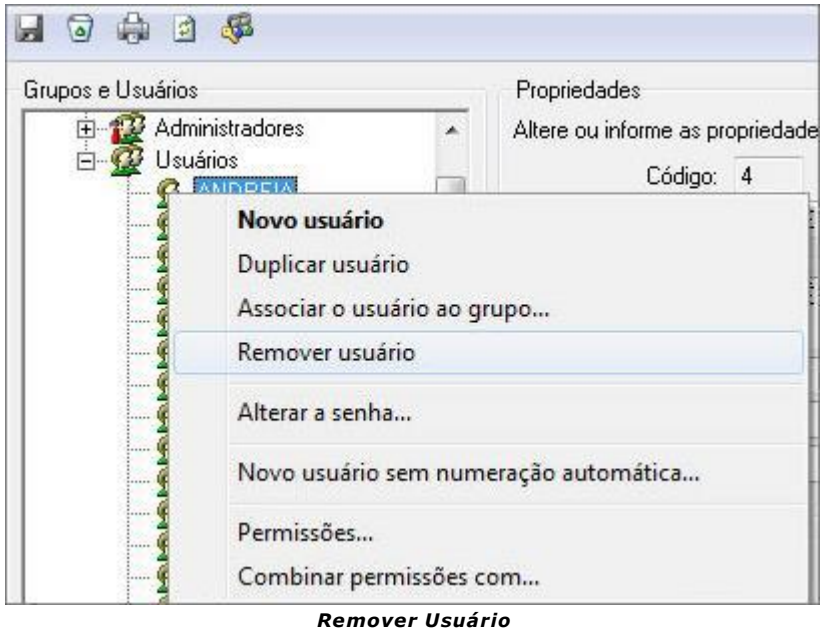

- Na lista de grupos e usuários, selecione o usuário;
- Pressione o botão "Exclui", ou execute a opção "Remover usuário" a partir de um clique com o botão direito do mouse sobre o usuário na lista.

*Para imprimir um relatório de todos os grupos de usuários com seus respectivos usuários:*

> Na lista de grupos e usuários, selecione o nó "Grupos de Usuários" e pressione o botão **...**

*Para imprimir um relatório de todos os usuários de um grupo de usuários específico:*

Na lista de grupos e usuários, selecione o grupo de usuários e pressione o botão ...

*Para imprimir um relatório com as informações de um usuário em específico:*

Na lista de grupos e usuários, selecione o usuário e pressione o botão ...

# *Para atualizar as informações da janela:*

**Pressione o botão de existente na barra de botões, que reorganizará a lista de** grupos e usuários, no caso de haver mais de um usuário acessando a opção simultaneamente.

#### 日 5 角 日 系 Grupos e Usuários Propriedades 由 R<sup>2</sup> Administradores<br>白 R<sup>2</sup> Usuários Altere ou informe as propriedade: Ä Código: 4 **C** AMDE でんでんてんでんでんでんでんでく Novo usuário Duplicar usuário Associar o usuário ao grupo... Remover usuário Alterar a senha... Novo usuário sem numeração automática... Permissões... ç Combinar permissões com... *Alterar Senha*

*Para alterar a senha de um usuário:*

- 
- Na lista de grupos e usuários, selecione o usuário;
- Pressione o botão "Senha" *Senha...* existente na área de propriedades do usuário, ou execute a opção "Alterar a senha" a partir de um clique com o botão direito do mouse sobre o usuário na lista.

#### *Para atribuir as permissões de um grupo de usuários não administrador:*

- Na lista de grupos e usuários, selecione o grupo de usuários;
- **Pressione o botão (Folla)** "Permissões" existente na área de propriedades do grupo de usuários, ou execute a opção "Permissões" a partir de um clique com o botão direito do mouse sobre o grupo de usuários na lista.

#### *Para atribuir as permissões de um usuário não administrador:*

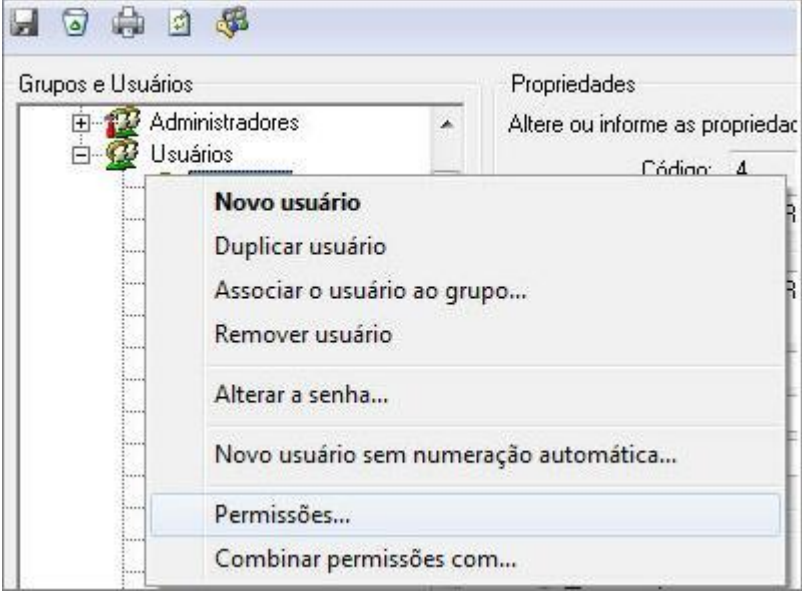

*Permissões*

- Na lista de grupos e usuários, selecione o usuário;
- Pressione o botão existente na área de propriedades do usuário, ou execute a opção "Permissões" a partir de um clique com o botão direito do mouse sobre o usuário na lista.

*Para combinar as permissões de um usuário não administrador com as de outro usuário não administrador:*

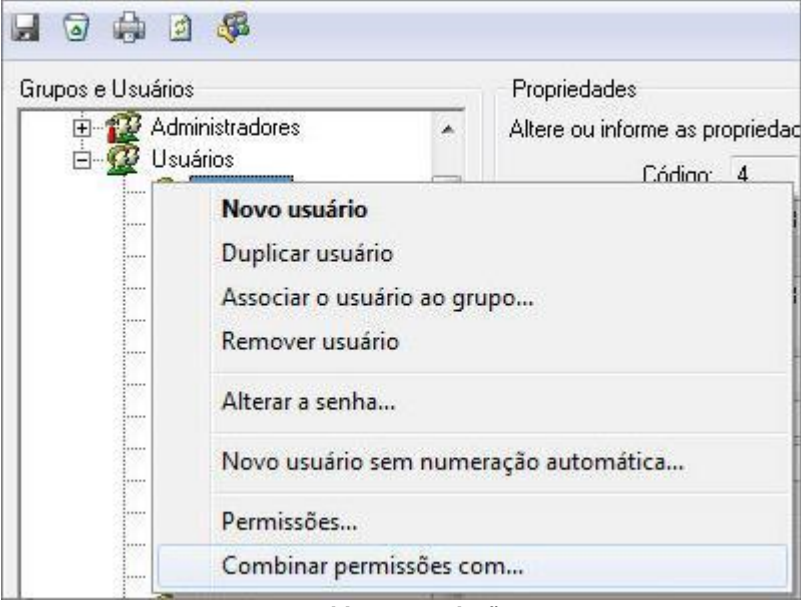

*Combinar Permissões*

- Na lista de grupos e usuários, selecione o usuário;
- Execute a opção "Combinar permissões com" a partir de um clique com o botão direito do mouse sobre o usuário na lista.

*Para associar um usuário não administrador a outro grupo de usuários que não seja de administradores:*

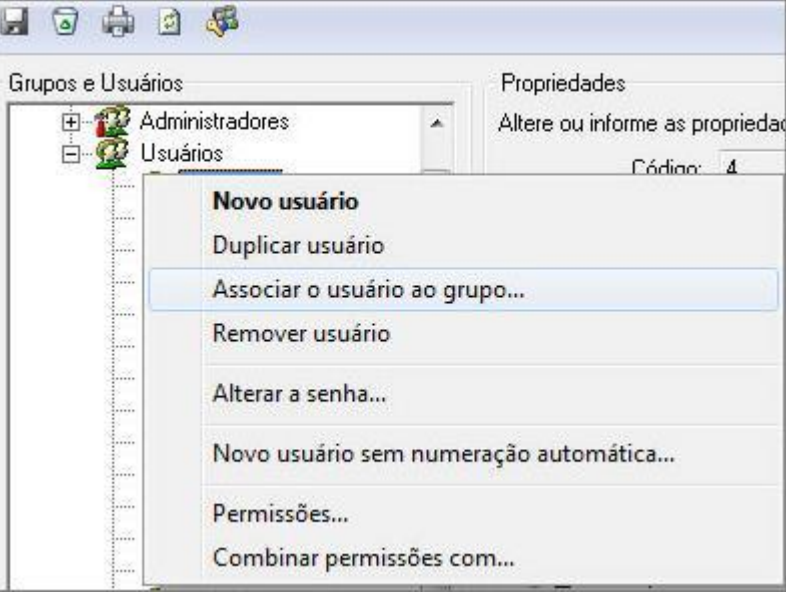

*Associar Usuários*

- Na lista de grupos e usuários, selecione o usuário;
- Execute a opção "Associar o usuário ao grupo" a partir de um clique com o botão direito do mouse sobre o usuário na lista.

## *3.2.2. HISTÓRICO DE EVENTOS*

Nesta função é apresentado um histórico de todas as funções que o usuário acessou durante as várias sessões de trabalho. Ao acessar o sistema, ao sair e à medida que vai abrindo e fechando formulários de trabalho (navegando entre as opções) vão sendo registradas as informações (data/ hora) da operação.

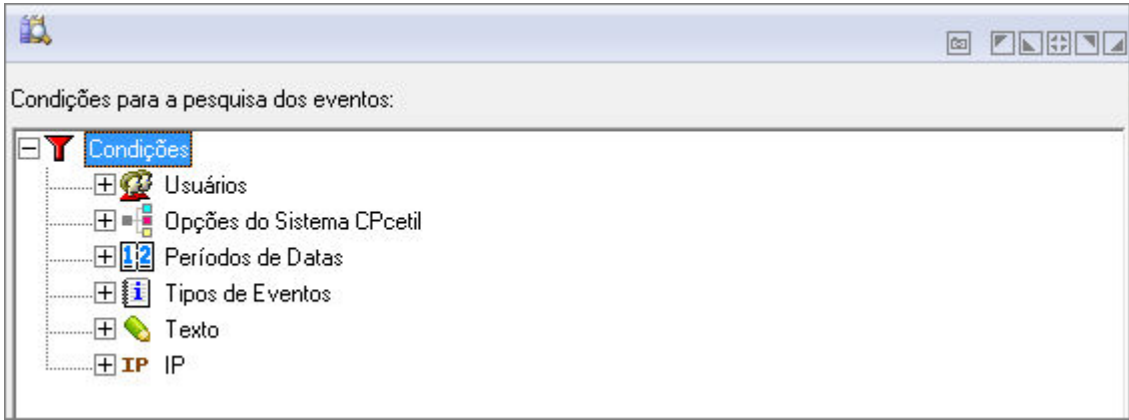

*Eventos*

# *3.2.3. HISTÓRICO DE ACESSOS*

Consulta e imprime o histórico de acessos do sistema.

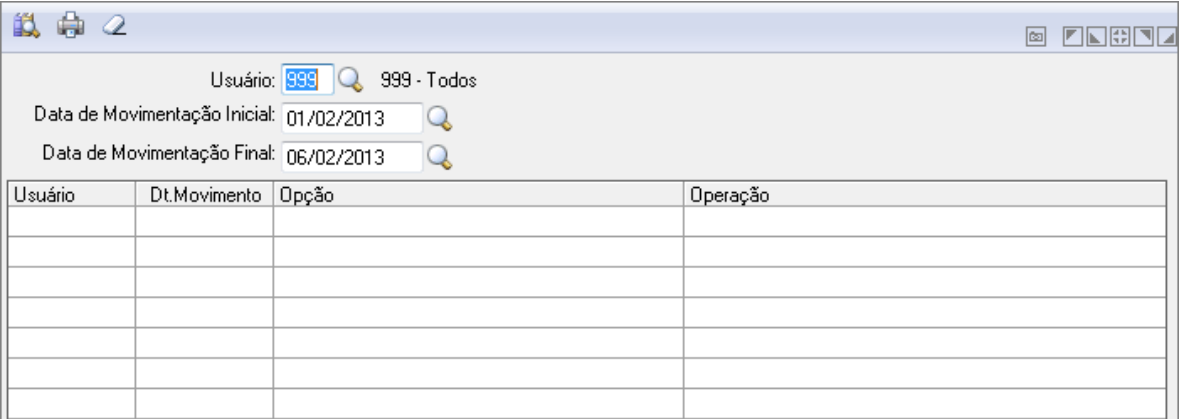

*Histórico de Acessos*

# *3.2.4. ÓRGÃO E UNIDADE DE USUÁRIOS*

Define quais Órgãos de Governo e Unidades Orçamentárias o usuário terá permissão de acesso para cadastramento de tabelas e contas, lançamentos, consultas e emissão de relatórios.

Essas permissões são importantes para entidades que trabalham com orçamento descentralizado, ou seja, cada Secretaria elabora/executa seu orçamento.

| $\mathcal{L}$                               | <b>FACTI</b><br>囪 |
|---------------------------------------------|-------------------|
| Usuário:                                    |                   |
| Órgão e Unidade                             | Tem Acesso        |
| CÂMARA MUNICIPAL DE VEREADORES<br>01.00     | Ξ                 |
| CÂMARA MUNICIPAL DE VEREADORES<br>N 101     |                   |
| GABINETE DO PREFEITO<br>በ2 በበ               |                   |
| GABINETE DO PREFEITO<br>N2 N1.              |                   |
| 02.02 CONTROLADORIA MUNICIPAL               |                   |
| GABINETE DO VICE-PREFEITO<br>03.00          |                   |
| GABINETE DO VICE-PREFEITO<br>03.O1          |                   |
| PROCURADORIA GERAL<br>04.00                 |                   |
| PROCURADORIA JURÍDICA DO MUNICÍPIO<br>04.01 |                   |

*Permissão de Acesso a Órgão e Unidade*

## *3.2.5. PERMISSÃO DE ACESSO A UNIDADE GESTORA*

Define qual Unidade Gestora o usuário terá acesso, se terá acesso a uma única unidade gestora ou a todas as unidades gestoras do município.

Para que o usuário seja vinculado a uma única unidade gestora, será necessário selecionar o código do usuário no campo "Usuário" e no campo "Unidade Gestora" selecionar o código respectivo da unidade gestora.

Para verificar o perfil cadastrado para o usuário, selecione o código do usuário no campo "Usuário" e no campo "Unidade Gestora" pressione a tecla F2. O sistema trará nesta consulta o código da unidade gestora a que este usuário está vinculado, ou todos os códigos das unidades gestoras.

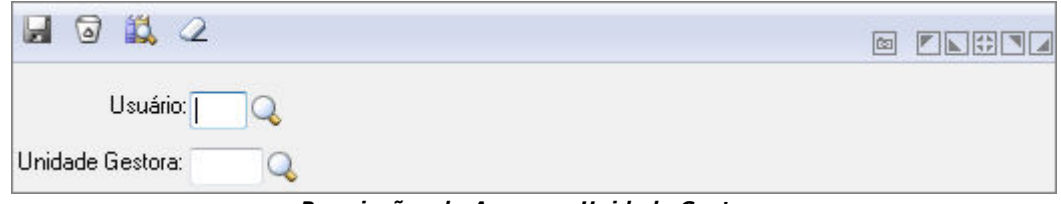

*Permissões de Acesso a Unidade Gestora*

- *Usuário:* Selecione o usuário.
- *Unidade Gestora:* Selecione a unidade gestora.

## *3.2.6. PARÂMETROS DO SUPORTE*

Nesta janela, é possível configurar os parâmetros que regem a administração do sistema e as preferências do usuário.

Através desta função é possível definir aspectos de funcionamento referentes a eventos.

- **Guia Gerais:** Informe o prazo desejado para a limpeza automática, podendo indicar por quantos dias deseja-se preservar as informações inseridas.
- **Guia Usuário:** Campos para a definição das características gerais de utilização do sistema pelo usuário, tais como quanto tempo o sistema deve aguardar para iniciar a proteção de tela e se o usuário deseja usar o menu lateral.

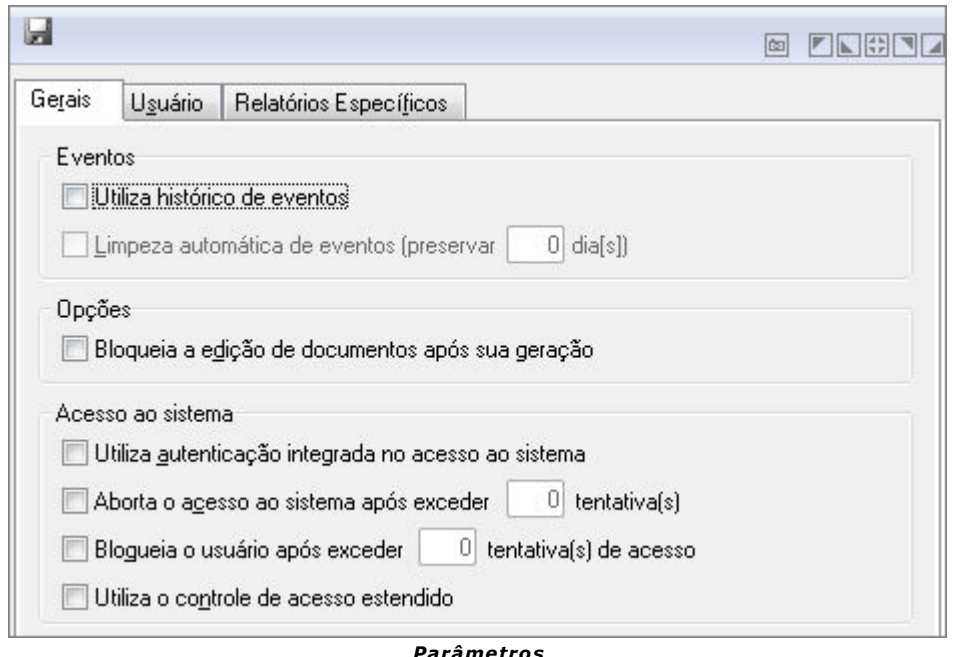

- *Para utilizar o histórico de eventos (guia "Gerais"):* Selecione a opção "Utiliza histórico de eventos" para indicar que o sistema preserva os eventos gerados. Se a opção não for selecionada, não é possível verificar como e quando ocorreram determinados procedimentos. Ao instalar o sistema, a geração de eventos está ativa.
- *Para indicar se há limpeza automática de eventos (guia "Gerais"):* Selecione a opção "Limpeza automática de eventos" para remover automaticamente os eventos que ocorreram fora do período de preservação. A exclusão ocorrerá durante o acesso ao sistema, quando se verifica se há eventos anteriores à data atual. Em havendo, serão removidos todos, preservando-se tantos dias anteriores à data atual conforme forem os informados no campo "Preservar o número de dias".
- *Para indicar quantos dias são preservados automaticamente (guia "Gerais"):*  Indique o número de dias no campo "Preservar o número de dias". Este número equivale ao número de dias anteriores à data atual que se quer preservar. O valor padrão é 1 (um) dia. O valor 0 (zero) não é admitido, uma vez que, se não se quer ter registro de nenhuma operação, é preferível que se desative a opção "Utiliza histórico de eventos".
- *Para configurar o tempo para a ativação da proteção de tela (guia "Usuário):* Indique o número de minutos no campo "Tempo para ativação da proteção de tela". O campo admite valores de 0 a 30. Se contiver 0, a proteção de tela está inativa.
- Para indicar se a hierarquia de menus é utilizada (guia "Usuário): Selecione a opção "Utiliza-se a hierarquia de menus" para ativar a hierarquia de menus

# *3.2.7. CONEXÕES AO SERVIDOR DE DADOS*

Efetua uma consulta das conexões ao Servidor de dados, possibilitando apenas visualização das conexões para o banco do próprio sistema, ou apenas conexões que estão bloqueando outras conexões, ou as duas situações.

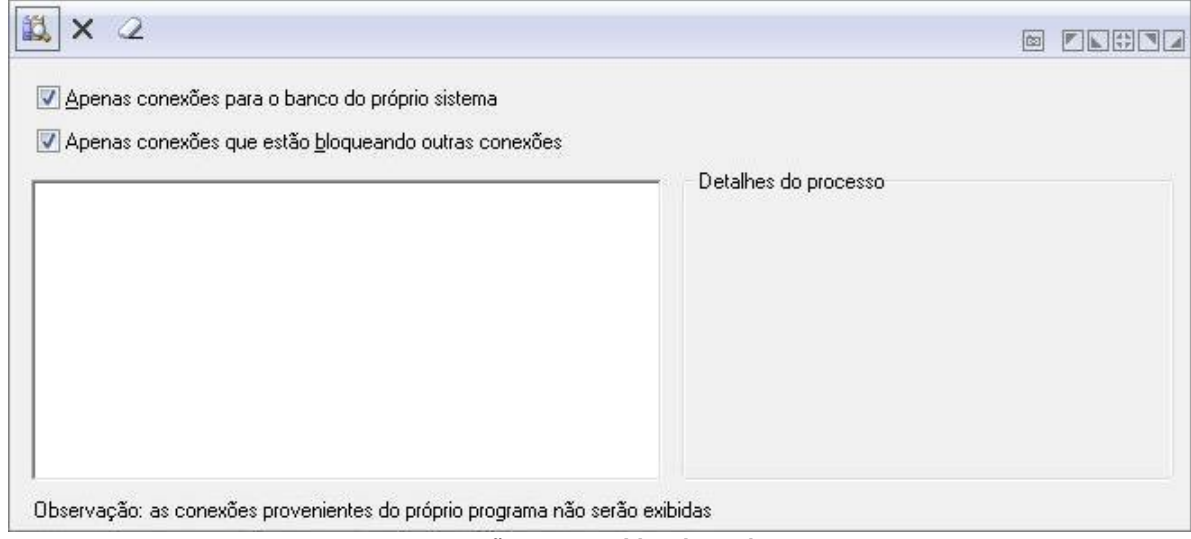

#### *Conexões ao Servidor de Dados*

# *3.2.8. ANEXAÇÃO DE DOCUMENTOS*

Tem como funcionalidade, anexar arquivos vinculados ao empenho.

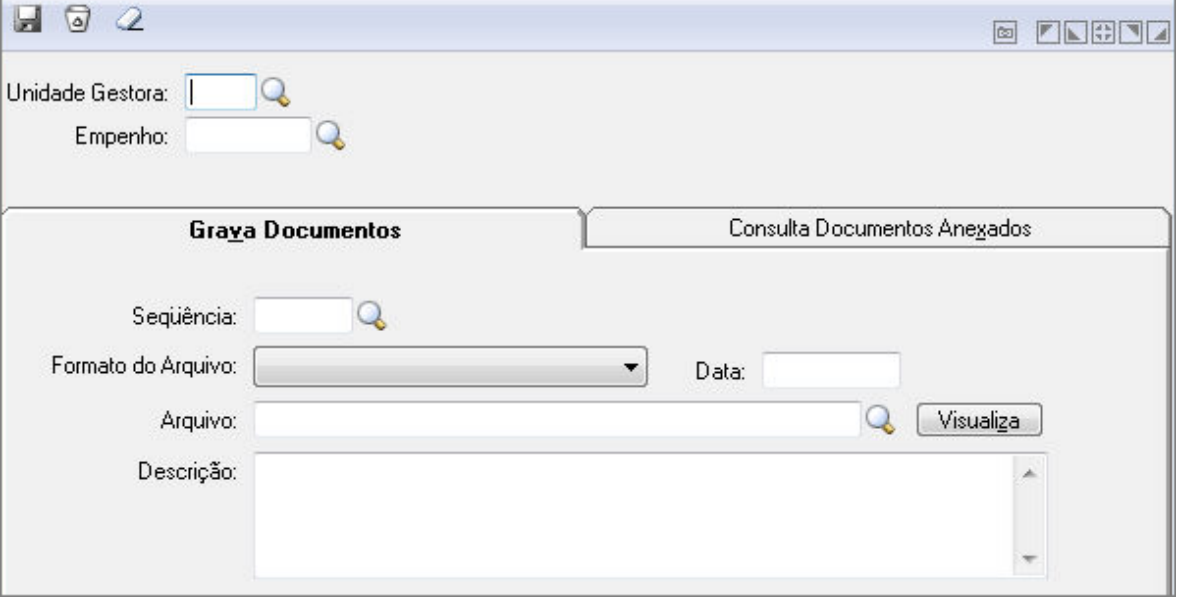

*Anexação de Documentos*

- *Aba Grava Documento***:** informa os dados sobre o arquivo anexa e anexa o mesmo.
- *Aba Consulta Documentos Anexados***:** Visualiza os arquivos anexados.

## *3.2.9. DEFINIÇÃO DE RELATÓRIOS*

Nesta função são definidas as informações básicas relativas aos relatórios que serão gerados pelo sistema.

Identifica-se, por exemplo, o título principal do relatório, a fonte em que será escrito, o tamanho da fonte e todas as demais informações a ele correspondentes.

A janela de definição de relatórios é dividida em **5 abas**, cada uma agrupando parâmetros correspondentes a determinado aspecto dos relatórios.

Para ter acesso a tela Definição de Relatórios, siga o caminho **Suporte/Definição de Relatórios**.

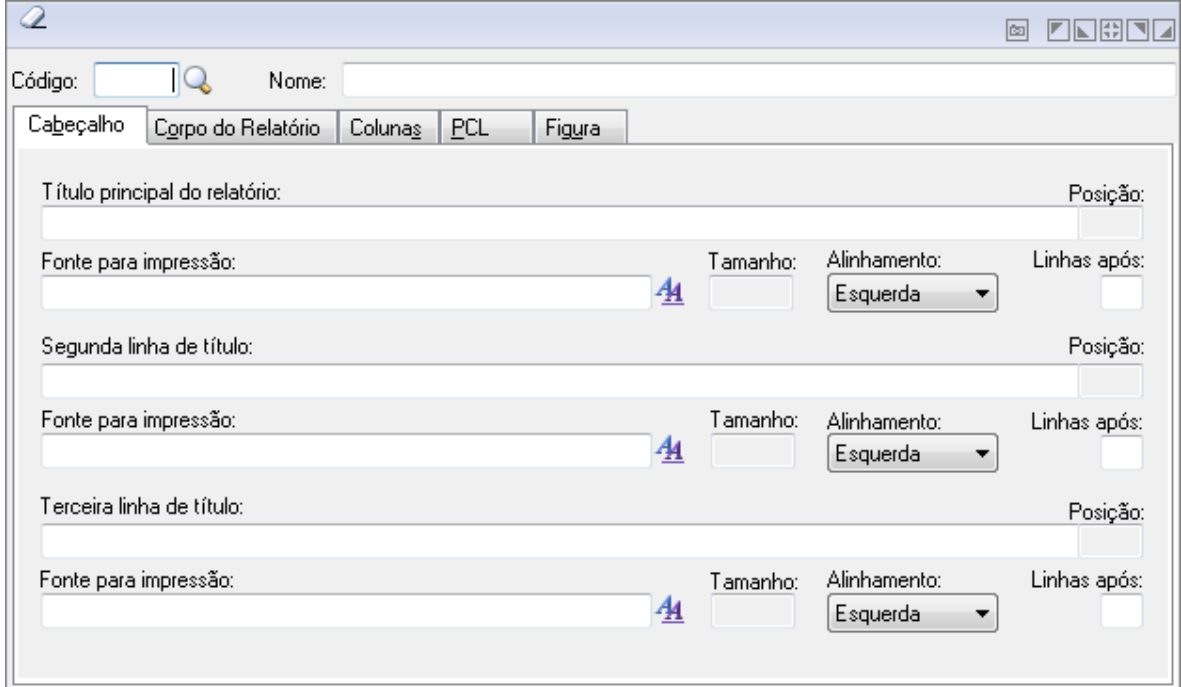

*Definição de Relatórios*

- *Código:* É um número que identifica o relatório.
- *Nome:* É o nome com que o relatório é identificado.
- *Cabeçalho***:** Contém a definição das linhas de cabeçalho do relatório.
	- o *Título principal do relatório:* Deve conter a primeira linha de cabeçalho do relatório. Não é necessário preencher esse campo. Para remover o conteúdo deste campo, não pode existir nenhuma fonte informada para o título principal do relatório.
	- o *Fonte para Impressão:* Abre-se uma janela para a seleção do nome e do tamanho da fonte utilizada para a impressão do título principal do relatório. Para remover a fonte, basta pressionar Del.
	- o *Alinhamento:* Indique como o título do relatório será alinhado na página.
		- *À esquerda:* Alinha o título à esquerda da página do relatório.
		- *Centrado:* Alinha o título no centro da página do relatório.
		- *À direita:* Alinha o título à direita da página do relatório.
	- o *Linha após:* Quantidade de linhas deixadas em branco após a impressão do título principal do relatório.
	- o *Segunda Linha de Título:* Deve conter a segunda linha de cabeçalho do relatório. Não é necessário preencher esse campo. Para remover o conteúdo deste campo, não pode existir nenhuma fonte informada para a segunda linha de título.
- **Fonte para impressão:** Abre-se uma janela para a seleção do nome e do tamanho da fonte utilizada para a impressão da segunda linha de cabeçalho do relatório. Para remover a fonte, basta pressionar Del.
- o *Alinhamento:* Indique como a segunda linha de cabeçalho do relatório será alinhada na página. Você poderá especificar somente uma das opções disponíveis.
	- *À esquerda:* Alinha a segunda linha à esquerda da página do relatório.
	- *Centrado:* Alinha a segunda linha no centro da página do relatório.
	- *À direita:* Alinha a segunda linha à direita da página do relatório.
- o *Linha após:* Quantidade de linhas deixadas em branco após a impressão da segunda linha de cabeçalho do relatório.
- o *Terceira Linha do Título:* Deve conter a terceira linha de cabeçalho do relatório. Não é necessário preencher esse campo.
- $\circ$  Para remover o conteúdo deste campo, não pode existir nenhuma fonte informada para a terceira linha de título.
- o *Fonte para Impressão:* Abre-se uma janela para a seleção do nome e do tamanho da fonte utilizada para a impressão da terceira linha de cabeçalho do relatório. Para remover a fonte, basta pressionar Del.
- o *Alinhamento:* indique como a terceira linha de cabeçalho do relatório será alinhada na página.
	- *À esquerda:* Alinha a terceira linha à esquerda da página do relatório.
	- *Centrado:* Alinha a terceira linha no centro da página do relatório.
	- *À direita:* Alinha a terceira linha à direita da página do relatório.
- o *Linha após:* Quantidade de linhas deixadas em branco após a impressão da terceira linha de cabeçalho do relatório.
- *Corpo do Relatório***:** Contém a definição da linha de dados e a configuração de impressão do relatório.
	- o *Fonte:* Abre-se uma janela para a seleção do nome e do tamanho da fonte utilizada para a impressão das linhas de dados dos relatórios.
	- o *TrueGrid:* Indica se o relatório é gerado ou não a partir de um TrueGrid previamente montado.
	- o *Imprime Grade:* Indica se é impressa ou não uma grade em volta das colunas.
	- o *Saída Padrão:* Especifique qual é a saída padrão do relatório.
		- *Impressora:* Envia os dados diretamente para a impressora.
		- *Arquivo:* Envia os dados para um determinado arquivo.
	- o *Relatório Criptografado:* Indica se o relatório será ou não criptografado.
	- o *Utiliza assinatura MD5:* Indica se o relatório utiliza assinatura MD5.
	- **Imprime Rodapé:** Especifique se é impresso ou não o rodapé do relatório.
	- o *Imprime com Acentuação:* Indica se o relatório será impresso com ou sem acentuação.
	- o *Nome do Arquivo:* Indica qual será o nome genérico do arquivo em que o relatório será gerado, caso seja enviado para arquivo. Para evitar que vários usuários em rede sobrescrevam esse arquivo, ao imprimirem simultaneamente o mesmo relatório, deve-se compor o nome do arquivo com os caracteres @@@. Estes caracteres equivalem ao código do usuário que acessa o sistema no momento da impressão.
	- o *Linhas por página:* Indica a quantidade de linhas impressas no corpo do relatório, sem levar em consideração cabeçalhos e rodapés.
- o *Margem Superior:* Indica o número de linhas que é oferecido como padrão durante a impressão do relatório. Essas linhas são impressas antes do cabeçalho.
- o *Numero de cópias:* Indica o número de cópias que é oferecido como padrão durante a impressão do relatório.
- o *Margem Esquerda:* Indica o número de espaços que é oferecido como padrão durante a impressão do relatório. Esses espaços são impressos antes do primeiro caractere de cada linha.
- Orientação: Formato de impressão.
- **Colunas:** Contém a definição das colunas do relatório.
	- o *Título:* Equivale ao título de uma das colunas do corpo do relatório. O preenchimento deste campo é facultativo.
	- o *Tamanho:* Equivale ao tamanho mínimo ocupado pelo título da coluna e, por extensão, pelos dados impressos na mesma. Este tamanho não pode ser menor que o espaço ocupado pelo título da coluna.
	- o *Mascara:* Equivale à máscara utilizada para imprimir os dados na coluna.
	- o *Alinhamento Título:* Indique como o título da coluna será alinhado no espaço reservado à coluna.
		- *À esquerda:* Alinha o título à esquerda no espaço da coluna.
		- *Centrado:* Alinha o título no centro do espaço da coluna.
		- *À direita:* Alinha o título à direita no espaço da coluna.
	- o *Dados:* Indique como os dados da coluna serão alinhados no espaço reservado à coluna.
		- *À esquerda:* Alinha o título à esquerda no espaço da coluna.
		- *Centrado:* Alinha o título no centro do espaço da coluna.
		- *À direita:* Alinha o título à direita no espaço da coluna.
	- o *Coluna Visível:* Indica se essa coluna e seus dados são ou não visíveis.
	- o *Traduz Valores:* Indica se os valores de uma coluna do TrueGrid são ou não convertidos durante a impressão para os valores originais armazenados na tabela.

**PCL:** Define os parâmetros necessários para a impressão de formulários em linguagem PCL. Uma sequência PCL permite a impressão de relatórios utilizando formulários em linguagem PCL para gerar o pano de fundo. A parte fixa de cheques, contra- cheques, tabelas e documentos timbrados, ou seja, o "desenho" do formulário, é impressa com maior rapidez e menor tráfego de rede.

Obviamente, esta solução só é válida quando se possui uma impressora laser que interprete comandos PCL. Se outras impressoras forem utilizadas, a impressão poderá resultar ininteligível.

A sequência PCL é composta por três colunas: sequência, código PCL e arquivo.

A sequência indica qual formulário será impresso. Se for zero, o formulário indicado pelo nome do arquivo será impresso automaticamente, bastando que se envie o relatório para uma impressora compatível com PCL. Se for outro número, o formulário deverá ser invocado internamente pelo sistema. Nesse último caso, as sequências serão definidas de antemão e constarão da documentação de cada relatório que fizer uso do recurso.

O código PCL indica qual é o código da macro que será impressa. Para tanto, todos os formulários PCL que forem utilizados pelas rotinas de impressão do sistema devem ser salvos, através do PRONIM-FL ou outro editor, como macros.

O código PCL se assemelhará ao seguinte:

<ESC>&f#Y<ESC>&f2X, onde # é o número da macro contida no formulário a ser impresso.

O nome do arquivo indica a localização onde o arquivo físico do formulário está armazenado. Preferencialmente, esse arquivo deve estar localizado em áreas compartilhadas da rede.

Em alguns casos, quando for necessário enviar outros arquivos além dos formulários (por exemplo, fontes de código de barras) para a impressora, deve-se criar uma sequência que não esteja predefinida para o relatório, com um código PCL qualquer e a localização do arquivo físico.

- *Figura***:** Define os parâmetros necessários para a impressão de pano de fundo nos relatórios (brasões, logotipos etc.).
	- o *Procura:* Este botão permite a seleção da imagem que será utilizada como pano de fundo do relatório. Após selecionada, a imagem poderá ser visualizada na área acima do botão. Como a imagem é redimensionada para caber nessa área, pode não aparecer nitidamente.
	- o *A partir do topo da página:* Indica o posicionamento, a partir do topo da página, em milímetros, da figura a ser impressa como pano de fundo.
	- o *A partir da margem esquerda:* Indica o posicionamento, a partir da margem esquerda da página, em milímetros, da figura a ser impressa como pano de fundo.
	- o *Comprimento da Figura:* Indica o comprimento, em milímetros, da figura a ser impressa como pano de fundo. Se a figura for maior ou menor que a dimensão informada, ela será redimensionada. Durante a impressão, se não couber na página, será reduzida.
	- o *Altura da Figura:* Indica o comprimento, em milímetros, da figura a ser impressa como pano de fundo. Se a figura for maior ou menor que a dimensão informada, ela será redimensionada. Durante a impressão, se não couber na página, será reduzida.
	- o *Imprime pano de Fundo:* Indica se a impressão do pano de fundo é oferecida ou não como padrão durante a impressão do relatório.

## *3.2.10. CONFIGURAÇÃO DE RELATÓRIOS*

Através desta funcionalidade o usuário pode definir os elementos de *layout* Esta função configura os relatórios do sistema por grupo de relatórios.

Tem por objetivo facilitar a configuração de campos de relatórios que terão o mesmo conteúdo ou configuração, configurando-os por grupo, sem a necessidade de alterá-los individualmente.

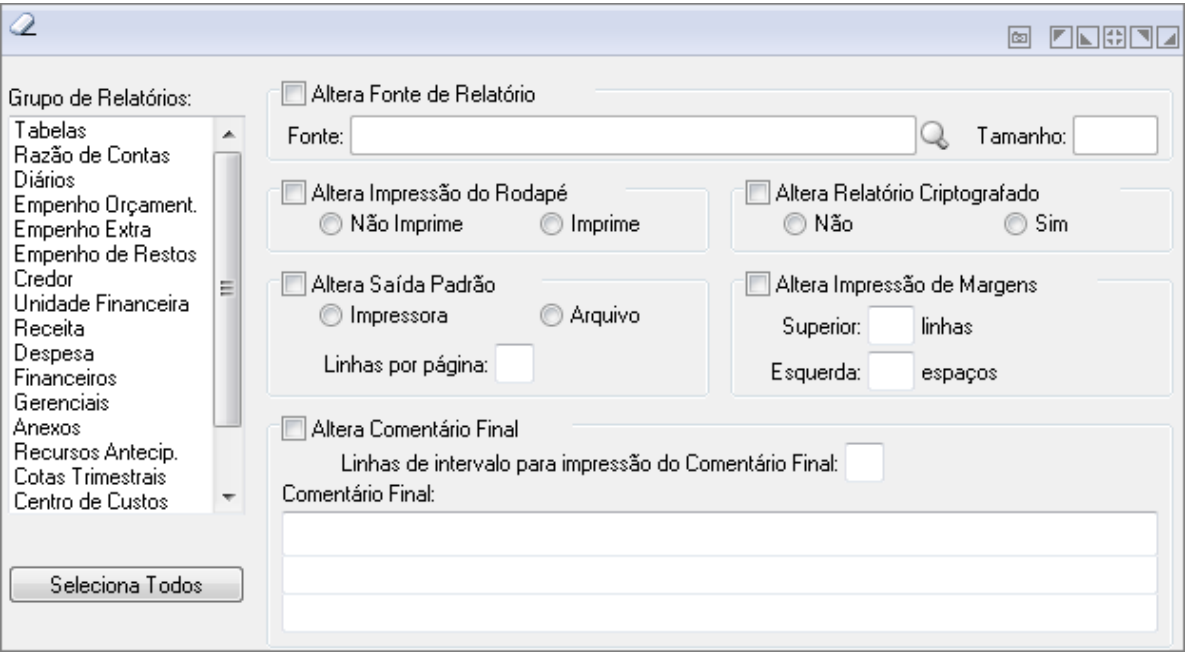

#### *Configuração de Relatórios*

- *Grupo de Relatórios:* Selecione o grupo de relatórios que deseja alterar ou clique no botão "Seleciona Todos".
- *Altera Fonte de Relatório:* Selecione se altera ou não a fonte do relatório.
- *Fonte:* Selecione a fonte do relatório.
- *Tamanho:* Altera o tamanho da Fonte.
- *Altera impressão do Rodapé:* Selecione se altera ou não a impressão do rodapé dos relatórios.
	- o *Imprime:* Define que imprime o rodapé do relatório.
	- o *Não Imprime:* Define que não imprime o rodapé do relatório.
- *Altera Relatório Criptografado:* Marque esta opção caso queira alterar o relatório criptografado e escolha "Sim" ou "Não".
- *Altera Saída padrão:* Selecione se altera ou não a saída padrão dos relatórios. Especifique qual é a saída padrão dos relatórios. Você poderá especificar somente uma das opções disponíveis.
	- o *Impressora:* Envia os dados diretamente para a impressora.
	- o *Arquivo:* Envia os dados para um determinado arquivo.
	- o *Linha por página:* Indica a quantidade de linhas impressas no corpo do relatório, sem levar em consideração os cabeçalhos e os rodapés.
- *Altera Impressão da Margem:* Selecione se altera ou não a impressão de margens dos relatórios.
	- o *Superior:* Define o número de linhas que serão impressas antes da primeira linha do cabeçalho.
	- o *Esquerda:* Define o número de espaços que serão impressos antes do primeiro caractere de cada linha.
- *Altera comentário final:* Selecione se altera ou não o comentário final dos relatórios.
	- o *Indica a quantidade de Linhas do Intervalo:* Indica a quantidade de linhas de intervalo entre a impressão final do conteúdo da última página do relatório e o comentário final.
- *Comentário Final:* Descreva o nome e o cargo das pessoas responsáveis que assinam os relatórios da entidade, que serão impressos como comentário final nos relatórios.
	- $\circ$  Poderá descrever até três linhas com 132 (cento e trinta e dois) caracteres de comentário final, podendo ser a primeira linha para descrever o "nome", a segunda linha para descrever o "Cargo" e a terceira linha para descrever o "número do CRC do contador", por exemplo.

## *3.2.11. VISUALIZAÇÃO DE RELATÓRIOS*

Permite selecionar e visualizar qualquer relatório que tenha sido gerado anteriormente em arquivo, sem a necessidade de gerá-lo novamente.

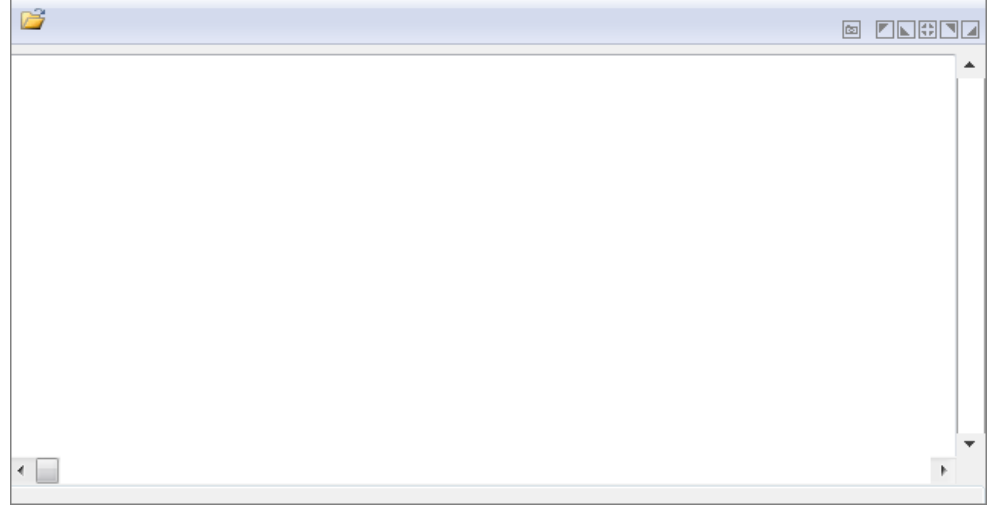

*Visualização de Relatórios*

## *3.2.12. EQUIVALÊNCIA DE FONTES*

Nesta função é feita a equivalência entre fontes definidas nos relatórios e fontes existentes no driver da impressora. Caso os relatórios tenham sido definidos em determinada fonte que não esteja presente no driver da impressora corrente, é preciso que se faça a equivalência dessa fonte com uma existente no driver de impressão.

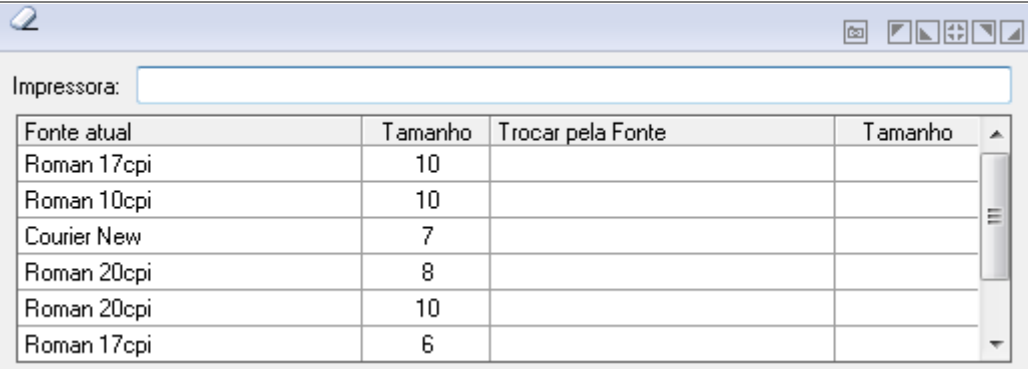

#### *Equivalência de Fontes*

- *Impressora:* É o nome da impressora definida como padrão no Windows.
	- *Tabelas de Equivalência:* A tabela de equivalências mostra as fontes com seus respectivos tamanhos que estão sendo utilizadas nos relatórios do sistema. Caso seja necessário fazer a equivalência de uma fonte com outra, basta clicar duplamente sobre a coluna "Trocar pela Fonte". Aparecerá uma janela que pedirá um novo nome de fonte e o seu tamanho. Depois de feita a seleção e confirmada a escolha, os dados serão trazidos para a coluna correspondente da tabela.

# *3.2.13. PARÂMETROS*

### *3.2.13.1. PARÂMETROS DA CONTABILIDADE*

Efetua a alteração dos parâmetros da Contabilidade.

Quando for criado o banco de dados da Contabilidade, o sistema traz automaticamente os parâmetros padrão. A Entidade deverá definir quais parâmetros são mais adequados para a sua realidade. Vários parâmetros se referem a função de emissão de empenho e é importante defini -la adequadamente antes de iniciar a execução do sistema.

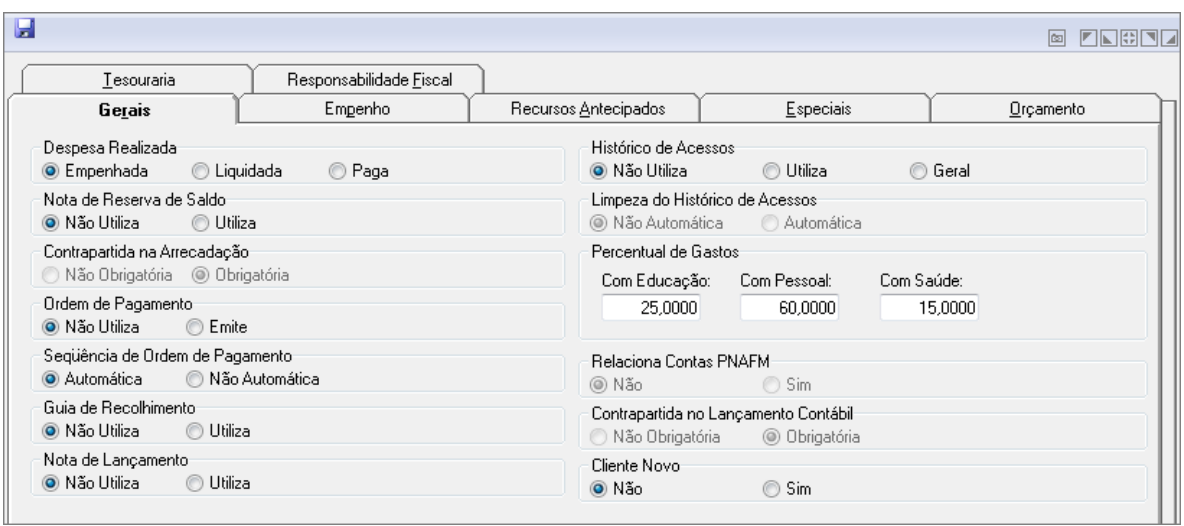

*Parâmetros da Contabilidade*

- Nessa função estão disponíveis as seguintes guias:
	- o *Gerais:* Definem-se os parâmetros gerais para funcionamento do sistema.
	- o *Empenho:* Nessa guia definem-se os parâmetros que estão relacionados exclusivamente com os empenhos e que não precisam de senha para serem alterados.
	- o *Recursos Antecipados*: Nessa guia definem-se as configurações de controle para os empenhos do tipo Suprimento de Fundos, Viagens e Demais Recursos Antecipados.
	- o *Especiais:* Nessa guia definem-se os parâmetros especiais do sistema. Essa guia só é disponibilizada através de senha, que é fornecida pelo Assistente Técnico da Cetil.
	- o *Orçamento:* Nessa guia define-se o orçamento.
	- o *Tesouraria:* Nessa guia definem-se os atributos da tesouraria.
	- o *Responsabilidade Fiscal:* Nessa guia definem-se os parâmetros da Responsabilidade Fiscal.

**Obs**.: Quando o usuário realizar o primeiro cadastro dos parâmetros será feita a atualização dos empenhos de adiantamentos e demais recursos antecipados, onde será feito o preenchimento da data limite para prestação de contas.

## *3.2.13.2. DADOS DA INSTITUIÇÃO*

Efetua a alteração dos dados da instituição, com várias informações a serem utilizadas posteriormente pelo sistema, definindo se é necessário o cadastramento de algum campo em tabelas, dependendo do estado que a entidade pertence.

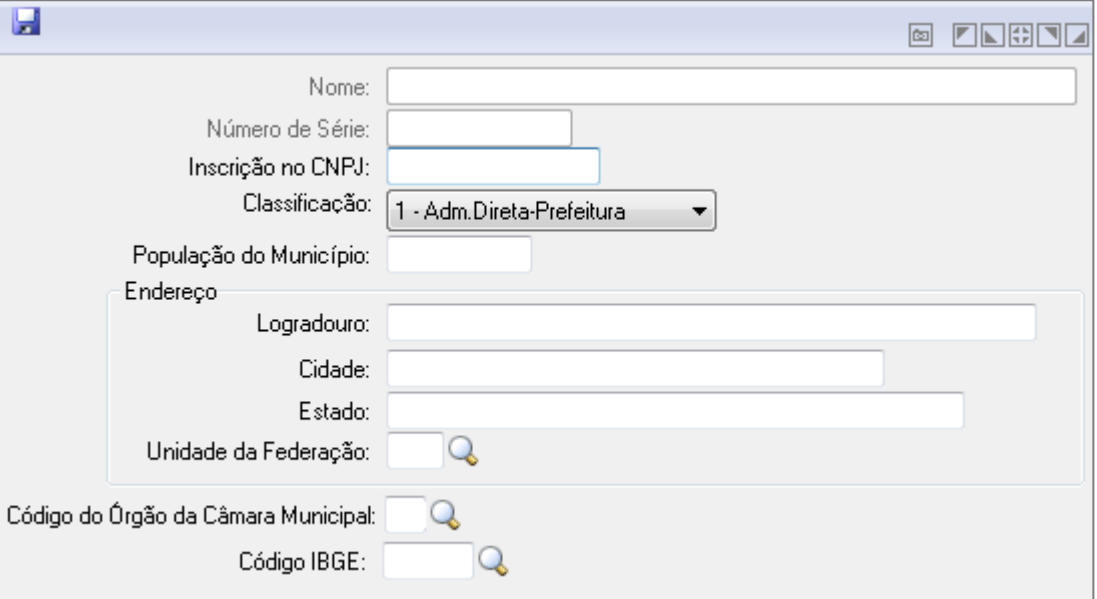

*Dados da Instituição*

- *Nome:* Compreende a denominação do cliente no qual o sistema foi implantado.
- *Número de Série:* número de série da instituição.
- *Inscrição no CNPJ:* CNPJ da instituição.
- *Classificação:* Especifique a classificação da instituição. Essa informação será necessária para a posterior geração de informações para o Tribunal de Contas.
	- o *1 - Adm.Direta-Prefeitura:* Define que a entidade é da Administração Direta-Prefeitura.
	- o *2 - Câmara Municipal:* Define que a entidade é uma Câmara Municipal.
	- o *3 - Autarquia:* Define que a entidade é uma Autarquia.
	- o *4 - Fundação:* Define que a entidade é uma Fundação.
- o *5 - Empresa Pública:* Define que a entidade é uma Empresa Pública.
- o *6 - Sociedade de Economia Mista:* Define que a entidade é uma Sociedade de Economia Mista.
- o *7 - Fundo:* Define que a entidade é um Fundo.
- o *8 - Órgão Estadual:* Define que a entidade é um Órgão Estadual.
- o *9 - Órgão Federal:* Define que a entidade é um Órgão Federal.
- *População do Município:* Informe a quantidade de habitantes da cidade.
- *Endereço*:
	- o *Logradouro:* Logradouro do município a ser utilizado na operação que está sendo efetuada. Ex.: Av. Brasil, 30.
	- o *Cidade:* Informe nesse campo o nome da cidade da entidade.
	- o *Estado:* informe nesse campo o nome do Estado da entidade. Essa informação será listada no título dos relatórios do PRONIM-IA. Ex.: Estado de Santa Catarina.
	- o *Unidade da Federação:* Informe a Unidade da Federação na operação que está sendo efetuada. É importante o preenchimento desse campo, pois definirá se será necessário o preenchimento ou não de alguns campos em determinadas funções do sistema, dependendo do Estado da Federação ao qual essa entidade pertence.
- *Código do Órgão da Câmara Municipal:* Informar o código do Órgão da Câmara Municipal da Cidade.
- *Código do Município para o TCE:* Especifique o código do município para o Tribunal de Contas do Estado.

#### *3.2.13.3. BLOQUEIO DE MOVIMENTO*

O sistema PRONIM-CP garante a segurança dos movimentos de meses que já estiverem com a Contabilidade encerrada, não permitindo que sejam efetuados lançamentos nos mesmos.

Nessa função definem-se quais os meses que terão o movimento encerrado.

*Para bloquear***:** Altere os dados e escolha o botão "Grava" para efetuar o bloqueio.

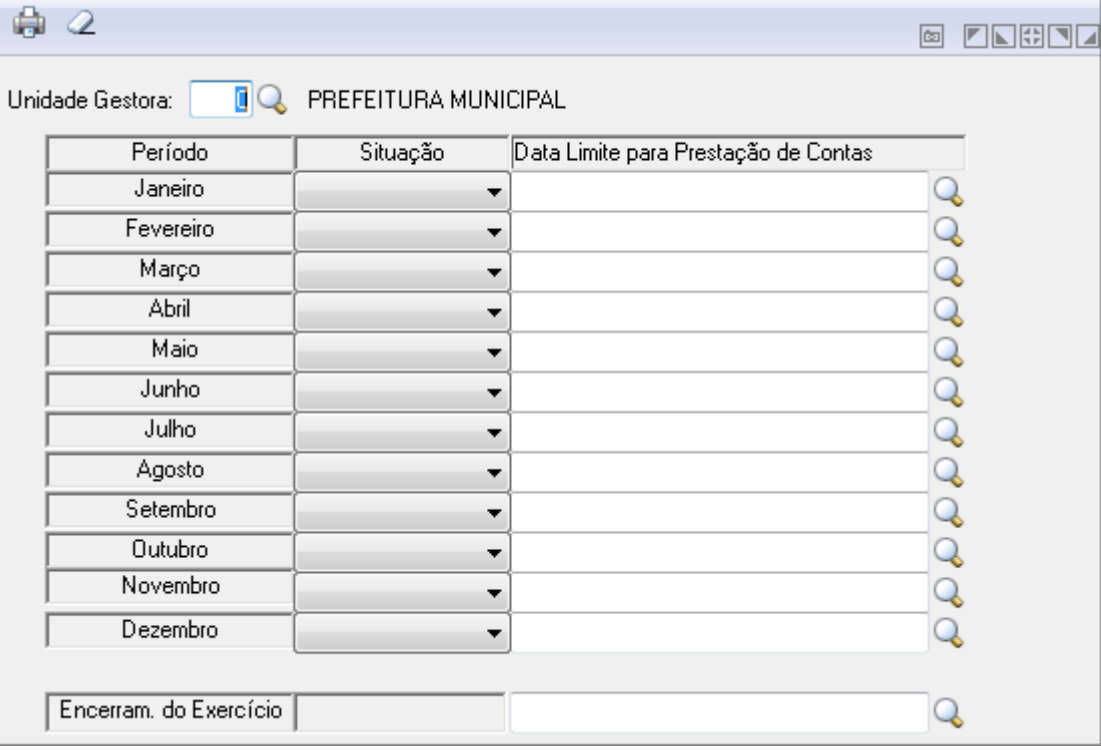

*Bloqueio de Movimento*

### *3.2.13.4. SEQUENCIA DE CÓDIGOS REDUZIDOS CADASTRADOS*

Efetua a alteração da sequência de códigos reduzidos do sistema.

Essa sequência será administrada automaticamente pelo sistema, mas essa opção poderá ser utilizada para consultar qual é a próxima sequência de códigos reduzidos. Também poderá alterar essa sequência, caso seja necessário.

- *Para alterar*:
	- o 1. Informe ou selecione a opção desejada.
	- o 2. Altere os dados e escolha o botão "Grava" para efetuar as alterações.

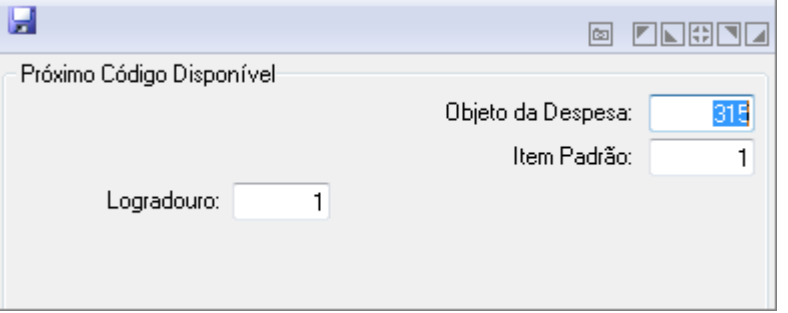

*Sequência de Códigos Reduzidos*

### *3.2.13.5. SEQUENCIA DE CÓDIGOS REDUZIDOS MOVTO.*

Efetua a alteração da sequência de códigos reduzidos da Movimentação.

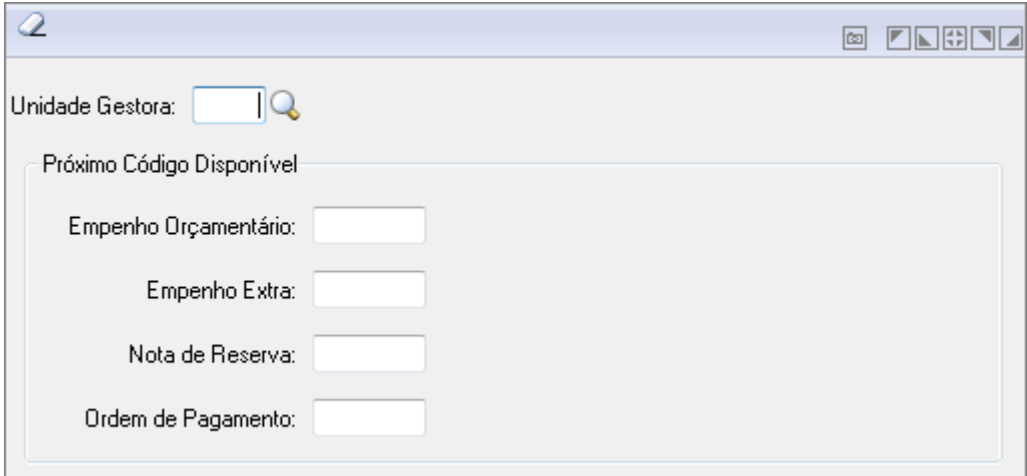

*Sequencia de Códigos Reduzidos da Movimentação*

### *3.2.13.6. DATA DE MOVIMENTAÇÃO*

Data em que são geradas as movimentações no sistema de Contabilidade. Essa data poderá ser alterada em todas as funções de movimentação do sistema.

Porém, caso informe uma data de movimentação maior do que seria a data correta, você poderá alterar para uma data anterior e o sistema assumirá essa nova data.

*Para alterar:* Altere os dados e escolha o botão "Grava" para efetuar a alteração.

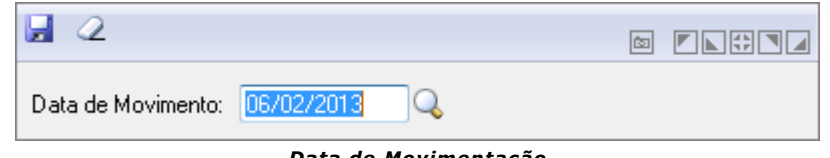

*Data de Movimentação*
# 4. MÓDULO ARQUIVOS

Este módulo fornece a composição das funções integradas ao sistema. Estas funções podem ser utilizadas diariamente ou mensalmente, conforme as necessidades do usuário.

É composto pelas Funcionalidades Cadastros e Integração de Sistemas.

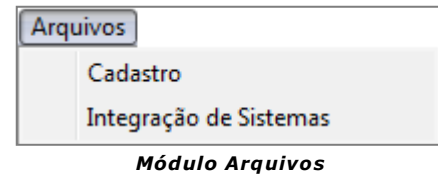

# *4.1. CADASTROS*

Nesse módulo deve ser feito o cadastramento de tabelas e contas da contabilidade, bem como, é neste módulo que se encontra a função de rotinas mensais e anuais, onde as rotinas mensais, pode se efetuar a exportação/importação de dados cadastrais e movimentos. As rotinas anuais, pode ser executada a implantação de saldos do balanço, implantação de restos e encerramento do exercício.

O cadastramento criterioso das tabelas e contas é fundamental para que o sistema possa produzir relatórios legais e operacionais adequados.

O módulo Cadastro é composto pelas seguintes funções:

# *4.1.1. CONTAS*

### *4.1.1.1. ESTRUTURA DO PLANO DE CONTAS*

Funcionalidade para manutenção da Estrutura do Plano de Contas.

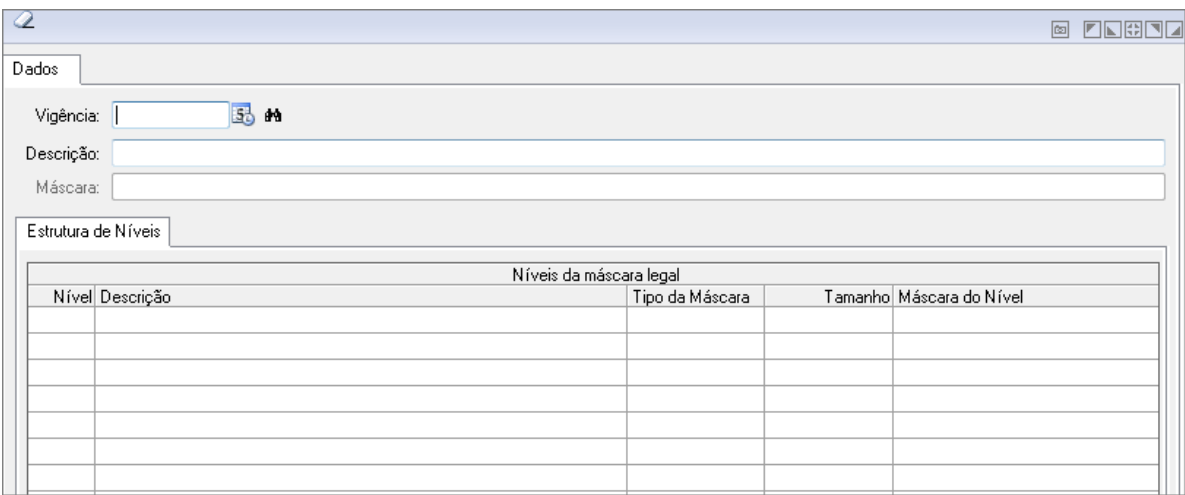

*Estrutura do Plano de Contas*

- *Vigência:* Insira uma data para vigência, ou clique no calendário para selecionar a data. O botão <sup>do abre</sup> uma caixa de seleção para vigências cadastradas.
- *Descrição:* Insira uma descrição para Estrutura.
- *Máscara:* Exibe a máscara com a quantidade de caracteres.
- *Botão Grava (Alt+G):* Salva o conteúdo inserido ou alterado nos campos da janela.
- . *Botão Exclui (Alt+E):* Exclui (Apaga) o conteúdo mostrado nos campos da janela, inclusive do banco de dados.
- *Botão Limpa (Alt+L):* Utilizado para limpar o conteúdo dos campos, não excluindo os dados do banco de dados.

# *4.1.1.2. CADASTRO DE PLANO DE CONTAS*

Funcionalidade de cadastramento do Plano de Contas.

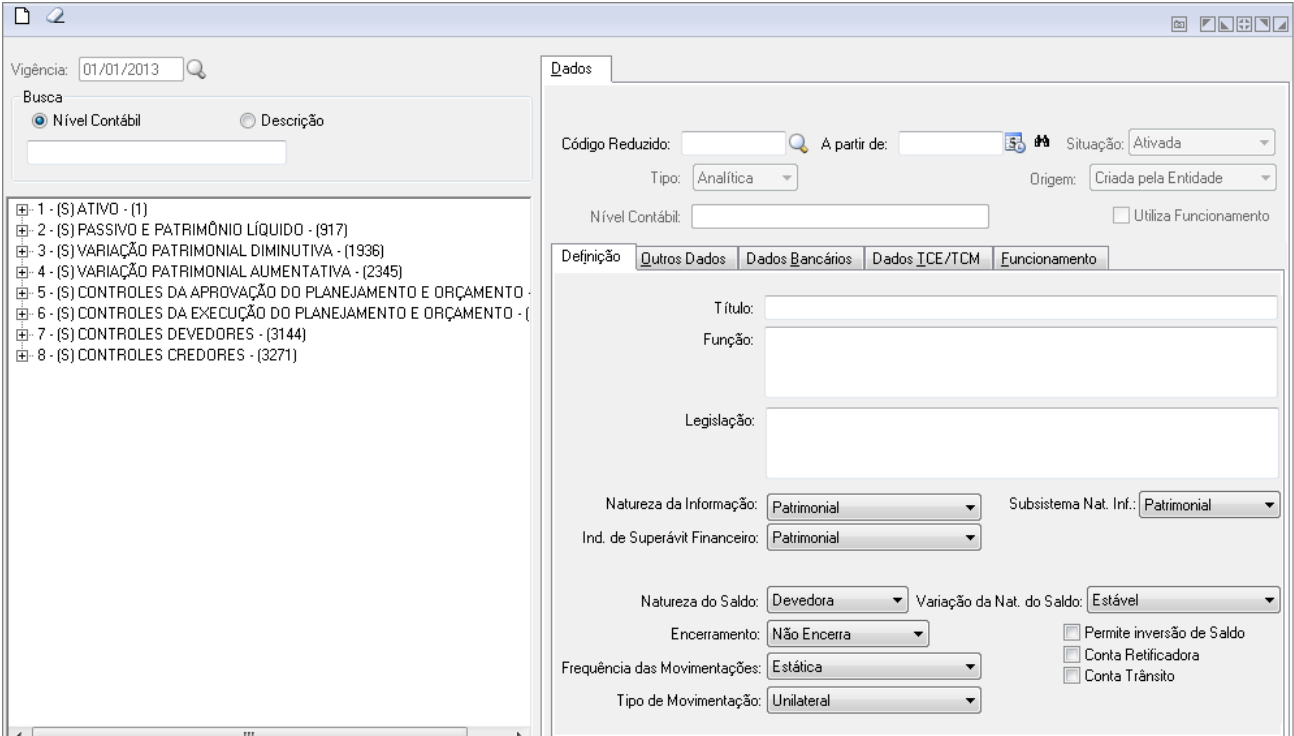

*Cadastro de Plano de Contas*

- *Vigência:* Exibe a vigência atual.
- *Grupo:* Insira o código do Grupo ou clique na Lupa para buscar pelo mesmo.
- *A partir de:* Insira uma data igual ou superior a data de vigência.
- *Situação:* Selecione "Ativado" ou "Desativado".
- *Busca:* Selecione "Nível Contábil" ou "Descrição" e insira o texto no campo abaixo para a busca.
- Após preencher os campos será exibido os grupos do Plano de Contas.
- *Botão Grava (Alt+G):* Salva o conteúdo inserido ou alterado nos campos da janela.
- *Botão Limpa (Alt+L):* Utilizado para limpar o conteúdo dos campos, não excluindo os dados do banco de dados.

#### *4.1.1.3. GRUPO DE PLANO DE CONTAS*

Funcionalidade onde se pode visualizar e selecionar os Grupos do Plano de Contas.

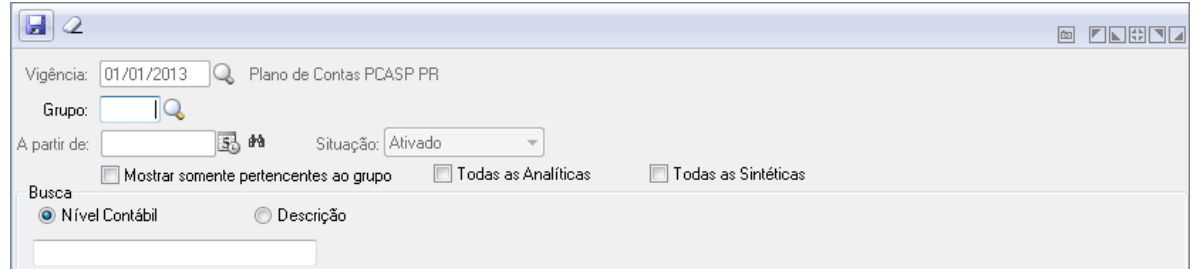

### *4.1.1.4. CREDOR*

Efetua a inclusão, alteração ou exclusão de credores. Os credores serão utilizados na emissão de empenhos, consultas e emissão de relatórios.

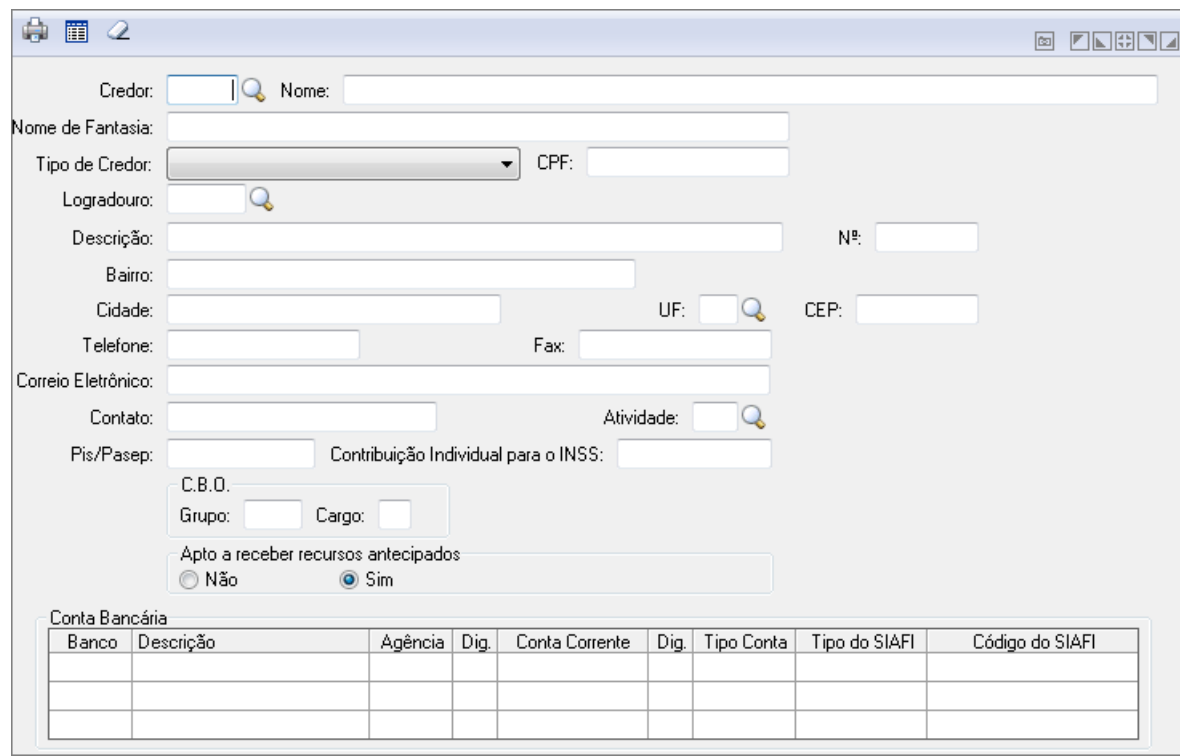

*Credor*

- *Código:* Informe o código do credor a ser utilizado na operação a ser executada.
- *Nome:* Descreva o nome que identifica o credor. Se for uma empresa descreva a Razão Social da mesma.
- *Nome Fantasia:* Descreva o nome fantasia do credor.
- *Tipo de Credor:* Selecione uma das opções:
	- o *Física*: Identifica o credor como pessoa física. Após selecionar o tipo, preencha o próximo campo que é o número do CPF com 11 dígitos. Somente poderá cadastrar um Credor se o CPF estiver corretamente digitado.
	- o *Jurídica*: Identifica o credor como pessoa jurídica. Após selecionar o tipo, preencha o próximo campo que é o número do CNPJ com 14 dígitos. Somente poderá cadastrar um Credor se o CNPJ estiver corretamente digitado.
- o *3-CTPS*: Identifica o credor como pessoa que tenha como documento a CTPS. Após selecionar o tipo, preencha o próximo campo que é o número da CTPS com até 25 dígitos.
- o *4-Identidade*: Identifica o credor como pessoa que tenha como documento a Carteira de Identidade. Após selecionar o tipo, preencha o próximo campo que é o número do RG com até 25 dígitos.
- o *9-Outros*: Identifica o credor como outros. Deverá selecionar esse tipo quando o Credor não corresponder a nenhum dos outros tipos. Nesse caso, não é obrigatório o preenchimento desse campo.
- *Número do Documento do Credor:* Informe o número do documento do credor.
- *Inscrição Municipal:* Informe o número da inscrição municipal do credor, quando este for pessoa jurídica.
- *Inscrição Estadual:* Informe o número da inscrição estadual do credor, quando este for pessoa jurídica.
- *Código do Logradouro:* Informe o código do logradouro a ser utilizado na operação que está sendo efetuada. Se preenchido o código do logradouro, deve ser preenchido os campos Segmento e Número. Os dados referente a Cidade e Unidade da Federação serão considerados desses campo.
- *Descrição:* Descreva o endereço do credor. Esse endereço não consta na tabela de logradouros. Exemplo: Rua 7 de Setembro, Avenida Brasil.
- *Número:* Informe nesse campo o número do endereço do credor.
- *Bairro:* Descreva o nome do bairro do credor.
- *Cidade:* Descreva o nome da cidade onde está localizado o credor.
- *UF:* Código da Unidade da Federação a ser utilizado na operação que está sendo efetuada. Os dados referentes a este campo são cadastrados na opção Arquivos/Cadastro/Tabelas de Localização/Unidade da Federação.
- *CEP:* Indique o CEP (Cópia de Endereçamento Postal) com 8 dígitos referente ao endereço do Credor. Não é necessário a digitação do símbolo "-" entre os dígitos. É automaticamente incluso pelo sistema. O código digitado deve seguir a tabela da ECT (Empresa Brasileira de Correios e Telégrafos).
- *Telefone:* Digite o número do telefone com o DDD da localidade.
- *Fax:* Digite o número do fax com o DDD da localidade.
- *Correio Eletrônico:* Nome que identifica o endereço do correio eletrônico (e-mail) do credor, para o envio de correspondências, arquivos e programas via Internet (rede mundial de computadores).
- *Contato:* Informe nesse campo o nome de uma pessoa que servirá de contato da Entidade (Prefeitura) com o Credor, para contatos ou esclarecimentos.
- *Atividade:* Selecione o código da atividade do credor para a operação a ser executada.
	- o Os dados referentes a este campo são cadastrados na opção: [Arquivos/Cadastro/Tabelas](mk:@MSITStore:C:/DocumentaÃ§Ã£o/CP/Help/Help_CP.chm::/Atividade_de_Credor.htm) Genéricas/Atividade de Credor.
- *Pis Pasep:* Informe o código do segmento do logradouro a ser utilizado na operação que está sendo efetuada.
	- o Os dados referentes a este campo são cadastrados na opção Arquivos/Cadastro/Tabelas de Localização/Logradouro.
- *Contribuição Individual*: Informe o valor da Contribuição Individual ao INSS.
- *CBO grupo:* Informe o Grupo do CBO.
- *CBO Cargo:* Informe o cargo do CBO.
- *Tipo:* Informe o Tipo de Fornecimento/ Natureza do crédito do credor.
- *Apto a receber recursos antecipados:* Selecione esta opção para informar se o credor está apto ou não a receber recursos antecipados.

### **Tabela Conta Bancária**

- *Código do Banco:* Informe o código do banco a ser utilizado na operação que está sendo efetuada de acordo com a numeração junto ao Banco Central. Caso seja informado um código de banco que não esteja cadastrado na tabela, não será necessário informar sua descrição.
	- o Os dados referentes a este campo são cadastrados na opção Arquivos/Cadastro [/Tabelas Genéricas/Banco](mk:@MSITStore:C:/DocumentaÃ§Ã£o/CP/Help/Help_CP.chm::/Banco_e_Agencia.htm) e Agência.
- *Descrição* : Descrição do Banco Informado
- *Agência:* Código da agência bancária a ser utilizado na operação que está sendo efetuada.
- Para incluir uma nova agência efetuar seu cadastro na opção *Arquivos/Cadastro /Tabelas Genéricas/Banco e Agência*.
- *Dígito:* Informe o dígito da agência bancária a ser utilizado na operação que está sendo efetuada.
- *Conta Corrente:* Informe o número da conta corrente do credor a ser utilizado na operação que está sendo efetuada.
- *Dígito:* Informe o dígito da conta corrente do credor a ser utilizado na operação que está sendo efetuada.
- *Tipo da Conta:* Escolha uma opção de conta
	- o **Analítica**: Define a conta contábil como analítica, ou seja, essa conta receberá lançamentos.
	- o **Sintética:** Define a conta contábil como sintética, ou seja, essa conta agrupará várias contas contábeis analíticas. Essas contas não recebem lançamentos, pois são totalizadoras.

### *4.1.1.5. CENTRO DE CUSTOS*

Os centros de custos representam a estrutura permanente da propriedade.

Enquanto as contas do plano de contas nos permitem informar a natureza das receitas, despesas e investimentos, os centros de custos nos permitem informar onde as movimentações ocorreram.

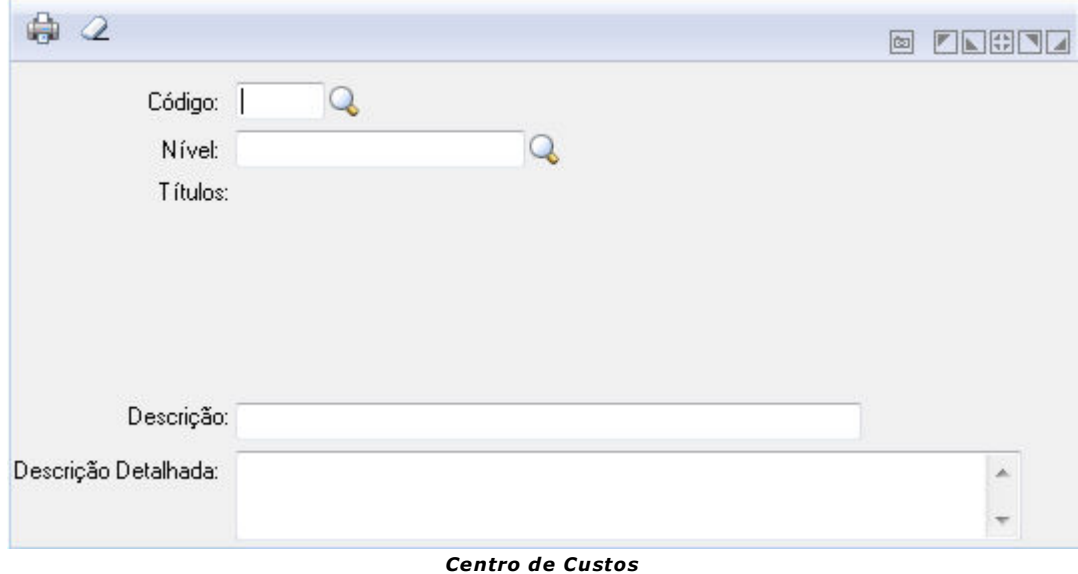

**Código:** Insira ou clique na Lupa para buscar pelo código.

**Nível:** Este campo exibe o Nível de acordo com o Código selecionado. Neste campo pode-se também inserir o Código do Nível ou buscar pelo mesmo clicando na Lupa.

**Títulos:** Exibe a informação quando houver.

**Descrição:** Exibe a descrição referente ao Código.

**Descrição Detalhada:** Exibe a descrição detalhada referente ao Código.

### *4.1.1.6. CONTA CORRENTE TCE*

Funcionalidade para realizar toda a parametrização do sistema referente as contas correntes.

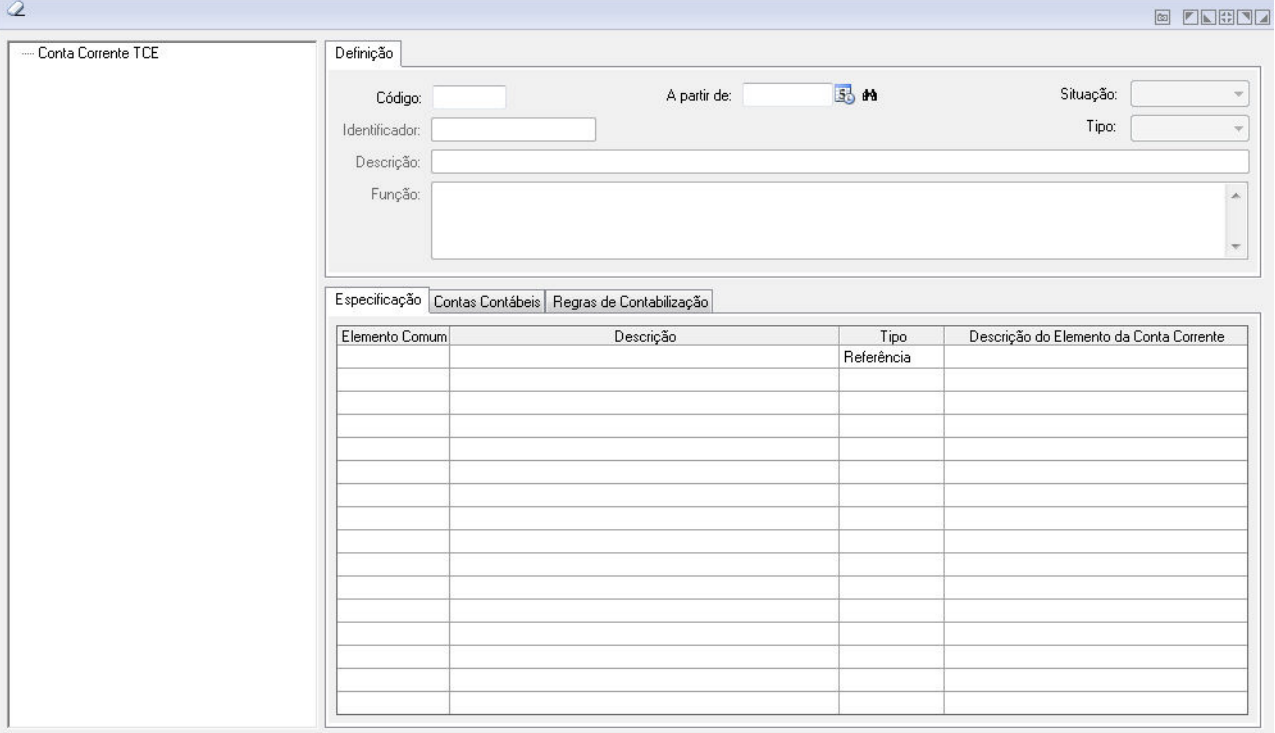

#### *Conta Corrente TCE*

No campo à esquerda, será apresentada uma listagem das contas correntes cadastradas. **Definição**

**Código:** insira o código.

**A partir de:** Insira a data inicial.

**Situação:** Selecione a situação entre Ativado ou Desativado.

**Identificador:** Insira o identificador.

**Tipo:** Selecione o Tipo entre Legal ou Controle.

**Descrição:** Insira uma descrição.

**Função:** Insira uma função.

**Guia Especificação**

Nessa guia serão informados os campos que irão compor a conta corrente.

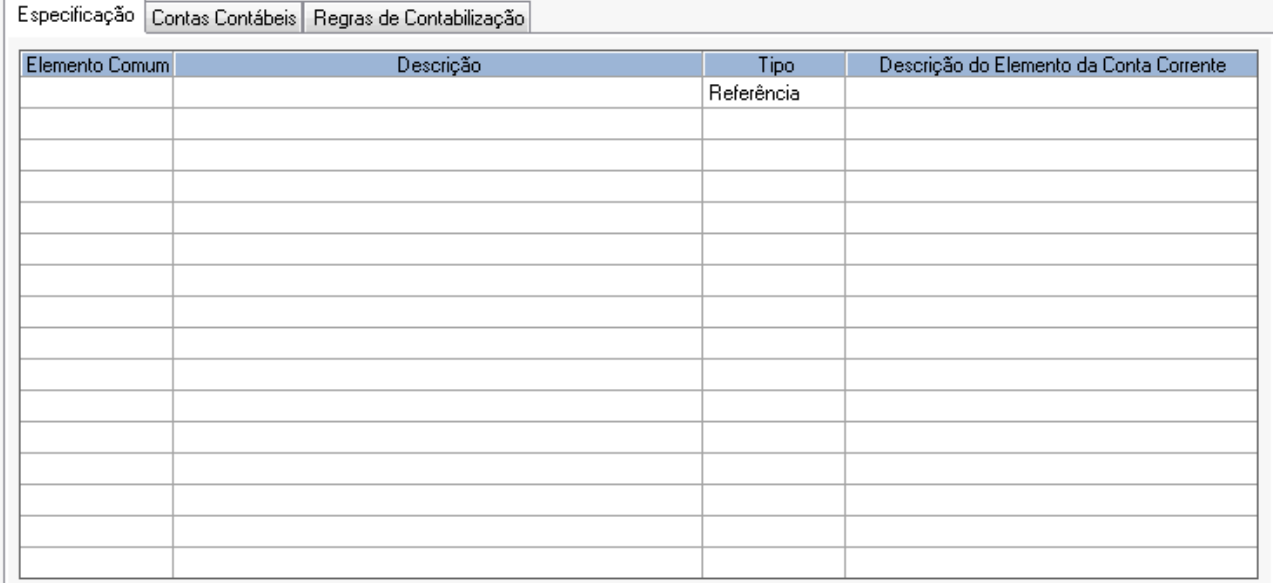

*Conta Corrente TCE- Guia Especificação*

**Elemento Comum:** Código dos elementos que irão compor a conta corrente. As seguintes opções estarão disponíveis para seleção: Fonte de Recursos, Código de Aplicação, Banco, Agência, Conta Corrente, Credor, Natureza da Receita, Mês (Previsão/Arrecadação Receita/Previsão de Desembolso), Função, Subfunção, Programa, Ação, Natureza da Despesa, Natureza da Despesa Original (informação que será enviada pela integração com o PRONIM AR) Data de Publicação do Ato, Data de Emissão do Empenho, Número do Empenho (Ano, Número), Tipo de Empenho (ordinário, global ou estimativa), Tipo de Licitação, Número da licitação, Órgão, Unidade Orçamentária, Unidade Executora, Data da Anulação, Grupo de Despesa, Data de Vencimento, Valor de Vencimento, Data de Pagamento, Data de Prestação de Contas, Número do Convênio (Ano, Número), Data de Liquidação, Número do Contrato, Categoria do Empenho, data de inscrição (data da inscrição do empenho como restos a pagar), data de cancelamento, Período de aplicação (quantidade de dias para aplicação do recurso recebido), data de devolução, data de concessão, data de recebimento, data de quitação (data de quitação do convênio), processo de compra (ano e número), tipo de dedução, tipo de ação (cadastro da despesa), projeto/atividade.

**Descrição:** Descrição do elemento comum selecionado.

**Tipo:** Selecione entre Referência ou Informado.

**Descrição do Elemento da Conta Corrente:** Insira uma Descrição.

#### **Guia Contas Contábeis**

Nessa guia será informada para quais contas contábeis a conta corrente deverá ser gerada.

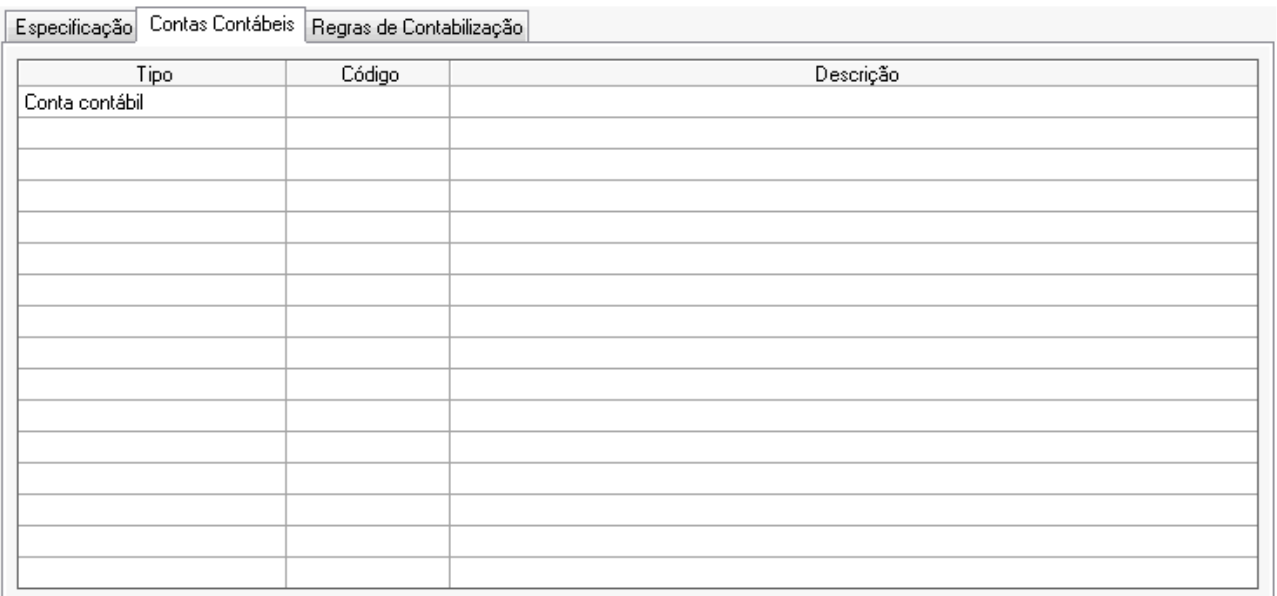

*Conta Corrente TCE- Guia Contas Contábeis*

**Tipo:** Nesse campo deve-se informar se o sistema irá pesquisar por contas contábeis, grupo de assunto ou identificador do TCE (campo Conta Corrente do TCE existente na aba Dados TCE no plano de contas). Caso seja informado um grupo de assunto ou identificador do TCE, para todas as contas pertencentes ao agrupamento serão geradas informações para a conta corrente.

**Código:** Código reduzido da conta contábil, grupo de assunto ou identificador.

**Descrição:** Descrição da conta contábil, grupo de assunto ou identificador. Para a conta contábil, a descrição será formada pelo nível, tipo da conta ("A" ou "S") e descrição da mesma.

#### **Guia Regras de Contabilização**

Nessa guia serão informadas particularidades para o preenchimento dos registros da conta corrente, onde para uma determinada conta corrente poderá ser informado que o valor a ser inserido na conta corrente virá de uma origem diferente.

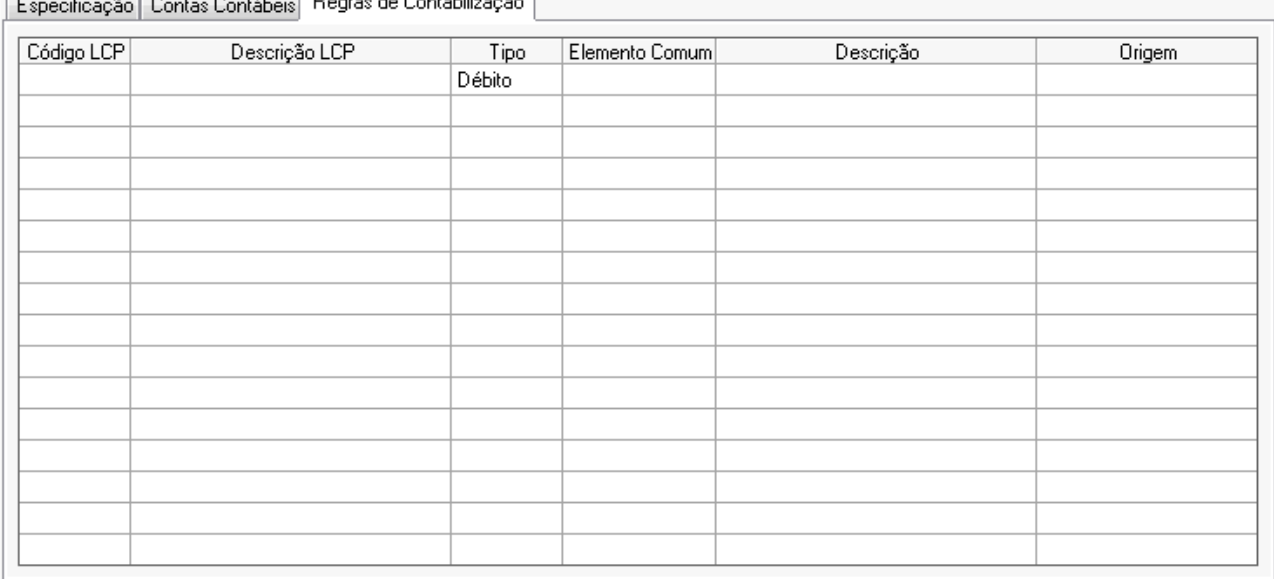

 $\boxed{r = x - x \mid x \in \mathbb{R} \cup \{1, 2, \ldots\}}$  Degree de Contebilizzo 3.

*Conta Corrente TCE- Guia Regras de Contabilização*

**Código LCP:** Insira o Código LCP. **Descrição LCP:** Descrição LCP. **Tipo:** Selecione Débito ou Crédito.

**Elemento Comum:** Elemento comum que terá um valor diferenciado.

**Descrição:** Descrição do elemento comum.

**Origem:** Local de onde deve vir a informação. Inicialmente será disponibilizada das opções Receita, Despesa, Empenho, Reserva de Saldo e Cronograma de Desembolso, sendo que as demais opções serão incluídas conforme a necessidade.

*Observação:* Na rotina de execução da engrenagem contábil, caso a conta contábil que está sendo movimentada faça parte da conta corrente, o sistema irá armazenar em uma estrutura própria todas as informações conforme cadastrado para a conta corrente. A estrutura deverá armazenar todos os elementos comuns informados, se o lançamento é de débito ou c rédito e deverá prever o estorno do lançamento. Além disso, caso algum dos elementos da conta corrente não exista na tela de origem da informação, será apresentada uma tela (conforme imagem abaixo) para que o usuário insira a informação necessária. Caso o mesmo cancele essa tela, o lançamento contábil não será realizado. A tela de detalhamento trará na coluna Elemento somente a descrição dos elementos que precisam ser informados, então deverá ser preenchida na coluna de conteúdo o valor correspondente.

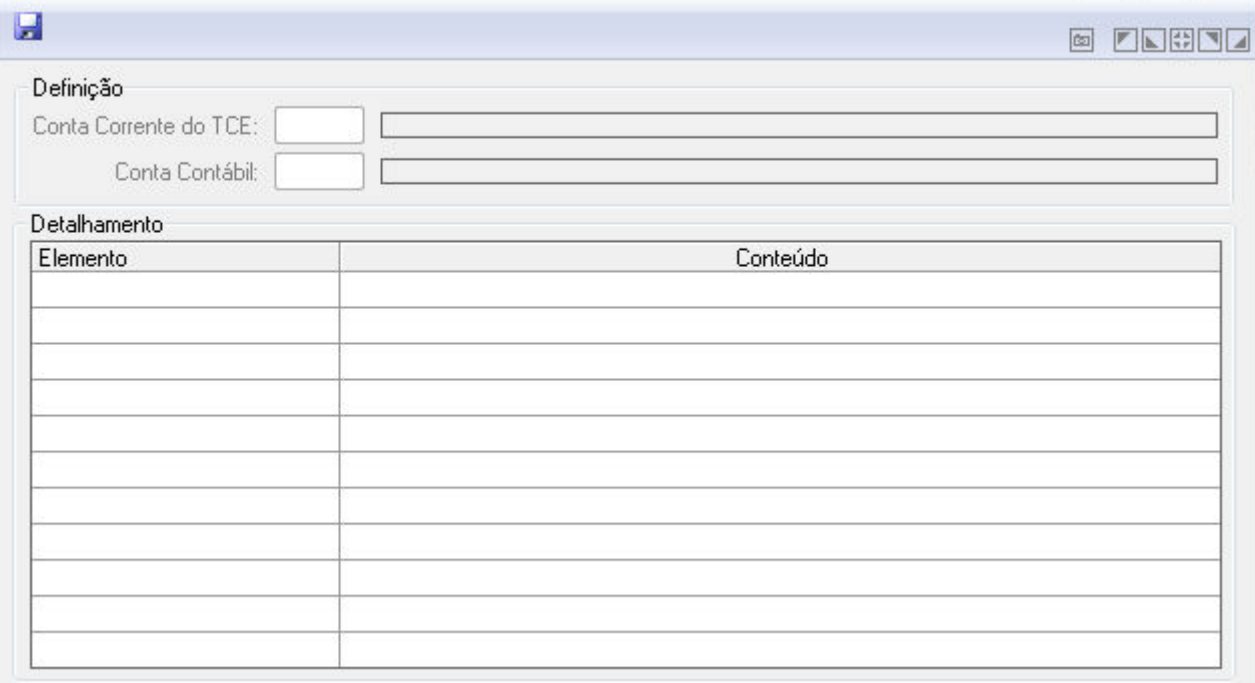

*Detalhamento da Conta Corrente do TCE*

### *4.1.1.7. IMPORTA EXCEL*

Funcionalidade para importação de arquivos do Excel para o Plano de Contas.

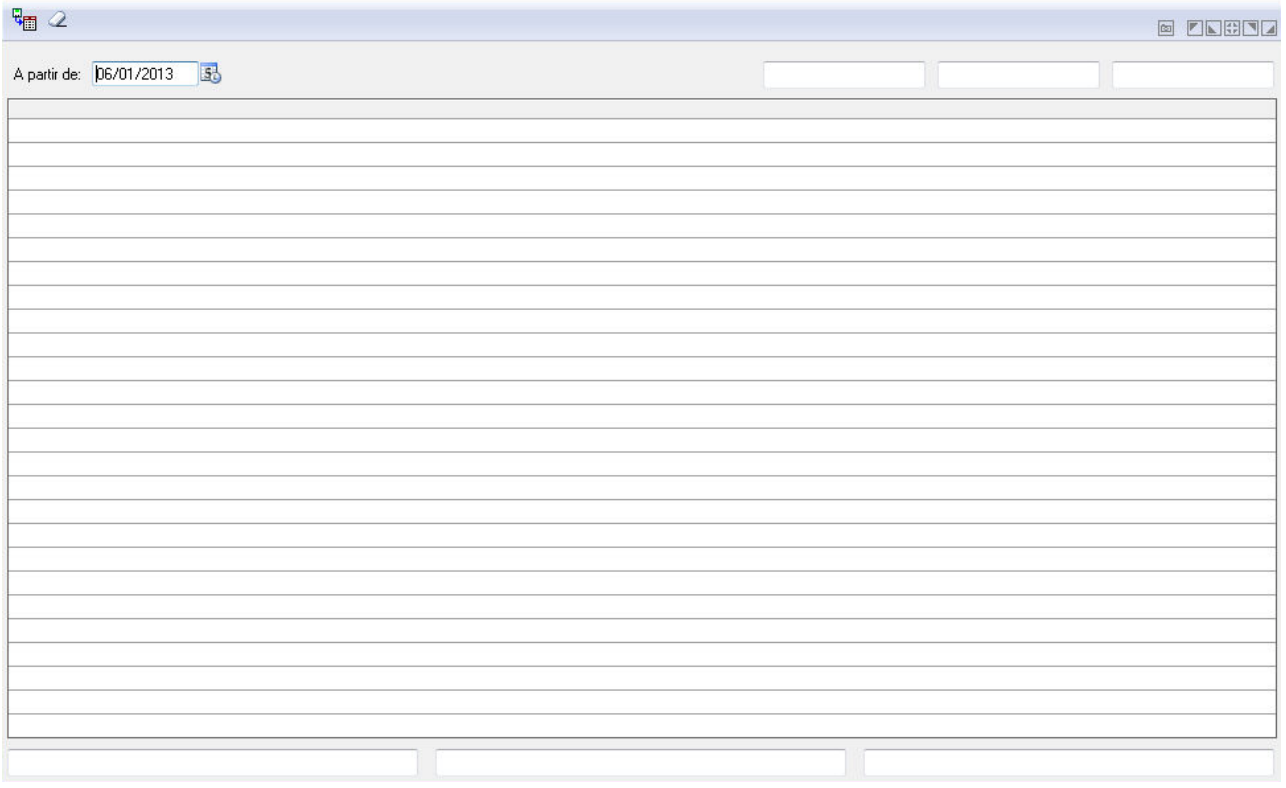

*Importa Excel*

Informe a data e clique no botão Importa Planilha para indicar a pasta onde se encontra o arquivo.

# *4.1.1.8. EXPORTAÇÃO DE INFORMAÇÕES*

Funcionalidade para Exportação de Informações.

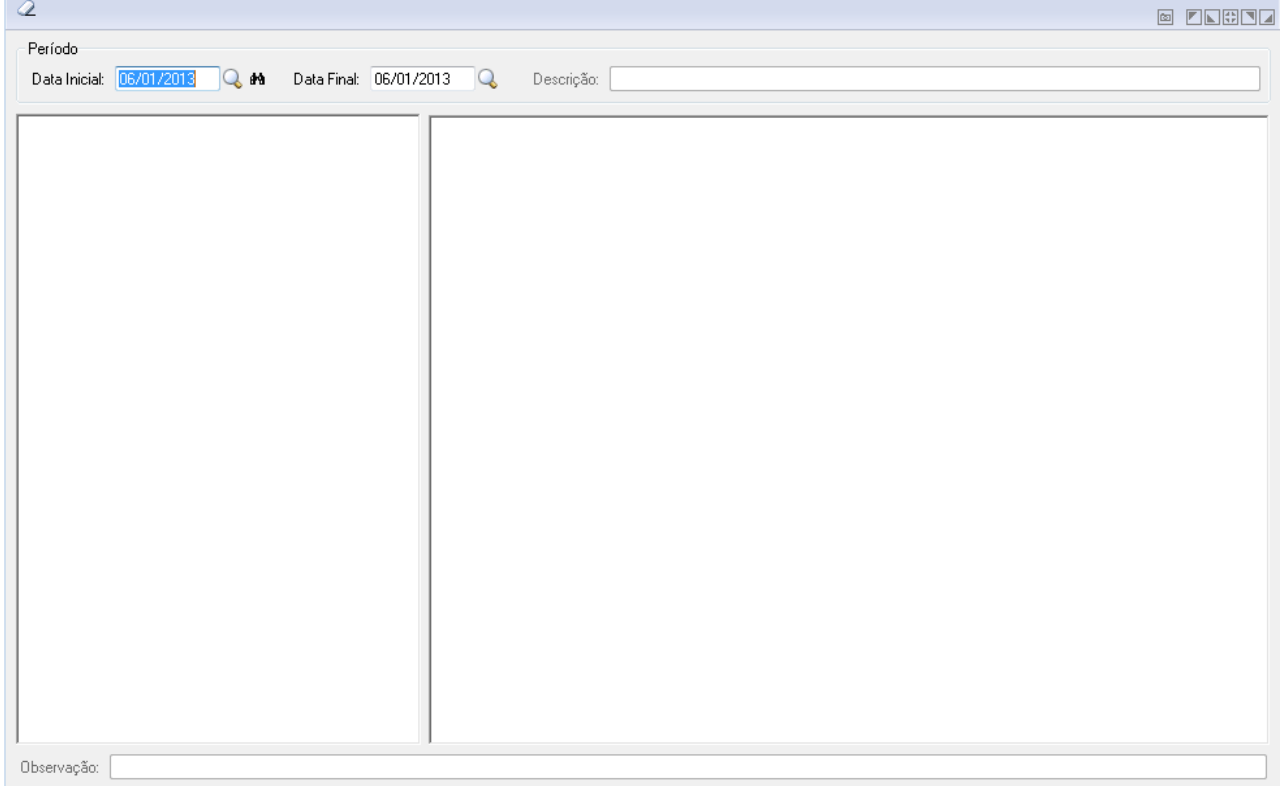

*Exportação de Informações*

**Data Inicial:** Insira a data Inicial. **Data Final:** Insira a data Final. **Descrição:** Insira uma descrição.

# *4.1.2. TABELAS GENÉRICAS*

### *4.1.2.1. BANCO E AGÊNCIA*

Efetua a inclusão, alteração ou exclusão dos dados dos bancos e suas respectivas agências.

Os bancos e suas respectivas agências deverão ser cadastrados nessa função de acordo com a numeração dos mesmos junto ao Banco Central.

Estes bancos serão utilizados no cadastramento das contas bancárias no plano de contas, na opção *Arquivos/Cadastro/Contas/cadastro do Plano* **de Contas** e no cadastramento de credores, na opção *Arquivos/Cadastro/Contas/Credor*.

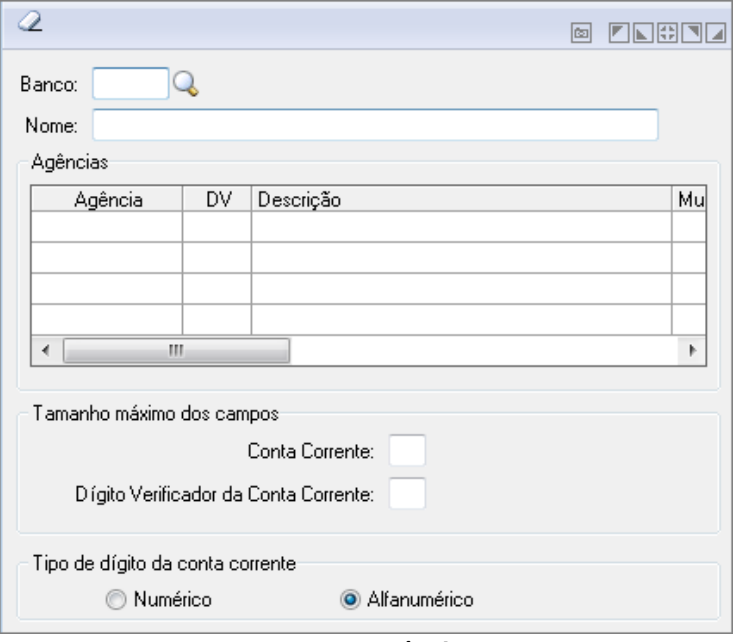

*Banco e Agência*

**Banco:** Informe o código do banco a ser utilizado na operação que está sendo efetuada de acordo com a numeração junto ao Banco Central. Caso seja informado um código de banco que não esteja cadastrado na tabela, não será necessário informar sua descrição.

**Nome:** Informe a Descrição do Banco.

### **Tabela Agências**

**Agência:** Código da agência bancária a ser utilizado na operação que está sendo efetuada.

**DV. Agência:** Informe o dígito da agência bancária a ser utilizado na operação que está sendo efetuada.

**Descrição:** Informe a Descrição da Agência.

**Tamanho:** Informe o tamanho máximo para a Conta Corrente.

A opção "Tamanho Máximo das contas correntes para formatar com zeros a esquerda" que consta no final da janela de cadastro dos bancos/agências serve para a posterior formatação devido a exigência de alguns layouts de alguns bancos que exigem que conste o valor "zero" à esquerda do campo agência.

### *4.1.2.2. ATIVIDADE DE CREDOR*

Efetua a inclusão, alteração ou exclusão da tabela de atividade de credor.

Essa tabela será utilizada no cadastramento dos credores na opção *Arquivo/Cadastro/Contas/Credor* e quando forem emitidos relatórios dos credores poderá classificá-los pela atividade de credor.

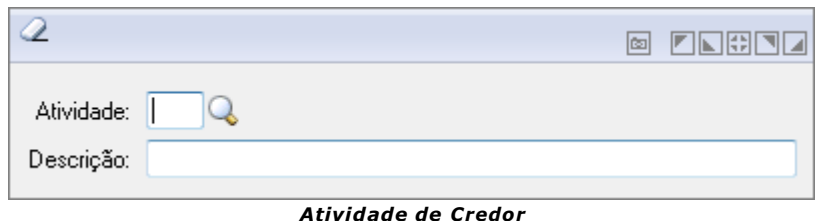

- *Atividade:* Selecione o código da atividade do credor para a operação a ser executada.
- *Descrição:* Informe a descrição da Atividade do Credor.
- *Botão Grava* : Salva o conteúdo inserido ou alterado nos campos da janela.
- *Botão Exclui :* Exclui (Apaga) o conteúdo mostrado nos campos da janela, inclusive do banco de dados.
- **Botão Limpa**  $\leq$ : Utilizado para limpar o conteúdo dos campos, não excluindo os dados do banco de dados.

### *4.1.2.3. OBJETO DA DESPESA*

Efetua a inclusão, alteração ou exclusão da tabela de objetos da despesa.

A Entidade ao definir na opção Suporte/Parâmetros/Parâmetros da Contabilidade que deseja utilizar objeto da despesa poderá acompanhar e controlar os gastos por Secretaria, Despesa e Credor, em níveis mais detalhados. Para auxiliar nesse acompanhamento gerencial, o sistema dispõe de vários relatórios e demonstrativos.

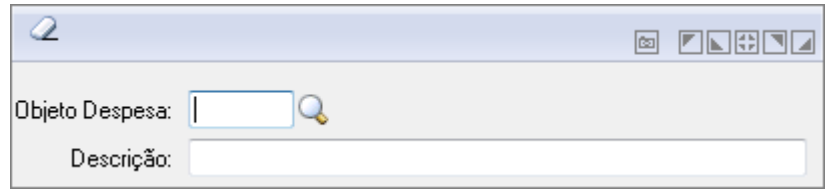

*Objeto da Despesa*

- *Objeto Despesa:* Informe o código para a operação a ser executada.
- *Descrição:* Informe a descrição para a operação a ser executada.
- *Botão Grava* : Salva o conteúdo inserido ou alterado nos campos da janela.
- *Botão Exclui :* Exclui (Apaga) o conteúdo mostrado nos campos da janela, inclusive do banco de dados.
- **Botão Limpa** <sup>2</sup>: Utilizado para limpar o conteúdo dos campos, não excluindo os dados do banco de dados.

### *4.1.2.4. HISTÓRICO PADRÃO*

O sistema tem uma tabela de histórico padrão interna para todas as opções de movimentação, porém pode-se cadastrar os históricos para os lançamentos comuns, como por exemplo, "Transferência Bancária".

Na opção Arquivos/Cadastro/Tabelas Genéricas/ Histórico Padrão, é efetuada a inclusão, alteração ou exclusão dos históricos padrões. Estes históricos são utilizados para identificar os lançamentos nas consultas e relatórios do sistema.

Exemplo: transferência bancária, depósito bancário, crédito de convênio, retenção da folha de pagamento, amortização de divida.

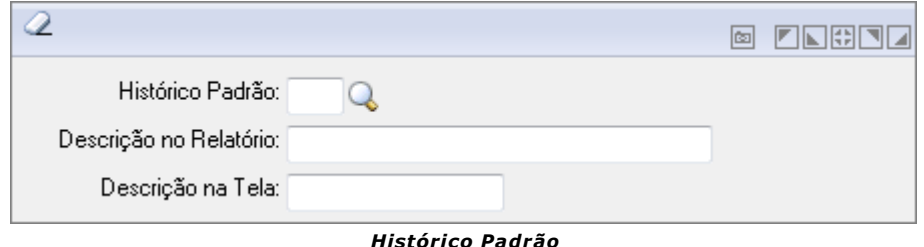

- *Histórico Padrão:* Código do histórico padrão a ser utilizado na operação que está sendo efetuada. Se não preencher esse campo, os lançamentos serão gerados com o histórico padrão interno do sistema. Esse histórico será utilizado para identificar os lançamentos, tanto na consulta como nos relatórios de razão das contas.
- *Descrição no Relatório:* Informe a descrição para a operação a ser executada.
- *Descrição na Tela:* Informe a descrição para a operação a ser executada.
- **Botão Grava<sup>la</sup>:** Salva o conteúdo inserido ou alterado nos campos da janela.
- *Botão Exclui :* Exclui (Apaga) o conteúdo mostrado nos campos da janela, inclusive do banco de dados.
- **Botão Limpa** <sup>2</sup>: Utilizado para limpar o conteúdo dos campos, não excluindo os dados do banco de dados.

### *4.1.2.5. ITEM DE EMPENHO PADRÃO*

Essa opção serve para cadastrar o item de empenho na opção *Arquivos/Cadastro/Tabelas Genéricas/Item de Empenho Padrão*.

O item de empenho padrão é utilizado para facilitar na digitação das notas de empenho, quando a descrição do histórico é a mesma para vários empenhos. Esse item padrão será utilizado nas funções de emissão de empenho/subempenho e anulação de empenho/subempenho.

Não é obrigatório, serve como um "facilitador" da digitação dos empenhos.

Exemplo de item de empenho padrão: Valor que se empenha referente a folha de pagamento do mês.

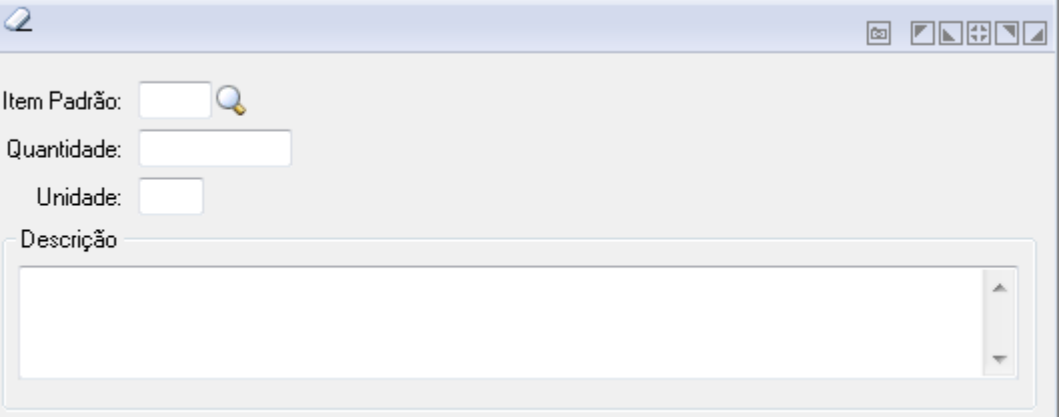

*Item de Empenho Padrão*

- *Item Padrão:* Informe o código do item de empenho padrão a ser utilizado na operação que está sendo efetuada.
- *Quantidade:* Informe a Quantidade para a operação a ser executada.
- *Unidade:* Informe a Unidade de Medida para a operação a ser executada.
- *Descrição:* Informe a descrição para a operação a ser executada.
- *Botão Grava* : Salva o conteúdo inserido ou alterado nos campos da janela.
- *Botão Exclui :* Exclui (Apaga) o conteúdo mostrado nos campos da janela, inclusive do banco de dados.

**Botão Limpa**  $\leq$ : Utilizado para limpar o conteúdo dos campos, não excluindo os dados do banco de dados.

### *4.1.2.6. IGUALDADE CONTÁBIL*

No cadastramento da igualdade contábil são definidas as contas ou níveis contábeis que se correlacionam, conforme critério da Entidade.

A utilização das igualdades contábeis visa facilitar a conferência entre os saldos de determinadas contas, e ou, determinados níveis que são afins, como por exemplo, as contas do sistema compensado.

Na opção *Arquivos/Cadastro/Tabelas Genéricas/Igualdade Contábil*, é efetuada a inclusão, alteração ou exclusão das igualdades contábeis.

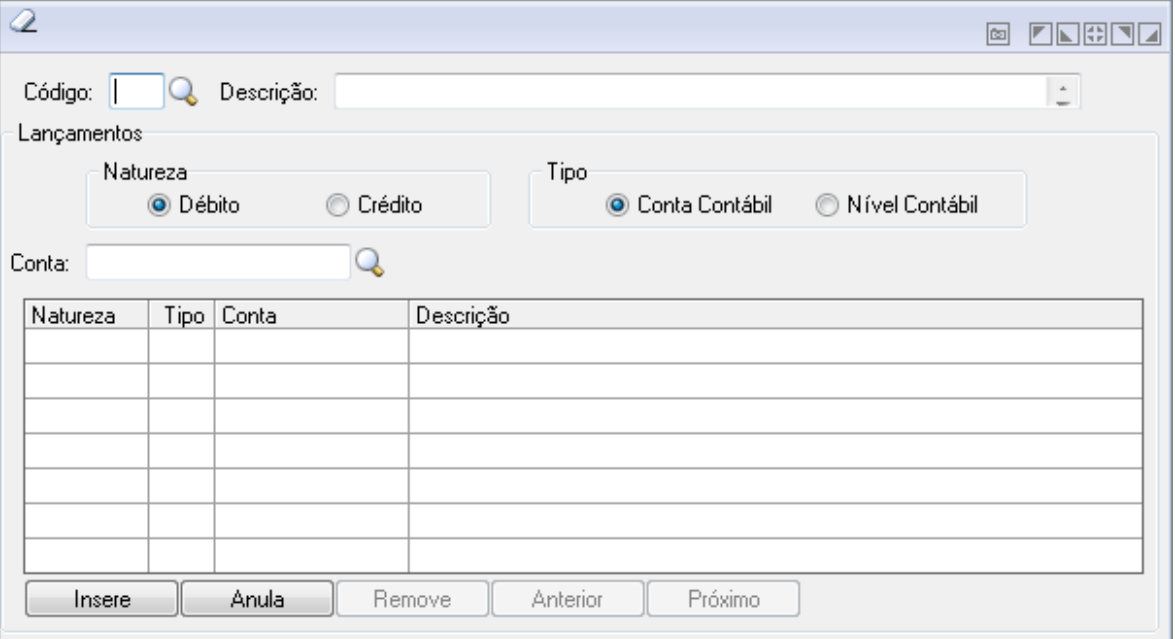

*Igualdade Contábil*

- *Código:* Informe o código da Igualdade Contábil a ser utilizado na operação que está sendo efetuada.
- *Descrição:* Informe a descrição para a operação a ser executada.
- *Botão Grava* : Salva o conteúdo inserido ou alterado nos campos da janela.
- *Botão Exclui :* Exclui (Apaga) o conteúdo mostrado nos campos da janela, inclusive do banco de dados.
- **Botão Limpa** <sup>1</sup>: Utilizado para limpar o conteúdo dos campos, não excluindo os dados do banco de dados.

### *4.1.2.7. FORMATAÇÃO DE FORMULÁRIOS*

O sistema permite formatar vários tipos de formulários para impressão de documentos, que são os seguintes:

 Nota de Empenho/Subempenho, Empenho Extra-Orçamentário, Ordem de Pagamento, Reserva de Saldo, Guia de Recolhimento, Guia de Retenção, Ordem de Pagamento de Transferência e Nota de Lançamento.

Seguir o seguinte roteiro:

 Na opção **Arquivos/Cadastro/Tabelas Genéricas/Formatação de Formulários**  é efetuada a inclusão, alteração ou exclusão de campos no tipo de formulário desejado. Selecionar o botão "Imprime" para listar a relação cadastral ou teste de impressão do formulário.

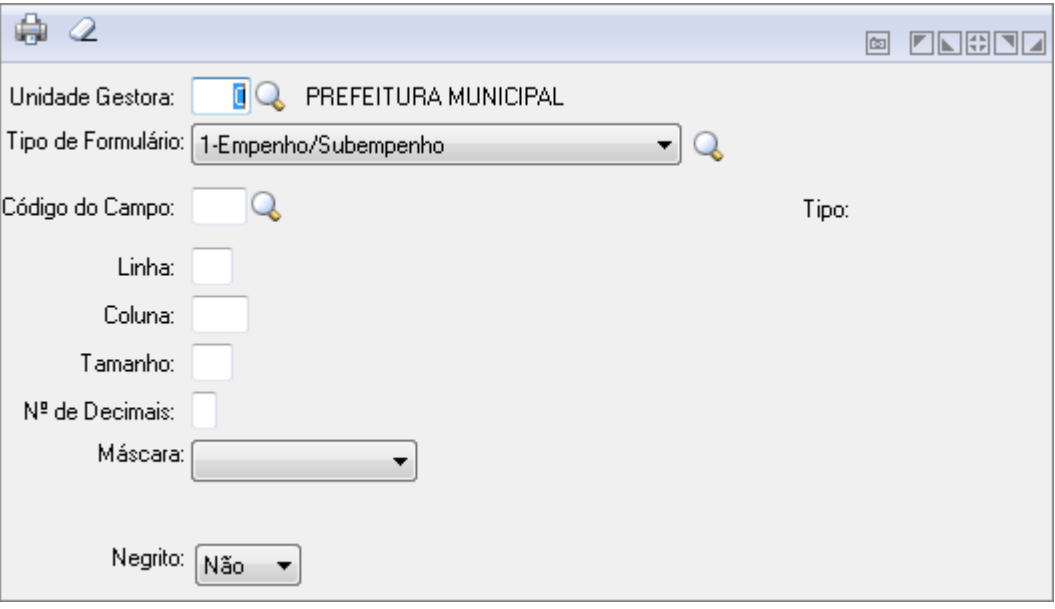

*Formatação de Formulários*

- *Unidade Gestora:* Unidade orçamentária ou administrativa investida do poder de gerir recursos orçamentários e financeiros, próprios ou sob descentralização. Selecione a Unidade Gestora para a operação a ser efetuada.
- *Tipo de Formulário:* Informe o Tipo de Formulário para a operação a ser executada.
- *Código do Campo:* Informe o código do Campo para Formatação para a operação a ser executada.
- *Nº da Via:* Informe o Número da Via para Formatação para a operação a ser executada.
- *Linha:* Informe o Número da Linha para Formatação para a operação a ser executada.
- *Coluna:* Informe o Número da Coluna para Formatação para a operação a ser executada.
- *Tamanho:* Informe o Tamanho do Campo para Formatação para a operação a ser executada.
- *Negrito:* Selecione a opção conforme necessidade.
- **Botão Grava <b>n**: Salva o conteúdo inserido ou alterado nos campos da janela.
- *Botão Exclui* : Exclui (Apaga) o conteúdo mostrado nos campos da janela, inclusive do banco de dados.
- *Botão Imprime* : Imprime dados de acordo com os filtros selecionados na tela. Encontrado em todas as funções de impressão de relatórios do sistema.
- **Botão Limpa** <sup>2</sup>: Utilizado para limpar o conteúdo dos campos, não excluindo os dados do banco de dados.

### *4.1.2.8. PARÂMETROS DE FORMULÁRIOS*

Os parâmetros definem qual o modelo de empenho será utilizado, se lista direto para impressora ou não. Também definem para cada tipo de formulário o tamanho de linhas por página (cm), linhas de descrição, tamanho de especificação, colunas quantidade, quantidade de vias e a opção de listar direto.

Se for definido o parâmetro "lista direto" como "não" as impressões são encaminhadas para uma fila de impressão para posterior impressão. Dessa forma a impressão não sai automaticamente na impressora o que pode gerar certa confusão para o usuário se ele não for orientado de como trabalhar com essa funcionalidade.

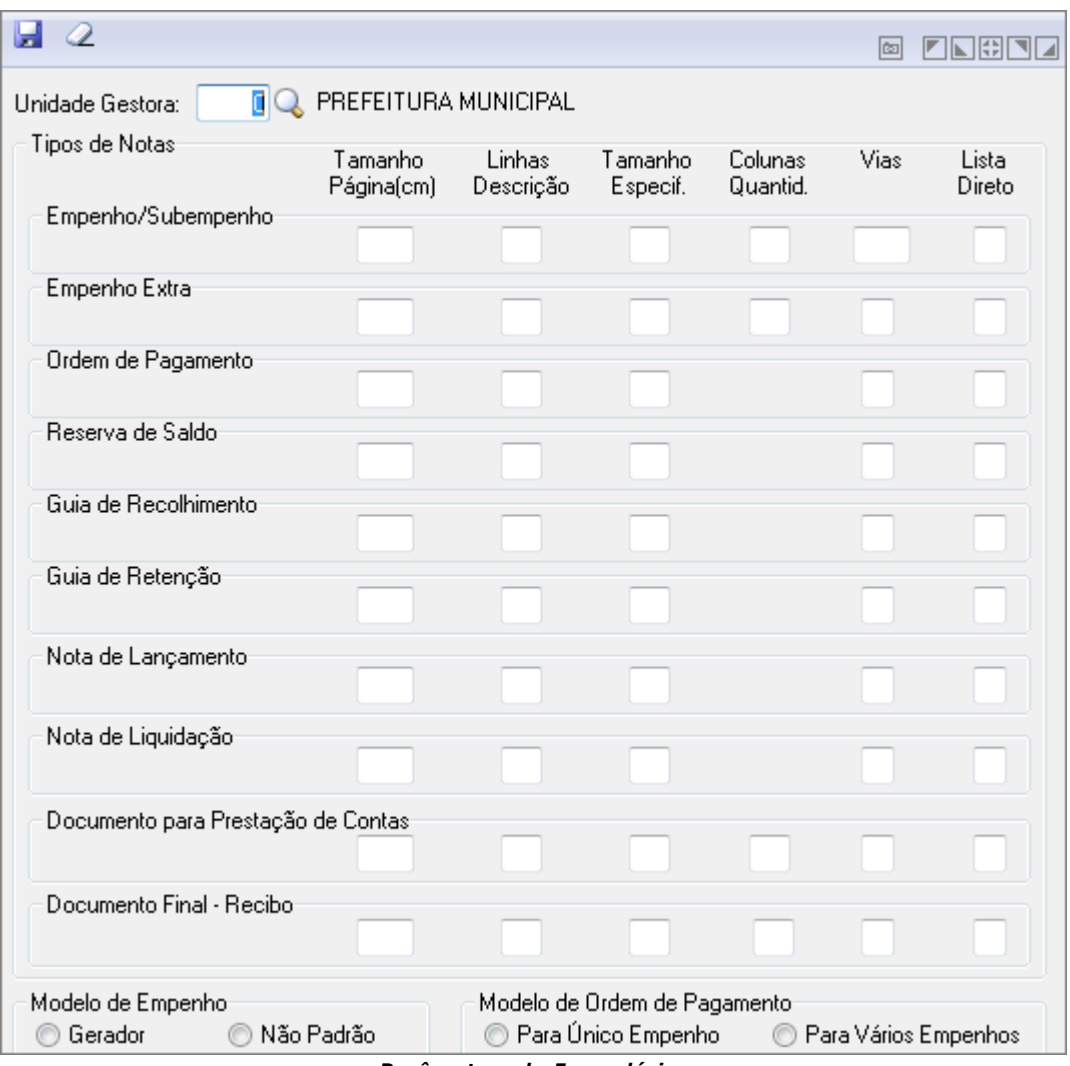

*Parâmetros de Formulários*

- *Unidade Gestora:* Unidade orçamentária ou administrativa investida do poder de gerir recursos orçamentários e financeiros, próprios ou sob descentralização. Selecione a Unidade Gestora para a operação a ser efetuada.
- *Tamanho da Página:* Informe o tamanho da página.
- *Linhas Descrição:* Informe a quantidade de Linhas de descrição.
- *Tamanho da Especificação:* Informe o Tamanho da Especificação.
- *Colunas de Quantidade:* Informe a Quantidade de Colunas.
- *Quantidade de Vias:* Informe a quantidade de vias para o formulário.
- *Lista Direto:* Informe se deve listar Direto (S) sim e (N) para não.
- **Modelo de Empenho:**
	- o *Gerador:* O formulário de empenho será personalizado no sistema, conforme o modelo utilizado pela Entidade.
	- o *Não Padrão:* Define que o modelo de empenho é não padrão, ou seja, este será impresso conforme campos já definidos em programa do sistema.
- **Modelo de Ordem de Pagamento:**
	- o *Para Único Empenho:* Define que a ordem de pagamento será emitida apenas para um empenho.
	- o *Para Vários Empenhos:* Define que uma ordem de pagamento será emitida para vários empenhos.
- **Botão Grava <b>x**: Salva o conteúdo inserido ou alterado nos campos da janela.

 *Botão Limpa* : Utilizado para limpar o conteúdo dos campos, não excluindo os dados do banco de dados.

### *4.1.2.9. GASTOS COM EDUCAÇÃO*

Efetua o cadastramento da Tabela de Gastos com Educação.

Deverão ser cadastradas as receitas e despesas da educação. As informações cadastradas nesta tabela serão utilizadas na impressão do Anexo X - Demonstrativo das Receitas e Despesas com Manutenção e Desenvolvimento do Ensino da LRF.

Lembramos que a parte da receita cadastrada nesta tabela poderá ser atualizada automaticamente pelo sistema conforme esclarecimentos efetuados no tópico Atualização de Tabelas.

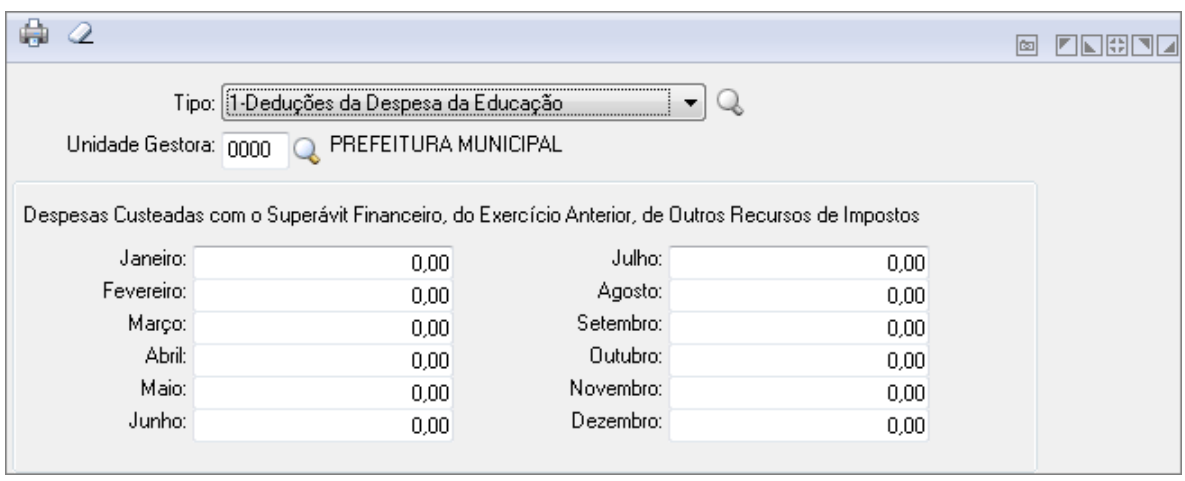

*Gastos com Educação*

*Tipo:* Para efetuar o cadastramento desta tabela o sistema solicitará o preenchimento de várias informações conforme o tipo de tabela selecionada.

- *Tipo de Tabelas*:
	- o *Deduções da Despesa da Educação***:** Nesta tabela cadastrar os valores para os Restos a Pagar Inscritos no Exercício sem Disponibilidade Financeira Vinculada de Recursos Próprios e para as Despesas Custeadas com o Superávit Financeiro do Exercício Anterior, de Outros Recursos de Impostos. Para compreender o que são estas duas deduções que estão sendo tratadas nesta tabela, será necessário ler as instruções de preenchimento dos relatórios da STN, através do Manual Técnico de Demonstrativos Fiscais – Relatório Resumido da Execução Orçamentária - Portaria 577. Estes esclarecimentos encontram-se nas páginas 175 e 176 do referido manual.
	- o *Bancos - Depósitos dos Repasses Decendiais***:** Nesta tabela cadastrar os bancos que são utilizados para contabilizar os depósitos decendiais.
	- o *Percentuais das Retenções***:** Nesta tabela informar os percentuais referente à retenção do FUNDEB conforme a categoria de receita:
	- o *Transferências (Retenções acima de 15% para o fundo)*: Informar o percentual retido das receitas vinculadas as seguintes categorias econômicas: 1721.01.02.XX, 1721.36.XX, 1722.01.01.XX e 1722.01.04.XX
	- o *Transferências (Novas Retenções para o Fundo MP 339/2006):*  Informar o percentual retido das receitas vinculadas as seguintes categorias econômicas: 1721.01.05.XX e 1722.01.02.XX.
	- o *Conta Bancária Vinculada ao FUNDEB***:** Nesta tabela cadastrar os bancos que são utilizados para contabilizar a movimentação dos recursos do FUNDEB.
- o *Deduções da Despesa do FUNDEB***:** Nesta tabela cadastrar os valores para as Despesas Custeadas com o Superávit Financeiro do Exercício Anterior, do FUNDEB.
- *Unidade Gestora:* Unidade orçamentária ou administrativa investida do poder de gerir recursos orçamentários e financeiros, próprios ou sob descentralização. Selecione a Unidade Gestora para a operação a ser efetuada.
- *Despesas Custeadas Mês a Mês:* Informe as despesas para cada mês.
- **Botão Grava de las estado inserido ou alterado nos campos da janela.**
- *Botão Exclui* : Exclui (Apaga) o conteúdo mostrado nos campos da janela, inclusive do banco de dados.
- **Botão Imprime** : Imprime dados de acordo com os filtros selecionados na tela. Encontrado em todas as funções de impressão de relatórios do sistema.
- **Botão Limpa** 4: Utilizado para limpar o conteúdo dos campos, não excluindo os dados do banco de dados.

### *4.1.2.10. GASTOS COM SAÚDE*

Deverão ser cadastradas as contas bancárias da Saúde.

As informações cadastradas nesta tabela serão utilizadas na impressão do **Anexo XVI - Demonstrativo da Receita de Impostos e das Despesas Próprias com Saúde,** dos Relatórios Resumidos da Execução Orçamentária.

Lembramos que as demais informações necessárias para impressão do relatório serão obtidas de forma automática pelo sistema, conforme esclarecimentos a serem efetuados no tópico **Erro! Fonte de referência não encontrada.**.

#### *Gastos com Saúde*

- *Tipo:* Campo para seleção do tipo de conta:
	- o **Analítica:** Define a conta contábil como analítica, ou seja, essa conta receberá lançamentos.
	- o **Sintética:** Define a conta contábil como sintética, ou seja, essa conta agrupará várias contas contábeis analíticas. Essas contas não recebem lançamentos, pois são totalizadoras.
- *Fonte:* Informe a fonte para a operação a ser executada.
- *Código da Conta:* Código da conta contábil a ser utilizado na operação que está sendo efetuada. O sistema cria este código de forma automática.
- **Botão Grava**  $\blacksquare$ : Salva o conteúdo inserido ou alterado nos campos da janela.
- *Botão Exclui* : Exclui (Apaga) o conteúdo mostrado nos campos da janela, inclusive do banco de dados.

- *Botão Imprime* : Imprime dados de acordo com os filtros selecionados na tela. Encontrado em todas as funções de impressão de relatórios do sistema.
- **Botão Limpa** 2: Utilizado para limpar o conteúdo dos campos, não excluindo os dados do banco de dados.

### *4.1.2.11. CALENDÁRIO DE FERIADO*

Na opção **Arquivos/Cadastros/Tabelas Genéricas/Calendário de Feriado**, é efetuado a inclusão, alteração ou exclusão dos dias de feriado.

Os dias de feriados contidos no ano, deverão ser cadastrados para que o sistema possa calcular os dias úteis para pagamento de credores na geração do borderô magnético.

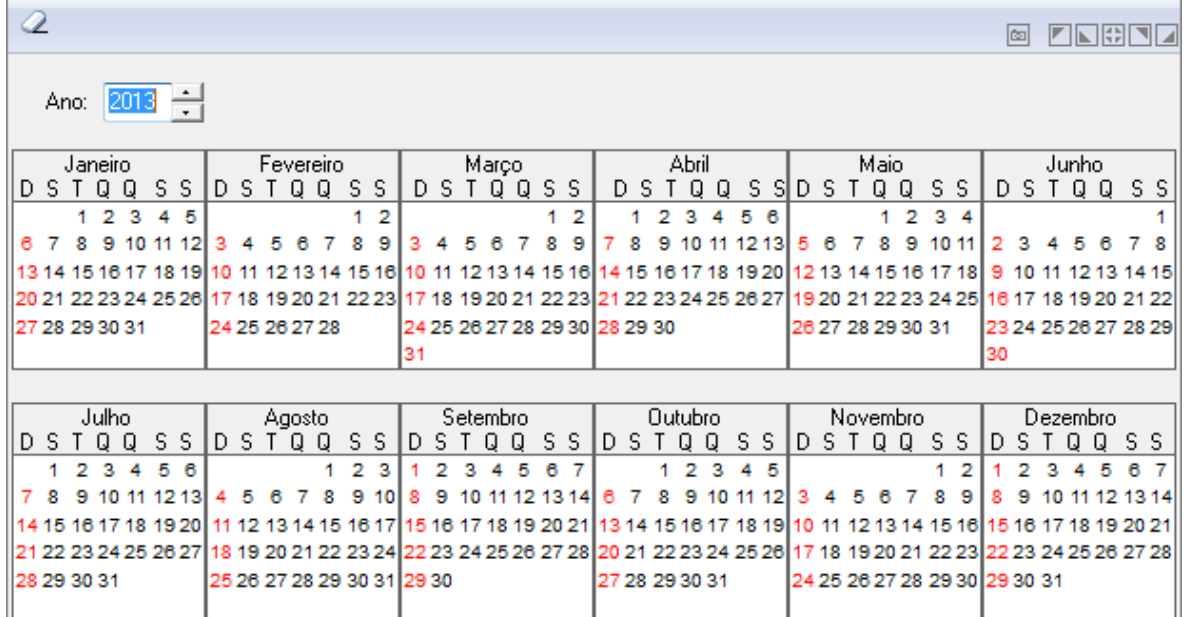

#### *Calendário de Feriado*

- Altere os dados e escolha o botão Grava (**bad**) para efetuar as alterações.
- Para limpar os dados da janela clique no botão Limpa ( $\overline{2}$ ).
- Para excluir clique no botão Excluir  $\circ$ .

### *4.1.2.12. CONTABILIZAÇÃO POR REFERÊNCIA*

Funcionalidade para visualização de Contabilização por Referência.

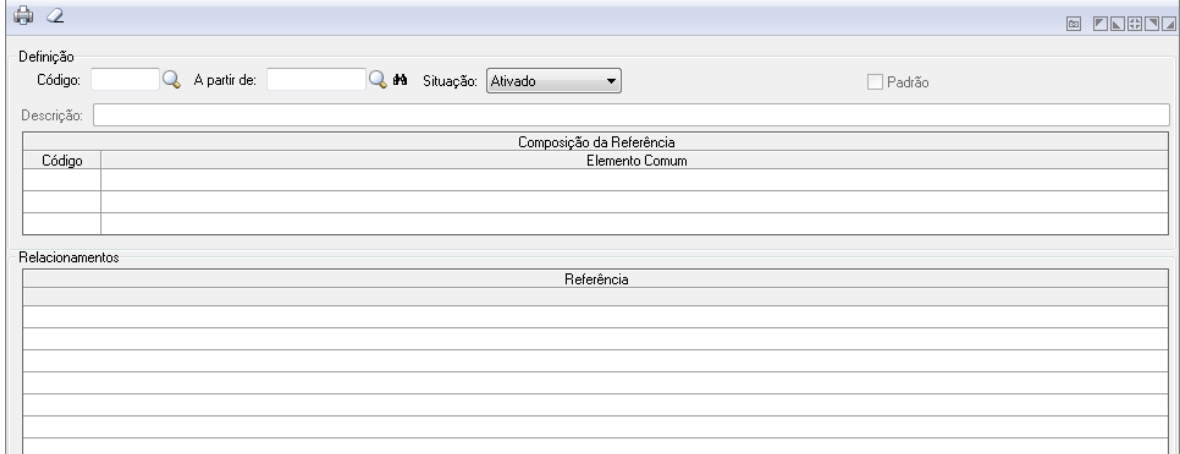

#### *Contabilização por Referência*

- *Código*: Insira ou clique na Lupa para buscar pelo código da contabilização.
- *A partir de* : Insira ou clique na Lupa para buscar pela data.
- *Situação*: Exibe a situação atual onde pode-se Ativar ou Desativar. Caso existam movimentações da Contabilização por Referência a mesma só poderá ser desativada.
- *Descrição*: Descreve a Contabilização por Referência conforme o Código.
- *Botão Imprime* : Imprime dados de acordo com os filtros selecionados na tela. Encontrado em todas as funções de impressão de relatórios do sistema.
- **Botão Limpa**  $\triangle$ : Utilizado para limpar o conteúdo dos campos, não excluindo os dados do banco de dados.

### *4.1.2.13. CONJUNTO DE LANÇAMENTOS PADRONIZADOS*

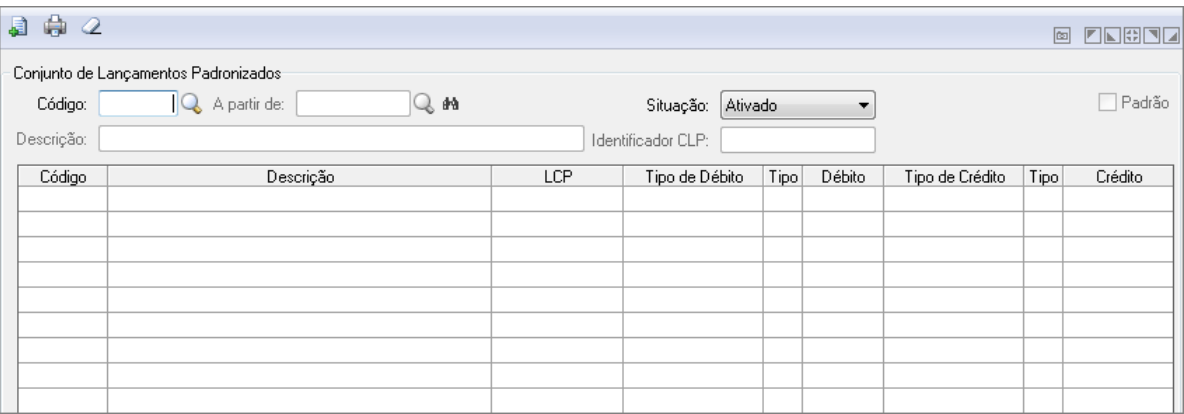

*Conjunto de Lançamentos Padronizados*

- *Código:* Clique na Lupa para buscar pelo código do Conjunto de Lançamentos Padronizados.
- *A partir de:* Exibe a data do Conjunto de Lançamentos Padronizados.
- *Situação:* Selecione entre ativado ou desativado. Caso existam movimentações para o CLP o mesmo só poderá ser desativado.
- *Descrição:* Exibe a descrição do Conjunto de Lançamentos Padronizados.
- *Identificador CLP:* Exibe o Identificador CLP (Conjunto de Lançamentos Padronizados).
- *Botão Lançamento Contábil padronizado* : Abre uma tela para definição de parâmetros relacionados ao conjunto de Lançamentos Padronizados. Quando o usuário informar no tipo da conta a opção Elemento Comum, disponibilizará uma nova opção chamada "Conta Contábil - VPD".
- **Botão Grava (Alt+G)** : Salva o conteúdo inserido ou alterado nos campos da janela.
- *Botão Imprime (Alt+I) :* Efetua a impressão do relatório conforme os dados fornecidos.
- *Botão Limpa (Alt+L) :* Utilizado para limpar o conteúdo dos campos, não excluindo os dados do banco de dados.

### *4.1.2.14. CADASTRO VPD*

Esta funcionalidade têm o objetivo de realizar um cadastro prévio das VPD's. Esse cadastro irá conter um campo de código, vigência, descrição, natureza da despesa e uma tabela onde serão informadas as contas contábeis pertencentes a essa VPD.

Atentar para os seguintes detalhes:

- No campo de natureza da despesa, será possível informar uma natureza analítica ou sintética. O sistema irá validar para não permitir que a mesma natureza seja informada em 2 cadastros diferentes. Além disso, caso uma natureza de nível superior seja cadastrado, nenhuma das demais naturezas pertencentes aos níveis inferiores do cadastrado poderão ser utilizadas.
- Na tabela de Conta Contábil, será possível cadastrar contas analíticas ou sintéticas. Na tabela irá conter uma coluna editável para o usuário informar o código reduzido da conta, além de colunas onde será apresentado o tipo da conta (analítico, sintético), nível e descrição da conta.
- Ao clicar no botão de consulta do campo de código, na tela de consulta apresentada, inclui uma coluna com a natureza da despesa da VPD. Nessa coluna será apresentado somente o nível da natureza. Além disso, a tela de consulta será aumentada para apresentar todas as informações sem possuir a barra de rolagem. A ordem das colunas será a seguinte: Código, Descrição, Vigência, Situação e Natureza da Despesa.
- O botão Imprime permite a impressão dos dados de todas as VPD's cadastradas. A impressão contemplará todos os campos do cadastro de VPD e da Tabela de contas contábeis. A ordenação da impressão será por código e data de vigência, sendo que todos os registros são apresentados, independente da sua data de vigência ou situação (ativado / desativado).

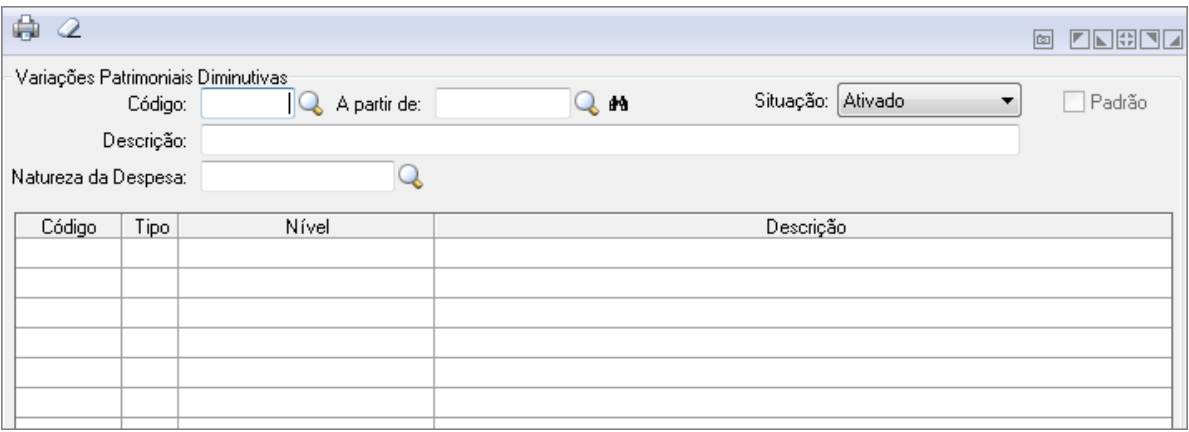

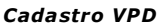

- *Botão Grava (Alt+G) :* Salva o conteúdo inserido ou alterado nos campos da janela.
- *Botão Imprime (Alt+I) :* Efetua a impressão do relatório conforme os dados fornecidos.
- *Botão Limpa (Alt+L) :* Utilizado para limpar o conteúdo dos campos, não excluindo os dados do banco de dados.

### *4.1.2.15. CADASTRO DE VPA*

Funcionalidade para cadastrar as Variações Patrimoniais Aumentativas.

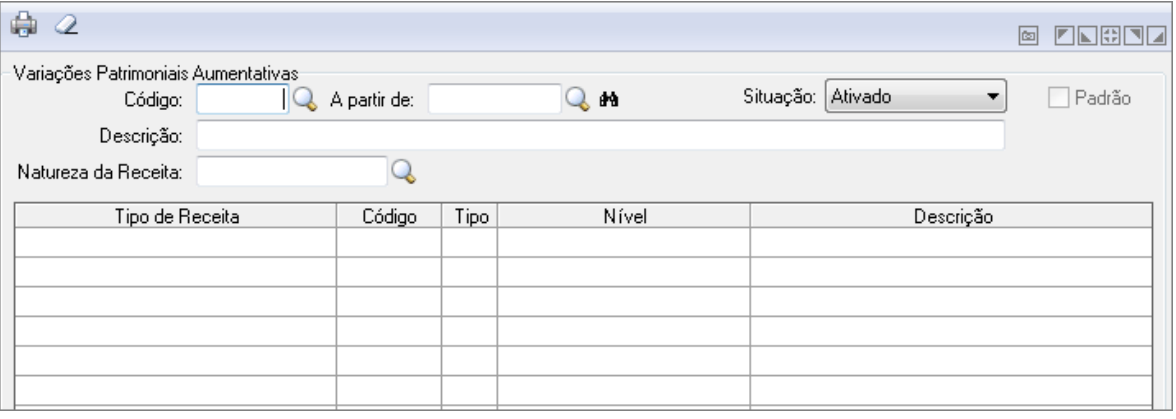

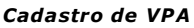

- *Código:* Ao sair desse campo, caso o mesmo esteja em branco o sistema irá sugerir o valor do mesmo. Se o usuário clicar no botão consulta, será apresentada uma tela de consulta com todos os registros cadastrados, sendo que essa tela terá a informação do código, descrição, vigência, situação e a natureza da receita. Para o campo de natureza da receita será apresentada somente a informação do nível.
- *A partir de:* Ao sair desse campo, serão realizadas as seguintes verificações.
	- o Se o cadastro não existir (código e vigência), mas existir um cadastro com o mesmo código, mas uma vigência menor, o sistema irá perguntar se deseja copiar os dados da última vigência. Caso o usuário informe que deseja copiar, a tela será preenchida com os mesmos dados da vigência anterior;
	- o Caso o cadastro exista, a tela será preenchida com os dados do cadastro. Além disso, se já existir movimentação para a VPA todos os campos da tela ficarão bloqueados, com exceção do campo Situação.
- *Situação:* Selecione entre Ativado ou Desativado.
- *Padrão:* Marque esta opção para considerar padrão.
- *Descrição:* Insira uma descrição.
- *Natureza da Receita:* Clique na Lupa para Listar as naturezas da receita cadastradas no sistema. Ao sair do campo e ao gravar o registro existirá uma validação para que a natureza da receita informada não exista em nenhum outro cadastro de VPA ativo. A validação deverá considerar também que pode ter sido informado uma natureza de nível hierárquico superior ou inferior em outro cadastro de VPA e isso também deverá ser validado. A mesma validação existe para o cadastro de VPD, mas nesse caso considerando a natureza da despesa.
- **Tabela**
	- o *Tipo de Receita:* Deverá informar a conta contábil para o tipo de receita. As opções disponíveis são: 0 – Receita, 1 – Dedução – Renúncia, 2 – Dedução – Restituições, 3 – Dedução – Descontos Concedidos, 4 – Dedução – FUNDEB, 5 – Dedução – Compensações, 6 – Dedução – Retificações, 7 – Dedução – Outras.
	- o *Código:* Código reduzido da conta contábil. O campo irá aceitar somente contas contábeis analíticas.
	- o *Tipo:* Será preenchido sempre com "A" de analítica.
	- o *Nível:* Nível contábil da conta selecionada.
	- o *Descrição:* Descrição da conta contábil selecionada. Ao posicionar o cursor do mouse sobre essa coluna, será apresentado um balão com a descrição completa da conta, para os casos em que o espaço disponível na coluna não é suficiente para o nome do campo.
- *Obs.:* Existirá uma validação na GUIA para não permitir informar mais de uma conta contábil por tipo de receita. Dessa forma, uma VPA poderá ter no máximo oito contas contábeis cadastradas.
- *Botão Grava (Alt+G) :* Salva o conteúdo inserido ou alterado nos campos da janela.
- *Botão Imprime (Alt+I) :* Efetua a impressão do relatório conforme os dados fornecidos.
- *Botão Limpa (Alt+L) :* Utilizado para limpar o conteúdo dos campos, não excluindo os dados do banco de dados.

#### *4.1.2.16. CADASTRO DE RETENÇÕES*

Funcionalidade para se cadastrar as Retenções.

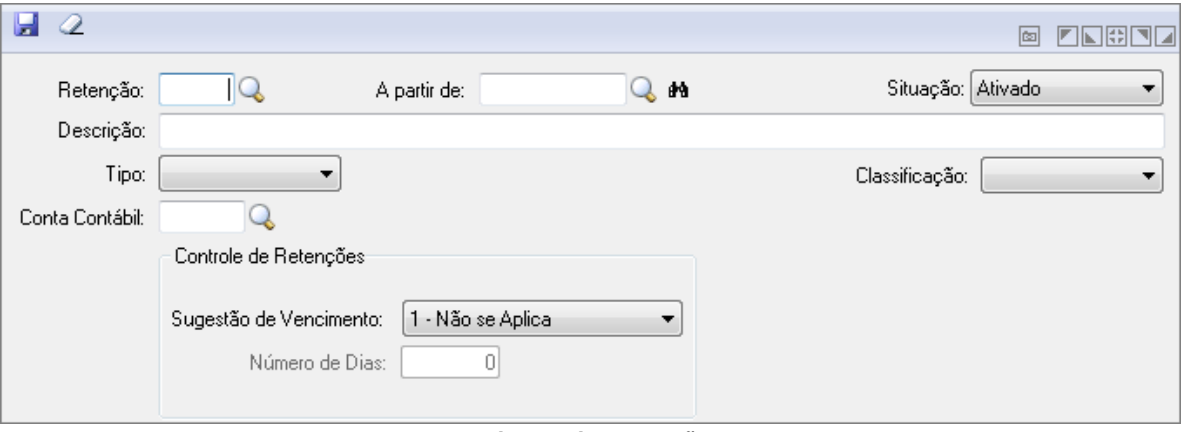

*Cadastro de Retenções*

- *Retenção:* Insira um código ou busque por algum já cadastrado clicando na Lupa.
- *A partir de :* Insira a data ou busque no calendário clicando na Lupa.
- *Situação:* Selecione "Ativado" ou "Desativado".
- *Tipo:* Selecione o Tipo entre INSS, RPPS, IRRF, ISSQN ou outros.
- *Conta Contábil:* Insira a Conta Contábil ou clique na Lupa para Buscar.
- *Classificação:* Selecione entre "Própria" ou de "Terceiros". Caso selecione "Própria" deverá informar o Fator Gerador do Recolhimento entre "Liquidação" ou "Pagamento".
- *Sugestão de Vencimento:* Selecione a opção de vencimento dentre as opções.
- **Botão Grava de Enterado entrado inserido ou alterado nos campos da janela.**
- *Botão Exclui* : Exclui (Apaga) o conteúdo mostrado nos campos da janela, inclusive do banco de dados.
- **Botão Imprime de la actaca de acordo com os filtros selecionados na tela.** Encontrado em todas as funções de impressão de relatórios do sistema.
- **Botão Limpa** <sup>2</sup>: Utilizado para limpar o conteúdo dos campos, não excluindo os dados do banco de dados.

### *4.1.2.17. IDENTIFICAÇÃO DO PRECATÓRIO*

Informe a Identificação do Precatório referente a operação que está sendo realizada.

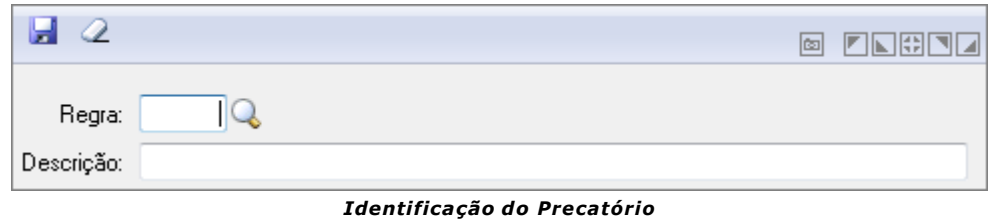

- *Regra:* Insira ou clique na Lupa para buscar pelo código da Regra.
- *Descrição:* Exibe a descrição da Regra.
- **Botão Grava de Enterado e a conteúdo inserido ou alterado nos campos da janela.**
- *Botão Exclui* : Exclui (Apaga) o conteúdo mostrado nos campos da janela, inclusive do banco de dados.
- **Botão Limpa** 2: Utilizado para limpar o conteúdo dos campos, não excluindo os dados do banco de dados.

### *4.1.3. TABELAS DE RESTOS A PAGAR*

### *4.1.3.1. ÓRGÃO E UNIDADE DE RESTOS*

Nesta rotina é realizado o cadastro das tabelas relativo a empenhos de restos, que serão utilizadas posteriormente no cadastro dos empenhos de restos (para clientes novos).

Na opção Arquivos/Cadastro/Órgão e Unidade de Restos é efetuado o cadastro de Órgão/Unidade de Restos.

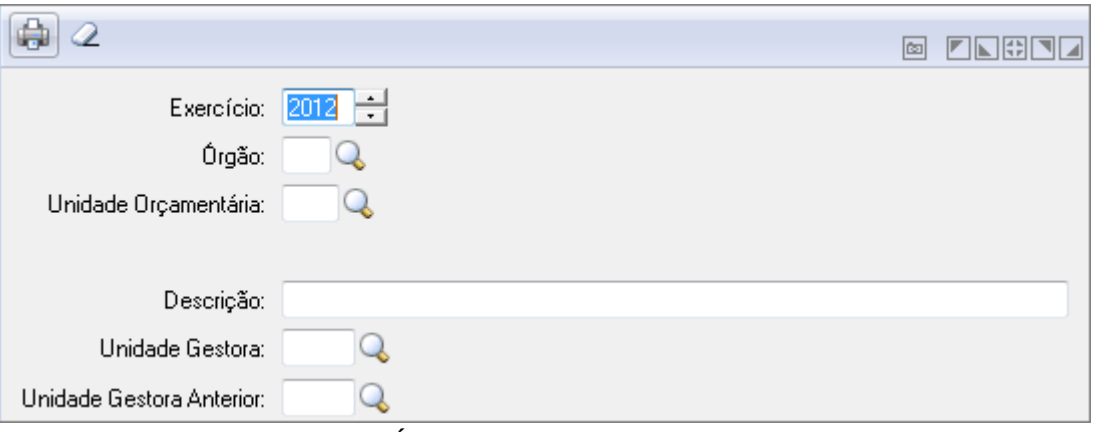

*Órgão e Unidade de Restos*

- *Exercício:* Informe neste campo o ano do exercício.
- *Órgão:* Informe o código do órgão para a operação a ser executada.
- *Unidade Orçamentária:* Informe o código da Unidade Orçamentária para a operação a ser executada.
- *Descrição:* Informe a Descrição para a operação a ser executada.
- *Unidade Gestora:* Unidade orçamentária ou administrativa investida do poder de gerir recursos orçamentários e financeiros, próprios ou sob descentralização. Selecione a Unidade Gestora para a operação a ser efetuada.
- *Unidade Gestora Anterior:* Informe a Unidade Gestora anterior.
- **Botão Grava de Enterado entrado inserido ou alterado nos campos da janela.**
- *Botão Exclui* : Exclui (Apaga) o conteúdo mostrado nos campos da janela, inclusive do banco de dados.

- *Botão Imprime* : Imprime dados de acordo com os filtros selecionados na tela. Encontrado em todas as funções de impressão de relatórios do sistema.
- **Botão Limpa**  $\triangle$ : Utilizado para limpar o conteúdo dos campos, não excluindo os dados do banco de dados.

### *4.1.3.2. PROJETO E ATIVIDADE DE RESTOS*

Na opção Arquivos/Cadastro/Projeto e Atividade de Restos é efetuado o cadastro de Projeto/Atividades de Restos.

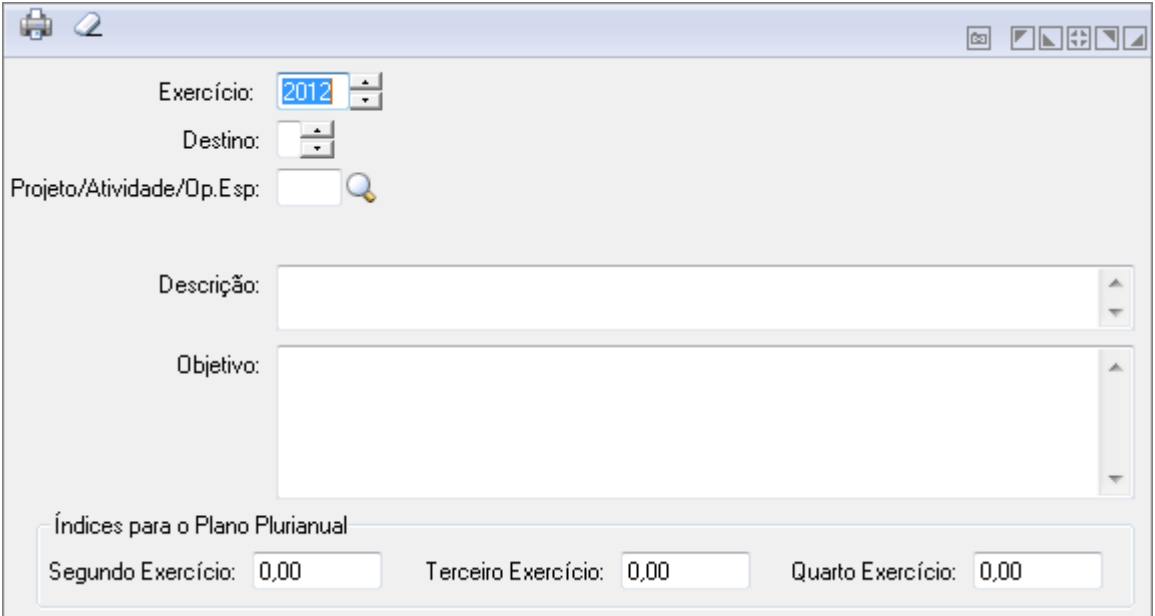

*Projeto/Atividade e Operações Especiais de Restos*

- *Exercício:* Informe neste campo o ano do exercício.
- *Destino:* Informe o destino do projeto.
- *Projeto/Atividade/Op.Esp:* Informe o Projeto e Atividade Operações Especiais para a operação a ser executada.
- *Descrição:* Informe a descrição do Projeto para a operação a ser executada.
- *Objetivo:* Informe o Objetivo do Projeto para a operação a ser executada.
- *Segundo Exercício:* Insira o valor do segundo exercício.
- *Terceiro Exercício:* Insira o valor do terceiro exercício.
- *Quarto Exercício:* Insira o valor do quarto exercício.
- **Botão Grava de Enterado entece** inserido ou alterado nos campos da janela.
- **Botão Exclui**  $\mathbb{P}$ : Exclui (Apaga) o conteúdo mostrado nos campos da janela, inclusive do banco de dados.
- *Botão Imprime* : Imprime dados de acordo com os filtros selecionados na tela. Encontrado em todas as funções de impressão de relatórios do sistema.
- **Botão Limpa** <sup>2</sup>: Utilizado para limpar o conteúdo dos campos, não excluindo os dados do banco de dados.

### *4.1.3.3. SUBPROJETO SUBATIVIDADE RESTOS*

Na opção Arquivos/Cadastro/Subprojeto e Subatividade de Restos é efetuado o cadastro de Subprojeto e Subatividade de Restos.

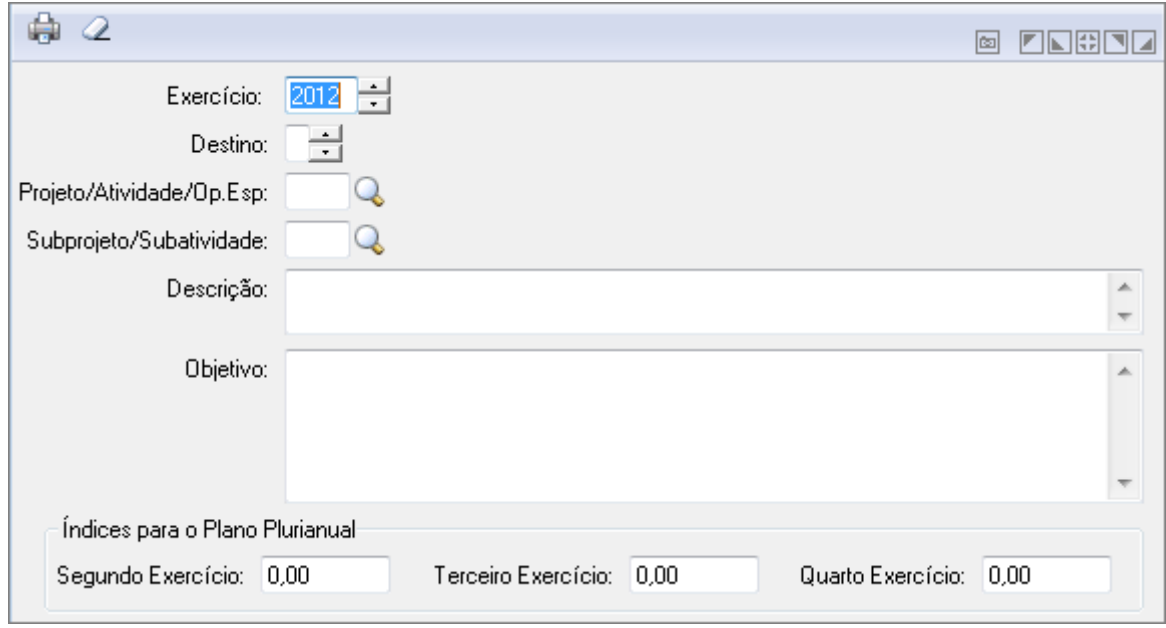

*Subprojeto Subatividade Restos*

- *Exercício:* Informe neste campo o ano do exercício.
- *Destino:* Informe o destino do projeto.
- *Projeto/Atividade/Op.Esp:* Informe o Projeto e Atividade Operações Especiais para a operação a ser executada.
- *Subprojeto/Subatividade:* Informe o Subprojeto/Subativade do projeto.
- *Descrição:* Informe a descrição do Projeto para a operação a ser executada.
- *Objetivo:* Informe o Objetivo do Projeto para a operação a ser executada.
- *Segundo Exercício*: Insira o valor do segundo exercício.
- *Terceiro Exercício:* Insira o valor do terceiro exercício.
- *Quarto Exercício:* Insira o valor do quarto exercício.
- **Botão Grava de Enterado e a conteúdo inserido ou alterado nos campos da janela.**
- *Botão Exclui* : Exclui (Apaga) o conteúdo mostrado nos campos da janela, inclusive do banco de dados.
- **Botão** *Imprime*  $\frac{1}{2}$ : Imprime dados de acordo com os filtros selecionados na tela. Encontrado em todas as funções de impressão de relatórios do sistema.
- **Botão Limpa** 2: Utilizado para limpar o conteúdo dos campos, não excluindo os dados do banco de dados.

### *4.1.3.4. FUNCIONAL PROGRAMÁTICA DE RESTOS*

Na opção Arquivos/Cadastro/Funcional Programática de Restos é efetuado o cadastro da Funcional Programática de Restos.

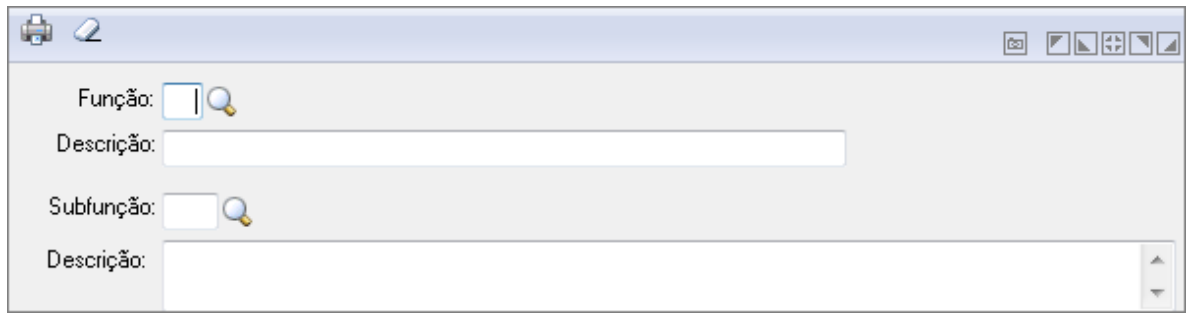

#### *Funcional Programática*

- *Função:* Informe a Função para a operação a ser executada.
- *Descrição:* Informe a Descrição para a operação a ser executada.
- *Programa:* Informe o código do programa para a operação a ser executada.
- *Descrição:* Informe a Descrição para a operação a ser executada.
- *Subprograma:* Informe o Subprograma para a operação a ser executada.
- *Descrição:* Informe a Descrição para a operação a ser executada.
- **Botão Grava de Entrance da conteúdo inserido ou alterado nos campos da janela.**
- *Botão Exclui* : Exclui (Apaga) o conteúdo mostrado nos campos da janela, inclusive do banco de dados.
- **Botão** *Imprime*: Imprime dados de acordo com os filtros selecionados na tela. Encontrado em todas as funções de impressão de relatórios do sistema.
- **Botão Limpa** 2: Utilizado para limpar o conteúdo dos campos, não excluindo os dados do banco de dados.

### *4.1.3.5. PROGRAMA DE RESTOS*

Na opção Arquivos/Cadastro/Programa de Restos é efetuado o cadastro do Programa de Restos.

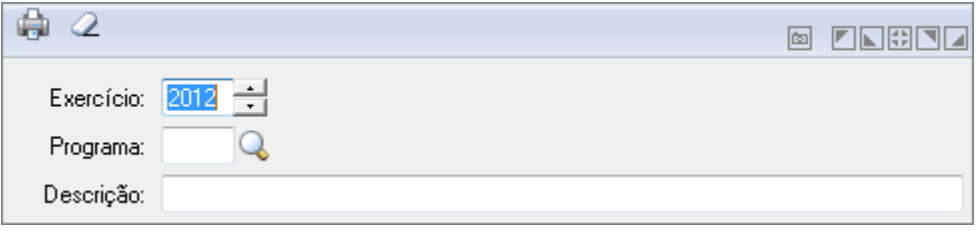

*Programa de Governo de Restos*

- *Exercício:* Informe neste campo o ano do exercício.
- *Programa:* Informe o código do programa para a operação a ser executada.
- *Descrição:* Informe a Descrição para a operação a ser executada.
- **Botão Grava de Enterado de Salva** o conteúdo inserido ou alterado nos campos da janela.
- *Botão Exclui* : Exclui (Apaga) o conteúdo mostrado nos campos da janela, inclusive do banco de dados.
- **Botão Imprime :** Imprime dados de acordo com os filtros selecionados na tela. Encontrado em todas as funções de impressão de relatórios do sistema.
- **Botão Limpa** <sup>2</sup>: Utilizado para limpar o conteúdo dos campos, não excluindo os dados do banco de dados.

### *4.1.3.6. ALTERAÇÃO DE RESTOS A PAGAR*

Permitir alteração de algumas informações de empenhos de restos a pagar.

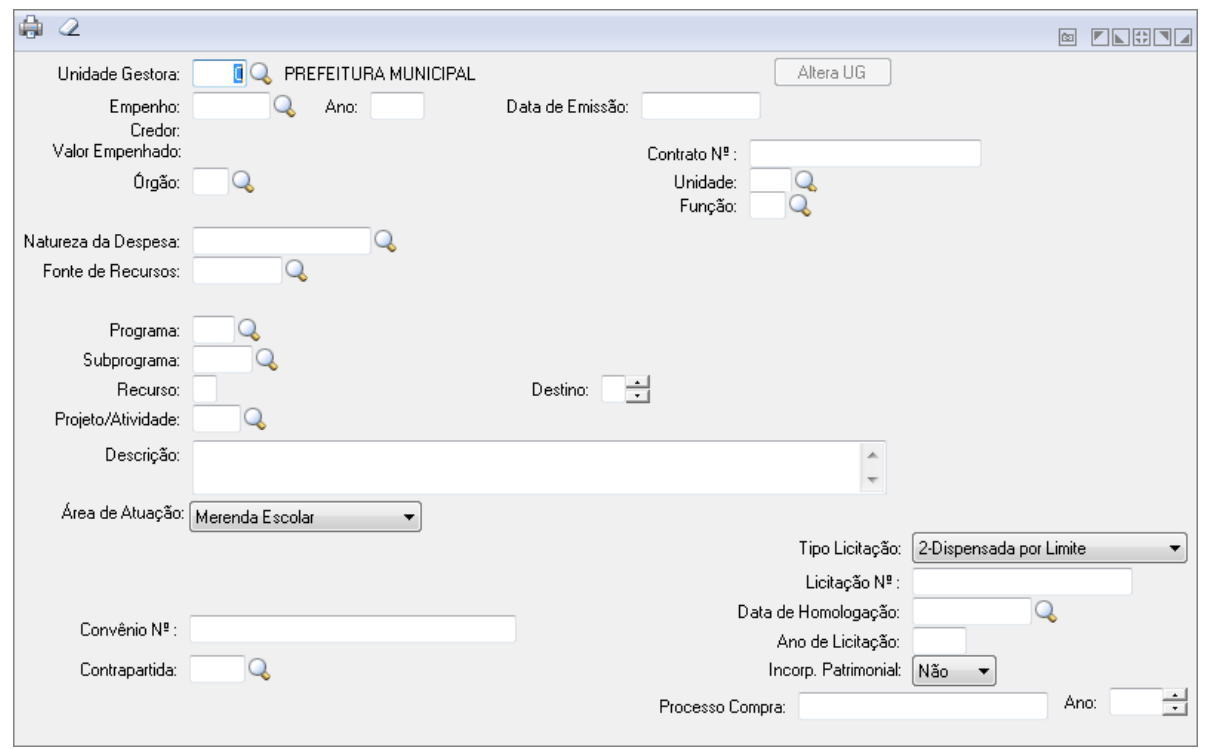

*Alteração de Restos a Pagar*

- *Unidade Gestora:* Unidade orçamentária ou administrativa investida do poder de gerir recursos orçamentários e financeiros, próprios ou sob descentralização. Selecione a Unidade Gestora para a operação a ser efetuada.
- *Empenho:* Preencha o número que identifica o empenho na operação que está sendo efetuada.
- *Número do Contrato:* Informe o número do contrato a que se refere a despesa empenhada, quando for o caso. Não é obrigatório o preenchimento desse campo. Caso a entidade pertença ao Estado de Santa Catarina, se informado esse campo o CP verifica a existência ou não do contrato e não permite a entrada da informação se os dados ainda não foram informados ao TC.

Caso o contrato tenha sido informado em ano anterior, reinformá-lo precedido de um asterisco.

- Exemplo: \*12345/97.
- *Órgão:* Informe o código do órgão para a operação a ser executada.
- *Unidade:* Informe o código da Unidade para a operação a ser executada.
- *Função da Unidade:* Informe a Função da Unidade para a operação a ser executada.
- *Categoria:* Informe a Categoria para a operação a ser executada.
- *Fonte de Recursos:* Informe a Fonte de Recursos para a operação a ser executada. A Fonte de Recurso é vinculada à despesa no momento em que a despesa é cadastrada.
- *Detalhamento Fonte:* Selecione esta opção para considerar o Detalhamento da Fonte na emissão do relatório.
- *Subfunção:* Informe a Subfunção para a operação a ser executada.
- *Programa:* Informe o código do programa para a operação a ser executada.
- *Recurso:* Informe o Recurso para a operação a ser executada.
- *Destino:* Informe o destino do projeto.
- *Processados:* Selecione o processado.
- *Não Processados:* Selecione os não processados.
- *Não Proc Liq:* Informe o não proc Liq.
- *Tipo Licitação:* Selecione o tipo de Licitação.
- *Número Licitação:* Informe o número da Licitação.
- *Data de Homologação:* Informe a data da homologação para a operação utilizada.
- *Ano da Licitação:* Informe o ano da licitação que será utilizada na operação.
- *Incorp Patrimonial:* Informe Sim ou Não para Incorp Patrimonial.

*Obs*.: Os campos "Processados", "Não Processados" e "Proc. Liq", somente poderão ser alterados, se o empenho de restos a pagar não tiver movimentação.

- **Botão Grava de Enterado de Salva** o conteúdo inserido ou alterado nos campos da janela.
- *Botão Imprime* : Imprime dados de acordo com os filtros selecionados na tela. Encontrado em todas as funções de impressão de relatórios do sistema.
- **Botão Limpa** <sup>2</sup>: Utilizado para limpar o conteúdo dos campos, não excluindo os dados do banco de dados.

### *4.1.3.7. VINCULAÇÃO DE CONTAS CONTÁBEIS RESTOS*

 $\overline{Q}$ **© ENGEL** Unidade Gestora:  $\overline{Q}$ Área de Atuação: Ano: C Educação C Saúde Convênios O Outras Áreas Órgão: Q **Unidade:**  $\circ$ Natureza da Despesa:  $\mathsf Q$  $\mathsf Q$ Funcão: Fonte Becurso: Q Annt Não Processado: Q Empenho: Q Processados: Não Processado Liquidado:  $\Omega$ Ano Empenho Emissão Restos Não Proc. Restos Processados Restos Não Proc. Liquidados Altera Altera Todos

Efetua a vinculação das contas contábeis de empenho de restos.

*Vinculação das Contas Contábeis de Empenho de Restos*

- *Unidade Gestora:* Unidade orçamentária ou administrativa investida do poder de gerir recursos orçamentários e financeiros, próprios ou sob descentralização. Selecione a Unidade Gestora para a operação a ser efetuada.
- *Ano:* Informe o ano para a operação a ser executada.
- *Órgão:* Informe o código do órgão para a operação a ser executada.
- *Unidade:* Informe o código da Unidade para a operação a ser executada.
- *Categoria:* Informe a Categoria para a operação a ser executada.
- *Função:* Informe a Função para a operação a ser executada.
- *Fonte Recurso:* Informe a Fonte de Recursos para a operação a ser executada. A Fonte de Recurso é vinculada à despesa no momento em que a despesa é cadastrada.
- *Botão Grava* : Salva o conteúdo inserido ou alterado nos campos da janela.
- **Botão Limpa** : Utilizado para limpar o conteúdo dos campos, não excluindo os dados do banco de dados.

# *4.1.3.8. RELACIONAMENTO DE EMPENHOS DE RESTOS*

Efetua o relacionamento de empenhos de restos.

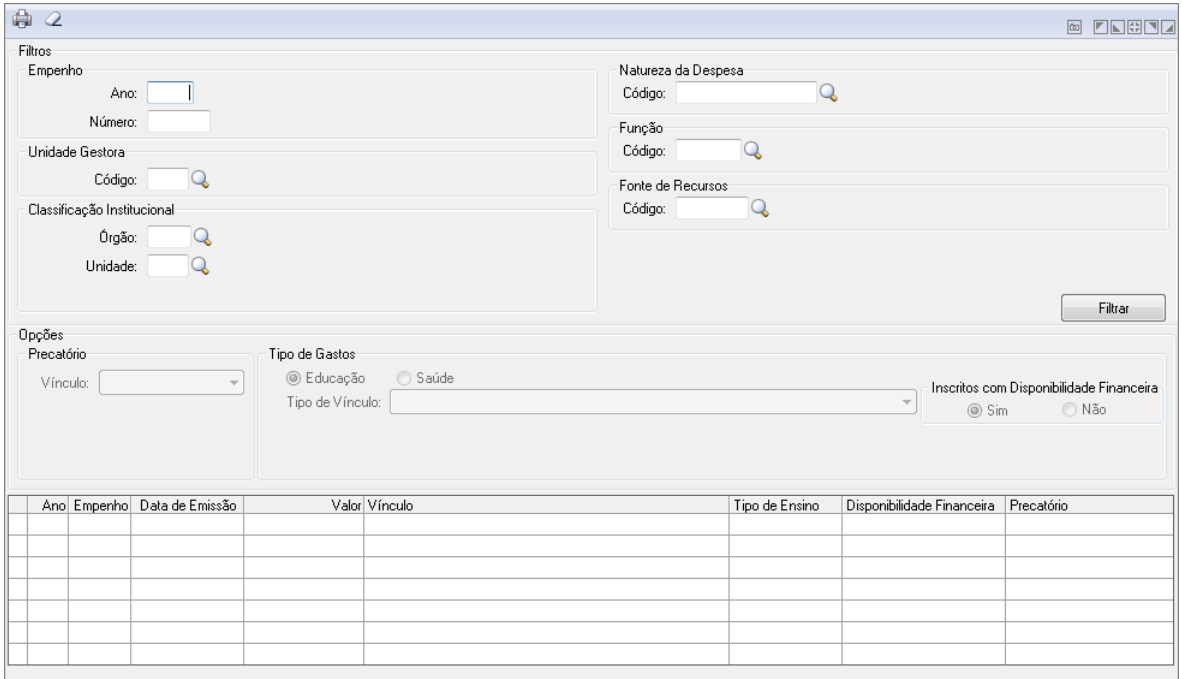

*Relacionamento de Empenhos e Restos*

- *Ano:* Informe o ano para a operação a ser executada.
- *Número:* Informe o número do empenho da operação a ser executada.
- *Código Unidade Gestora:* Informe o código da Unidade para a operação a ser executada.
- *Órgão Classificação Institucional:* Informe o código do órgão para a operação a ser executada.
- *Unidade Classificação Institucional:* Informe o código da subunidade Institucional da operação que está sendo executada.
- *Código Categoria Econômica:* Informe o Código da categoria econômica referente a operação realizada.
- *Função:* Informe a Função para a operação a ser executada.
- *Fonte Recursos:* Informe a Fonte de Recursos para a operação a ser executada. A Fonte de Recurso é vinculada à despesa no momento em que a despesa é cadastrada.
- *Tipo de Gasto:* Selecione o Tipo de Gastos.
- **Botão Grava de Entrance da Salva** o conteúdo inserido ou alterado nos campos da janela.
- *Botão Imprime* : Imprime dados de acordo com os filtros selecionados na tela. Encontrado em todas as funções de impressão de relatórios do sistema.
- **Botão Limpa** 4: Utilizado para limpar o conteúdo dos campos, não excluindo os dados do banco de dados.

### *4.1.3.9. MOVIMENTO ANTERIOR DE EMPENHO DE RESTOS*

Funcionalidade para controle de Movimento Anterior de Empenho de Restos.

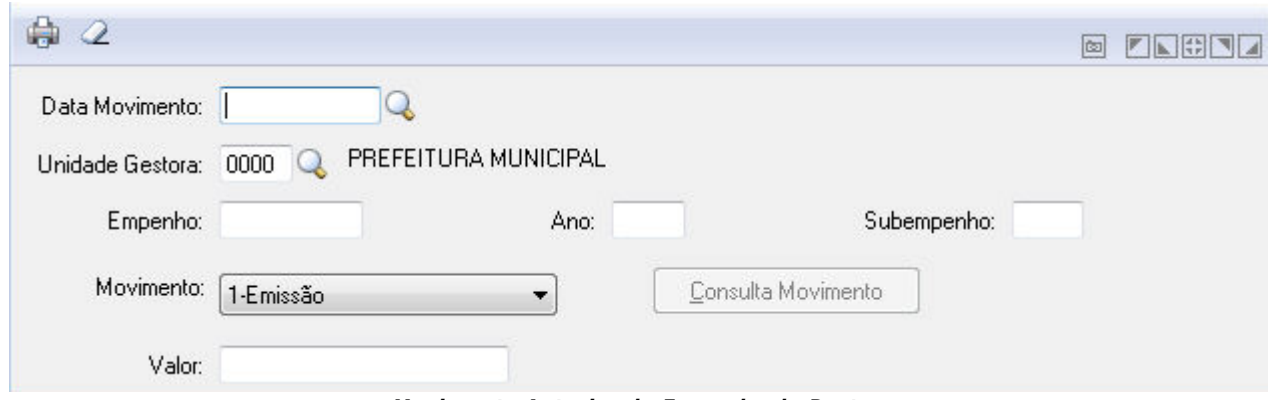

*Movimento Anterior de Empenho de Restos*

- **Data Movimento:** Insira a data do Movimento ou clique na Lupa para buscar.
- **Unidade Gestora:** Insira o código da Unidade Gestora ou clique na Lupa para buscar.
- **Empenho:** Insira o empenho.
- **Ano:** Insira o ano do empenho.
- **Subempenho:** Insira o Subempenho.
- **Movimento:** Selecione a opção de Movimento entre "Emissão", "Liquidação", "Pagamento" ou "Cancelamento".
- **Valor:** Insira o valor.

# *4.1.4. TABELAS DE LOCALIZAÇÃO*

### *4.1.4.1. LOGRADOURO*

Efetua a inclusão, alteração ou exclusão do logradouro.

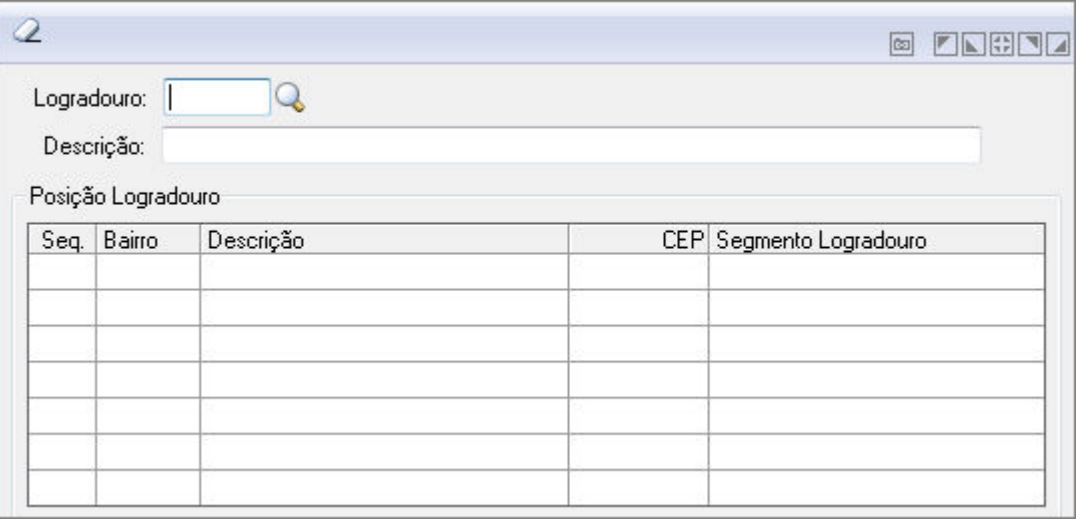

#### *Logradouro*

- *Logradouro:* Informe o código do logradouro a ser utilizado na operação que está sendo efetuada. Se preenchido o código do logradouro, deve ser preenchido os campos Segmento e Número. Os dados referente a Cidade e Unidade da Federação serão considerados desses campo. Se o código do logradouro não for informado, é possível preencher os campos do logradouro: Descrição, Número, Bairro e CEP.
- *Descrição*: Descreva o endereço do credor. Esse endereço não consta na tabela de logradouros.
- Exemplo: Rua 7 de Setembro, Avenida Brasil.
- *Bairro:* Informe o código do bairro ao qual se deseja atribuir ao logradouro.
- *Descrição:* Campo que informa a descrição do bairro informado.
- *CEP:* Indique o CEP com 8 dígitos referente ao endereço. Não é necessário a digitação do símbolo "-" entre os dígitos, pois o mesmo será automaticamente incluso pelo sistema.
- *Segmento Logradouro:* Descrição que identifica o segmento do logradouro como: "Lado Par", "Lado Impar", "de 2500 a 3550", "de 3551 até o Fim". Tais segmentos normalmente são utilizados para logradouros com mais de 1 (um) CEP.
- *Botão Grava* : Salva o conteúdo inserido ou alterado nos campos da janela.
- *Botão Exclui* : Exclui (Apaga) o conteúdo mostrado nos campos da janela, inclusive do banco de dados.
- **Botão Limpa**  $\triangle$ : Utilizado para limpar o conteúdo dos campos, não excluindo os dados do banco de dados.

### *4.1.4.2. BAIRRO*

Efetua a inclusão, alteração ou exclusão de bairros.

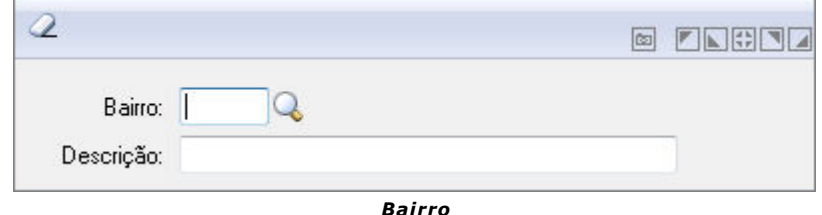

- *Bairro:* Informe o código do bairro a ser utilizado na operação que está sendo efetuada.
- **Descrição:** Informe a descrição do Bairro de um município na operação que está sendo efetuada. Para alterar a descrição do bairro, selecionar a opção Arquivos/Cadastro/Tabelas de Localização/Bairro.
- **Botão Grava de Entrance da Salva** o conteúdo inserido ou alterado nos campos da janela.
- *Botão Exclui* : Exclui (Apaga) o conteúdo mostrado nos campos da janela, inclusive do banco de dados.
- **Botão Limpa** 2: Utilizado para limpar o conteúdo dos campos, não excluindo os dados do banco de dados.

### *4.1.4.3. UNIDADE DA FEDERAÇÃO*

Efetua a inclusão, alteração ou exclusão das unidades da federação.

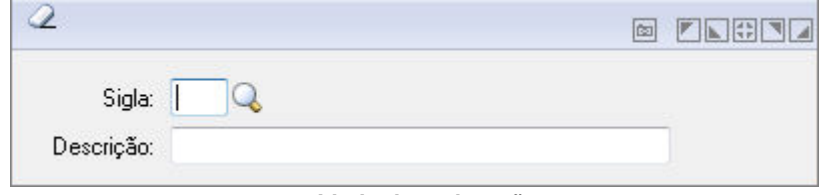

*Unidade da Federação*

- *Sigla:* Sigla que identifica a unidade da federação como: SC, PR, RS.
- *Descrição:* Descrição completa das unidades da federação como: Santa Catarina, Paraná, Rio Grande do Sul.
- **Botão Grava de Este al**: Salva o conteúdo inserido ou alterado nos campos da janela.
- *Botão Exclui* : Exclui (Apaga) o conteúdo mostrado nos campos da janela, inclusive do banco de dados.

**Botão Limpa** <sup>2</sup>: Utilizado para limpar o conteúdo dos campos, não excluindo os dados do banco de dados.

### *4.1.4.4. RELAÇÃO DE TABELAS*

Emite um relatório contendo as tabelas cadastradas no sistema.

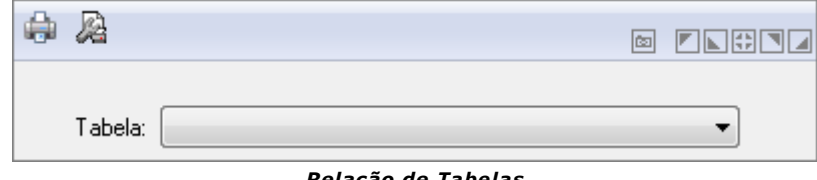

*Relação de Tabelas*

- *Tabela:* Selecione a tabela conforme necessidade.
- **Botão Exclui** <sup>1</sup>: Exclui (Apaga) o conteúdo mostrado nos campos da janela, inclusive do banco de dados.
- **Botão Limpa**  $\mathbb{Z}$ : Utilizado para limpar o conteúdo dos campos, não excluindo os dados do banco de dados.

### *4.1.4.5. ALTERAÇÃO DE COMPLEMENTO DE HISTÓRICO*

Efetua alterações nos complementos de históricos dos lançamentos contábeis, arrecadação de receitas, implantação de saldos, liquidação e pagamentos de empenho orçamentário e subempenho, pagamento de empenho extra-orçamentário, liquidação, cancelamento e pagamento de empenhos de restos a pagar e subempenho, créditos suplementares, especiais e extraordinários.

O sistema também permite alterar o Fundamento Legal informado nas operações de Créditos Suplementares, Especiais e Extraordinários.

Para Efetuar a alteração do complemento do histórico é necessário emitir a razão da conta que terá o complemento alterado, na opção Relatórios/Operacionais/Razão de Conta.

Antes de solicitar a impressão do relatório é necessário configurar o relatório para que este enumere os lançamentos.

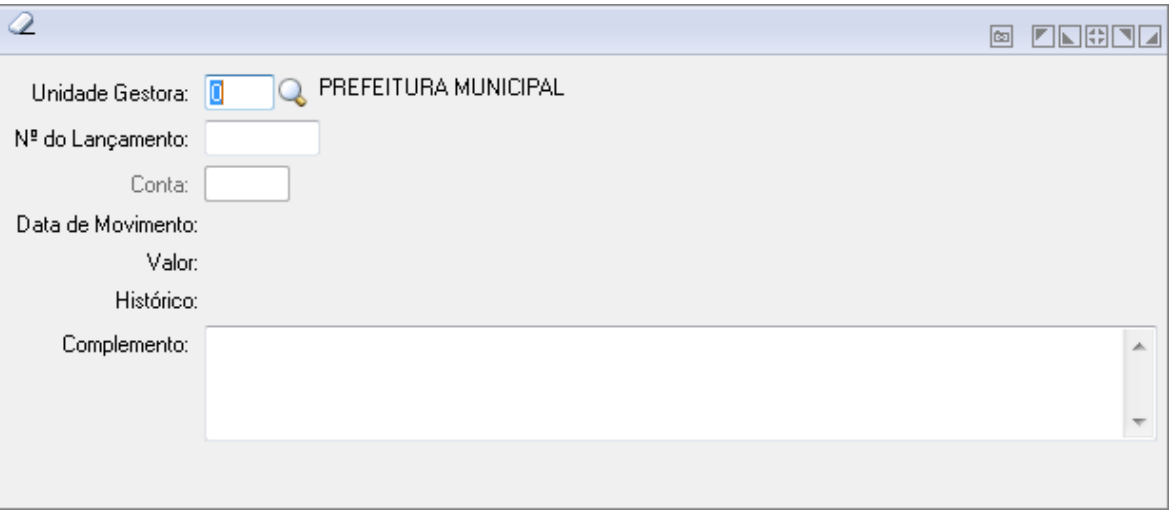

*Alteração de Complemento de Histórico*

- *Unidade Gestora:* Unidade orçamentária ou administrativa investida do poder de gerir recursos orçamentários e financeiros, próprios ou sob descentralização. Selecione a Unidade Gestora para a operação a ser efetuada.
- *Nº do Lançamento:* Informe o número do lançamento contábil.
- *Complemento:* Informe o complemento da alteração conforme necessidade.
- **Botão Grava de Este**: Salva o conteúdo inserido ou alterado nos campos da janela.

**Botão Limpa** 2: Utilizado para limpar o conteúdo dos campos, não excluindo os dados do banco de dados.

### *4.1.5. RELAÇÃO DE TABELAS*

Emite um relatório contendo as tabelas cadastradas no sistema.

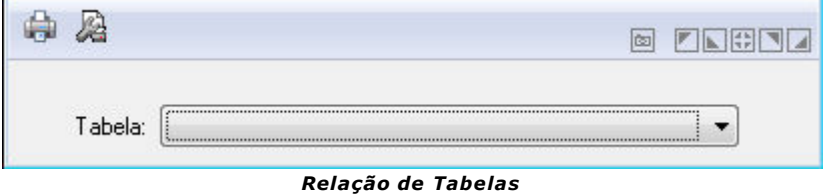

**Tabela:** Selecione a tabela conforme necessidade.

### *4.1.6. ALTERAÇÃO DE COMPLEMENTO DE HISTÓRICO*

Efetua alterações nos complementos de históricos dos lançamentos contábeis, arrecadação de receitas, implantação de saldos, liquidação e pagamentos de empenho orçamentário e subempenho, pagamento de empenho extra-orçamentário, liquidação, cancelamento e pagamento de empenhos de restos a pagar e subempenho, créditos suplementares, especiais e extraordinários.

O sistema também permite alterar o Fundamento Legal informado nas operações de Créditos Suplementares, Especiais e Extraordinários.

Para Efetuar a alteração do complemento do histórico é necessário emitir a razão da conta que terá o complemento alterado, na opção Relatórios/Operacionais/Razão de Conta.

Antes de solicitar a impressão do relatório é necessário configurar o relatório para que este enumere os lançamentos.

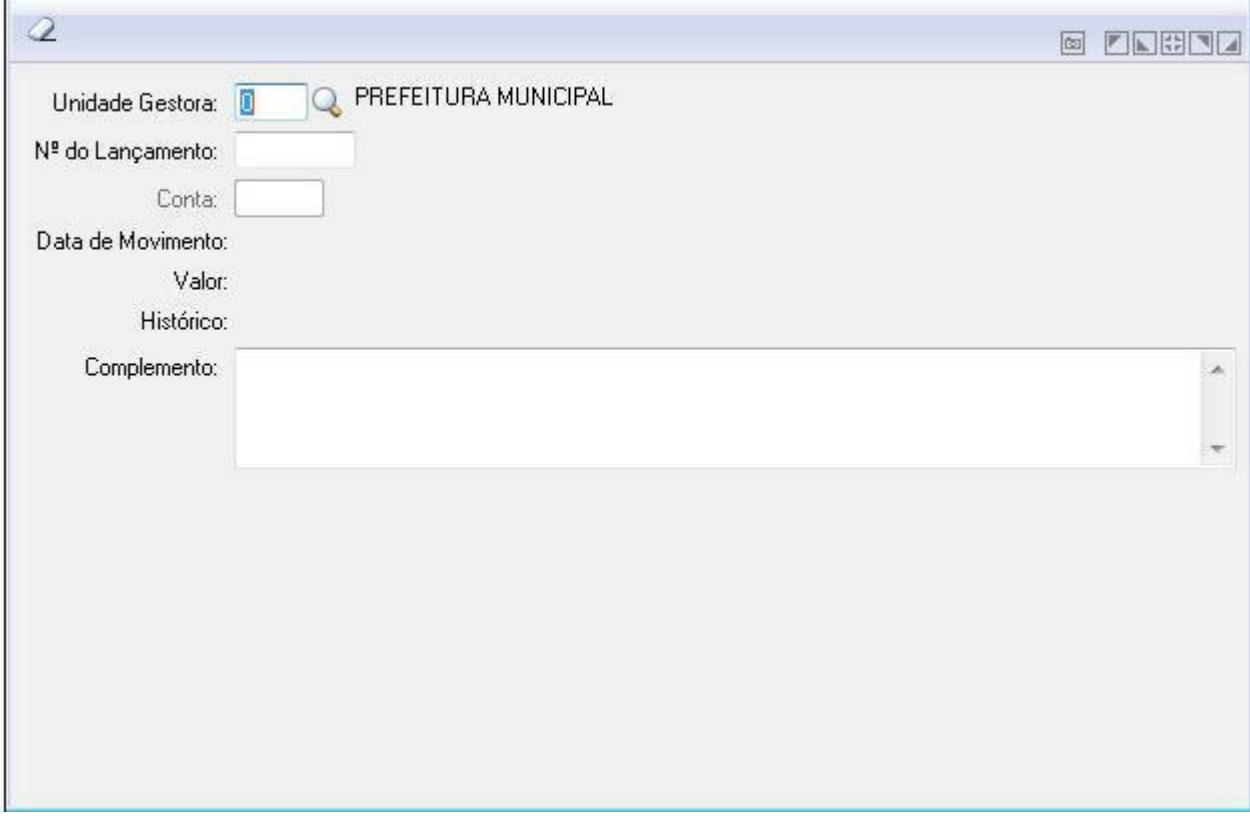

*Alteração de Complemento de Histórico*

- **Unidade Gestora:** Unidade orçamentária ou administrativa investida do poder de gerir recursos orçamentários e financeiros, próprios ou sob descentralização. Selecione a Unidade Gestora para a operação a ser efetuada.
- **Nº do Lançamento:** Informe o número do lançamento contábil.
- Complemento: Informe o complemento da alteração conforme necessidade.

Botão Grava  $\left[\frac{1}{2}\right]$ : Salva o conteúdo inserido ou alterado nos campos da janela.

Botão Limpa  $\Box$ : Utilizado para limpar o conteúdo dos campos, não excluindo os dados do banco de dados.

### *4.1.7. DÍVIDA FUNDADA*

Esta funcionalidade tem por objetivo efetuar o cadastramento, a movimentação e a consulta da Dívida Fundada. O cadastro da Dívida Fundada não efetuará nenhum registro contábil, este terá a função de conter os dados cadastrais que serão utilizados na movimentação da dívida.

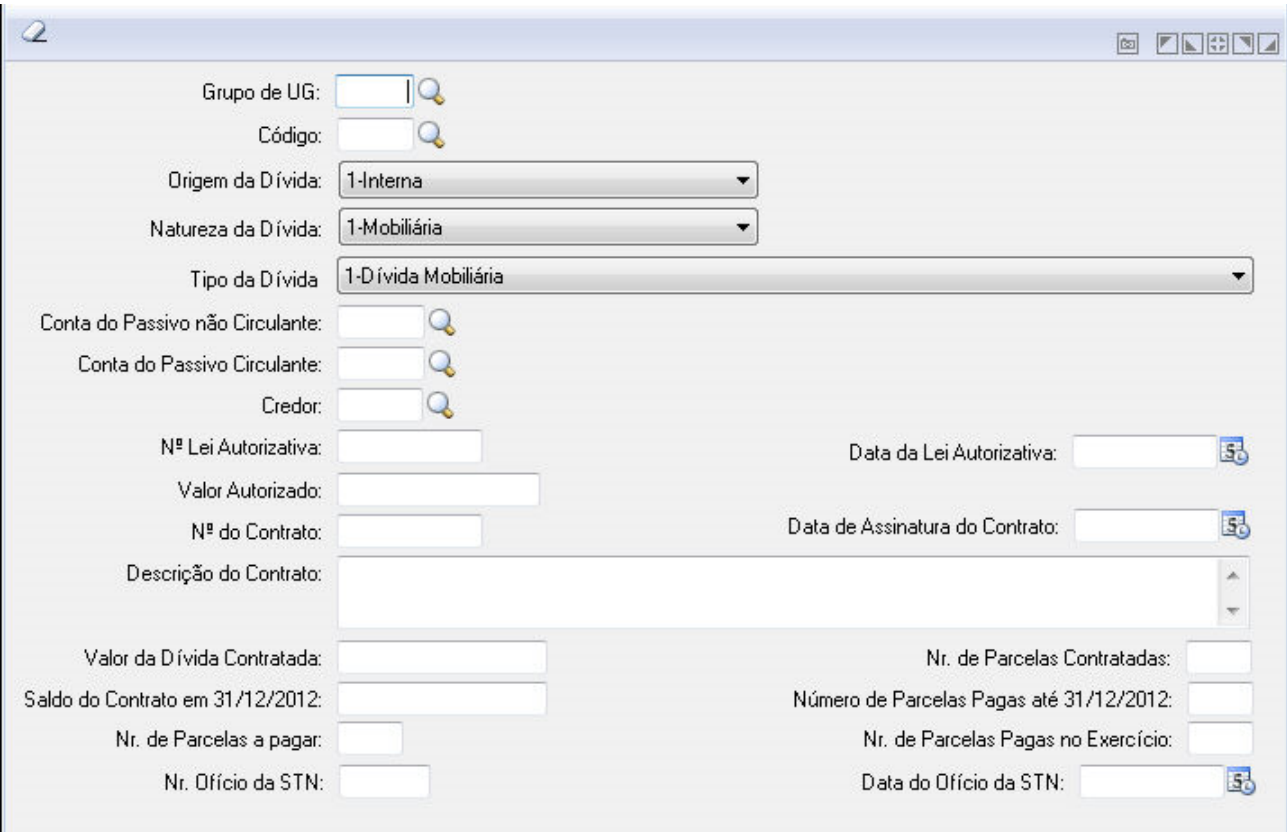

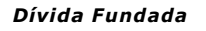

- **Grupo de UG:** Código da Unidade orçamentária ou administrativa investida do poder de gerir recursos orçamentários e financeiros, próprios ou sob descentralização. Clique na lupa para efetuar uma busca pela Unidade Gestora. O cadastro da dívida poderá ser vinculado a uma Unidade Gestora específica ou um Grupo de Unidades Gestoras. Para as entidades centralizadoras não será permitido o cadastro da Dívida Fundada de Unidades Gestoras Descentralizadas ou Autônomas. As unidades Descentralizadas e Autônomas serão responsáveis pelo cadastramento e manutenção destas informações.
- **Código:** Numeração interna do sistema que é utilizada para controlar toda a movimentação da Dívida Fundada.
- **Origem da Dívida:** Identificação da origem, ou seja, se a mesma é uma Dívida Interna, Externa ou Precatórios.
- **Natureza da Dívida:** Identifica se a dívida é Mobiliária, Contratual, Precatórios Posteriores a 05/05/2000 ou Precatórios Anteriores a 05/05/2000.
- **Tipo da Dívida:** Identificação detalhada da Dívida que será utilizada para elaboração dos Anexos da LRF - Lei de Responsabilidade Fiscal. Essa informação irá absorver os dados contidos na Tabela de Dívida Consolidada do PRONIM RF (contas de 1 a 23). O campo será reconfigurado toda vez que for alterado o campo "Natureza da Dívida" de maneira a deixar somente os valores possíveis de serem selecionados de acordo com a Natureza.
- **Conta do Passivo não Circulante:** Este campo tem conteúdo obrigatório onde será permitido o vinculo com as contas pertencentes ao Grupo do Plano de Contas (PRONIM® CP\Cadastros\Contas) "41 - Dívida Fundada".
- **Conta do Passivo Circulante:** Informação não obrigatória, pois será utilizada para efetuar a movimentação contábil de transferência do Passivo Não Circulante para Circulante.
- **Credor:** Ao clicar na lupa exibe o cadastro de Credores do sistema.
- **N° Lei Autorizativa:** Deve-se informar o número da Lei Autorizativa.
- **Data da Lei Autorizativa:** Deve-se informar a data da Lei Autorizativa.
- **Valor Autorizado:** Deve-se informar o valor autorizado.
- **N° do Contrato:** Informe o número de contrato.
- **Data de Assinatura do Contrato:** Esta data não pode ser inferior a data da Lei Autorizativa.
- **Descrição do Contrato:** Informe a descrição do Contrato.
- **Valor da Dívida Contratada:** O valor não pode ser superior ao valor autorizado.
- **Nr. de Parcelas Contratadas:** Informe o número de parcelas contratadas.
- **Saldo do Contrato em 31/12/2012:** O valor não pode ser superior ao valor da dívida contratada. Este campo será habilitado quando a data da assinatura do contrato for menor que a data do exercício de cadastro. O saldo para este campo será o mesmo da Implantação de Saldos para a conta da Dívida Fundada, sendo que será permitido efetuar a execução da Dívida Fundada se existir implantação de saldo para a conta do Passivo Não Circulante.
- **Número de Parcelas Pagas até 31/12/2012:** O número não pode ser superior ao número de parcelas contratadas. Este campo será habilitado quando a data da assinatura do contrato for menor que a data do exercício de cadastro.
- **Nr. de Parcelas a pagar:** Dado informativo que representa o Número de Parcelas Contratadas MENOS Número de Parcelas Pagas até 31/12 MENOS Número de Parcelas Pagas no Exercício.
- **Nr. de Parcelas Pagas no Exercício:** Dado informativo que será obtido através das movimentações das operações de Amortização e Cancelamento.
- **Nr. Ofício da STN:** Campo para informar o número do Ofício da STN. Esta informação não é obrigatória.
- **Data do Ofício da STN:** Campo para informar a data do Ofício da STN. Esta informação apenas é obrigatória se o campo número do Ofício da STN for preenchido.

Botão Grava  $\boxed{\blacksquare}$ : Salva o conteúdo inserido ou alterado nos campos da janela.

Botão Limpa  $\Box$ : Utilizado para limpar o conteúdo dos campos, não excluindo os dados do banco de dados.

### *4.1.8. ROTINAS MENSAIS*

As Rotinas de importação de dados cadastrais e exportação de movimentos ficam disponível nas bases descentralizadas.

### *4.1.8.1. EXPORTAÇÃO DE DADOS CADASTRAIS*

Utilizado para exportação de dados cadastrais para as unidades gestoras descentralizadas.
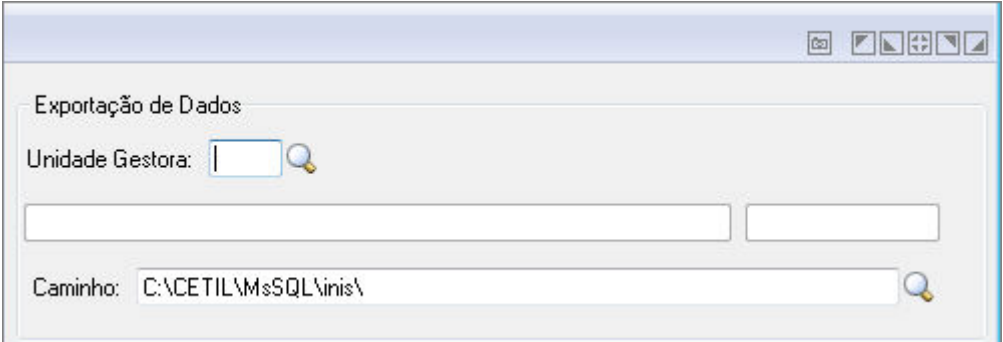

*Exportação de Dados Cadastrais*

- *Unidade Gestora:* Unidade orçamentária ou administrativa investida do poder de gerir recursos orçamentários e financeiros, próprios ou sob descentralização. Selecione a Unidade Gestora para a operação a ser efetuada.
- *Caminho:* Informe o caminho conforme necessidade.
- **Botão Grava <b>de** : Salva o conteúdo inserido ou alterado nos campos da janela.

# *4.1.8.2. IMPORTAÇÃO DE MOVIMENTOS*

Utilizado para importação dos movimentos das Unidades Gestoras Descentralizadas.

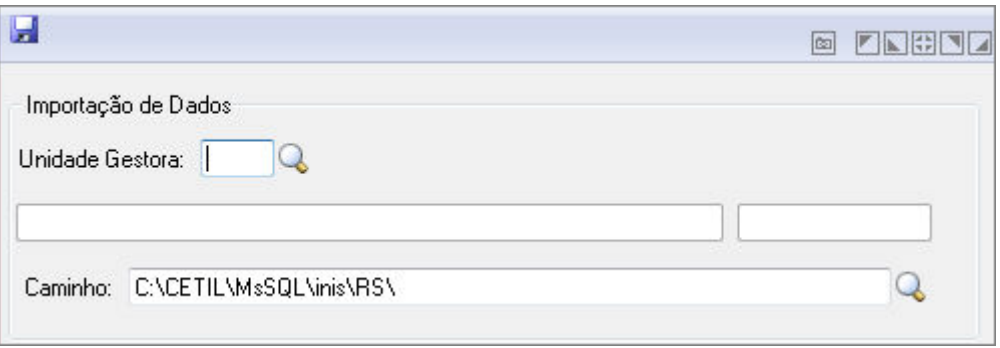

*Importação de Mov imentos*

- *Unidade Gestora:* Código da unidade gestora a ser utilizado na operação que está sendo efetuada.
- *Caminho:* Selecione o caminho a ser exportado.
- **Fazer através de procedimento do Banco de Dados:** Selecione esta opção para permitir procedimentos através do Banco de Dados.
- **Botão Grava de Enterado de Salva** o conteúdo inserido ou alterado nos campos da janela.

# *4.1.9. ROTINAS ANUAIS*

# *4.1.9.1. UNIÃO DE CADASTROS*

A União de Cadastro, trata a transferência do relacionar fonte de recursos a tipo de Destinação de Recursos TCE/MS.

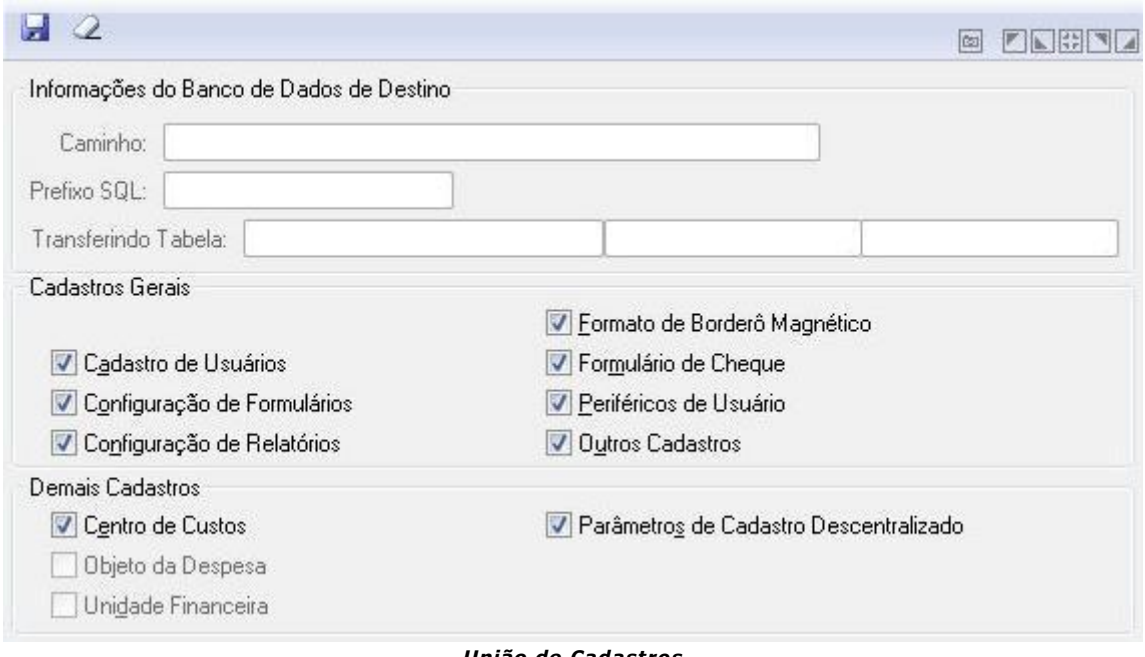

*União de Cadastros*

- *Caminho:* Informe o caminho para transferência.
- *Prefixo SQL:* Informe o prefixo SQL.
- *Transferindo Tabela:* Tabela a ser transferida.
- *Cadastros Gerais:* Selecione os cadastros gerais a serem transferidos.
- *Demais Cadastros:* Informe os demais cadastros a serem transferidos.

# *4.1.9.2. IMPLANTAÇÃO DE RESTOS A PAGAR*

Transfere os empenhos e subempenhos orçamentários e extra-orçamentários que não foram pagos no exercício como empenhos de restos a pagar na base de dados do exercício seguinte. Também serão transferidos para o próximo exercício os empenhos e subempenhos de restos a pagar de exercícios anteriores que não foram pagos neste exercício.

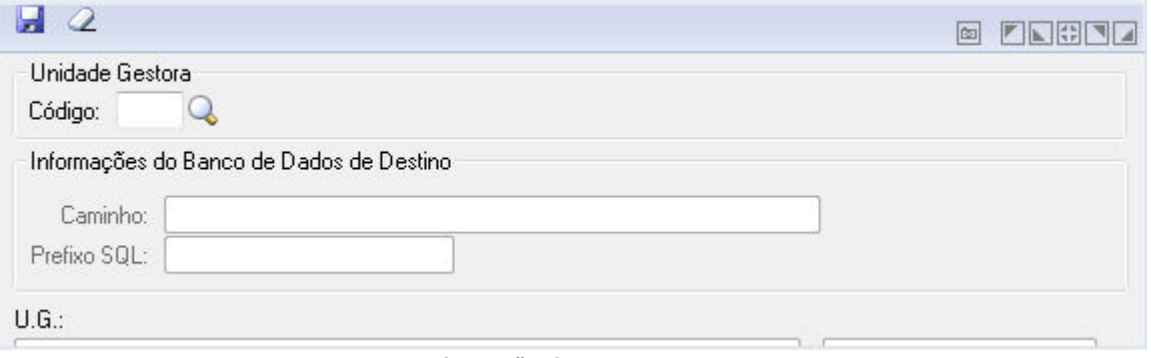

*Implantação de Restos a Pagar*

# *4.1.9.3. TRANSFERÊNCIA DE CONTROLES ESPECÍFICOS*

Permite implantar os saldos de todas as contas contábeis, na virada de ano. Antes de executar esta função é necessário elaborar a nova base para o exercício seguinte, no sistema

PRONIM-OR na opção Suporte/Novo Orçamento/Elaboração da Base. O sistema não permite a implantação de saldos caso o Orçamento do exercício seguinte não esteja aprovado.

A implantação de saldos pode ser efetuada por sistema contábil, ou seja, se a Entidade só fechou os saldos das contas do Sistema Financeiro, poderá implantar somente os saldos desse sistema. Quando fechar os saldos das contas do Sistema Patrimonial e Compensado, poderá implantar os saldos desses sistemas.

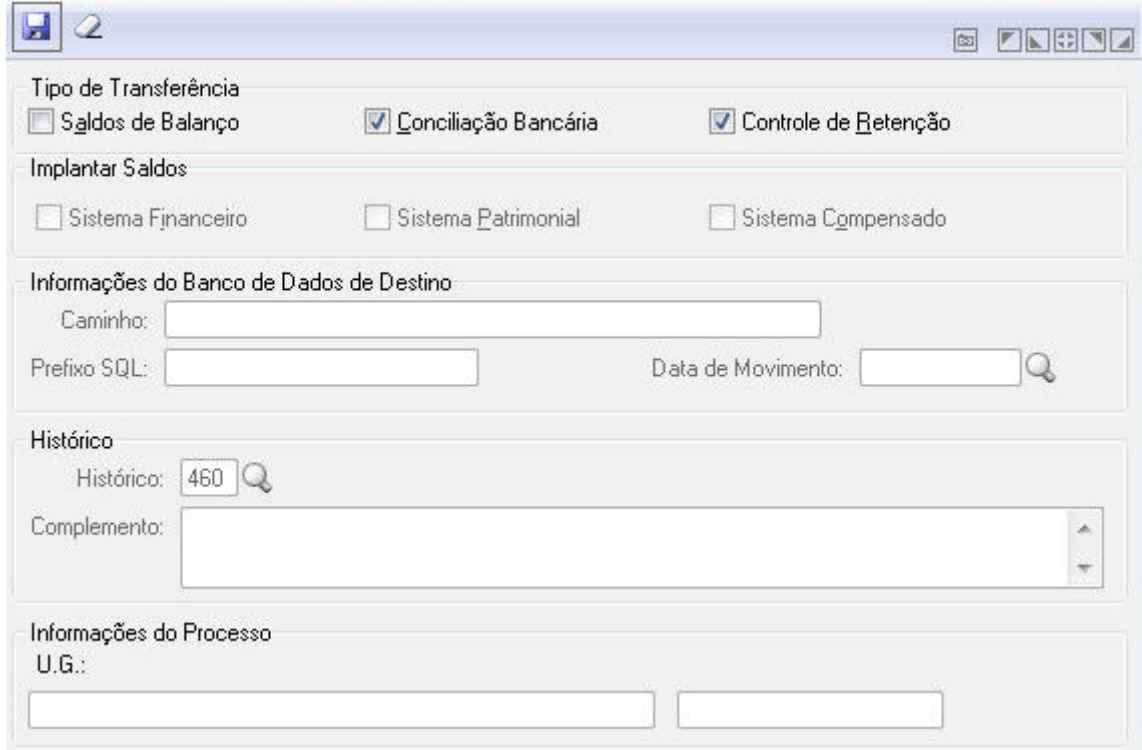

*Transferência de Controles Específicos*

# *4.1.9.4. LANÇAMENTOS DE IMPLANTAÇÃO DE SALDOS*

Esta funcionalidade tem por objetivo incluir as contas contábeis para os lançamentos da implantação de saldos.

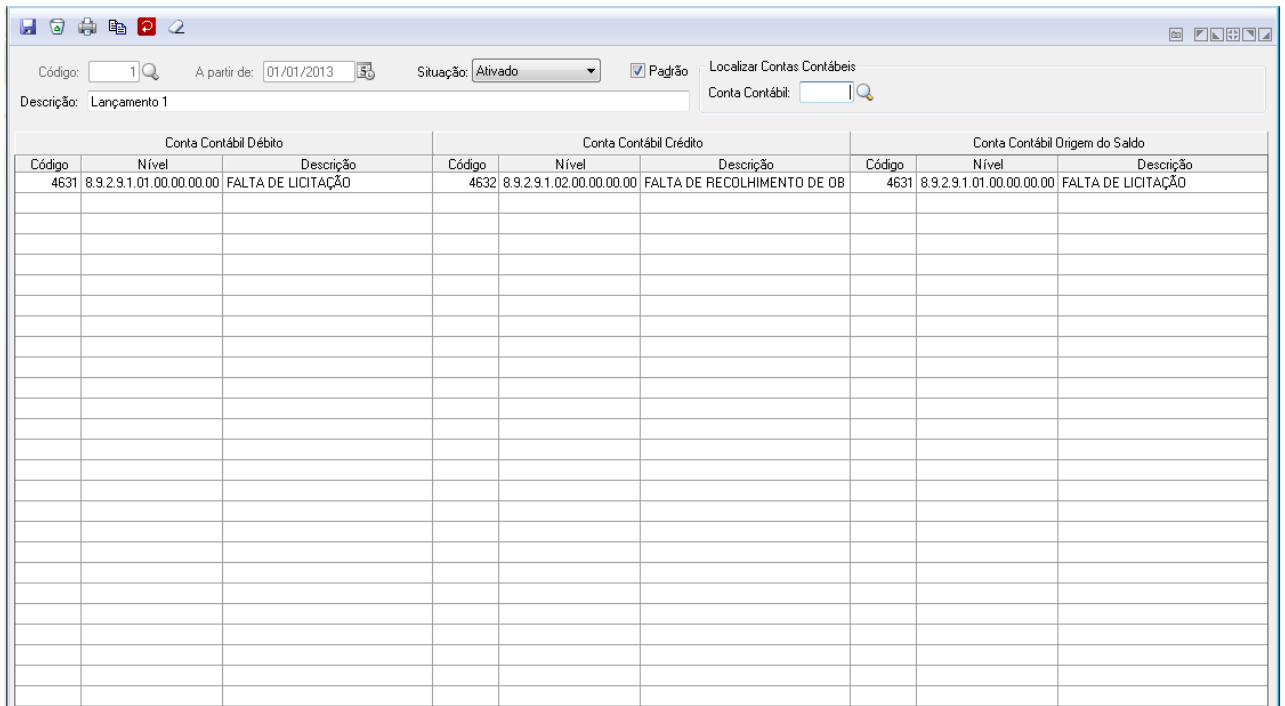

#### *Lançamentos de Implantação de Saldos*

- **Código:** Informe ou busque pelo código de lançamento clicando na lupa.
- **A partir de:** Data de vigência inicial para os registros gravados, somente será permitido o primeiro dia do ano de cada exercício.
- **Situação:** Opção para indicar se o registro está Ativado ou não.
- **Padrão:** Este campo ficará habilitado para a licença de desenvolvimento, do contrário ficará visível e desabilitado. Se marcado, o lançamento não poderá ser excluído ou alterado, mas poderá ser copiado através do botão de "Copiar Registro" na barra de botões e a cópia pode ser alterada ou excluída.
- **Descrição:** Campo onde deverá ser informada a descrição do conjunto de lançamentos que serão cadastrados.
- **Conta Contábil:** Este campo serve para informar em qual conta deverá ser verificada a sua existência na tabela de Lançamentos. A mesma é consistida para que sejam somente contas dos níveis contábeis 5, 6, 7 e 8. Ao sair do campo, o sistema vai localizar na tabela os registros que contenham a conta informada no campo "Conta", tanto a Débito quanto a Crédito e vai destacar esses registros, mudando a cor dos mesmos. Caso o campo "Conta" esteja vazio, ao clicar no botão irá apenas retirar o destaque que porventura exista nos registros da tabela.

### **Conta Contábil Débito**

- **Código:** Informe ou busque pelo código indicativo da conta débito, podendo ser somente contas dos níveis 5, 6, 7 ou 8 que sejam analíticas e com a situação ativada. Quando estiver em bases de dados centralizadas, somente permitirá contas que possuem a Unidade Gestora Vinculada = 9999 ou igual ao código da Unidade Gestora Centralizada.
- **Nível:** Nível da Conta Débito será preenchido automaticamente ao sair do campo Código com o nível Contábil da conta informada.
- **Descrição:** Descrição da Conta Débito será preenchido automaticamente ao sair do campo Código com a Descrição da conta informada.

### **Conta Contábil Crédito**

- **Código:** Informe ou busque pelo código indicativo da conta crédito, podendo ser somente contas dos níveis 5, 6, 7 ou 8 que sejam analíticas e com a situação ativada. Caso a conta a débito seja dos níveis 5 ou 6, a crédito somente poderá ser destes níveis. Caso a conta a débito seja dos níveis 7 ou 8, a crédito somente poderá ser destes níveis. Quando estiver em bases de dados centralizadas, somente permitirá contas que possuem a Unidade Gestora Vinculada = 9999 ou igual ao código da Unidade Gestora Centralizada.
- **Nível:** Nível da Conta Crédito, será preenchido automaticamente ao sair do campo Código com o nível Contábil da conta informada.
- **Descrição:** Descrição da Conta Crédito será preenchida automaticamente ao sair do campo Código com a Descrição da conta informada.
- Conta Contábil Origem do Saldo
- **Código:** Campo indicativo da conta origem do saldo, deve ser disponibilizado um botão para busca, somente contas que sejam dos níveis 5, 6, 7 ou 8 que sejam analíticas e com a situação ativada. Caso a conta a débito seja dos níveis 5 ou 6, a conta da origem do saldo somente poderá ser destes níveis. Caso a conta a débito seja dos níveis 7 ou 8, a conta da origem do saldo somente poderá ser destes níveis. Quando estiver em bases de dados centralizadas, somente deverá permitir contas que possuem a UG Vinculada = 9999 ou igual ao código da UG Centralizada.
- **Nível:** Nível da Conta Origem do Saldo, será preenchido automaticamente ao sair do campo Código com o nível Contábil da conta informada.
- **Descrição:** Descrição da conta origem do saldo, será preenchido automaticamente ao sair do campo Código com a Descrição da conta informada.

### **Botões**

Botão Grava **:** Ao clicar no botão Gravar o sistema faz as seguintes verificações antes da gravação:

- Ao menos um registro deve ser cadastrado na tabela para a gravação ser efetuada.
- A data "A partir de" deverá ser sempre "01/01/Ano".
- Não poderão existir dois registros com a mesma data "A partir de" com a situação "Ativo".
- Não pode haver dois lançamentos na tabela com as mesmas contas informadas como Débito e Crédito.
- Não poderá ser informada a mesma conta para Débito e Crédito no mesmo lançamento.
- A mesma conta contábil não pode ser utilizada como origem de saldo a partir do momento que esta conta faz parte do lançamento (débito ou crédito) e a mesma já foi utilizada como origem de saldo e fez parte do lançamento (débito ou crédito) de outro registro.
- Após validadas as consistências supracitadas, os registros que constam na tabela serão gravados nas tabelas correspondentes.

**Botão Exclui :** Os registros marcados com "Padrão" não poderão ser excluídos, os outros podem ser excluídos normalmente.

excel. **Botão Imprime** : Imprime os registros atuais existentes na tabela em uma planilha

**Botão Copiar Registro** : Ao clicar neste botão, o sistema vai criar um novo lançamento e copiar todos os registros do lançamento atual para este novo, após será apresentada uma tela (conforme imagem abaixo) onde deverá ser informada para qual data "A partir de" e qual a nova "Descrição" do registro que será criado, sendo que não poderá ser informada uma data já existente no cadastro. O registro novo sempre terá o campo "Padrão" desmarcado.

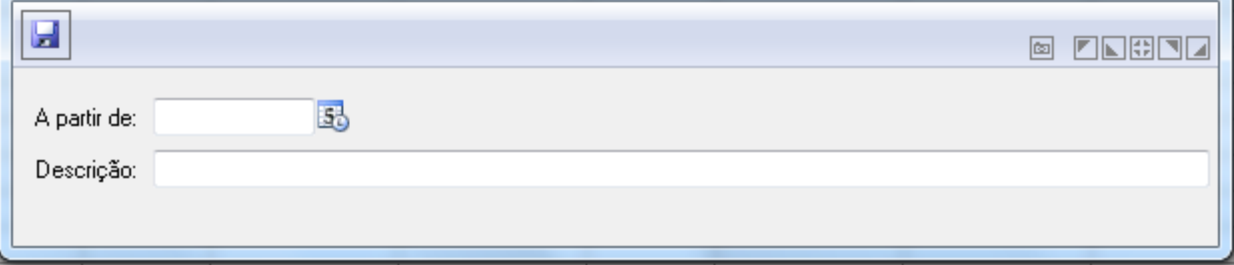

*Copia Lançamento de Implantação de Saldos*

**Botão Localizar Conta**  $\overline{P}$ : Ao clicar neste botão, o mesmo deixará visível o campo que contém a conta contábil a ser informada para localizar na tabela de lançamentos e habilitar o botão "Ocultar Localizar" nesta mesma posição.

**Botão Limpa** 2: Limpa o conteúdo de todos os campos da tela e da tabela, posicionando o cursor no campo "Código".

### *4.1.9.5. IMPLANTAÇÃO DE SALDOS DE BALANÇO*

Esta funcionalidade tem por objetivo executar a implantação/reimplantação de saldos de balanço baseado no filtro selecionado.

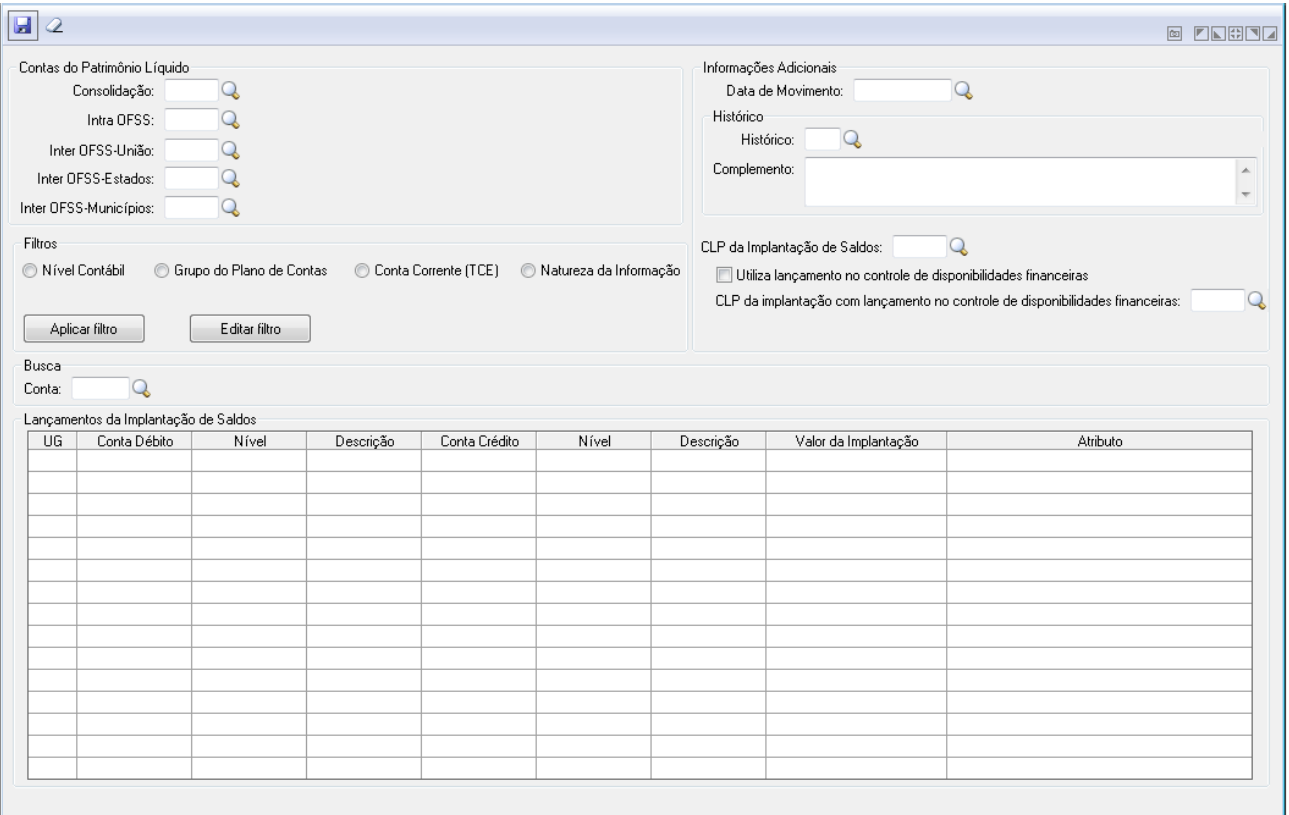

*Implantação de Saldos de Balanço*

# **Contas do Patrimônio Líquido**

- **Consolidação:** Campo onde deve ser informada a conta "Consolidação", somente contas que sejam do nível 2 e que o quinto nível tenha código 1, que sejam analíticas e com a situação ativada. Quando estiver em bases de dados centralizadas, somente permitirá contas que possuem a UG Vinculada = 9999 ou igual ao código da UG Centralizada. Ao lado será apresentada a descrição da conta.
- **Intra OFSS:** Campo onde deve ser informada a conta "Consolidação", somente contas que sejam do nível 2 e que o quinto nível tenha código 2, que sejam analíticas e com a situação ativada. Quando estiver em bases de dados centralizadas, somente permitirá contas que possuem a UG Vinculada = 9999 ou igual ao código da UG Centralizada. Ao lado será apresentada a descrição da conta.
- **Inter OFSS-União:** Campo onde deve ser informada a conta "Consolidação", somente contas que sejam do nível 2 e que o quinto nível tenha código 3, que sejam analíticas e com a situação ativada. Quando estiver em bases de dados centralizadas, somente permitirá contas que possuem a UG Vinculada = 9999 ou igual ao código da UG Centralizada. Ao lado será apresentada a descrição da conta.
- **Inter OFSS-Estados:** Campo onde deve ser informada a conta "Consolidação", somente contas que sejam do nível 2 e que o quinto nível tenha código 4, que sejam analíticas e com a situação ativada. Quando estiver em bases de dados centralizadas, somente permitirá contas que possuem a UG Vinculada = 9999 ou igual ao código da UG Centralizada. Ao lado será apresentada a descrição da conta.
- **Inter OFSS-Municípios:** Campo onde deve ser informada a conta "Consolidação", somente contas que sejam do nível 2 e que o quinto nível tenha código 5, que sejam analíticas e com a situação ativada. Quando estiver em bases de dados centralizadas, somente permitirá contas que possuem a UG Vinculada = 9999 ou igual ao código da UG Centralizada. Ao lado será apresentada a descrição da conta.

# **Informações Adicionais**

 **Data de Movimento:** Campo onde deve ser informada a data que será utilizada na gravação dos movimentos que serão gerados pela implantação de saldos. Esta data obrigatoriamente deverá ser dentro do mês de Janeiro.

### **Histórico**

- **Histórico:** Campo para ser informado o histórico padrão desejado para ser gravado nos movimentos da implantação de saldos. Caso não seja informado será usado o código do histórico genérico da implantação de saldos.
- **Complemento:** Campo para ser informar o complemento do histórico. Este campo não é obrigatório.
- **CLP da Implantação de Saldos:** Campo onde deve ser informado o código do CLP que será utilizado para a contabilização da implantação de saldos. Somente poderá ser informado CLP que esteja vinculado a LCP que este tenha marcado em seu cadastro como tipo de implantação de saldos.
- **Utiliza lançamento no controle de disponibilidades financeiras:** Campo para marcar se contabiliza o controle de disponibilidades financeiras junto ao nível 1 (Ativo). Sendo que se o campo estiver marcado, será obrigatório informar o código do CLP para a devida contabilização.
- **CLP da Implantação com Lançamento no controle de disponibilidades financeiras**: Campo onde deve ser informado o código do CLP que será utilizado para a contabilização da implantação de saldos no controle de disponibilidades financeiras. Somente poderá ser informado CLP que esteja vinculado a LCP que este tenha marcado em seu cadastro como tipo de implantação de saldos.

### **Filtros**

- **Nível Contábil:** Ao clicar neste objeto será aberta uma tela que conterá todos os níveis contábeis onde poderá selecionar o(s) desejado(s) para a referida implantação de saldos.
- **Grupo do Plano de Contas:** Ao clicar neste objeto, será aberta uma tela que conterá todos os grupos do plano de contas onde poderá selecionar o(s) desejado(s) para a referida implantação de saldos.
- **Conta Corrente (TCE):** Ao clicar neste objeto, será aberta uma tela que conterá todos os grupos do plano de contas onde poderá selecionar o(s) desejado(s) para a referida implantação de saldos.
- **Natureza da Informação:** Ao clicar neste objeto, será aberta uma tela que conterá todos os grupos do plano de contas onde poderá selecionar o(s) desejado(s) para a referida implantação de saldos.
- **Botão Aplicar Filtro:** Ao clicar neste botão será efetuada a carga dos lançamentos na tabela, onde serão implantados os saldos baseados no filtro escolhido.
- **Botão Editar Filtro:** Ao clicar neste botão será apresentada novamente a tela do filtro selecionado com as informações previamente selecionadas anteriormente, para simples visualização ou até mesmo para alterar as seleções das informações. Observar que caso tenha sido alterado algum filtro, deve-se clicar novamente no botão "Aplicar filtro" para que seja contemplada a última seleção na carga da tabela dos lançamentos.

### **Busca**

 **Conta:** Neste campo deve-se informar qual conta deverá ser verificada a sua existência na tabela de lançamentos. Ao sair deste campo será localizado na tebela os registros que contenham a conta informada no campo, podendo ser tanto a Débito quanto a Crédito e serão destacados esses registros, mudando a cor dos mesmos. Caso o campo "Conta" esteja vazio, o clique no botão irá apenas retirar o destaque que porventura exista nos registros da tabela.

### **Lançamentos da Implantação de Saldos**

 **UG:** Campo que conterá o código da unidade gestora que será utilizado para o lançamento da implantação de saldos.

- **Conta Débito:** Campo que conterá o código da conta contábil que será utilizada para o lançamento da implantação de saldos a débito.
- **Nível:** Campo que conterá o nível contábil da conta débito.
- **Descrição:** Campo que conterá a descrição da conta débito.
- **Conta Crédito:** Campo que conterá o código da conta contábil que receberá o lançamento da implantação de saldos a crédito.
- **Nível:** Campo que conterá o nível contábil da conta crédito.
- **Descrição:** Campo que conterá a descrição da conta crédito.
- **Valor da Implantação:** Campo que conterá o valor apurado para a implantação de saldos do respectivo lançamento.
- **Atributo:** Campo indicativo do atributo do superávit. Caso o lançamento envolva a conta contábil do nível 1 e que possua saldo a implantar com superávit financeiro ou patrimonial, apresentará o respectivo atributo. Se não se enquadrar em nenhum tipo de atributo, ficará em branco o conteúdo desta coluna.

# *4.2. INTEGRAÇÃO DE SISTEMAS*

# *4.2.1. ATUALIZAÇÃO DE LANÇAMENTO DO PRONIM GP*

Efetua a atualização de movimentos na Contabilidade através da integração com o produto PRONIM GP.

Para executar esta atualização através da integração com o PRONIM GP é necessário efetuar os procedimentos a seguir:

### *No produto PRONIM CP:*

- Parametrizar no produto a utilização da Integração com o PRONIM GP na opção Arquivos/Cadastro/Integração de Sistemas/Parâmetros de Integração/GP, indicando o caminho onde está a base de dados do PRONIM GP.
- o Definir também se a integração será via Arquivo de interface ou em rede.

### *No produto PRONIM GPI***:**

- o **1.** Indicar o organograma contábil na opção Módulos/Folha de Pagamento/Parametrizações/Folha e a forma de integração.
- o **2.** Criar a verba contábil de vencimentos na opção Módulos/Folha de Pagamento/Tabelas/Verba, selecionando no campo "Categoria" a opção " Formadora".
- o **3.** Caso não existam as verbas de integração com código 700 a 706, criar a incidências contábeis na opção Módulos/Folha de Pagamento/Tabelas/Incidência Cálculo, e depois associá-las à verba contábil de vencimentos.
- o **4.** Associar as verbas de provento à incidência contábil na opção Módulos/Folha de Pagamento/Tabelas/Verba. Na guia "Incidência" arrastar da coluna "Não Incide Para" para a coluna "Incide Positivo Para".

Algumas verbas deverão ter um tratamento especial e deverão estar na coluna "Incide Negativo Para", como no exemplo abaixo:

- **Incide Positivo Para Incide Negativo Para**
- Salário Arredondamento Anterior
- Horas Extras Saldo Negativo Anterior
- Gratificação Função Faltas
- Insalubridade Líquido Pago (Adto.Folha)
- Produtividade
- Anuênio
- Arredondamento Atual
- Saldo Negativo Atual
- o **5.** As verbas do tipo vantagem terão um critério diferente em relação às demais verbas. Elas serão relacionadas diretamente nas contas de integração. As verbas são:
	- Abono Família
	- Salário Família
- o **6.** Na opção Módulos/Rotinas Mensais/Contábeis/Definição do Cadastro selecione uma opção no campo "Número do Campo". Verificar que vários campos já vêm pré-definido com os dados necessários para realizar uma integração entre o sistema GP e o sistema CP.

No caso da Despesa Extra, Receita Extra e Receita, poderá ser cadastrado no campo "Conteúdo" os códigos das contas que servirá para fazer o relacionamento entre as verbas e as contas da integração.

Como exemplo poderíamos citar o desconto de INSS que tenha como conta contábil (Plano de Contas) o código 39. Ao relacionar a verba de desconto do INSS poderá associar diretamente com a conta 39.

- o **7.** No módulo Módulos/Rotinas/Contábeis/Tipo Classificação Contábil deverá indicar quais tipos de campos serão preenchidos no relacionamento das contas de integração, conforme parâmetros utilizados no CP.
	- Exemplo: Classificação 1 Despesa Orçamentária indicar os campos Despesa, Credor e Objeto da Despesa.
- o **8.** No módulo Módulos/Rotinas/Contábeis/Contas Integração por Verba deverá relacionar as verbas com as contas do sistema CP.
- o No caso da verba 3239, relacionar as mesmas contas da conta 700; na conta 1013, deverá informar conta com código "0" (zero).
- o **9.** No módulo Módulos/Rotinas/Contábeis/Integração gerar o arquivo da integração com o sistema CP.
- o **10.** No módulo Módulos/Rotinas/Contábeis/Demonstrativo Integração gerar o resumo da integração.

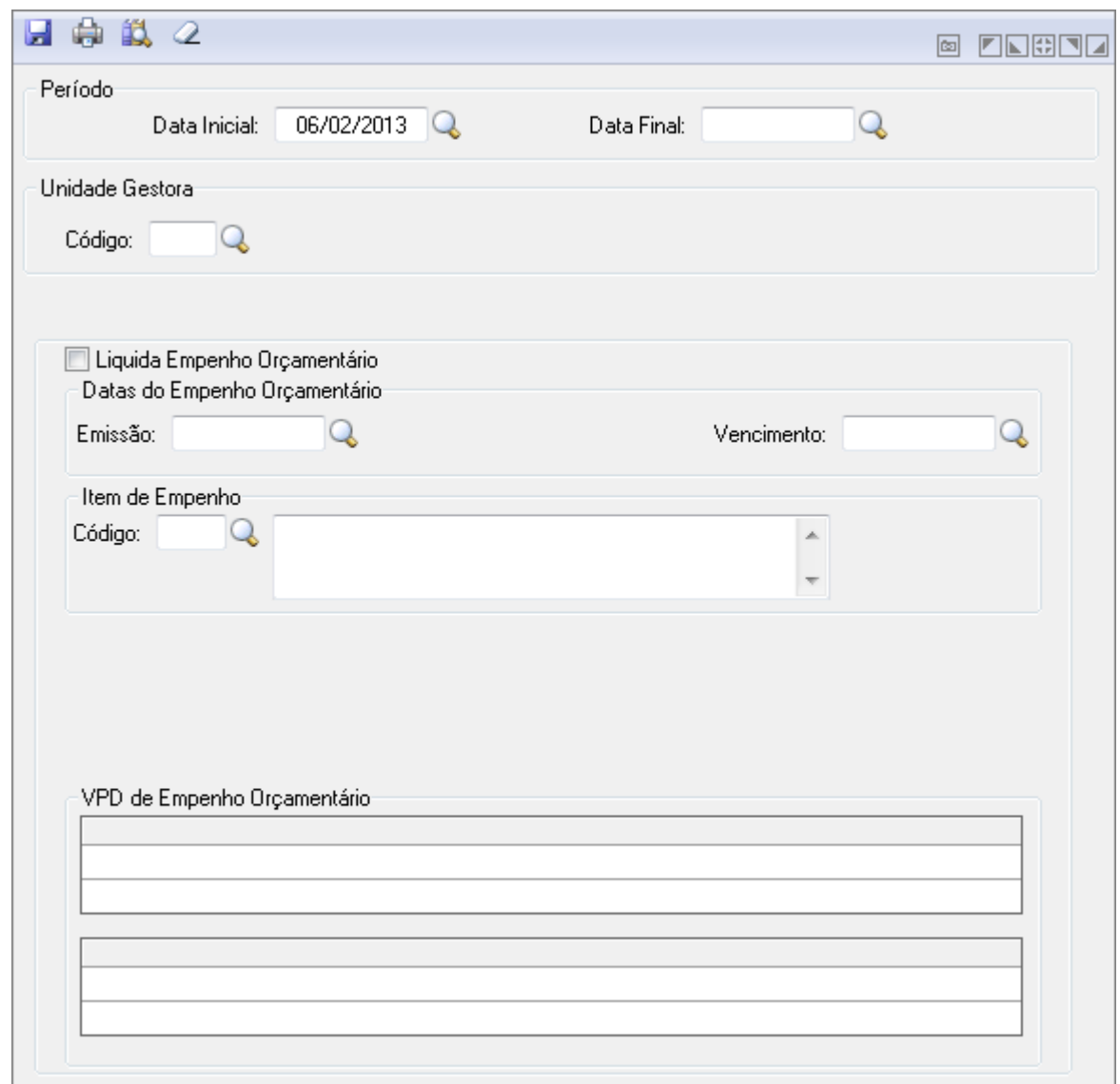

*Atualização de Lançamentos do GPCetil*

- *Data Inicial:* Informe a data inicial para a operação a ser efetuada.
- *Data Final:* Informe a data final para a operação a ser efetuada.
- *Unidade Gestora:* Selecione a Unidade Gestora para a operação a ser efetuada.
- *Liquida Empenho Orçamentário:* Especifique se efetua liquidação ou não dos empenhos orçamentários na integração com o PRONIM GP.
- Se esse campo estiver ativado, o sistema efetua a liquidação dos empenhos orçamentários da folha dos servidores logo após a gravação da emissão dos empenhos. Para este campo estar ativado clique com o mouse na caixa de seleção, ou pressione a barra de espaçamento.
- *Data de Emissão do Empenho Orçamentário:* Informe a data de emissão do empenho orçamentário.
- *Data de Liquidação do Empenho Orçamentário:* Informe a data de liquidação do empenho orçamentário.
- *Data de Vencimento do Empenho Orçamentário:* Informe a data de vencimento do empenho orçamentário.
- *Código do Item de Empenho:* Código do item de empenho padrão a ser utilizado na operação que está sendo efetuada.
- *Descrição do Item de Empenho:* Descrição que identifica o item de empenho que será utilizado na impressão.
- **Botão Grava** : Salva o conteúdo inserido ou alterado nos campos da janela.
- *Botão Exclui* : Exclui (Apaga) o conteúdo mostrado nos campos da janela, inclusive do banco de dados.
- **Botão** *Imprime*: Imprime dados de acordo com os filtros selecionados na tela. Encontrado em todas as funções de impressão de relatórios do sistema.
- **Botão Limpa** 2: Utilizado para limpar o conteúdo dos campos, não excluindo os dados do banco de dados.

# *4.2.2. REGRAS DE CONTABILIZAÇÃO*

Esta funcionalidade define as regras de contabilização, onde se pode selecionar a regra no campo a esquerda e verificar seus parâmetros nos campos a direita.

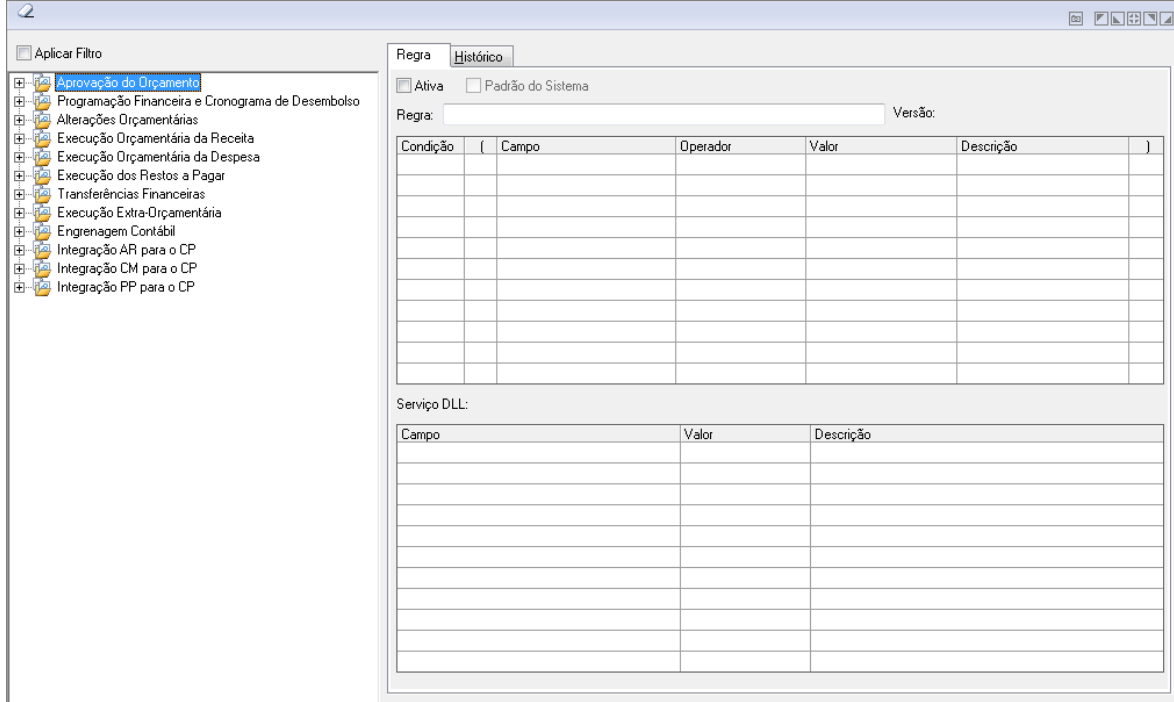

### *Regras de Contabilização*

- *Botão Novo (Alt+N):* Cria um novo Grupo de Regras.
- *Botão Filtro (Alt+F):* Abre tela para criação de Filtro para Regra.
- *Botão Valida (Alt+V):* Valida as alterações efetuadas.
- *Botão Limpa (Alt+L):* Utilizado para limpar o conteúdo dos campos, não excluindo os dados do banco de dados.
- *4.2.3. PARÂMETROS DE INTEGRAÇÃO*

# *4.2.3.1. PRONIM AR*

Define se utiliza ou não a integração com o produto PRONIM AR – Administração de Receitas.

Caso utilize a integração com o PRONIM AR, é necessário definir o caminho onde se encontra o banco de dados deste produto.

 *Para definir o caminho*: Informe os parâmetros necessários e escolha o botão Grava.

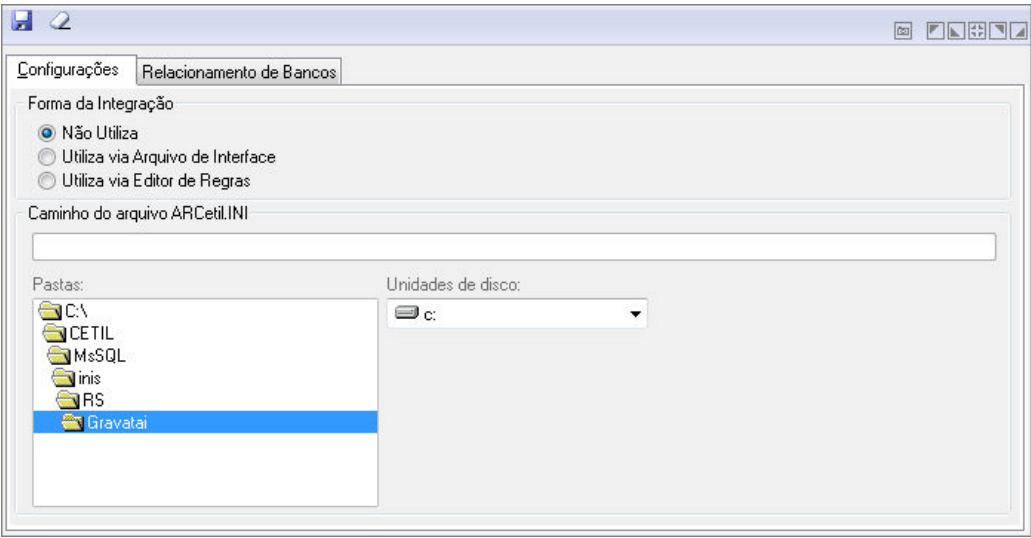

*Integração com o Sistema ARcetil*

# **Guia Configurações**

- *Forma da Integração*: Define se utiliza a integração com o Sistema AR (Administração de Receitas). Permite especificar somente uma das opções disponíveis.
	- o *Não Utiliza:* Define que não utiliza a integração com o Sistema AR.
	- o *Utiliza Via Arquivo de Interface:* Define que utiliza a integração com o Sistema através de arquivo.
	- o *Utiliza via Editor de Regras:* Define que utiliza a integração com o Sistema via Editor de Regras.

# **Guia Relacionamento de Bancos**

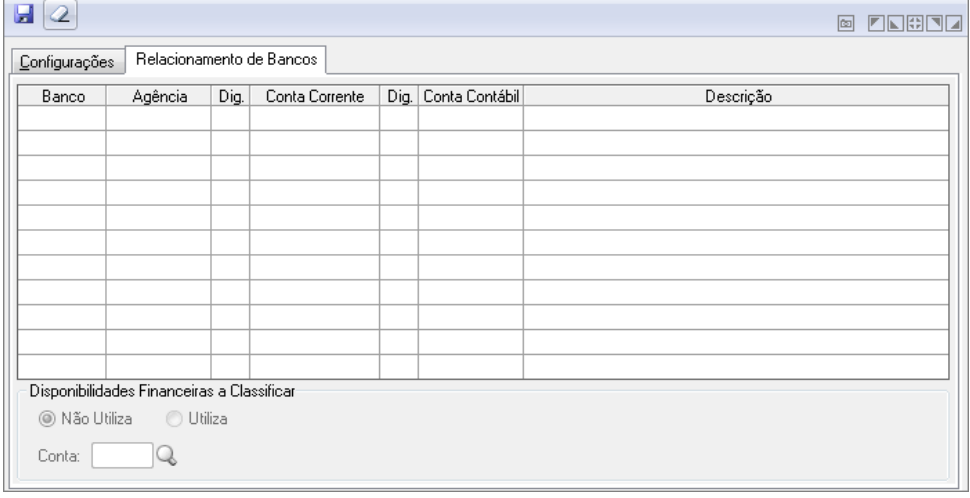

*Relacionamento de Bancos*

Tabela exibe as informações bancárias.

### **Disponibilidades Financeiras a Classificar**

- o Selecionar opção Não Utiliza ou Utiliza.
- *Conta:* Insira ou clique na Lupa para buscar.
- **Botão Grava** : Salva o conteúdo inserido ou alterado nos campos da janela.
- **Botão Limpa** 2: Utilizado para limpar o conteúdo dos campos, não excluindo os dados do banco de dados.

# *4.2.3.2. PRONIM LC – LICITAÇÕES E CONTRATOS*

Define se utiliza ou não a integração com o produto PRONIM LC.

Caso utilize a integração com o PRONIM LC é necessário definir o caminho onde se encontra o banco de dados deste Produto.

 *Para definir o caminho*: Informe os parâmetros necessários e escolha o botão Grava.

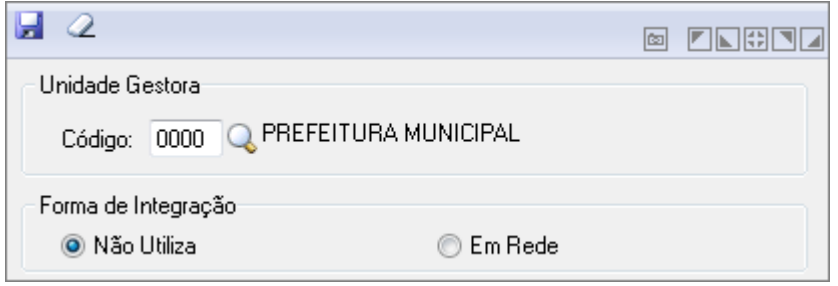

*Integração com o Sistema LCcetil*

- *Unidade Gestora:* Unidade orçamentária ou administrativa investida do poder de gerir recursos orçamentários e financeiros, próprios ou sob descentralização. Selecione a Unidade Gestora para a operação a ser efetuada.
- *Forma de Integração:* Define se utiliza a integração com o Sistema AR (Administração de Receitas).
- Permite especificar somente uma das opções disponíveis.
	- o **Não Utiliza:** Define que não utiliza a integração com o Sistema AR.
	- o **Em Rede:** Define que utiliza a integração com o Sistema AR através de rede.
- **Botão Grava de Este**: Salva o conteúdo inserido ou alterado nos campos da janela.
- **Botão Limpa** <sup>2</sup>: Utilizado para limpar o conteúdo dos campos, não excluindo os dados do banco de dados.

# *4.2.3.3. PRONIM PP*

Define se utiliza ou não a integração com o produto PRONIM PP. Caso utilize a integração com o PRONIM PP é necessário definir o caminho onde se encontra o banco de dados deste Produto.

| u<br>Q |                         | 圖      | ZN#DZ |
|--------|-------------------------|--------|-------|
|        | Configurações Pendentes |        |       |
| UG     | Caminho da base (.INI)  | Status |       |
|        |                         |        |       |
|        |                         |        |       |
|        |                         |        |       |
|        |                         |        |       |
|        |                         |        |       |
|        |                         |        |       |
|        |                         |        |       |
|        | Configurações Ativas    |        |       |
| UG     | Caminho da base (.INI)  | Status |       |
|        |                         |        |       |
|        |                         |        |       |
|        |                         |        |       |
|        |                         |        |       |
|        |                         |        |       |
|        |                         |        |       |
|        |                         |        |       |

*Integração com Sistema PRONIM PP*

- *UG:* Informe a Unidade Gestora ou clique na Lupa para buscar.
- *Caminho da base (.INI):* Informe onde se encontra o caminho da base.
- *Status*: Exibe o status atual.
- **Botão Grava de Enterado e a conteúdo inserido ou alterado nos campos da janela.**
- **Botão Limpa** 2: Utilizado para limpar o conteúdo dos campos, não excluindo os dados do banco de dados.

# *4.2.3.4. PRONIM CM*

Define se utiliza ou não a integração com o produto PRONIM CM. Caso utilize a integração com o PRONIM CM é necessário definir o caminho onde se encontra o banco de dados deste Produto.

| u<br>$\mathcal Q$ |                        | <b>ENGEL</b><br>圖   |
|-------------------|------------------------|---------------------|
| UG                | Caminho da base (.INI) | Status              |
| $ 0000 $ c: \     |                        | Integração Pendente |
|                   |                        |                     |
|                   |                        |                     |
|                   |                        |                     |
|                   |                        |                     |
|                   |                        |                     |
| UG                | Caminho da base (.INI) | Status              |
|                   |                        |                     |
|                   |                        |                     |
|                   |                        |                     |
|                   |                        |                     |
|                   |                        |                     |

*Integração com Sistema PRONIM CM*

*UG:* Informe a Unidade Gestora ou clique na Lupa para buscar.

- *Caminho da base (.INI):* Informe onde se encontra o caminho da base.
- *Status:* Exibe o status atual.
- **Botão Grava de**: Salva o conteúdo inserido ou alterado nos campos da janela.
- **Botão Limpa** <sup>2</sup>: Utilizado para limpar o conteúdo dos campos, não excluindo os dados do banco de dados.

# *4.2.3.5. PRONIM GP*

Define se utiliza ou não a integração com o produto PRONIM GP – Gestão e Pessoal.

Caso utilize a integração com o produto GP é necessário definir o caminho onde se encontra o banco de dados deste produto.

 *Para definir o caminho*: A Integração pode ocorrer de 2 formas, "Em Rede", ou "Via Arquivo de Interface".

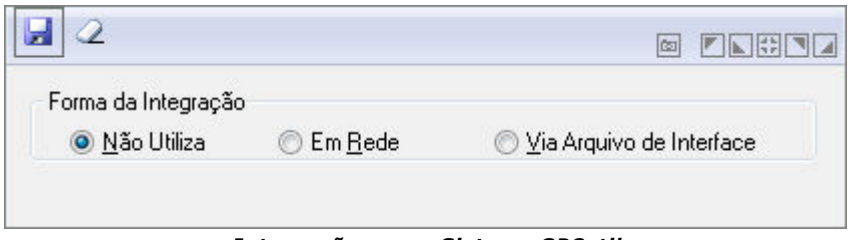

*Integração com o Sistema GPCetil*

- *Forma da Integração:* Define se utiliza a integração com o Sistema AR (Administração de Receitas).
- Permite especificar somente uma das opções disponíveis.
- **Não Utiliza:** Define que não utiliza a integração com o Sistema AR.
- **Em Rede:** Define que utiliza a integração com o Sistema AR através de rede.
- **Via Arquivo de Interface:** Define que utiliza a integração com o Sistema através de arquivo.
- *Botão Grava* : Salva o conteúdo inserido ou alterado nos campos da janela.
- **Botão Limpa**  $\blacktriangle$ : Utilizado para limpar o conteúdo dos campos, não excluindo os dados do banco de dados.

# *4.2.3.6. PRONIM PM*

Define se utiliza ou não a integração com produto PRONIM PM – Portal Municipal.

Caso utilize a integração com o PRONIM PM é necessário definir o caminho onde serão gerados os arquivos para publicação no Portal Municipal.

 *Para definir o caminho*: Informe os parâmetros necessários e escolha o botão Grava.

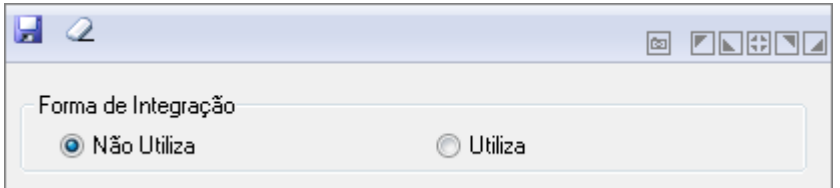

*Integração com o Sistema PMcetil*

- *Forma de Integração:* Define se utiliza a integração com o Sistema PM (Administração de Receitas).
- Permite especificar somente uma das opções disponíveis.
	- o **Não Utiliza:** Define que não utiliza a integração com o Sistema PM.
	- o **Utiliza:** Define que utiliza a integração com o Sistema PM.
- **Botão Grava de Entrance da Conteúdo inserido ou alterado nos campos da janela.**

# *4.2.3.7. EXPORTAÇÃO DE DADOS PARA O PRONIM GP E O PRONIM LC*

Esta operação deve ser executada para exportar as informações de despesa, credor e Unidade Gestora para produtos PRONIM GP e LC.

Os arquivos são gerados com a extensão SEQ.

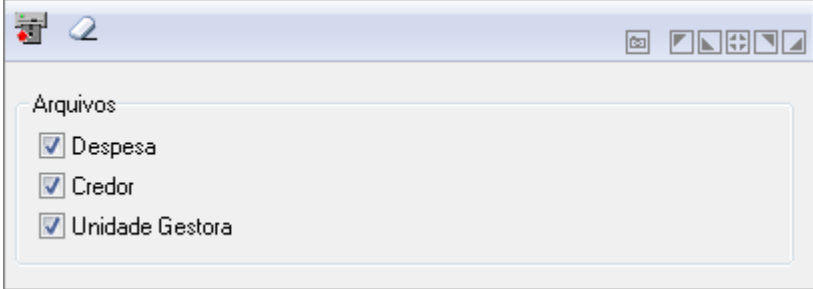

*Exportação de Dados para o PRONIM GP e o PRONIM LC*

- *Arquivos*
	- o **Despesa***:* Especifique se gera ou não os arquivos das despesas para o sistema. Se esse campo não estiver ativado, o sistema não gerará os arquivos das despesas para o sistema.
	- o **Credor***:* Especifique se gera ou não os arquivos dos credores para os sistemas. Se esse campo não estiver ativado, o sistema não gerará os arquivos dos credores para os sistemas.
	- o **Unidade Gestora***:* Especifique se gera ou não os arquivos da Unidade Gestora para os sistemas. Se esse campo não estiver ativado, o sistema não gerará os arquivos dos credores para os sistemas.
- **Botão Limpa** 2: Utilizado para limpar o conteúdo dos campos, não excluindo os dados do banco de dados.
- *Botão Exportar* : Exporta dados de um diretório informado.

# 5. MÓDULO MOVIMENTAÇÕES

Neste módulo são efetuadas as diversas movimentações da contabilidade, sendo que este está subdividido em dois módulos.

O módulo Movimentação é composto pelas seguintes funções:

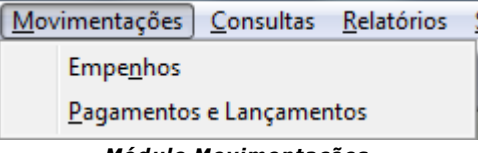

*Módulo Movimentações*

- *Módulo Empenho:* devem ser efetuadas as movimentações referentes aos empenhos orçamentários, documentos extra-orçamentários e empenhos de restos a pagar.
- *Módulo Pagamentos e Lançamentos:* devem ser efetuadas as movimentações referentes aos lançamentos contábeis, arrecadações de receita, pagamentos de empenhos entre outras movimentações.

# *5.1. EMPENHOS*

Este módulo está vinculado ao Módulo Movimentações.

Neste módulo devem ser lançados os valores referentes às movimentações de emissão de empenhos orçamentários, documentos extra-orçamentários, empenhos de restos a pagar;

liquidação de empenhos orçamentários e de restos a pagar; anulação de empenhos orçamentários e extra-orçamentários, cancelamento de empenhos de restos a pagar entre outras movimentações.

É composto pelas seguintes funções:

# *5.1.1. PAINEL DE EMPENHOS*

Esta funcionalidade engloba uma sérias de outras que são selecionadas clicando no Botão "Selecione uma ação". Os campos desta tela serão apresentados de acordo com a funcionalidade selecionada.

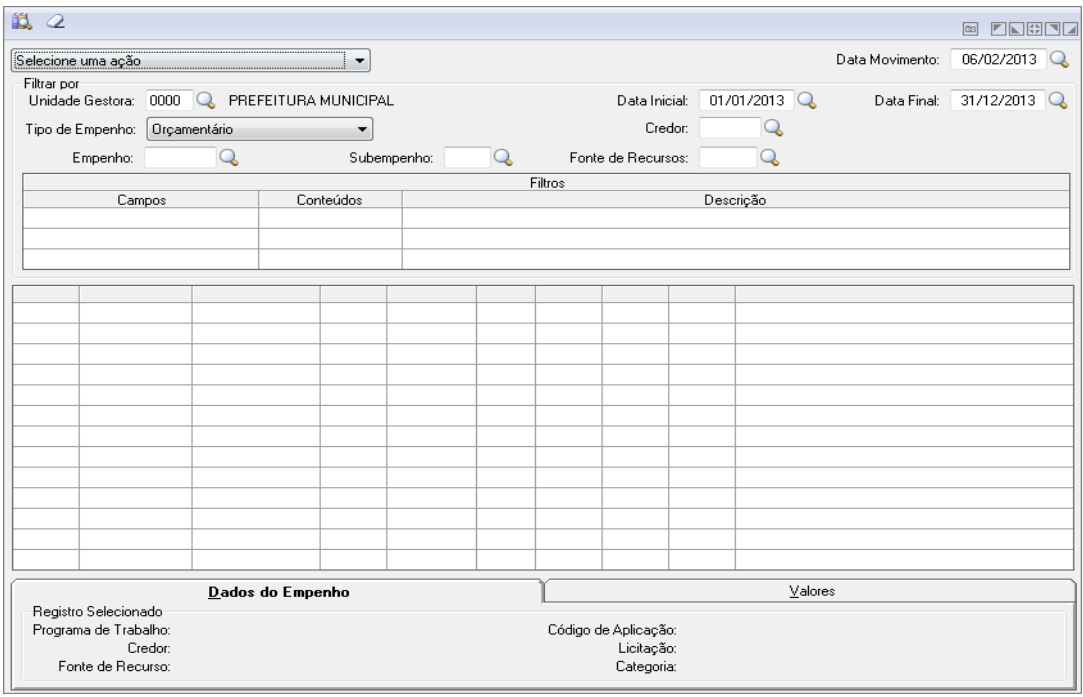

*Painel de Empenhos*

Abaixo segue imagem com uma visão das funcionalidades englobadas no Painel de Empenhos.

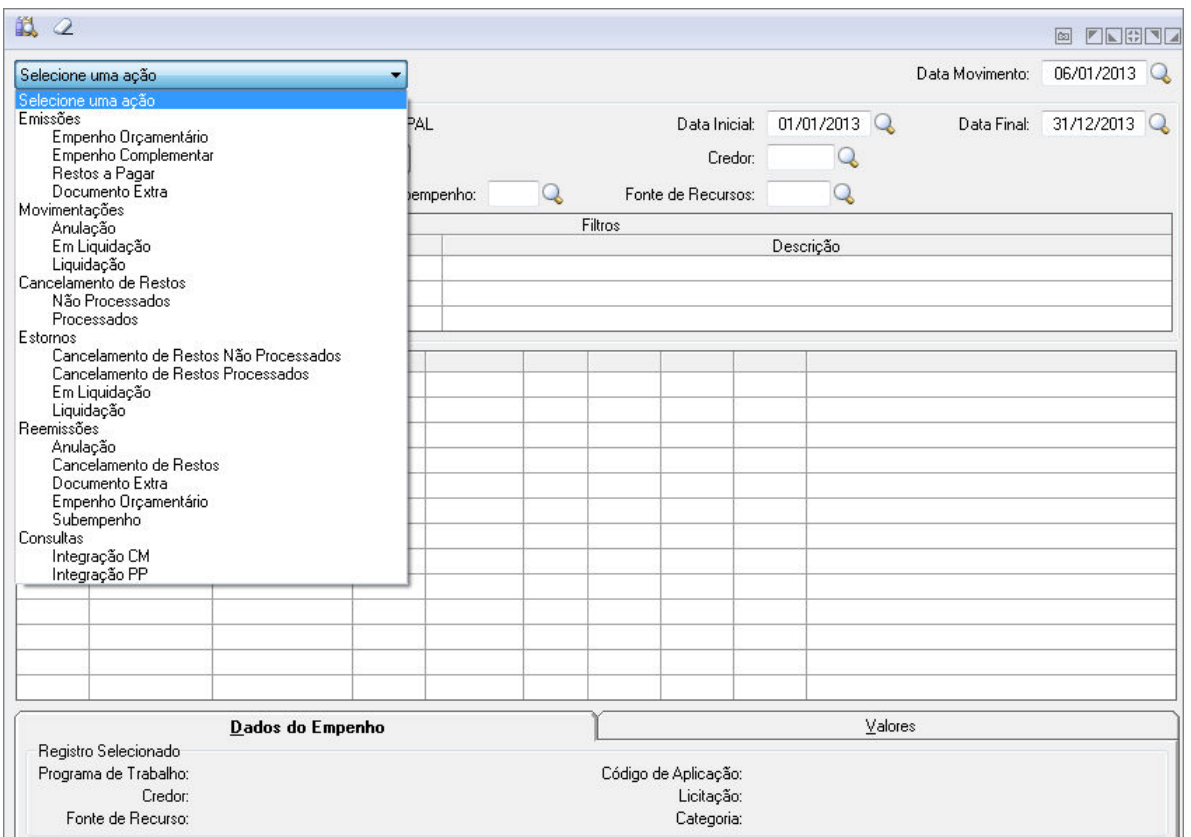

*Funcionalidades no Painel de Empenhos*

- *Data do Movimento:* Informe a data de movimento para efetuar os lançamentos na contabilidade. Esse campo pode ser modificado, conforme a data do lançamento que necessita efetuar na contabilidade. Informá-la no formato DD/MM/AAAA (Dia/Mês/Ano).
- *Unidade Gestora:* Unidade orçamentária ou administrativa investida do poder de gerir recursos orçamentários e financeiros, próprios ou sob descentralização. Selecione a Unidade Gestora para a operação a ser efetuada.
- *Data Inicial/Final:* Insira uma data inicial e final.
- *Tipo Empenho:* Selecione o tipo de empenho na operação que está sendo efetuada.
	- o **Ordinário:** Define que o empenho emitido será ordinário. Este tipo de empenho é utilizado para as despesas onde já se tenha o conhecimento total dos gastos. O desembolso geralmente ocorre na sua totalidade, isto não quer dizer, que não se possa efetuar o desembolso parcial para este tipo de empenho.
	- o **Global:** Define que o empenho emitido será global. Este tipo de empenho é utilizado para as despesas provenientes de contratos ou que estão sujeitas a parcelamento.
	- **Estimativa:** Define que o empenho emitido será por estimativa. Este tipo de empenho é utilizado para as despesas cujo o montante não se possa determinar.
- *Credor:* Insira o código do credor ou clique na Lupa para buscar.
- *Empenho:* Preencha o número que identifica o empenho na operação que está sendo efetuada.
- *Subempenho:* Insira o código do Subempenho ou clique na Lupa para buscar.
- *Fonte de Recursos:* Insira o código da Fonte de Recursos ou clique na Lupa para buscar.
- *Para empenhar*:
	- Informe os dados necessários e clique no botão Grava ( d).
- o O sistema não aceitará empenhar caso a despesa orçamentária não tenha saldo disponível.
- $\circ$  Para limpar os dados da janela clique no botão Limpa ( $\langle 2 \rangle$ ).
- **Botão Consulta** : Abre uma consulta por parâmetros que definem determinados campos.

# *5.1.2. EMPENHO ORÇAMENTÁRIO*

### *5.1.2.1. RESERVA DE SALDO*

Efetua o lançamento de reserva de saldo para as despesas orçamentárias.

A reserva de saldo tem como finalidade reservar o saldo de despesas orçamentárias que estão comprometidas com processos licitatórios. Até a emissão do empenho este saldo ficará reservado.

Para que o sistema possa baixar o saldo da reserva na emissão de empenho é necessário informar o campo "Nº do Processo" no momento de efetuar a Reserva de Saldo, pois é através do número do processo que o sistema vinculará o empenho à reserva de saldo na emissão de empenho.

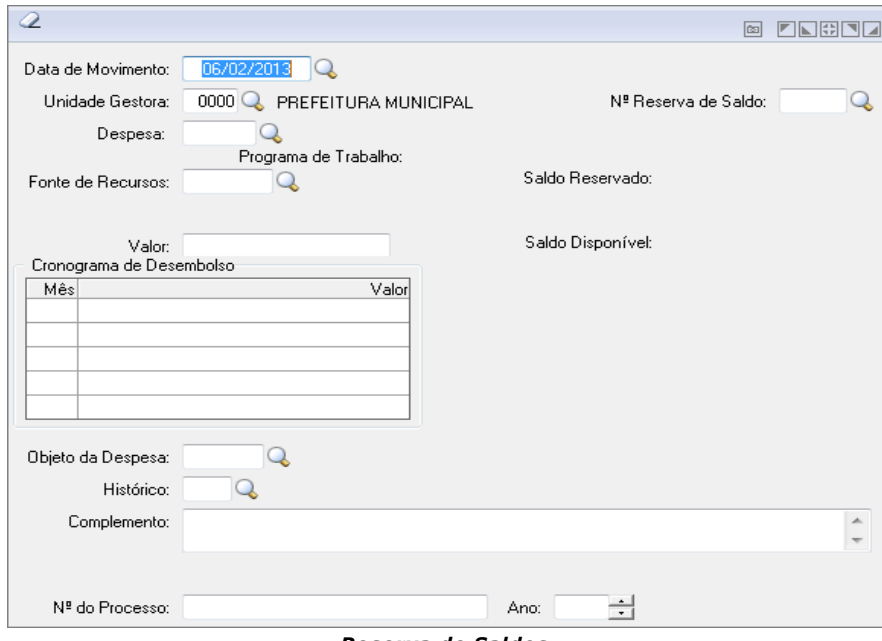

*Reserva de Saldos*

- *Data de Movimento:* Informe a data de movimento para efetuar os lançamentos na contabilidade. Esse campo pode ser modificado, conforme a data do lançamento que necessita efetuar na contabilidade. Informá-la no formato DD/MM/AAAA (Dia/Mês/Ano).
- *Unidade Gestora:* Unidade orçamentária ou administrativa investida do poder de gerir recursos orçamentários e financeiros, próprios ou sob descentralização. Selecione a Unidade Gestora para a operação a ser efetuada.
- *Nº Reserva de Saldo:* Informe o número da reserva de saldo na operação que está sendo efetuada. Essa seqüência será administrada automaticamente pelo sistema. Para uma sequência própria preencher com o conteúdo desejado.
- *Despesa:* Informe o código da despesa para a operação a ser efetuada.
- *Fonte de Recursos:* Informe a Fonte de Recursos para a operação a ser executada. A Fonte de Recurso é vinculada à despesa no momento em que a despesa é cadastrada.
- *Código de Aplicação:* Informe o código de aplicação. Campo numérico composto por oito posições.
- *Valor:* Informe o valor da operação que está sendo efetuada.
- *Objeto da Despesa:*
	- o *Histórico:* Código do histórico padrão a ser utilizado na operação que está sendo efetuada. Se não preencher esse campo, os lançamentos serão gerados com o histórico padrão interno do sistema. Esse histórico será utilizado para identificar os lançamentos, tanto na consulta como nos relatórios de razão das contas.
	- o *Complemento:* Descreva o complemento do histórico para identificar o lançamento. Esse complemento de histórico será utilizado para identificar os lançamentos, tanto na consulta como nos relatórios de razão das contas. Não é obrigatório o preenchimento desse campo.
	- o *Nº do Processo:* Informe o número do processo na operação que está sendo efetuada. A reserva de saldo é utilizada para garantir o saldo das despesas que estão comprometidas com processos licitatórios por isso este campo está disponível para ser preenchido com o número do processo que está em andamento, facilitando assim o cruzamento de informações entre a reserva de saldo e o processo que a originou.
- *Ano:* Campo obrigatório caso seja preenchido o campo Nº do Processo. Permite ano no intervalo de 1969 e o ano do exercício da contabilidade.
- *Imprime Nota de Reserva:* Define que a nota de reserva formatada na opção Arquivos/Cadastro/Tabelas Genéricas/Formatação de Formulários e na opção Arquivos/Cadastro/Tabelas Genéricas/Parâmetros de Formulários, será listada diretamente para a impressora ou arquivo. Se esse campo não estiver ativado, o sistema não imprimirá a nota de reserva.
- Para salvar clique em Grava ...
- Para Limpar clique em Limpa  $\mathbb Z$ .

# *5.1.2.2. ESTORNO DE RESERVA DE SALDO*

Efetua o lançamento de estorno de reserva de saldo para as despesas orçamentárias.

O sistema somente aceitará lançamento de estorno caso tenha sido efetuado lançamento de reserva de saldo para a despesa.

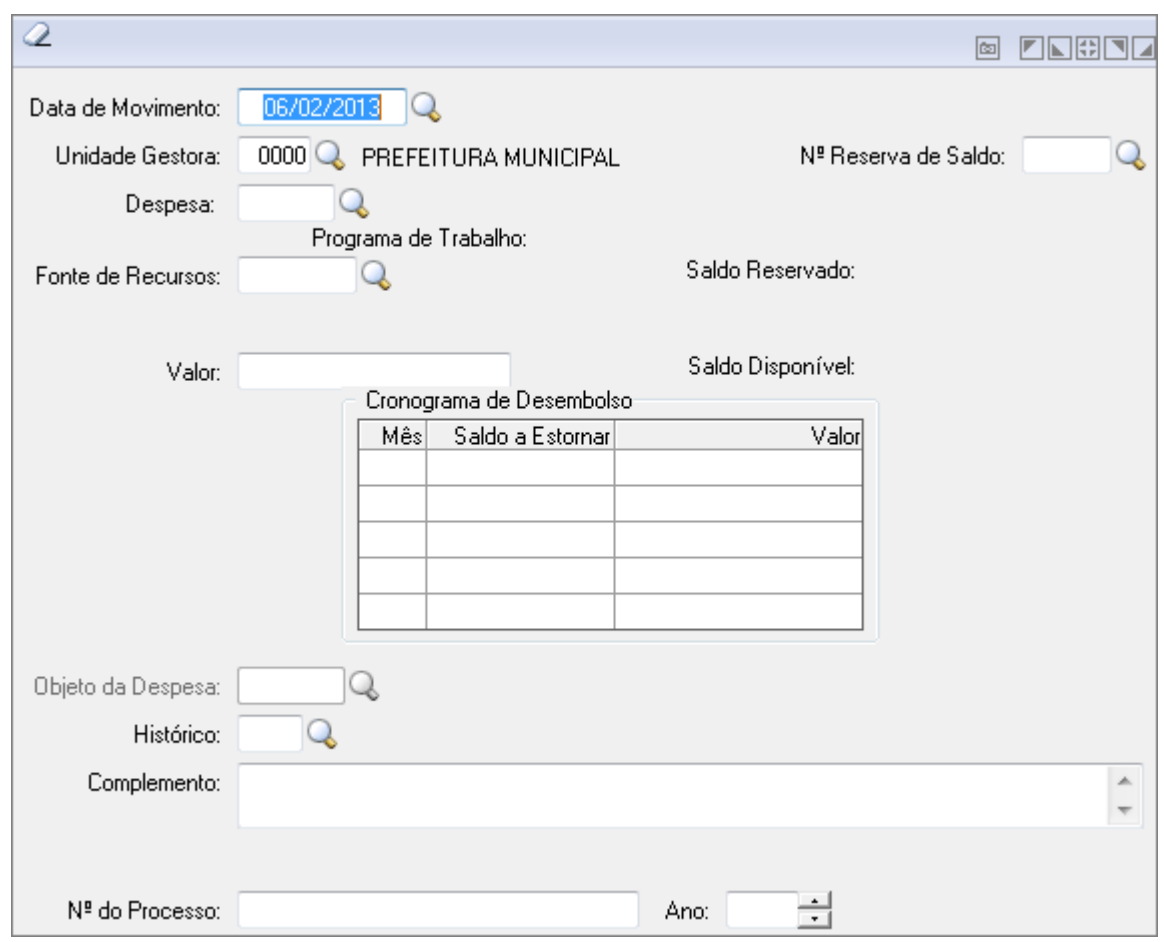

*Estorno de Reserva de Saldo*

- *Data de Movimento:* Informe a data de movimento para efetuar os lançamentos na contabilidade. Esse campo pode ser modificado, conforme a data do lançamento que necessita efetuar na contabilidade. Informá-la no formato DD/MM/AAAA (Dia/Mês/Ano).
- *Unidade Gestora:* Unidade orçamentária ou administrativa investida do poder de gerir recursos orçamentários e financeiros, próprios ou sob descentralização. Selecione a Unidade Gestora para a operação a ser efetuada.
- *Nº Reserva de Saldo:* Informe o número da reserva de saldo na operação que está sendo efetuada. Essa seqüência será administrada automaticamente pelo sistema. Para uma sequência própria preencher com o conteúdo desejado.
- *Despesa:* Informe o código da despesa para a operação a ser efetuada.
- *Fonte de Recursos:* Informe a Fonte de Recursos para a operação a ser executada. A Fonte de Recurso é vinculada à despesa no momento em que a despesa é cadastrada.
- *Código de Aplicação:* Informe o código de aplicação. Campo numérico composto por oito posições.
- *Valor:* Informe o valor da operação que está sendo efetuada.
- *Objeto da Despesa:* Informe o código do objeto da despesa.
- *Histórico:* Código do histórico padrão a ser utilizado na operação que está sendo efetuada. Se não preencher esse campo, os lançamentos serão gerados com o histórico padrão interno do sistema. Esse histórico será utilizado para identificar os lançamentos, tanto na consulta como nos relatórios de razão das contas.
- *Complemento:* Descreva o complemento do histórico para identificar o lançamento. Esse complemento de histórico será utilizado para identificar os lançamentos, tanto na consulta como nos relatórios de razão das contas. Não é obrigatório o preenchimento desse campo.
- *Nº do Processo:* Informe o número do processo na operação que está sendo efetuada. A reserva de saldo é utilizada para garantir o saldo das despesas que estão comprometidas com processos licitatórios por isso este campo está disponível para ser preenchido com o número do processo que está em andamento, facilitando assim o cruzamento de informações entre a reserva de saldo e o processo que a originou.
- *Ano:* Campo obrigatório caso seja preenchido o campo Nº do Processo.
- Permiti ano no intervalo de 1969 e o ano do exercício da contabilidade.
- *Imprime Nota de Reserva:* Define que a nota de reserva formatada na opção Arquivos/Cadastro/Tabelas Genéricas/Formatação de Formulários e na opção Arquivos/Cadastro/Tabelas Genéricas/Parâmetros de Formulários, será listada diretamente para a impressora ou arquivo. Se esse campo não estiver ativado, o sistema não imprimirá a nota de reserva.
- *Botão Grava* : Salva o conteúdo inserido ou alterado nos campos da janela.
- **Botão Limpa** : Utilizado para limpar o conteúdo dos campos, não excluindo os dados do banco de dados.

### *5.1.2.3. REEMISSÃO DE RESERVA DE SALDO*

Efetua o lançamento de reemissão de reserva de saldo para as despesas orçamentárias.

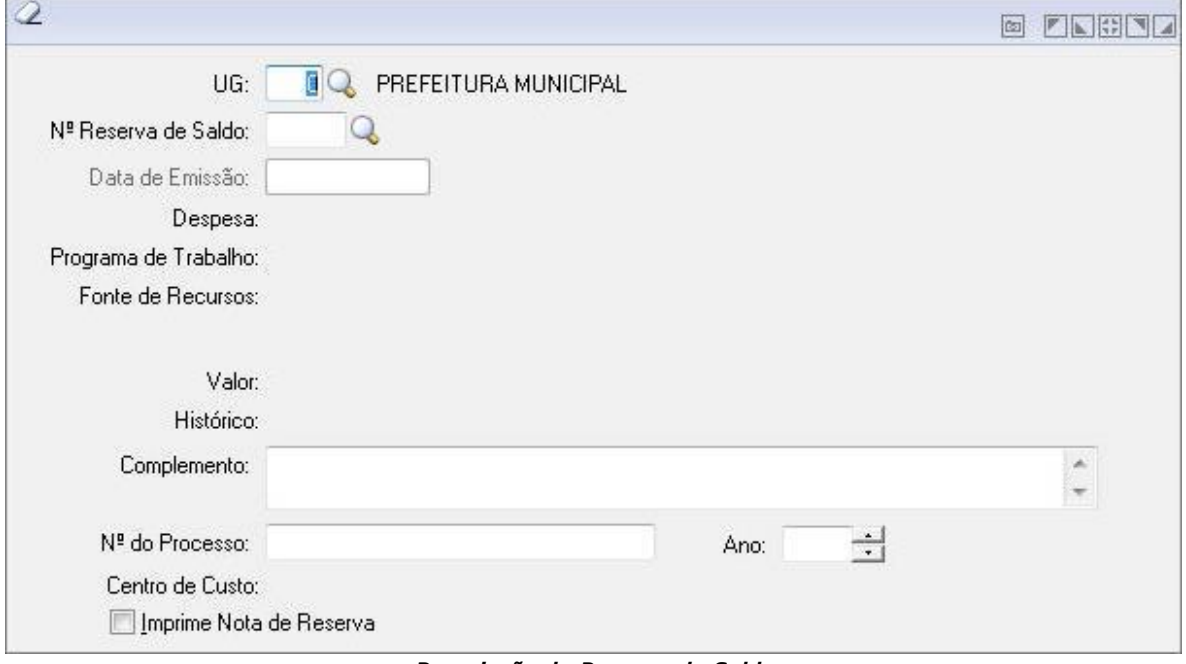

- *Reemissão de Reserva de Saldo*
- *Unidade Gestora*: Unidade orçamentária ou administrativa investida do poder de gerir recursos orçamentários e financeiros, próprios ou sob descentralização. Selecione a Unidade Gestora para a operação a ser efetuada.
- *Nº Reserva de Saldo*: Informe o número da reserva de saldo na operação que está sendo efetuada. Essa sequência será administrada automaticamente pelo sistema. Para uma sequência própria preencher com o conteúdo desejado.
- *Data de Emissão*: Informe a data de emissão.
- *Complemento*: Descreva o complemento do histórico para identificar o lançamento. Esse complemento de histórico será utilizado para identificar os lançamentos, tanto na consulta como nos relatórios de razão das contas. Não é obrigatório o preenchimento desse campo.
- *Nº do Processo*: Informe o número do processo na operação que está sendo efetuada. A reserva de saldo é utilizada para garantir o saldo das despesas que estão comprometidas com processos licitatórios por isso este campo está disponível para

ser preenchido com o número do processo que está em andamento, facilitando assim o cruzamento de informações entre a reserva de saldo e o processo que a originou.

- *Ano*: Campo obrigatório caso seja preenchido o campo Nº do Processo. Permiti ano no intervalo de 1969 e o ano do exercício da contabilidade.
- *Imprime Nota de Reserva*: Define que a nota de reserva formatada na opção Arquivos/Cadastro/Tabelas Genéricas/Formatação de Formulários e na opção Arquivos/Cadastro/Tabelas Genéricas/Parâmetros de Formulários, será listada diretamente para a impressora ou arquivo. Se esse campo não estiver ativado, o sistema não imprimirá a nota de reserva.
- *Botão Grava* : Salva o conteúdo inserido ou alterado nos campos da janela.
- **Botão Limpa** <sup>2</sup>: Utilizado para limpar o conteúdo dos campos, não excluindo os dados do banco de dados.

## *5.1.2.4. DESDOBRAMENTO DA DESPESA*

Na opção *Movimentações/Empenhos/Desdobramento de Despesa* é efetuado o cadastramento do desdobramento das despesas orçamentárias.

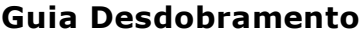

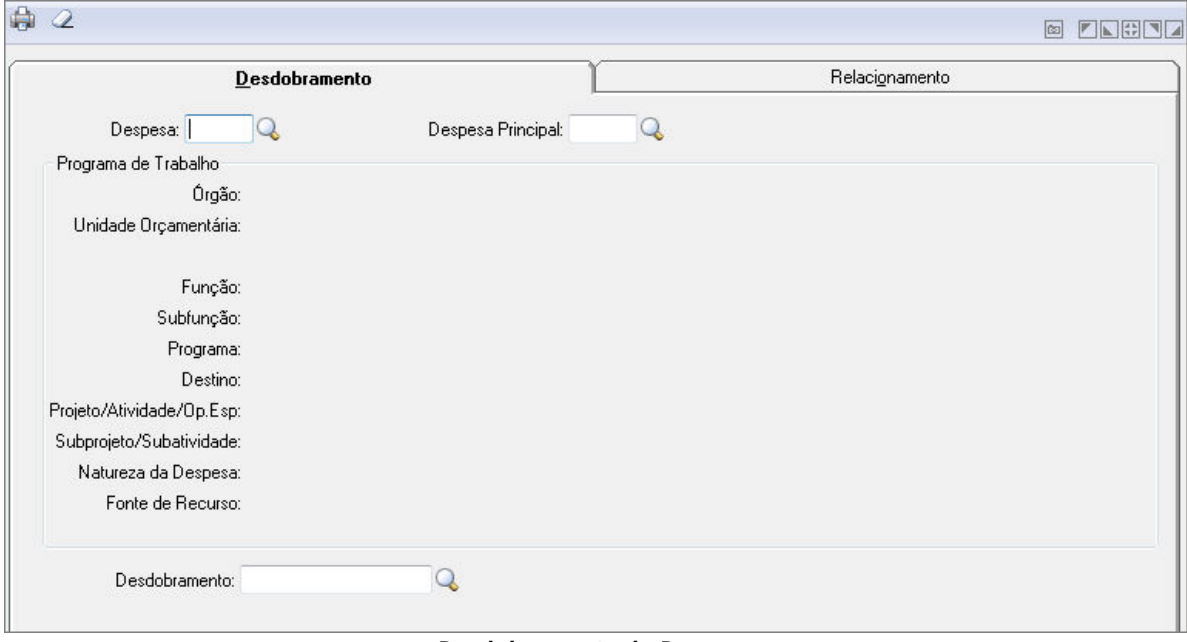

*Desdobramento da Despesa*

- *Despesa:* Informe o código da despesa para a operação a ser efetuada.
- *Despesa Principal:* Código da despesa principal a ser utilizada na operação que está sendo efetuada.
- *Desdobramento:* Informe o código do desdobramento.

# **Guia Relacionamento**

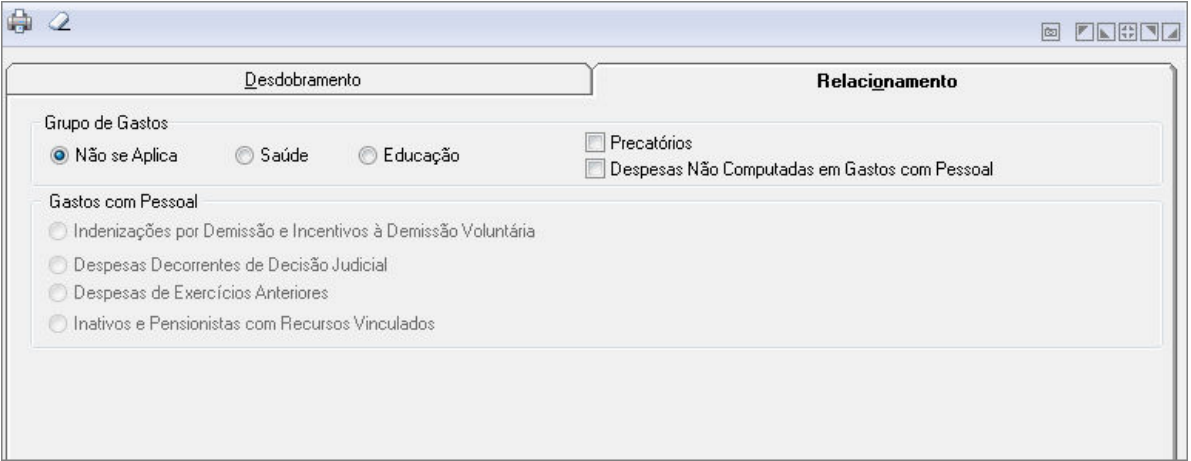

- *Guia Relacionamento*
- *Gastos com Saúde:* Selecione uma das opções disponíveis.
- *Gastos com Educação:* Selecione uma das opções disponíveis.
- *Despesas vinculadas à receita de Impostos (25%):* Selecione uma das opções disponíveis.
- *Despesas vinculadas à receita de Impostos (Exceto 25%):* Selecione uma das opções disponíveis.
- *Despesas com Recursos Adicionais (100%) - Educação:* Selecione uma das opções disponíveis.
- *Gastos com Educação - FUNDEB:* Selecione uma das opções disponíveis.
- *Tipo de Ensino - Gastos com Educação - FUNDEB:* Selecione uma das opções disponíveis.
- *Tipo de Ensino - Despesas com Recursos Adicionais (100%):* Selecione uma das opções disponíveis.
- *Despesas com Recursos Adicionais (100%) - Saúde:* Selecione uma das opções disponíveis.
- *Gastos com Precatório:* Indica se o registro do Desdobramento da Despesa trata de gastos com Precatório. Este controle é visível a partir do exercício de 2010.
- Controle habilitado somente quando na Categoria Econômica, o elemento da despesa, for código 91-Sentenças Judiciais.
- Selecione uma das opções disponíveis:
- **Não se Aplica (5):** Indica o não relacionamento do desdobramento da despesa com Gastos com Precatório. Alimenta o valor quando na Categoria Econômica, o elemento da despesa, for diferente do código 91-Sentenças Judiciais.
- **Sim (4):** Indica o relacionamento do desdobramento da despesa com Gastos com Precatório.

Somente aceita esse valor quando na Categoria Econômica, o elemento da despesa, for código 91-Sentenças Judiciais.

Assim como já acontece nos relacionamentos da Saúde e Educação, quando já existe um vínculo de Precatório na Despesa principal, não é possível remover na despesa desdobrada.

- *Botão Grava* : Salva o conteúdo inserido ou alterado nos campos da janela.
- **Botão Limpa** : Utilizado para limpar o conteúdo dos campos, não excluindo os dados do banco de dados.

# *5.1.3. MANUTENÇÃO DE DATA DE VENCIMENTO*

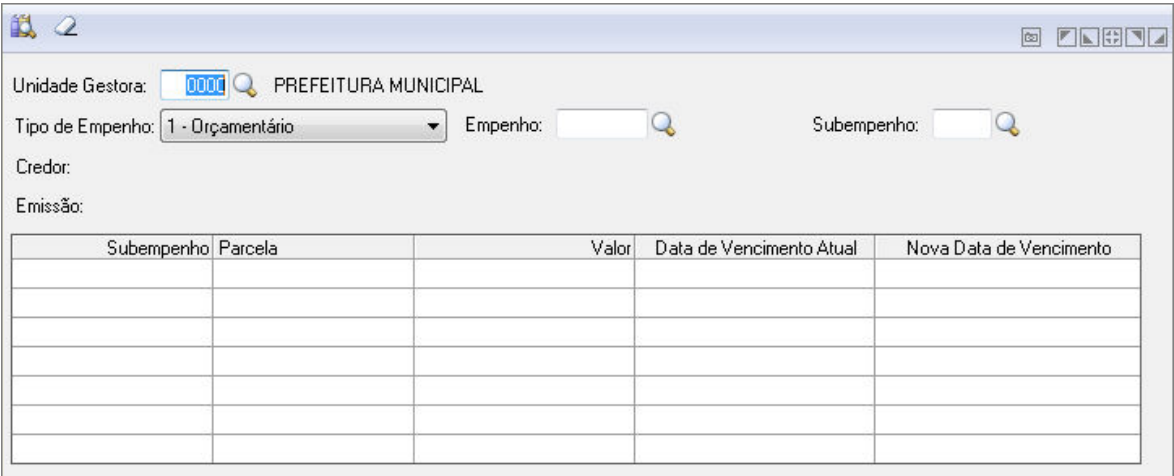

#### *Manutenção de Data de Vencimento*

- *Unidade Gestora:* Selecione o código da unidade gestora;
- *Tipo de Empenho:* Selecione o tipo de empenho para a manutenção da data de vencimento:
	- o 1 Orçamentário;
	- o 2 Restos a Pagar;
	- o 3 Extra Orçamentário.
- *Empenho:* Selecione o código do empenho desejado;
- *Subempenho:* Selecione o código do subempenho desejado.
- **Botão Limpa** 2: Utilizado para limpar o conteúdo dos campos, não excluindo os dados do banco de dados.

# *5.1.4. FILA DE IMPRESSÃO*

Efetua a impressão das notas de empenhos orçamentários, extra-orçamentários e de restos a pagar, bem como a impressão dos demais formulários, como a guia de recolhimento, nota de reserva de saldo, nota de requisição interna, ordem de pagamento, guia de retenção e nota de lançamento.

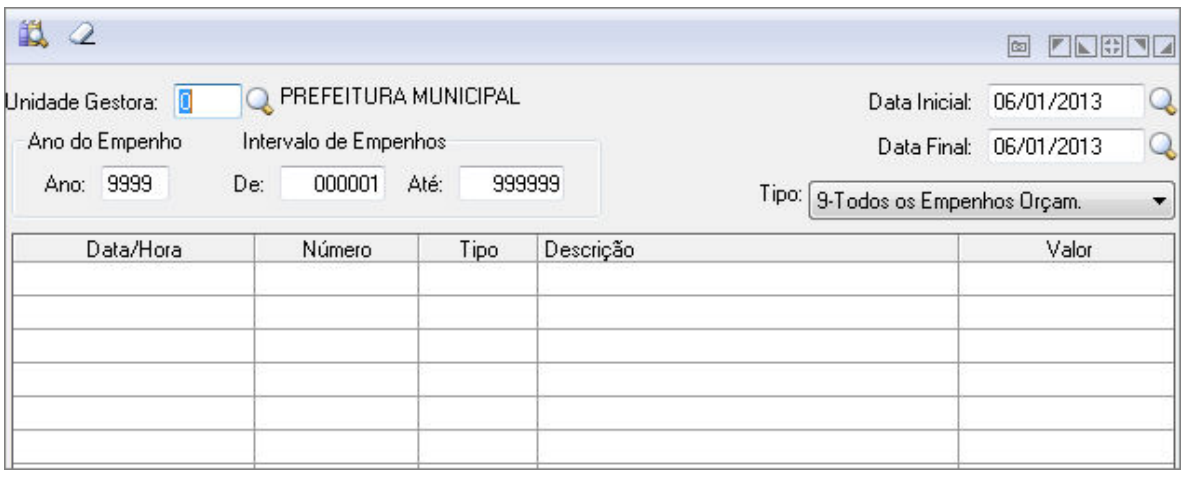

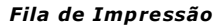

- *Unidade Gestora:* Unidade orçamentária ou administrativa investida do poder de gerir recursos orçamentários e financeiros, próprios ou sob descentralização.
- *Data Inicial/Final:* Informe a data inicial para a operação a ser efetuada no formato DD/MM/AAAA (dia/mês/ano).
- *Período Inicial/Final do Intervalo de Empenhos:* Informe o período inicial e final, para efetuar a seleção dos dados a serem impressos, na operação que está sendo efetuada.
- *Tipo de Formulário para Impressão pela Fila de Impressão:* Selecione o tipo de formulário a ser impresso.
	- 1-**Empenho**: Define que será impressa as notas de Emissão de Empenho, de Emissão de Empenho Complementar e de Reemissão de Empenho, conforme período selecionado.
	- o *2-Subempenho***:** Define que será impressa as notas de Emissão de Subempenho e de Reemissão de Subempenho, conforme período selecionado.
	- o *3-Extra***:** Define que será impressa as notas de Empenho Extra-orçamentário e de Reemissão de Empenho Extra-orçamentário, conforme período selecionado.
	- o *4-Anulação de Empenho***:** Define que será impressa as notas de Anulação de Empenho, de Estorno de Anulação de Empenho e de Reemissão de Anulação de Empenho, conforme período selecionado.
	- o *5-Anulação de Subempenho***:** Define que será impressa as notas de Anulação de Subempenho, de Estorno de Anulação de Subempenho e de Reemissão de Anulação de Subempenho, conforme período selecionado.
	- o *6-Anulação de Extra***:** Define que será impressa as notas de Anulação de Empenho Extra-orçamentário, de Estorno de Anulação de Empenho Extraorçamentário e de Reemissão de Anulação de Empenho, conforme período selecionado.
	- o *7-Empenho de Restos***:** Define que será impressa as notas de Cancelamento de Restos, de Estorno de Cancelamento de Restos e de Reemissão de Cancelamento de Restos, conformeperíodo selecionado.
	- o *8-Subempenho de Restos***:** Define que será impressa as notas de Emissão de Subempenho de Restos, de Anulação de Subempenho de Restos, de Estorno de Anulação de Subempenho de Restos e de Reemissão de Anulação de Subempenho de Restos, conforme período selecionado.
	- o *9-Todos os Empenhos***:** Define que será impressa todas as notas de empenho, conforme período selecionado.
	- o *10-Guia de Recolhimento***:** Define que a guia de recolhimento será impressa.
	- o *11-Ordem de Pagamento***:** Define que a ordem de pagamento será impressa.
	- o *12-Reserva de Saldo***:** Define que será impressa a nota de Reserva de Saldo, de Estorno de Reserva de Saldo e de Reemissão de Reserva de Saldo, conforme período selecionado.
	- o *13-Guia de Retenção***:** Define que a guia de retenção será impressa.
	- o *14-Requisição Interna***:** Define que será impressa a nota de Requisição Interna e de Reemissão de Requisição Interna, conforme período selecionado.
- *Botão Exclui* : Exclui (Apaga) o conteúdo mostrado nos campos da janela, inclusive do banco de dados.
- *Botão Imprime* : Imprime dados de acordo com os filtros selecionados na tela. Encontrado em todas as funções de impressão de relatórios do sistema.
- **Botão Limpa**  $\triangle$ : Utilizado para limpar o conteúdo dos campos, não excluindo os dados do banco de dados.

# *5.1.5. EMISSÃO DE ETIQUETA DE EMPENHO*

Na opção *Movimentações/Empenhos/Emissão de Etiqueta de Empenho*, é efetuada a emissão de etiquetas para afixar nos documentos de empenhos.

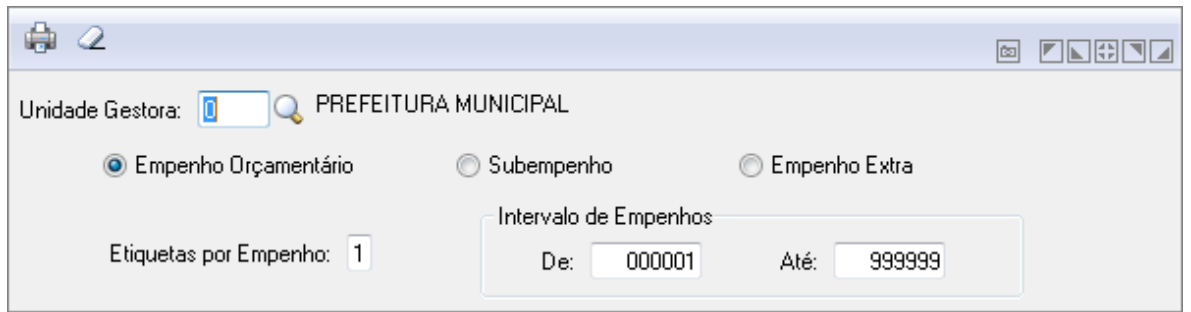

*Emissão de Etiqueta de Empenho*

- *Unidade Gestora:* Unidade orçamentária ou administrativa investida do poder de gerir recursos orçamentários e financeiros, próprios ou sob descentralização. Selecione a Unidade Gestora para a operação a ser efetuada.
- *Empenho Orçamentário:* Selecione essa opção para considerar Empenho orçamentário na emissão de etiquetas.
- *Subempenho:* Selecione essa opção para considerar Subempenho na emissão de etiquetas.
- *Empenho extra:* Selecione essa opção para considerar Empenho Extra na emissão de etiquetas.
- *Etiquetas Por Empenho:* Informe a quantidade de etiquetas a ser emitida por empenho.
- *Intervalo Inicial/Final de Empenhos:* Informe a numeração inicial e final do empenho para a emissão de etiquetas.
- **Botão Grava de Entrance da conteúdo inserido ou alterado nos campos da janela.**
- *Botão Limpa* : Utilizado para limpar o conteúdo dos campos, não excluindo os dados do banco de dados.

# *5.2. PAGAMENTOS E LANÇAMENTOS*

No Módulo Pagamentos e Lançamentos devem ser feitos as movimentações referentes a lançamentos contábeis, arrecadação da receita, pagamentos de empenhos entre outras movimentações.

Este módulo é composto pelas seguintes funções:

# *5.2.1. ORDEM DE PAGAMENTO*

### *5.2.1.1. EMISSÃO DE ORDEM DE PAGAMENTO*

Efetua a emissão de ordem de pagamento para os empenhos das despesas orçamentárias, extra-orçamentárias e de restos a pagar.

Para emitir a ordem de pagamento para os empenhos orçamentários é necessário que tenham valores liquidados e a pagar.

Na emissão de ordem de pagamento para os empenhos extra-orçamentários, de restos a pagar e subempenho de restos a pagar é necessário que tenham valor a pagar, caso contrário o sistema não permite a emissão da ordem de pagamento.

O sistema disponibiliza um modelo da Nota de Ordem de Pagamento.

A impressão da ordem de pagamento pode ser direcionada para uma fila de impressão, ou ser enviada direto para a impressora. Para definir o parâmetro de impressão de ordem de pagamento ir na opção Arquivos/Cadastro/Tabelas Genéricas/Parâmetros de Formulários.

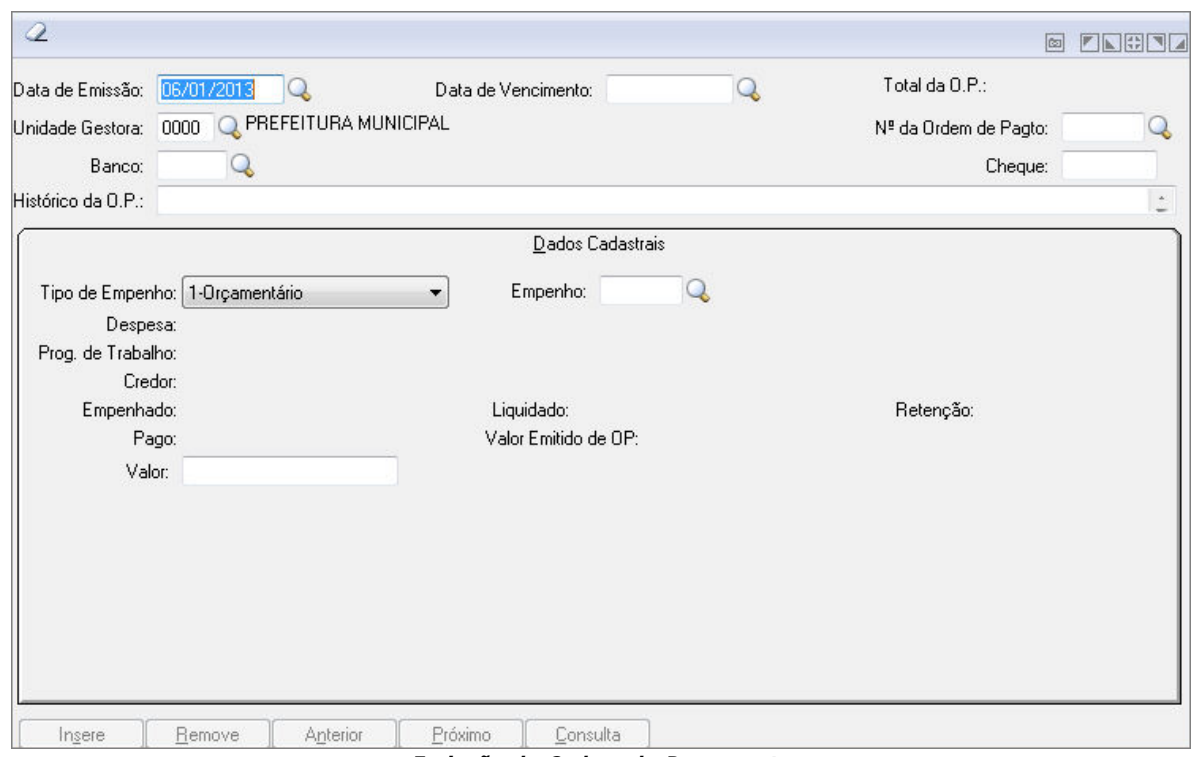

*Emissão de Ordem de Pagamento*

- *Data de Emissão:* Informe a data de emissão para a operação a ser executada.
- *Data de Vencimento:* Preencha a data de vencimento da obrigação.
- *Unidade Gestora:* Unidade orçamentária ou administrativa investida do poder de gerir recursos orçamentários e financeiros, próprios ou sob descentralização. Selecione a Unidade Gestora para a operação a ser efetuada.
- *Número da Ordem de Pagamento:* Preencha o número que identifica a ordem de pagamento na operação que está sendo efetuada.
- *Banco:* Informe o código do banco a ser utilizado na operação que está sendo efetuada de acordo com a numeração junto ao Banco Central. Caso seja informado um código de banco que não esteja cadastrado na tabela, não será necessário informar sua descrição. Os dados referentes a este campo são cadastrados na opção Arquivos/Cadastro /Tabelas Genéricas/Banco e Agência.
- *Cheque:* Especifique o número do cheque a ser utilizado na operação.
- *Histórico da O.P:* Descreva o histórico da ordem de pagamento. Para que esse histórico seja impresso na ordem de pagamento é ecessário formatar a nota de ordem de pagamento na opção Arquivos/Cadastro/Tabelas Genéricas/Formatação de Formulários. Não é obrigatório o preenchimento desse campo.
- *Tipo de Empenho:* Selecione o tipo de empenho na operação que está sendo efetuada.
	- o **1-Orçamentário:** Define que a emissão de ordem de pagamento será para empenho orçamentário.
	- o **2-Subempenho:** Define que a emissão de ordem de pagamento será para subempenho de empenho orçamentário.
	- o **3-Extra-orçamentário:** Define que a emissão de ordem de pagamento será para empenho extra-orçamentário.
	- o **4-Restos a Pagar:** Define que a emissão de ordem de pagamento será para empenho de restos a pagar.
	- o **5-Subempenho de Restos:** Define que a emissão de ordem de pagamento será para subempenho de empenho de restos a pagar.
- *Empenho:* Informe o código do empenho para a operação a ser executada.
- *Subempenho:* Preencha o número do subempenho que foi emitido para um empenho global ou estimativa.
- *Ano:* Informe o ano para a operação a ser executada.
- *Valor:* Informe o valor da operação que está sendo efetuada.
- *Botão Grava* : Salva o conteúdo inserido ou alterado nos campos da janela.
- **Botão Limpa** 2: Utilizado para limpar o conteúdo dos campos, não excluindo os dados do banco de dados.

# *5.2.1.2. ESTORNO DE ORDEM DE PAGAMENTO*

Efetua o estorno da ordem de pagamento pelo fato de ter emitido indevidamente a ordem de pagamento.

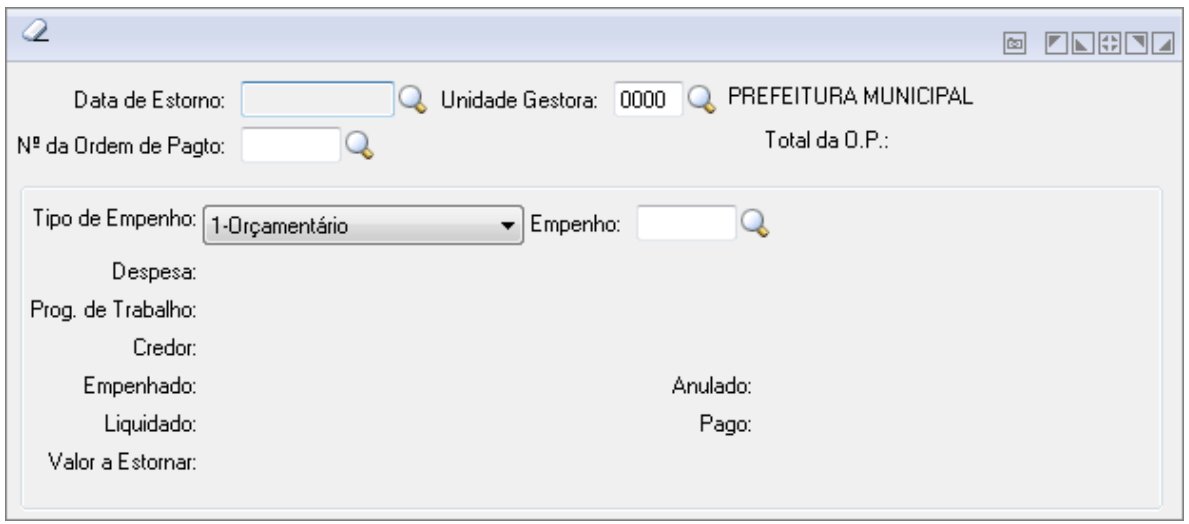

*Estorno de Ordem de Pagamento*

- *Data de Estorno:* Informe a data de movimento para efetuar o estorno da ordem de pagamento.
- *Unidade Gestora:* Unidade orçamentária ou administrativa investida do poder de gerir recursos orçamentários e financeiros, próprios ou sob descentralização. Selecione a Unidade Gestora para a operação a ser efetuada.
- *Nº da Ordem de Pagto:* Preencha o número que identifica a ordem de pagamento na operação que está sendo efetuada.
- *Tipo de Empenho:* Selecione o tipo de empenho na operação que está sendo efetuada.
	- o **1-Orçamentário:** Define que a emissão de ordem de pagamento será para empenho orçamentário.
	- o **2-Subempenho:** Define que a emissão de ordem de pagamento será para subempenho de empenho orçamentário.
	- o **3-Extra-orçamentário:** Define que a emissão de ordem de pagamento será para empenho extra-orçamentário.
	- o **4-Restos a Pagar:** Define que a emissão de ordem de pagamento será para empenho de restos a pagar.
	- o **5-Subempenho de Restos:** Define que a emissão de ordem de pagamento será para subempenho de empenho de restos a pagar.
- *Empenho:* Informe o código do empenho para a operação a ser executada.
- *Botão Grava* : Salva o conteúdo inserido ou alterado nos campos da janela.
- **Botão Limpa** : Utilizado para limpar o conteúdo dos campos, não excluindo os dados do banco de dados.

### *5.2.1.3. REEMISSÃO DE ORDEM DE PAGAMENTO*

Efetua a reemissão de ordem de pagamento, caso tenha perdido a ordem de pagamento original ou a via não tenha sido impressa corretamente.

Em relação a impressão da ordem de pagamento pode ser direcionada para uma fila de impressão, ou ser enviada direto para a impressora.

Para definir o parâmetro de impressão da ordem de pagamento ir na opção *Arquivos/Cadastro/Tabelas Genéricas/Parâmetros de Formulários*.

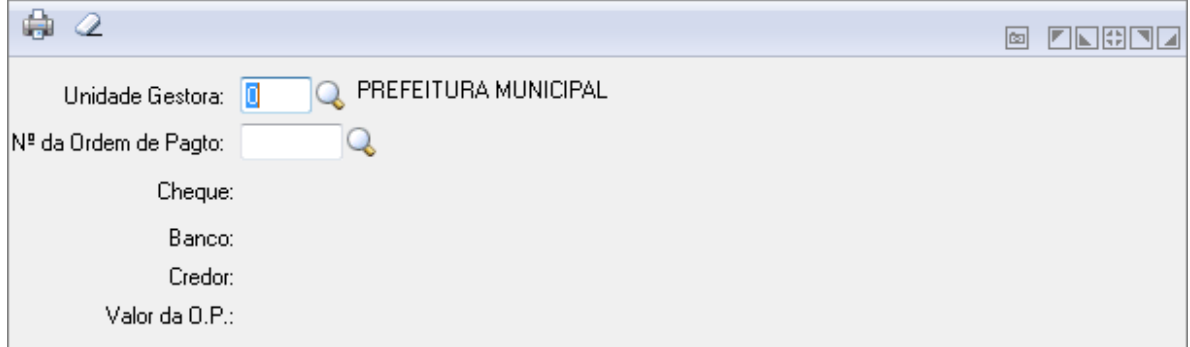

*Reemissão de Ordem de Pagamento*

- *Unidade Gestora:* Unidade orçamentária ou administrativa investida do poder de gerir recursos orçamentários e financeiros, próprios ou sob descentralização. Selecione a Unidade Gestora para a operação a ser efetuada.
- *Nº da Ordem de Pagto:* Preencha o número que identifica a ordem de pagamento na operação que está sendo efetuada.
- *Botão Grava* : Salva o conteúdo inserido ou alterado nos campos da janela.
- **Botão Limpa** : Utilizado para limpar o conteúdo dos campos, não excluindo os dados do banco de dados.

### *5.2.1.4. ALTERAÇÃO DE ORDEM DE PAGAMENTO*

Efetua a alteração do número do cheque e do banco da ordem de pagamento.

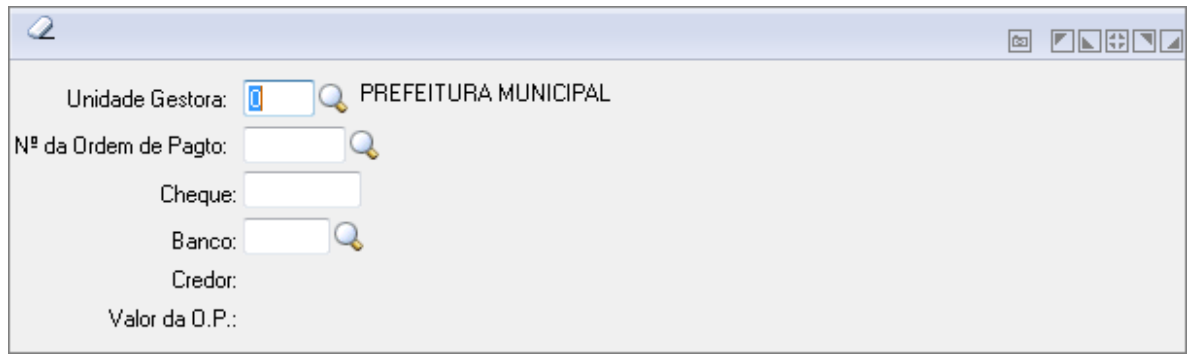

*Alteração de Ordem de Pagamento*

- *Unidade Gestora:* Unidade orçamentária ou administrativa investida do poder de gerir recursos orçamentários e financeiros, próprios ou sob descentralização. Selecione a Unidade Gestora para a operação a ser efetuada.
- *Nº da Ordem de Pagto:* Preencha o número que identifica a ordem de pagamento na operação que está sendo efetuada.
- *Cheque*: Especifique o número do cheque a ser utilizado na operação.
- *Banco:* Informe o código do banco a ser utilizado na operação que está sendo efetuada de acordo com a numeração junto ao Banco Central. Caso seja informado um código de banco que não esteja cadastrado na tabela, não será necessário

informar sua descrição. Os dados referentes a este campo são cadastrados na opção Arquivos/Cadastro /Tabelas Genéricas/Banco e Agência.

- *Botão Grava* : Salva o conteúdo inserido ou alterado nos campos da janela.
- **Botão Limpa** : Utilizado para limpar o conteúdo dos campos, não excluindo os dados do banco de dados.

# *5.2.2. PAGAMENTO DE EMPENHOS*

### *5.2.2.1. PAGAMENTO DE EMPENHO*

No Efetua o pagamento parcial ou total de empenho orçamentário.

Para efetuar o pagamento de empenho com retenção é necessário informar as contas de retenção na emissão ou na liquidação de empenho, conforme parâmetro ativado. No momento do pagamento deste empenho com retenção o sistema automaticamente efetua o lançamento contábil dessas contas de retenção, seja este pagamento parcial ou total.

Para pagar este empenho sem que ocorra a efetivação da retenção é necessário proceder a reemissão de empenho ou o estorno de liquidação de empenho, conforme parâmetro ativado, para eliminar estas contas de retenção.

Nessa opção estão disponíveis as guias:

- *Orçamentário***:** Nessa guia informa-se o valor de pagamento de empenho.
- *Financeiro***:** Nessa guia informa-se a conta contábil que será utilizada para pagamento do empenho, como também o histórico padrão e complemento de histórico.

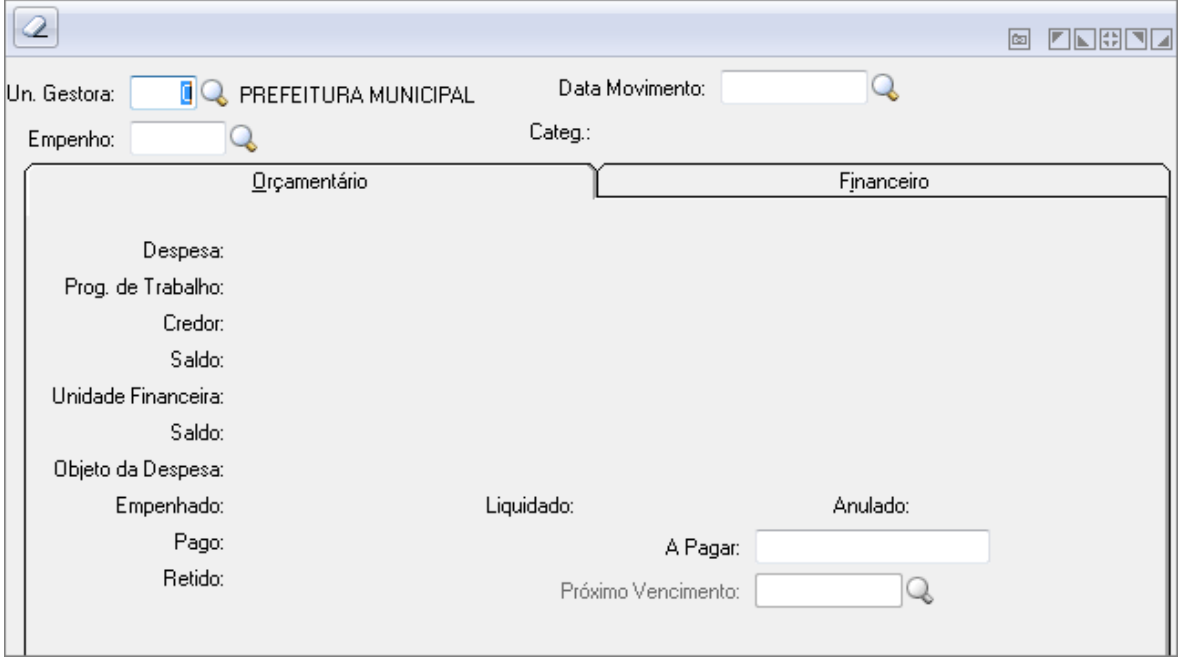

*Pagamento de Empenho*

- *Unidade Gestora:* Unidade orçamentária ou administrativa investida do poder de gerir recursos orçamentários e financeiros, próprios ou sob descentralização. Selecione a Unidade Gestora para a operação a ser efetuada.
- *Data Movimento:* Informe a data de movimento para efetuar os lançamentos na contabilidade. Esse campo pode ser modificado, conforme a data do lançamento que necessita efetuar na contabilidade.
- *Nº do Docto:* Informe o número do documento conforme comprovante bancário. Para os movimentos de Arrecadação de Receita, Restituição de Receita, Lançamento Contábil, Lançamento Contábil por Evento e Prestação de Contas informe o número do comprovante bancário. Para pagamentos de empenhos informe neste campo o número do cheque.
- *Empenho:* Informe o código do empenho para a operação a ser executada.
- *Guia Orçamentário:* Nessa guia informa-se o valor de pagamento de empenho.
	- o *Valor:* Informe o valor da operação que está sendo efetuada.
- *Guia Financeiro*
	- o *Credita:* Informe o código da conta contábil a ser utilizado para lançamento contábil a crédito. Código do Histórico Padrão: Código do histórico padrão a ser utilizado na operação que está sendo efetuada. Se não preencher esse campo, os lançamentos serão gerados com o histórico padrão interno do sistema. Esse histórico será utilizado para identificar os lançamentos, tanto na consulta como nos relatórios de razão das contas. Para cadastrar um novo histórico padrão selecionar a opção Arquivos/Cadastro/Tabelas Genéricas/Histórico Padrão.
	- o *Complemento do Histórico:* Descreva o complemento do histórico para identificar o lançamento. Esse complemento de histórico será utilizado para identificar os lançamentos, tanto na consulta como nos relatórios de razão das contas. Não é obrigatório o preenchimento desse campo.
	- o *Data da Exigibilidade:* Informe a data da exigibilidade.
	- **Data da Justificativa:** Informe a data da justificativa.
	- o Emite Ordem de Pagamento: Define se será impressa ou não a ordem de pagamento. Se esse campo não estiver ativado, o sistema não imprimirá a ordem de pagamento.
	- o *Código do Banco:* Informe o código do banco a ser utilizado na operação que está sendo efetuada de acordo com a numeração junto ao Banco Central. Caso seja informado um código de banco que não esteja cadastrado na tabela, não será necessário informar sua descrição. Os dados referentes a este campo são cadastrados na opção Arquivos/Cadastro /Tabelas Genéricas/Banco e Agência.
	- o *Número do Cheque:* Especifique o número do cheque a ser utilizado na operação.
	- o *Número da Ordem de Pagamento:* Preencha o número que identifica a ordem de pagamento na operação que está sendo efetuada.
- **Botão Grava de Este al**: Salva o conteúdo inserido ou alterado nos campos da janela.
- **Botão Limpa** : Utilizado para limpar o conteúdo dos campos, não excluindo os dados do banco de dados.

# *5.2.2.2. ESTORNO DE PAGAMENTO DE EMPENHOS*

Efetua o estorno de pagamento parcial ou total de empenho orçamentário, por ter sido pago indevidamente.

Nessa opção estão disponíveis as guias:

- *Orçamentário***:** Nessa guia informa-se o valor do estorno de pagamento de empenho.
- *Financeiro***:** Nessa guia informa-se a conta contábil para estornar o pagamento do empenho, como também o histórico padrão e complemento de histórico.

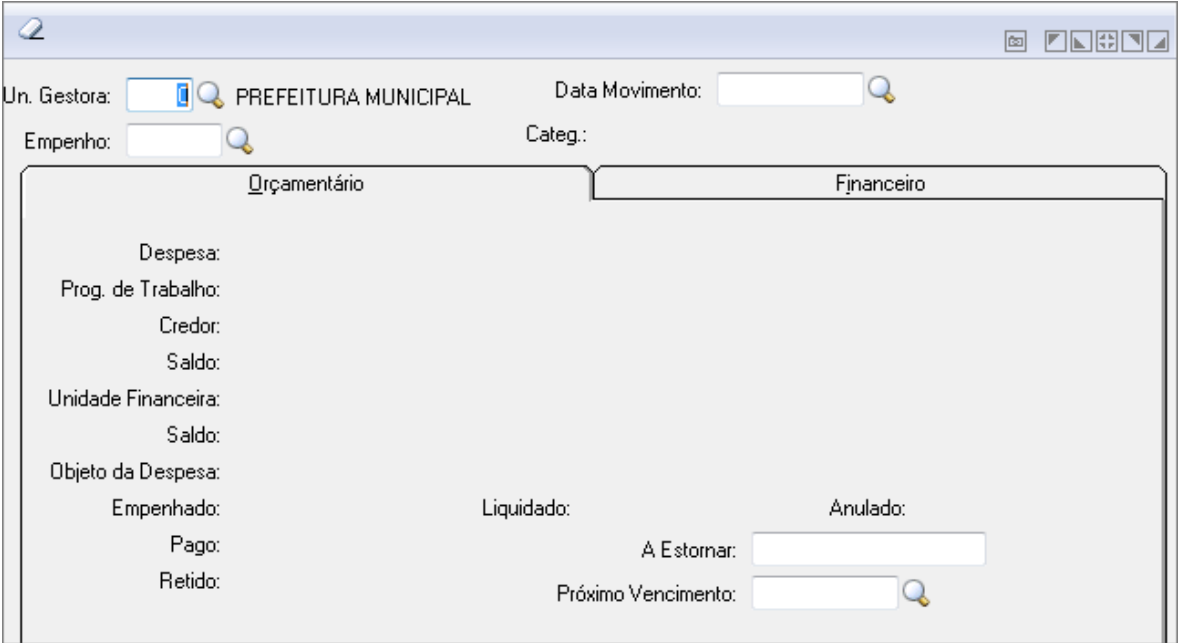

*Estorno de Pagamento de Empenho*

- *Unidade Gestora:* Unidade orçamentária ou administrativa investida do poder de gerir recursos orçamentários e financeiros, próprios ou sob descentralização. Selecione a Unidade Gestora para a operação a ser efetuada.
- *Data Movimento:* Informe a data de movimento para efetuar os lançamentos na contabilidade. Esse campo pode ser modificado, conforme a data do lançamento que necessita efetuar na contabilidade.
- *Nº do Documento:* Informe o número do documento conforme comprovante bancário. Para os movimentos de Arrecadação de Receita, Restituição de Receita, Lançamento Contábil, Lançamento Contábil por Evento e Prestação de Contas informe o número do comprovante bancário. Para pagamentos de empenhos informe neste campo o número do cheque.
- *Empenho:* Informe o código do empenho para a operação a ser executada.
- *Guia Orçamentário*
	- o *Valor:* Informe o valor da operação que está sendo efetuada.
	- o *Próximo Vencimento:* Informe o próximo vencimento da parcela.
- *Guia Financeiro*
	- o *Código do Histórico Padrão:* Código do histórico padrão a ser utilizado na operação que está sendo efetuada. Se não preencher esse campo, os lançamentos serão gerados com o histórico padrão interno do sistema. Esse histórico será utilizado para identificar os lançamentos, tanto na consulta como nos relatórios de razão das contas. Para cadastrar um novo histórico padrão selecionar a opção Arquivos/Cadastro/Tabelas Genéricas/Histórico Padrão.
	- o *Complemento do Histórico:* Descreva o complemento do histórico para identificar o lançamento. Esse complemento de histórico será utilizado para identificar os lançamentos, tanto na consulta como nos relatórios de razão das contas. Não é obrigatório o preenchimento desse campo.
- *Botão Grava* : Salva o conteúdo inserido ou alterado nos campos da janela.
- *Botão Limpa* : Utilizado para limpar o conteúdo dos campos, não excluindo os dados do banco de dados.

# *5.2.2.3. PAGAMENTO DE DOCUMENTO EXTRA*

Efetua o pagamento parcial ou total de empenho extra-orçamentário.

Para efetuar o pagamento de empenho extra com retenção informe as contas de retenção na emissão de empenho extra, conforme parâmetro ativado. No momento do pagamento deste empenho com retenção o sistema automaticamente efetua o lançamento contábil dessas contas de retenção seja este pagamento parcial ou total.

Para pagar este empenho sem que ocorra a efetivação da retenção é necessário proceder a reemissão de empenho extra, conforme parâmetro ativado, e eliminar estas contas de retenção.

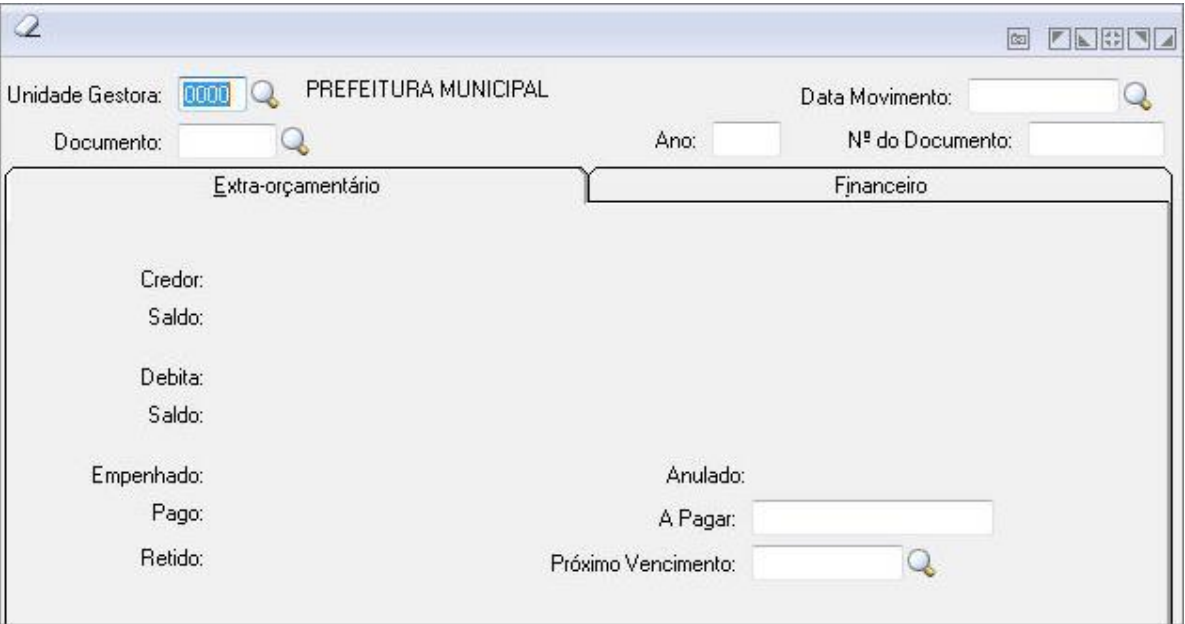

*Pagamento de Documento Extra*

- *Unidade Gestora:* Unidade orçamentária ou administrativa investida do poder de gerir recursos orçamentários e financeiros, próprios ou sob descentralização. Selecione a Unidade Gestora para a operação a ser efetuada.
- *Data de Movimento:* Informe a data de movimento para efetuar os lançamentos na contabilidade. Esse campo pode ser modificado, conforme a data do lançamento que necessita efetuar na contabilidade.
- *Número do Empenho:* Informe o código do empenho para a operação a ser executada.
- *Ano:* Informe o ano para a operação a ser executada.
- *Número do Documento:* Informe o número do documento para a operação a ser executada..
- *Guia Extra-Orçamentário:* Nessa guia informa-se o valor de pagamento de empenho extra, e no caso de ser pagamento parcial informa-se também a data do próximo vencimento.
	- o *Valor:* Informe o valor da operação que está sendo efetuada.
	- o *Próximo Vencimento:* Informe o próximo vencimento da parcela.

### **Guia Financeiro**

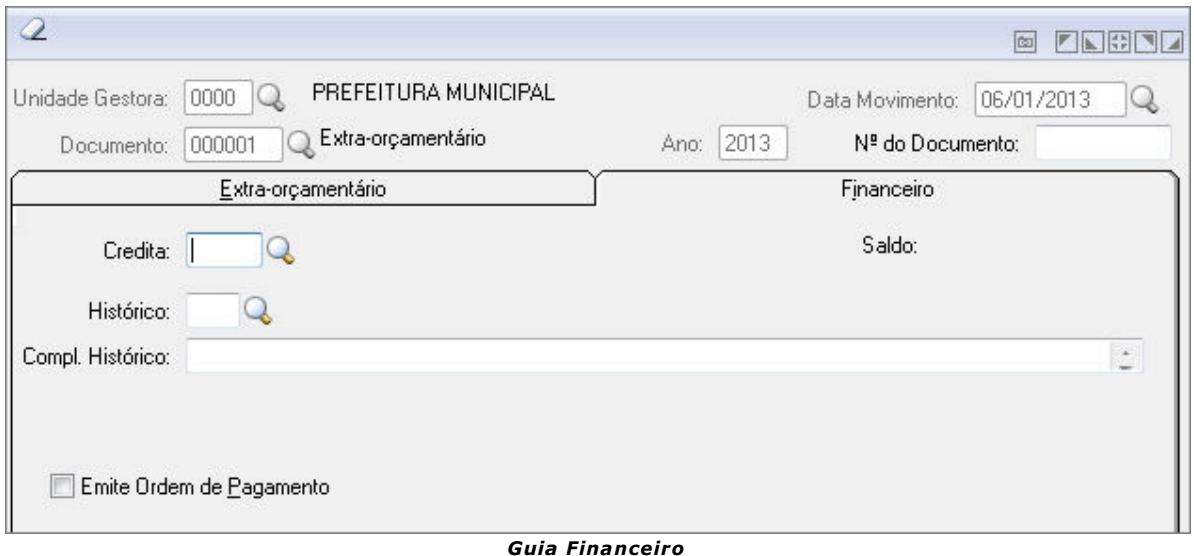

- Nessa guia informa-se a conta contábil que será utilizada para pagamento do empenho extra, como também o histórico padrão e complemento de histórico.
- *Credita:* Informe o código da conta contábil a ser utilizado para lançamento contábil a crédito.
- *Código do Histórico Padrão:* Código do histórico padrão a ser utilizado na operação que está sendo efetuada.

Se não preencher esse campo, os lançamentos serão gerados com o histórico padrão interno do sistema. Esse histórico será utilizado para identificar os lançamentos, tanto na consulta como nos relatórios de razão das contas. Para cadastrar um novo histórico padrão selecionar a opção Arquivos/Cadastro/Tabelas Genéricas/Histórico Padrão.

- *Complemento do Histórico:* Descreva o complemento do histórico para identificar o lançamento.
	- o Esse complemento de histórico será utilizado para identificar os lançamentos, tanto na consulta como nos relatórios de razão das contas. Não é obrigatório o preenchimento desse campo.
	- o Emite Ordem de Pagamento: Define se será impressa ou não a ordem de pagamento. Se esse campo não estiver ativado, o sistema não imprimirá a ordem de pagamento.
- *Botão Grava* : Salva o conteúdo inserido ou alterado nos campos da janela.
- **Botão Limpa** <sup>2</sup>: Utilizado para limpar o conteúdo dos campos, não excluindo os dados do banco de dados.

### *5.2.2.4. ESTORNO DE PAGAMENTO DE DOCUMENTO EXTRA*

Efetua o estorno de pagamento parcial ou total de empenho extra-orçamentário, por ter sido pago indevidamente.

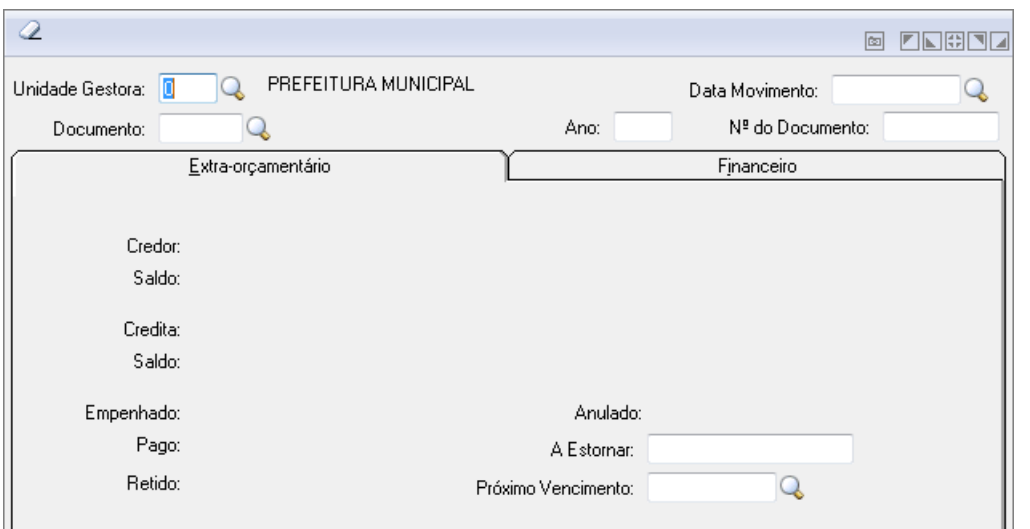

*Estorno de Pagamento de Documento Extra*

- *Unidade Gestora:* Unidade orçamentária ou administrativa investida do poder de gerir recursos orçamentários e financeiros, próprios ou sob descentralização. Selecione a Unidade Gestora para a operação a ser efetuada.
- *Data Movimento:* Informe a data de movimento para efetuar os lançamentos na contabilidade. Esse campo pode ser modificado, conforme a data do lançamento que necessita efetuar na contabilidade.
- *Documento:* Informe o código do empenho para a operação a ser executada.
- *Ano:* Informe o ano para a operação a ser executada.
- *Nº do Documento:* Informe o número do documento para a operação a ser executada.
- *Guia Extra-Orçamentár***io**
	- o *Valor:* Informe o valor da operação que está sendo efetuada.
	- o *Próximo Vencimento:* Informe o próximo vencimento da parcela.

### **Guia Financeiro**

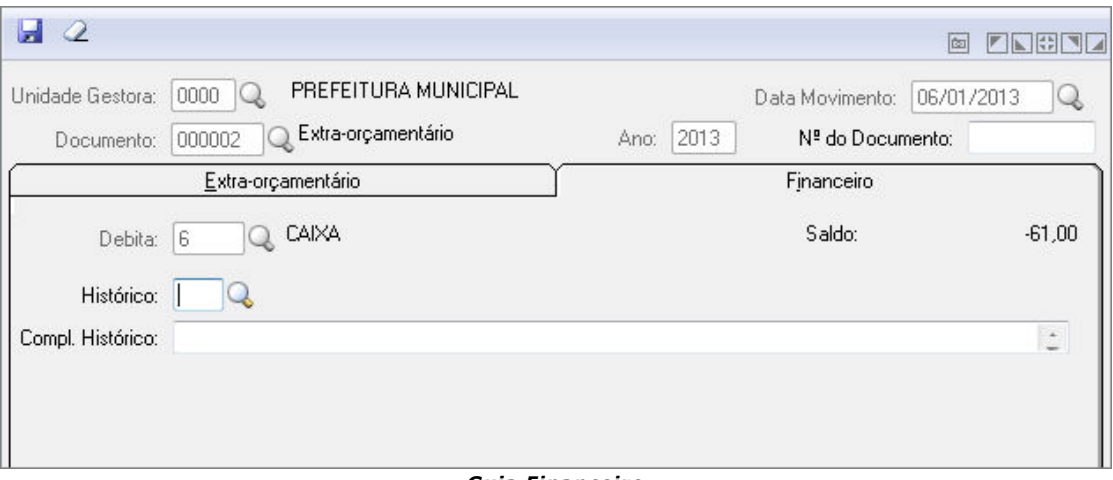

*Guia Financeiro*

- *Credita:* Informe o código da conta contábil a ser utilizado para lançamento contábil a crédito.
- *Código do Histórico Padrão:* Código do histórico padrão a ser utilizado na operação que está sendo efetuada. Se não preencher esse campo, os lançamentos serão gerados com o histórico padrão interno do sistema. Esse histórico será utilizado para identificar os lançamentos, tanto na consulta como nos relatórios de razão das contas. Para cadastrar um novo histórico padrão selecionar a opção Arquivos/Cadastro/Tabelas Genéricas/Histórico Padrão.
- *Complemento do Histórico:* Descreva o complemento do histórico para identificar o lançamento. Esse complemento de histórico será utilizado para identificar os lançamentos, tanto na consulta como nos relatórios de razão das contas. Não é obrigatório o preenchimento desse campo.
- *Emite Ordem de Pagamento:* Define se será impressa ou não a ordem de pagamento. Se esse campo não estiver ativado, o sistema não imprimirá a ordem de pagamento.
- **Botão Grava** : Salva o conteúdo inserido ou alterado nos campos da janela.
- **Botão Limpa** 2: Utilizado para limpar o conteúdo dos campos, não excluindo os dados do banco de dados.

### *5.2.2.5. PAGAMENTO DE EMPENHO DE RESTOS*

No Efetua o pagamento parcial ou total de empenho de restos a pagar.

Para efetuar o pagamento de empenho de restos com retenção é necessário informar as contas de retenção na liquidação de empenho, conforme parâmetro ativado. No momento do pagamento deste empenho com retenção o sistema automaticamente efetua o lançamento contábil dessas contas de retenção seja este pagamento parcial ou total.

Para pagar este empenho sem que ocorra a efetivação da retenção é necessário proceder o estorno de liquidação de empenho de restos, conforme parâmetro ativado, eliminando assim estas contas de retenção.

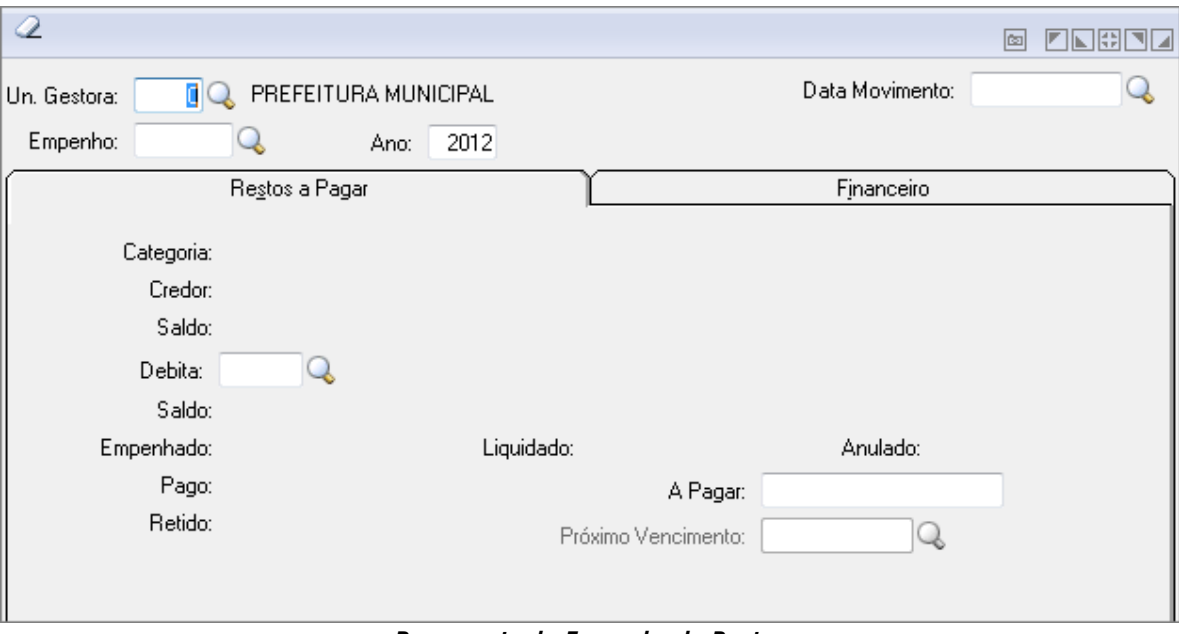

*Pagamento de Empenho de Restos*

- *Unidade Gestora:* Unidade orçamentária ou administrativa investida do poder de gerir recursos orçamentários e financeiros, próprios ou sob descentralização. Selecione a Unidade Gestora para a operação a ser efetuada.
- *Data Movimento:* Informe a data de movimento para efetuar os lançamentos na contabilidade. Esse campo pode ser modificado, conforme a data do lançamento que necessita efetuar na contabilidade.
- *Empenho:* Informe o código do empenho para a operação a ser executada.
- *Ano:* Informe o ano para a operação a ser executada.
- *Nº do Docto:* Informe o número do documento para a operação a ser executada..
- **Guia Restos a Pagar**
- *Debita:* Informe o código da conta contábil que receberá o lançamento a débito. Neste campo é informada a conta correspondente a Restos Processados. *Valor:* Informe o valor da operação que está sendo efetuada.
- *Próximo Vencimento:* Informe o próximo vencimento da parcela.

### **Guia Financeiro**

- *Credita:* Informe o código da conta contábil a ser utilizado para lançamento contábil a crédito.
- *Código do Histórico Padrão:* Código do histórico padrão a ser utilizado na operação que está sendo efetuada. Se não preencher esse campo, os lançamentos serão gerados com o histórico padrão interno do sistema.Esse histórico será utilizado para identificar os lançamentos, tanto na consulta como nos relatórios de razão das contas. Para cadastrar um novo histórico padrão selecionar a opção Arquivos/Cadastro/Tabelas Genéricas/Histórico Padrão.
- *Complemento do Histórico:* Descreva o complemento do histórico para identificar o lançamento.Esse complemento de histórico será utilizado para identificar os lançamentos, tanto na consulta como nos relatórios de razão das contas. Não é obrigatório o preenchimento desse campo.
- *Emite Ordem de Pagamento:* Define se será impressa ou não a ordem de pagamento. Se esse campo não estiver ativado, o sistema não imprimirá a ordem de pagamento.
- *Botão Grava* : Salva o conteúdo inserido ou alterado nos campos da janela.
- *Botão Limpa* : Utilizado para limpar o conteúdo dos campos, não excluindo os dados do banco de dados.

# *5.2.2.6. ALTERAÇÃO DE DOCUMENTO DE PAGAMENTO*

Esta funcionalidade tem a função de Alterar o Documento de Pagamento.

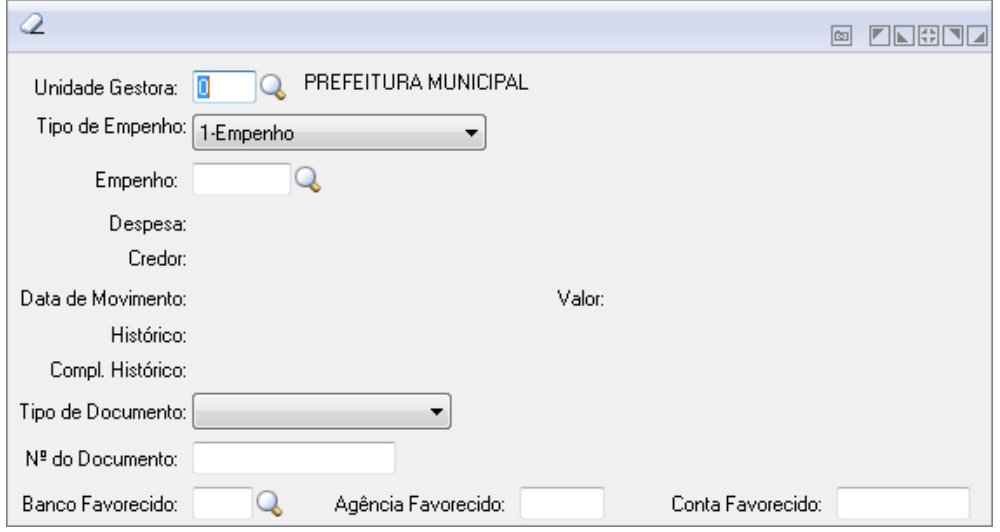

*Alteração de Documento de Pagamento*

- *Unidade Gestora:* Unidade orçamentária ou administrativa investida do poder de gerir recursos orçamentários e financeiros, próprios ou sob descentralização. Informe a Unidade Gestora para a operação a ser efetuada.
- *Tipo de Empenho:* Selecione um Tipo de Empenho para a operação.
- *Empenho:* Insira o código do Empenho ou clique na lupa para buscar pelo mesmo.
- *Despesa:* Exibe a despesa conforme os parâmetros informados.
- *Credor:* Exibe o credor conforme os parâmetros informados.
- *Data De Movimento:* Exibe a data de movimento conforme os parâmetros informados.
- *Valor:* Exibe o valor conforme os parâmetros informados.
- *Histórico:* Exibe o histórico conforme os parâmetros informados.
- *Compl. Histórico:* Exibe o complemento do histórico conforme os parâmetros informados.
- *Tipo de Documento:* Selecione o tipo de documento conforme os disponíveis.

- *N°do Documento:* Informe o número do documento conforme o selecionado anteriormente.
- *Banco Favorecido:* Informe o código do banco ou clique na lupa para buscar pelo mesmo.
- *Agência Favorecido:* Informe o código da agência.
- *Conta Favorecido:* Informe a conta do favorecido.

### *5.2.2.7. MANUTENÇÃO DO DOCUMENTO DE PAGAMENTO*

Efetua a manutenção dos Documentos de Pagamentos.

| ы<br>$\mathcal Q$                                |            |                           |                             |                        |           |                   |                          |                |          |                         |                 | $\boxed{6}$ | <b>ENGEL</b> |
|--------------------------------------------------|------------|---------------------------|-----------------------------|------------------------|-----------|-------------------|--------------------------|----------------|----------|-------------------------|-----------------|-------------|--------------|
| Unidade Gestora:<br>PREFEITURA MUNICIPAL<br>0000 |            |                           |                             |                        |           |                   |                          |                |          |                         |                 |             |              |
| 99999 - Todas<br>Conta: 99999                    |            |                           |                             |                        |           |                   |                          |                |          |                         |                 |             |              |
| Data                                             |            |                           |                             |                        |           |                   |                          |                |          |                         |                 |             |              |
|                                                  |            |                           |                             | Pagamentos             |           |                   |                          |                |          |                         |                 |             |              |
| 01/01/2011 $Q$<br>Inicial:                       |            |                           |                             | O Lodos                |           |                   |                          |                |          |                         |                 |             |              |
|                                                  | Final:     | $31/10/2011$ $Q$          |                             | Com Documento Pendente |           |                   |                          |                |          |                         |                 |             |              |
|                                                  |            |                           |                             |                        |           |                   |                          |                |          |                         |                 |             |              |
| UG                                               | Lançamento | Data                      | Histórico                   | Complemento Histórico  |           | Conta Tipo        | Empenho                  | Sub            |          | Valor Tipo do Documento | Data de Emissão |             | Número A     |
| 0000                                             |            | 2513 03/01/2011 Pagto Emp |                             |                        |           | 5 Orc             | 2011/000005              | 0              | 0.00     |                         |                 |             |              |
| 0000                                             |            | 2519 03/01/2011 Retencao  |                             |                        | 10669 Orc |                   | 2011/000005              | $\overline{0}$ | 4,83     |                         |                 |             |              |
| 0000                                             |            |                           | 2968 11/01/2011 Pag Sub Res |                        |           |                   | 11653 Restos 2010/004085 | 2              | 0.00     |                         |                 |             |              |
| 0000                                             |            | 2970 11/01/2011 Retencao  |                             | EMP.EXTRA NR 004       |           |                   | 11653 Restos 2010/004085 | 2              | 669.05   |                         |                 |             |              |
| 0000                                             |            | 2972 11/01/2011 Retencao  |                             | EMP.EXTRA NR 05        |           |                   | 11653 Restos 2010/004085 | 2              | 735,95   |                         |                 |             |              |
| 0000                                             |            |                           | 3137 06/01/2011 Pag Sub Res |                        |           |                   | 11653 Restos 2010/001307 | 9              | 0.00     |                         |                 |             |              |
| 0000                                             |            | 3139 06/01/2011 Retencao  |                             | EMP.EXTRA NR 08        |           |                   | 11653 Restos 2010/001307 | 9              | 1.130,19 |                         |                 |             |              |
| 0000                                             |            | 3153 03/01/2011 Pagto Emp |                             |                        |           | 5 Orc             | 2011/000002              | $\overline{0}$ | 0.00     |                         |                 |             |              |
| 0000                                             |            | 3159 03/01/2011 Retencao  |                             | EMP.EXTRA NF 06        | 10834 Orc |                   | 2011/000002              | $\overline{0}$ | 352,80   |                         |                 |             |              |
| 0000                                             |            | 3171 05/01/2011 Pagto Emp |                             |                        |           | 510 <sub>rc</sub> | 2011/000040              | 0              | 0,00     |                         |                 |             |              |
| 0000                                             |            | 3177 05/01/2011 Retencao  |                             |                        | 10834 Orc |                   | 2011/000040              | 0              | 38,70    |                         |                 |             |              |
| 0000                                             |            | 3288 05/01/2011 Pagto Emp |                             |                        |           | 5 Orc             | 2011/000020              | 0              | 0,00     |                         |                 |             |              |
| 0000                                             |            | 3294 05/01/2011 Retencao  |                             | EMP.EXTRA NR 01        | 10834 Orc |                   | 2011/000020              | 0              | 22,00    |                         |                 |             |              |
| 0000                                             |            | 3361 05/01/2011 Pagto Emp |                             |                        |           | $5 0$ rc          | 2011/000028              | nl             | 0.00     |                         |                 |             | ᅱ            |

*Manutenção do Documento de Pagamento*

- *Unidade Gestora:* Unidade orçamentária ou administrativa investida do poder de gerir recursos orçamentários e financeiros, próprios ou sob descentralização.
- *Conta:* Informe a Conta Contábil.
- *Data:* Informe a Data Inicial e Final para consulta.
- *Pagamentos:* Selecione umas das opções para efetuar o filtro.
- **Botão Grava** : Salva o conteúdo inserido ou alterado nos campos da janela.
- **Botão Limpa** 2: Utilizado para limpar o conteúdo dos campos, não excluindo os dados do banco de dados.

# *5.2.3. RECURSOS ANTECIPADOS*

### *5.2.3.1. PRESTAÇÃO DE CONTAS*

Efetua o Controle de Recursos Antecipados para os empenhos que utilizam recursos antecipados.

Esta é uma forma de controle que o sistema disponibiliza para acompanhar e controlar os empenhos de recursos antecipados.

Nessa função estão disponíveis as seguintes guias:

 *Dados da Prestação***:** Nessa guia preenche-se os dados referentes a devolução de recursos. Esta devolução ocorre por conta da prestação de contas, efetuada pelos responsáveis por empenhos de recursos antecipados, para a Contabilidade. Pode ocorrer devolução parcial ou total do valor pago anteriormente para estes empenhos. É necessário observar para que tipo de empenho está sendo prestado contas, pois para cada tipo de empenho ocorre lançamentos distintos.

- o *1-Orçamentário e 2-Subempenho***:** Quando da devolução de valor para estes tipos de empenho o sistema efetua o estorno de pagamento de empenho/subempenho. É necessário efetuar a anulação parcial ou total, conforme o valor da devolução, pois o mesmo ficará com valor a pagar em virtude do estorno de pagamento.
- o *3-Restos a Pagar e 4-Subempenho de Restos***:** Para o empenho e subempenho de restos ocorre duas situações.

A primeira é quando o recolhimento do saldo é efetuado no exercício seguinte ao que foi entregue o adiantamento. Neste caso é necessário informar a débito a conta Banco/Caixa que receberá o lançamento de Arrecadação de Receita e a crédito a conta de Receita.

A segunda situação é quando o recolhimento do saldo é efetuado no exercício em que foi entregue o adiantamento. Neste caso é necessário informar a débito a conta contábil de Restos para receber o estorno de lançamento a débito, e a crédito a conta Banco/Caixa para receber o estorno de lançamento a crédito.

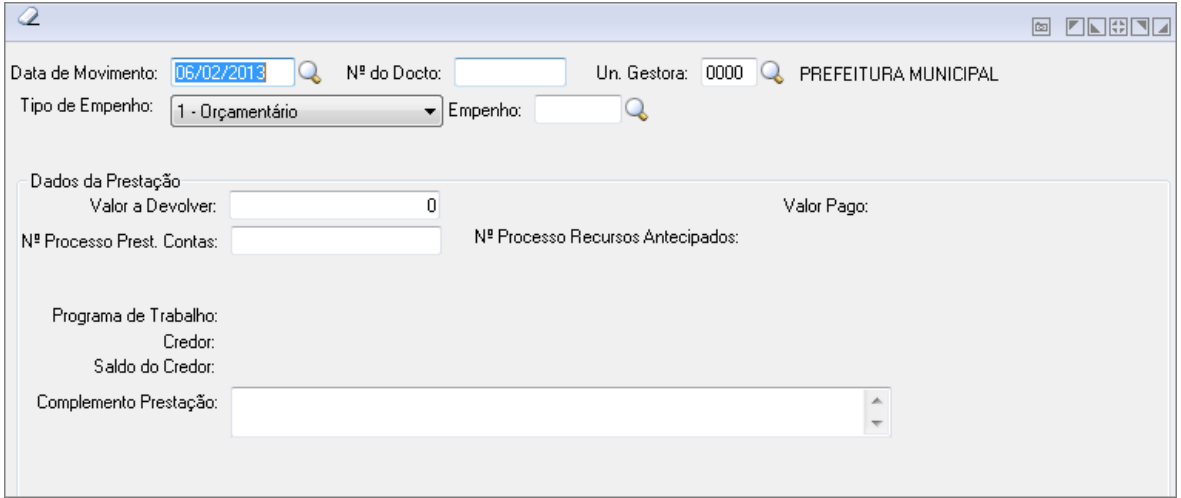

*Prestação de Contas*

- *Data de Movimento:* Informe a data de movimento para efetuar os lançamentos na contabilidade. Esse campo pode ser modificado, conforme a data do lançamento que necessita efetuar na contabilidade. Informá-la no formato DD/MM/AAAA (Dia/Mês/Ano).
- *Número do Documento:* Informe o número do documento para a operação a ser executada..
- *Unidade Gestora:* Unidade orçamentária ou administrativa investida do poder de gerir recursos orçamentários e financeiros, próprios ou sob descentralização. Selecione a Unidade Gestora para a operação a ser efetuada.
- *Tipo de Empenhos:* Selecione o tipo de empenho na operação que está sendo efetuada.
- *Dados da Prestação*
	- o *Valor a Devolver:* Informe o valor da devolução de recursos na operação que está sendo efetuada.
	- o *Número do Processo:* Informe o número do processo que será utilizado na operação.
	- o *Complemento Prestação:* Descreva o Complemento do Prestação para identificar o lançamento. Esse complemento será utilizado para identificar os lançamentos, tanto na consulta como nos relatórios de razão das contas. Não é obrigatório o preenchimento desse campo.
- Para lançar um pagamento informe os dados necessários e clique no botão Grava ...

#### *5.2.3.2. ESTORNO DE PRESTAÇÃO DE CONTAS*

Efetua o estorno da prestação de contas referente a valores lançados indevidamente na prestação de contas.

Este estorno de lançamento ocorre somente para os empenhos que utilizam recursos antecipados.

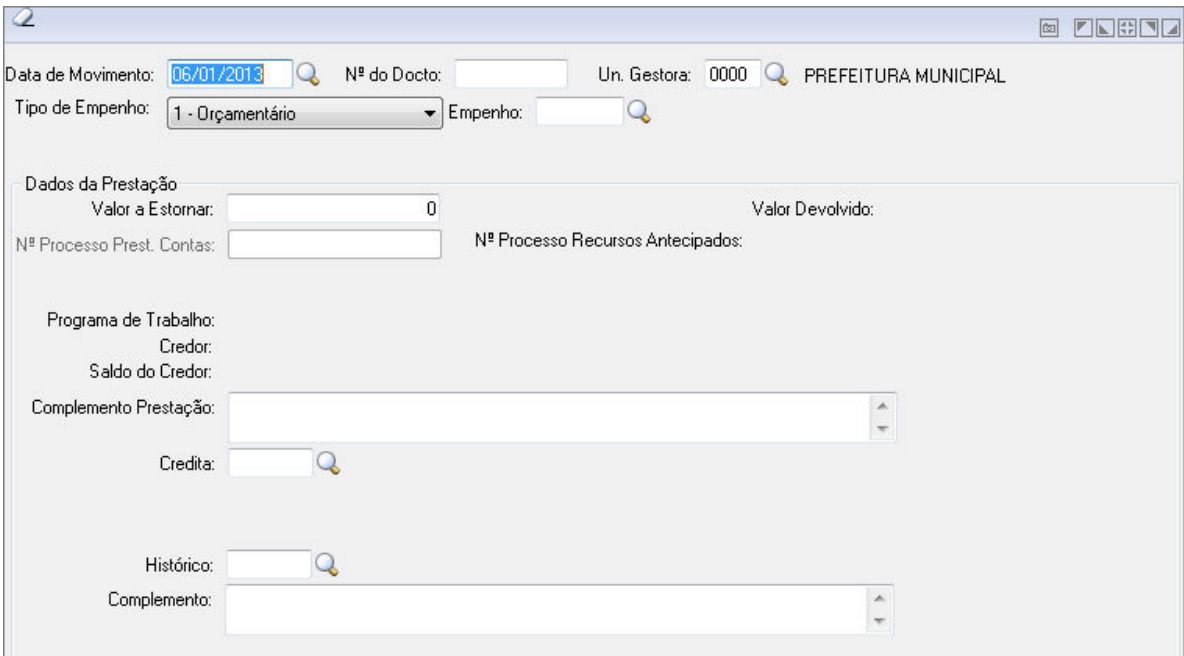

*Estorno de Prestação de Contas*

- *Data de Movimento:* Informe a data de movimento para efetuar os lançamentos na contabilidade. Esse campo pode ser modificado, conforme a data do lançamento que necessita efetuar na contabilidade.
- *Nº do Docto:* Informe o número do documento para a operação a ser executada..
- *Unidade Gestora:* Unidade orçamentária ou administrativa investida do poder de gerir recursos orçamentários e financeiros, próprios ou sob descentralização. Selecione a Unidade Gestora para a operação a ser efetuada.
- *Tipo de Empenho:* Selecione o tipo de empenho na operação que está sendo efetuada.
	- o **Ordinário:** Define que o empenho emitido será ordinário. Este tipo de empenho é utilizado para as despesas onde já se tenha o conhecimento total dos gastos.
	- $\circ$  O desembolso geralmente ocorre na sua totalidade, isto não quer dizer, que não se possa efetuar o desembolso parcial para este tipo de empenho.
	- o **Global:** Define que o empenho emitido será global. Este tipo de empenho é utilizado para as despesas provenientes de contratos ou que estão sujeitas a parcelamento.
	- o **Estimativa:** Define que o empenho emitido será por estimativa. Este tipo de empenho é utilizado para as despesas cujo o montante não se possa determinar.
	- o *Empenho:* Preencha o número que identifica o empenho na operação que está sendo efetuada.
- *Dados da Prestação*
	- o *Valor a estornar:* Informe o valor da operação que está sendo efetuada.
	- o *Número do Processo:* Informe o número do processo que será utilizado na operação.
- *Credita:* Informe o código da conta contábil a ser utilizado para lançamento contábil a crédito.
- *Histórico:* Código do histórico padrão a ser utilizado na operação que está sendo efetuada. Se não preencher esse campo, os lançamentos serão gerados com o histórico padrão interno do sistema. Esse histórico será utilizado para identificar os lançamentos, tanto na consulta como nos relatórios de razão das contas. Para cadastrar um novo histórico padrão selecionar a opção Arquivos/Cadastro/Tabelas Genéricas/Histórico Padrão.
- *Complemento do Histórico:* Descreva o complemento do histórico para identificar o lançamento. Esse complemento de histórico será utilizado para identificar os lançamentos, tanto na consulta como nos relatórios de razão das contas. Não é obrigatório o preenchimento desse campo.
- **Botão Grava de Entrance da conteúdo inserido ou alterado nos campos da janela.**
- **Botão Limpa** 2: Utilizado para limpar o conteúdo dos campos, não excluindo os dados do banco de dados.

# *5.2.3.3. REEMISSÃO DE DOCUMENTOS*

Esta funcionalidade permite a reemissão dos documentos do tipo *"Prestação de Contas" e "Documento Final – Recibo"*.

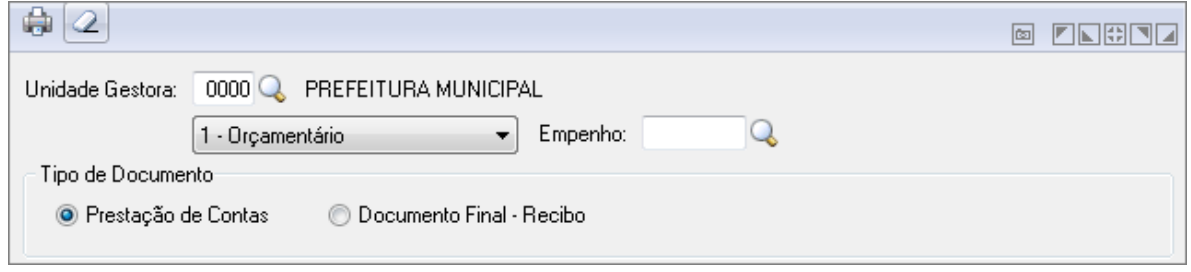

*Reemissão de Documentos*

- *Unidade Gestora*: Unidade orçamentária ou administrativa investida do poder de gerir recursos orçamentários e financeiros, próprios ou sob descentralização.
- *Tipo de Empenho***:** Selecione o tipo de empenho na operação que está sendo efetuada.
	- o *Ordinário*: Define que o empenho emitido será ordinário. Este tipo de empenho é utilizado para as despesas onde já se tenha o conhecimento total dos gastos. O desembolso geralmente ocorre na sua totalidade, isto não quer dizer, que não se possa efetuar o desembolso parcial para este tipo de empenho.
	- o *Global*: Define que o empenho emitido será global. Este tipo de empenho é utilizado para as despesas provenientes de contratos ou que estão sujeitas a parcelamento.
	- **Estimativa**: Define que o empenho emitido será por estimativa. Este tipo de empenho é utilizado para as despesas cujo o montante não se possa determinar.
- *Empenho*: Informe o código do empenho para a operação a ser executada.
- *Tipo de Documento*: Informe qual o Tipo de Documento será reemitido.
- **Botão Grava de Entrance da conteúdo inserido ou alterado nos campos da janela.**
- **Botão Limpa**  $\triangle$ : Utilizado para limpar o conteúdo dos campos, não excluindo os dados do banco de dados.

# *5.2.3.4. ALTERAÇÃO DA PRESTAÇÃO DE CONTAS*

Esta funcionalidade permite a alteração dos campos data limite de prestação de contas e número do processo da prestação de contas para empenhos com categoria de empenho diferente de 1-Comum.

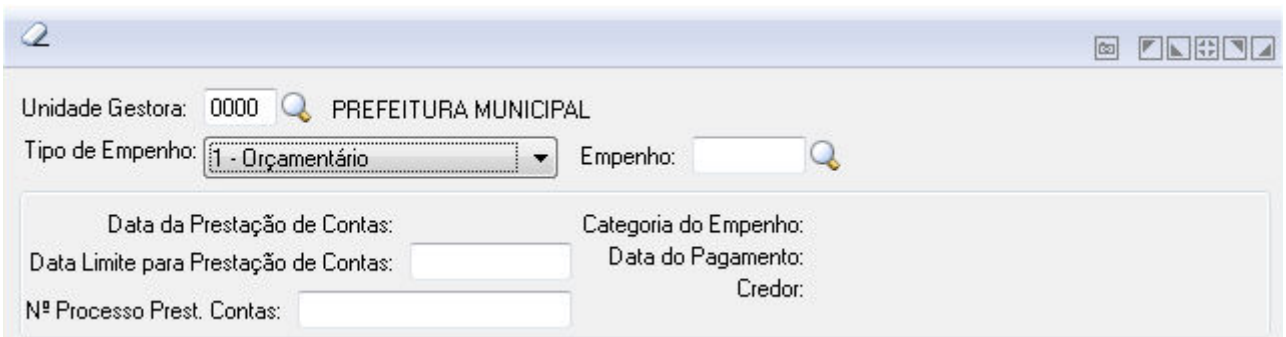

*Alteração de Prestação de Contas*

- *Unidade Gestora*: Unidade orçamentária ou administrativa investida do poder de gerir recursos orçamentários e financeiros, próprios ou sob descentralização.
- *Tipo de Empenho***:** Selecione o tipo de empenho na operação que está sendo efetuada.
	- o *Ordinário*: Define que o empenho emitido será ordinário. Este tipo de empenho é utilizado para as despesas onde já se tenha o conhecimento total dos gastos. O desembolso geralmente ocorre na sua totalidade, isto não quer dizer, que não se possa efetuar o desembolso parcial para este tipo de empenho.
	- o *Global*: Define que o empenho emitido será global. Este tipo de empenho é utilizado para as despesas provenientes de contratos ou que estão sujeitas a parcelamento.
	- o *Estimativa*: Define que o empenho emitido será por estimativa. Este tipo de empenho é utilizado para as despesas cujo o montante não se possa determinar.
- *Empenho*: Informe o código do empenho para a operação a ser executada.
- *Data Limite para Prestação de Contas*: Insira a data Limite.
- *Número Processo Prest. Contas*: Insira o Número do Processo.
- **Botão Grava de Entrance da conteúdo inserido ou alterado nos campos da janela.**
- **Botão Limpa** 2: Utilizado para limpar o conteúdo dos campos, não excluindo os dados do banco de dados.

# *5.2.4. DÍVIDA FUNDADA*

# *5.2.4.1. MOVIMENTO DA DÍVIDA FUNDADA*

A execução da Dívida Fundada será realizada a partir desta funcionalidade, onde será permitida a execução de todas as possíveis movimentações que a dívida pode sofrer.

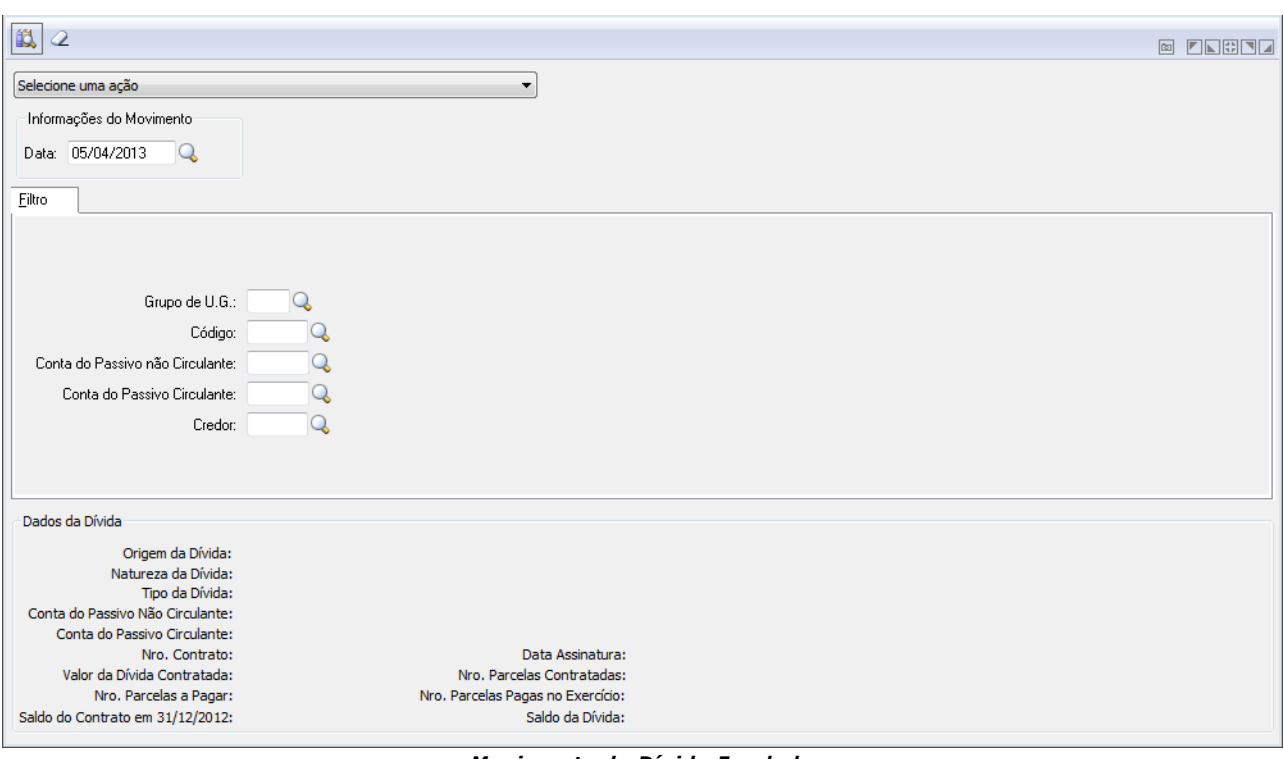

*Movimento da Dívida Fundada*

**Selecione uma ação:** Selecione uma ação entre as opções disponíveis. Podendo ser:

- **Inscrição:** Para o movimento de Inscrição será efetuado um registro contábil utilizando para o Débito contas pertencentes aos grupos Bancos ou Caixa em contrapartida a conta da Dívida Fundada (Conta do Passivo Não Circulante), esta movimentação irá aumentar o saldo da dívida. A Inscrição deverá ser um dos primeiros movimentos da dívida, quando a data de assinatura do contrato estiver no mesmo ano de movimento, não será permitido efetuar a Inscrição se já houver a Encampação ou demais movimentos, a menos que os movimentos estejam todos estornados. O valor do registro de Inscrição e Encampação não poderá ser maior que o valor da Dívida Contratada, o mesmo comportamento para as movimentações que baixam o valor da Dívida (Amortização, Atualização por Decréscimo) não podem ter o valor de movimento maior que o saldo da dívida. A Inscrição poderá ser realizada pela funcionalidade Arrecadação de Receita, quando houver uma movimentação de Arrecadação de Receita a qual utilize uma conta contábil do passivo circulante vinculada ao cadastro da Dívida Fundada, deverá ser efetuada uma movimentação de Inscrição da dívida.
- **Encampação:** Para o movimento de Encampação será efetuado um registro contábil utilizando para o Débito contas pertencentes à Classe Patrimonial em contrapartida a conta da Dívida Fundada (Conta do Passivo Não Circulante), esta movimentação irá aumentar o saldo da dívida. A Encampação deverá ser um dos primeiros movimentos da dívida quando a data de assinatura do contrato estiver no mesmo ano de movimento, não será permitido efetuar a Encampação se já houver Inscrição ou demais movimentos, a menos que os movimentos estejam todos estornados.
- **Atualização por Acréscimo:** Para o movimento de Atualização por Acréscimo será efetuado um registro contábil utilizando para o Débito contas pertencentes a Variação Patrimonial Diminutiva em contrapartida a conta da Dívida Fundada (Conta do Passivo Não Circulante), esta movimentação irá aumentar o saldo da dívida.
- **Refinanciamento:** O movimento de Refinanciamento tem como objetivo alterar o número de parcelas da dívida poderá baixar ou acrescentar parcelas para a Dívida, não sendo permitida a alteração do valor, desta forma, esta ação não realizará registro contábil.
- **Alteração do Grau de Exigibilidade (Passivo Não Circulante para Circulante):** A Alteração do Grau de Exigibilidade não altera o saldo da Dívida, pois representa a

transferência de valores da conta do Passivo Não Circulante para o Circulante, da mesma dívida.

- **Atualização por Decréscimo:** Para o movimento de Atualização por Decréscimo será efetuado um registro contábil utilizando para o Débito a conta da Dívida Fundada (Conta do Passivo Não Circulante) em contrapartida contas de Variação Patrimonial Aumentativa, esta movimentação irá diminuir o saldo da dívida.
- **Amortização:** Para o movimento de Amortização será efetuado um registro contábil utilizando para o Débito a conta da Dívida Fundada (Conta do Passivo Não Circulante) em contrapartida contas da Classe Patrimonial, esta movimentação irá diminuir o saldo da dívida. A Amortização poderá ser realizada também pelas funcionalidades Liquidação/ Subempenho ou Pagamento de Empenho. Para os movimentos de Liquidação/Subempenho ou Pagamento de Empenho que utilizaram na contabilização a conta contábil do passivo circulante a qual foi informada no cadastro da Divida Fundada, então será efetuado a movimentação de Amortização. A Amortização ocorrerá para o primeiro fato a utilizar a conta, ou no momento da Liquidação/Subempenho ou Pagamento, neste momento será apresentado um formulário para que seja informado o número de Parcelas a Baixar, será permitida a ação se o Credor informado para o empenho for o mesmo do Cadastro da Divida Fundada, os movimentos de Restos a Pagar possuem o mesmo comportamento.

**Observação:** O campo Parcelas a Baixar não é obrigatório, desta forma, a manutenção deste campo para os movimentos efetuados antes e após a implantação da Divida Fundada, serão realizados pela tela de Ajuste de Movimento da Dívida Fundada.

 **Cancelamento:** Para o movimento de Cancelamento será efetuado um registro contábil utilizando para o Débito a conta da Dívida Fundada (Conta do Passivo Não Circulante) em contrapartida contas da Classe Patrimonial, esta movimentação irá diminuir o saldo da dívida.

Para todos os movimentos será permitido efetuar o registro de estorno, desde que a ação não deixe o saldo da dívida negativo e a data da movimentação não seja anterior ao de movimento original. Não será permitido o estorno parcial dos movimentos.

**Data Movimento:** Insira a data de movimento ou clique na Lupa para buscar.

### **Filtro**

- **Grupo de UG:** Informe o Grupo de UG ou clique na lupa para selecionar.
- **Código:** Informe o Código ou clique na lupa para selecionar.
- **Conta do Passivo não Circulante:** Informe a Conta do Passivo não Circulante ou clique na lupa para selecionar.
- **Conta do Passivo Circulante:** Informe a Conta do Passivo Circulante ou clique na lupa para selecionar.
- **Credor:** Informe o Credor ou clique na lupa para selecionar.
- **Dados da Dívida:** Neste campo são exibidos os Dados da Dívida.

Após preencher as informações clique no botão Consulta.

- **Botão Grava de Entran**: Salva o conteúdo inserido ou alterado nos campos da janela.
- **Botão Limpa** 2: Utilizado para limpar o conteúdo dos campos, não excluindo os dados do banco de dados.

### *5.2.4.2. REGISTROS DE FATOS CONTÁBEIS*

Funcionalidade para se registrar os Fatos Contábeis.

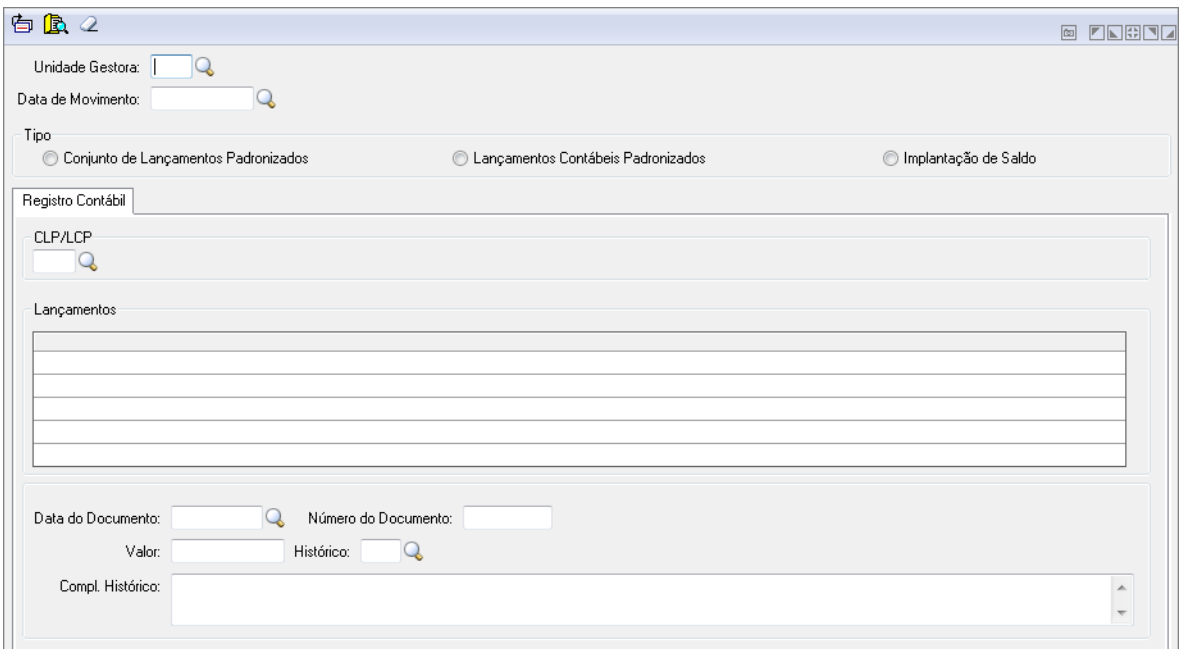

*Registro de Fatos Contábeis*

- **Unidade Gestora:** Insira o código da unidade gestora ou clique na lupa para buscar.
- **Data Movimento:** Insira a data de movimento ou clique na Lupa para buscar.
- **Tipo:** Selecione o tipo de registro.
- **CLP:** Insira ou busque pelo código do Conjunto de Lançamentos Padronizados.
- **LCP:** Insira ou busque pelo código de Lançamentos Contábeis Padronizados.
- **Lançamentos:** Exibe as informações de acordo com o CLP ou LCP informados.
- **Data do Documento:** Informe a data do documento.
- **Número do Documento:** Informe o número do documento.
- **Valor:** Informe o valor do documento.
- **Histórico:** Insira ou busque pelo código de histórico.
- **Compl.Histórico:** Informe o complemento do histórico.

# *5.2.5. RECEITA*

### *5.2.5.1. ARRECADAÇÃO DA RECEITA*

Efetua lançamentos de arrecadação de receitas orçamentárias. As contas de receita pertencem ao orçamento.

Após a gravação de uma informação o sistema mantém os dados informados nos campos Debite e Receita do lançamento anterior, facilitando assim a digitação do próximo lançamento.

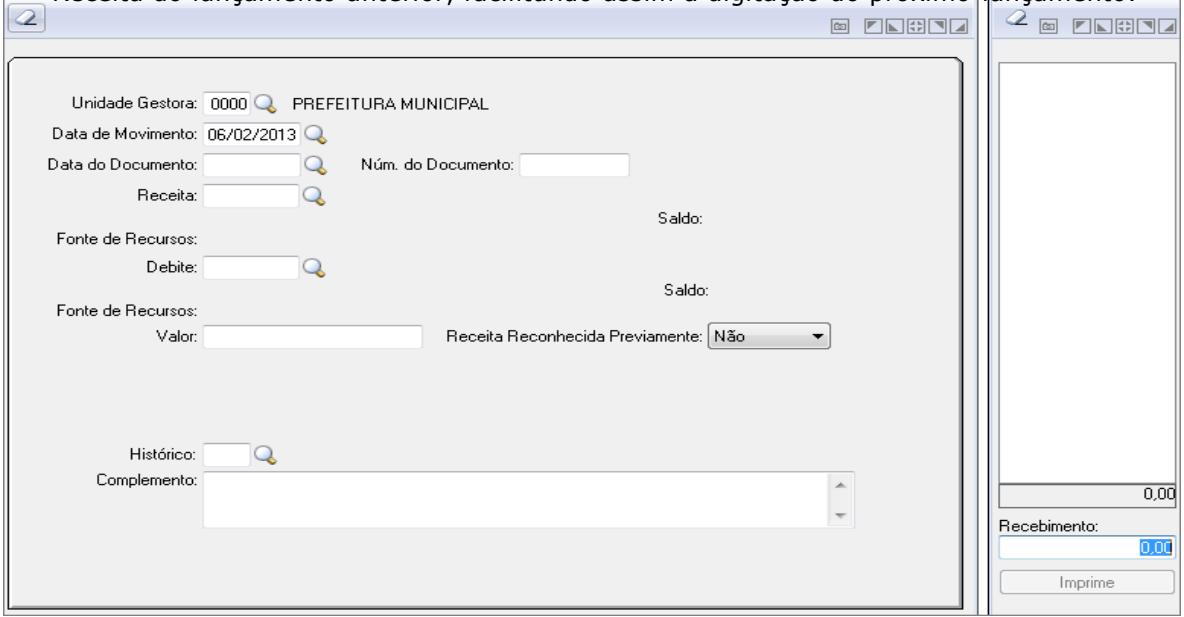

*Arrecadação da Receita*

- *Unidade Gestora:* Unidade orçamentária ou administrativa investida do poder de gerir recursos orçamentários e financeiros, próprios ou sob descentralização. Selecione a Unidade Gestora para a operação a ser efetuada.
- *Data de Movimento:* Informe a data de movimento para efetuar os lançamentos na contabilidade. Esse campo pode ser modificado, conforme a data do lançamento que necessita efetuar na contabilidade. Informá-la no formato DD/MM/AAAA (Dia/Mês/Ano).
- *Data do Documento:* Informe a data do documento para a operação a ser executada. Informá-la no formato DD/MM/AAAA (Dia/Mês/Ano).
- *Nº do Documento:* Informe o número do documento para a operação a ser executada..
- *Receita:* Informe o código da receita a ser utilizado na operação que está sendo efetuada.
- **Fonte de Recursos**
- *Debite:* Código da conta contábil a ser utilizado para lançamento contábil a débito. **Obs.:** Quando selecionado o Tipo "1-Ajustes Movimentação Contábil" se todos os meses estiverem bloqueados e o exercício não estiver encerrado o sistema permitirá informar contas contábeis com conta corrente 03, 14, 15 e 27. *Apenas para clientes do estado de SP que utilizam Audesp >= 2010.*
- *Valor:* Informe o valor da operação que está sendo efetuada.
- *Receita Reconhecida Previamente:* Após informar o valor da arrecadação, caso no campo "Receita Reconhecida Previamente" tenha sido selecionada a opção NÃO e a natureza da receita pertença a um cadastro de VPA, apresenta uma Tabela listando a conta contábil da VPA conforme o tipo da receita e na coluna de Valor o mesmo valor da arrecadação. A Tabela não será editável e caso não exista uma conta cadastrada para o tipo da receita, apresenta uma mensagem de erro para o usuário e não permite que o mesmo salve a arrecadação.
- *Histórico:* Selecione o histórico para a operação a ser executada.
- *Complemento:* Descreva o complemento do histórico para identificar o lançamento. Esse complemento de histórico será utilizado para identificar os lançamentos, tanto na consulta como nos relatórios de razão das contas. Não é obrigatório o preenchimento desse campo.
- **Botão Grava :** Salva o conteúdo inserido ou alterado nos campos da janela. Ao clicar no botão Grava realiza as seguintes alterações:
	- o Realizar a mesma validação sobre o preenchimento da Tabela de VPA;
	- o Caso a VPA tenha sido informada, gravar a informação na tabela de movimentação de variação patrimonial criada no sistema. Utilizar a mesma rotina existente para a VPD;
	- o Armazenar a escolha do usuário para o campo "Receita Reconhecida Previamente";
	- o Na execução do motor de regras, preencher os argumentos "Receita Reconhecida Previamente", "Receita pertencente a um VPA" e "Conta Contábil – VPA".
- **Botão Limpa** 2: Utilizado para limpar o conteúdo dos campos, não excluindo os dados do banco de dados.

# *5.2.5.2. DEDUÇÃO DA RECEITA*

São efetuados os lançamentos de dedução de receitas orçamentárias relativos a valores recebidos indevidamente dos contribuintes ou por Descontos concedidos, renúncia, deduções para Formação do FUNDEB, compensações, retificações ou ainda outros tipos de deduções.

- *Dedução no ano em que o tributo foi recolhido*: Se a restituição da receita ocorrer no mesmo ano em que o contribuinte recolheu aos cofres públicos, utiliza-se essa função para deduzir o valor arrecadado para a receita.
- *Dedução no ano seguinte ao que o tributo foi recolhido*: Caso aconteça de restituir a importância recebida indevidamente somente no exercício seguinte ao que se refere o tributo, haverá necessidade de se emitir um empenho à conta de dotação própria de restituições e indenizações, onerando desta forma a despesa orçamentária no exercício em que for autorizada a restituição.

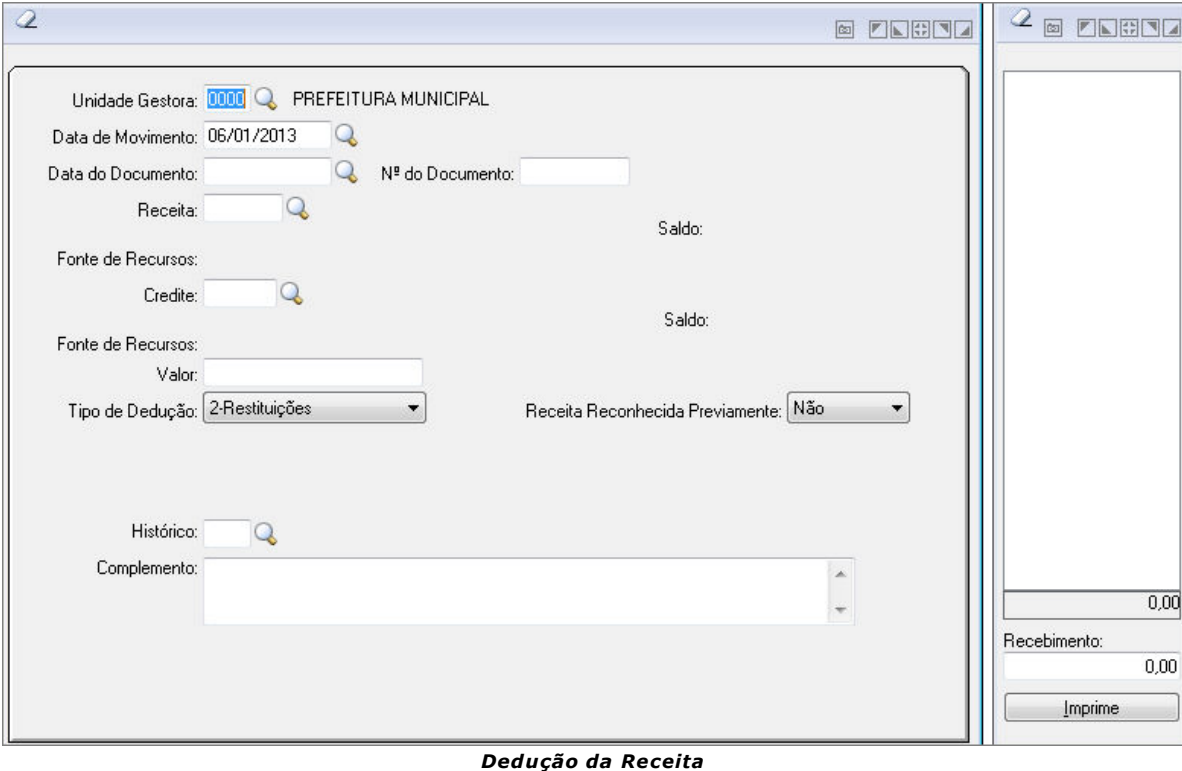

- Unidade orçamentária ou administrativa investida do poder de gerir recursos orçamentários e financeiros, próprios ou sob descentralização.
- *Unidade Gestora:* Selecione a Unidade Gestora para a operação a ser efetuada.

- *Data de Movimento:* Informe a data de movimento para efetuar os lançamentos na contabilidade. Esse campo pode ser modificado, conforme a data do lançamento que necessita efetuar na contabilidade.
- *Data do Documento:* Informe a data para a operação a ser executada.
- *Número do Documento:* Informe o número do documento para a operação a ser executada..
- *Receita:* Informe o código da receita a ser utilizado na operação que está sendo efetuada.
- *Debite:* Código da conta contábil a ser utilizado para lançamento contábil a débito.
- *Valor:* Informe o valor da operação que está sendo efetuada.
- *Tipo de Dedução:* Selecione o Tipo de Dedução a ser utilizado na operação.
- *Histórico:* Selecione o histórico para a operação a ser executada.
- *Complemento do Histórico:* Descreva o complemento do histórico para identificar o lançamento. Esse complemento de histórico será utilizado para identificar os lançamentos, tanto na consulta como nos relatórios de razão das contas. Não é obrigatório o preenchimento desse campo.
- **Botão Grava :** Salva o conteúdo inserido ou alterado nos campos da janela.
- **Botão Limpa**  $\triangle$ : Utilizado para limpar o conteúdo dos campos, não excluindo os dados do banco de dados.

### *5.2.5.3. ESTORNO DE ARRECADAÇÃO DA RECEITA*

Efetua lançamentos de estorno de arrecadação de receitas orçamentárias referente a valores lançados indevidamente.

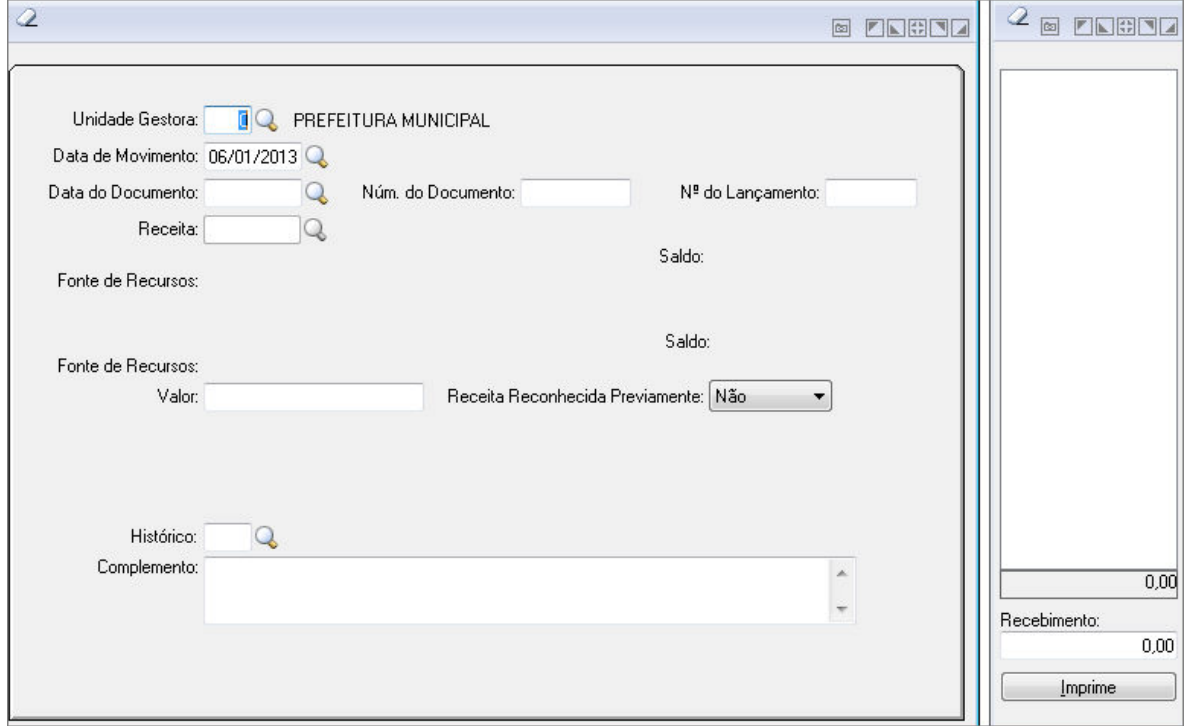

*Estorno de Arrecadação da Receita*

- **Unidade Gestora:** Unidade orçamentária ou administrativa investida do poder de gerir recursos orçamentários e financeiros, próprios ou sob descentralização. Selecione a Unidade Gestora para a operação a ser efetuada.
- *Data de Movimento:* Informe a data de movimento para efetuar os lançamentos na contabilidade. Esse campo pode ser modificado, conforme a data do lançamento que necessita efetuar na contabilidade.
- *Data do Documento:* Informe a data para a operação a ser executada.
- *Número do Documento:* Informe o número do documento para a operação a ser executada.
- *Número do Lançamento:* Informe o número do lançamento contábil.
- *Receita:* Informe o código da receita a ser utilizado na operação que está sendo efetuada.
- *Fonte de Recursos*
	- o *Valor:* Informe o valor da operação que está sendo efetuada.
- *Receita Reconhecida Previamente:* Após informar o valor da arrecadação, caso no campo "Receita Reconhecida Previamente" tenha sido selecionada a opção NÃO e a natureza da receita pertença a um cadastro de VPA, apresenta uma Tabela listando a conta contábil da VPA conforme o tipo da receita e na coluna de Valor o mesmo valor da arrecadação. A Tabela não será editável e caso não exista uma conta cadastrada para o tipo da receita, apresenta uma mensagem de erro para o usuário e não permite que o mesmo salve a arrecadação.
- *Histórico:* Selecione o histórico para a operação a ser executada.
- *Complemento do Histórico:* Descreva o complemento do histórico para identificar o lançamento. Esse complemento de histórico será utilizado para identificar os lançamentos, tanto na consulta como nos relatórios de razão das contas. Não é obrigatório o preenchimento desse campo.
- **Botão Grava de Entrarce da conteúdo inserido ou alterado nos campos da janela. Ao** clicar no botão Grava, na execução do motor de regras, além de preencher os mesmos argumentos preenchidos pela tela de arrecadação da receita informa também o número da movimentação de variação patrimonial que está sendo estornada.
- **Botão Limpa** 2: Utilizado para limpar o conteúdo dos campos, não excluindo os dados do banco de dados.

# *5.2.5.4. ESTORNO DE DEDUÇÃO DA RECEITA*

Efetua lançamentos de estorno da dedução da receita orçamentária referente a valores lançados indevidamente.

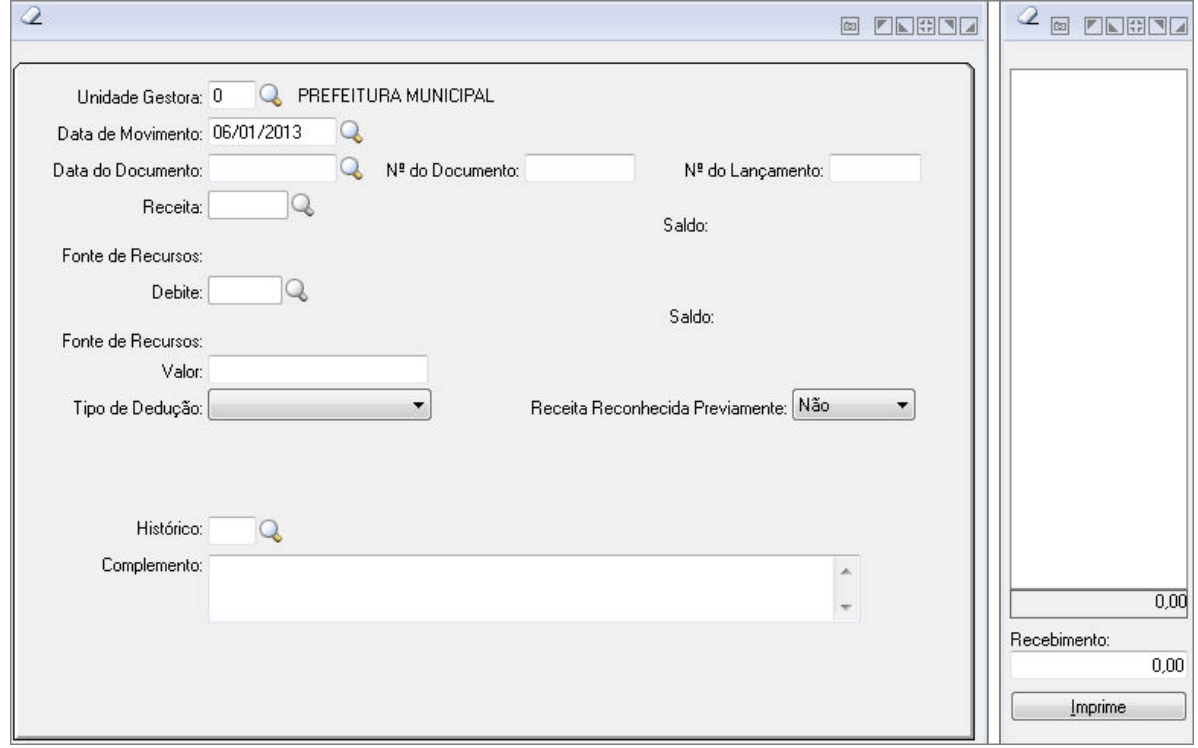

*Estorno de Dedução da Receita*

- *Unidade Gestora:* Unidade orçamentária ou administrativa investida do poder de gerir recursos orçamentários e financeiros, próprios ou sob descentralização. Selecione a Unidade Gestora para a operação a ser efetuada.
- *Data de Movimento:* Informe a data de movimento para efetuar os lançamentos na contabilidade. Esse campo pode ser modificado, conforme a data do lançamento que necessita efetuar na contabilidade.
- *Data do Documento:* Informe a data para a operação a ser executada.
- *Nº do Documento:* Informe o número do documento para a operação a ser executada..
- *Nº do Lançamento:* Informe o número do lançamento contábil.
- *Receita:* Informe o código da receita a ser utilizado na operação que está sendo efetuada.
- *Debite:* Código da conta contábil a ser utilizado para lançamento contábil a débito.
- *Valor:* Informe o valor da operação que está sendo efetuada.
- *Tipo de Dedução:* Selecione o Tipo de Dedução a ser utilizado na operação.
- *Histórico:* Selecione o histórico para a operação a ser executada.
- *Complemento de Histórico:* Descreva o complemento do histórico para identificar o lançamento. Esse complemento de histórico será utilizado para identificar os lançamentos, tanto na consulta como nos relatórios de razão das contas. Não é obrigatório o preenchimento desse campo.
- **Botão Grava de Enterado de Salva** o conteúdo inserido ou alterado nos campos da janela.
- **Botão Limpa** 2: Utilizado para limpar o conteúdo dos campos, não excluindo os dados do banco de dados.

# *5.2.6. TRANSFERÊNCIAS FINANCEIRAS*

Funcionalidade na qual se pode consultar as transferências Financeiras.

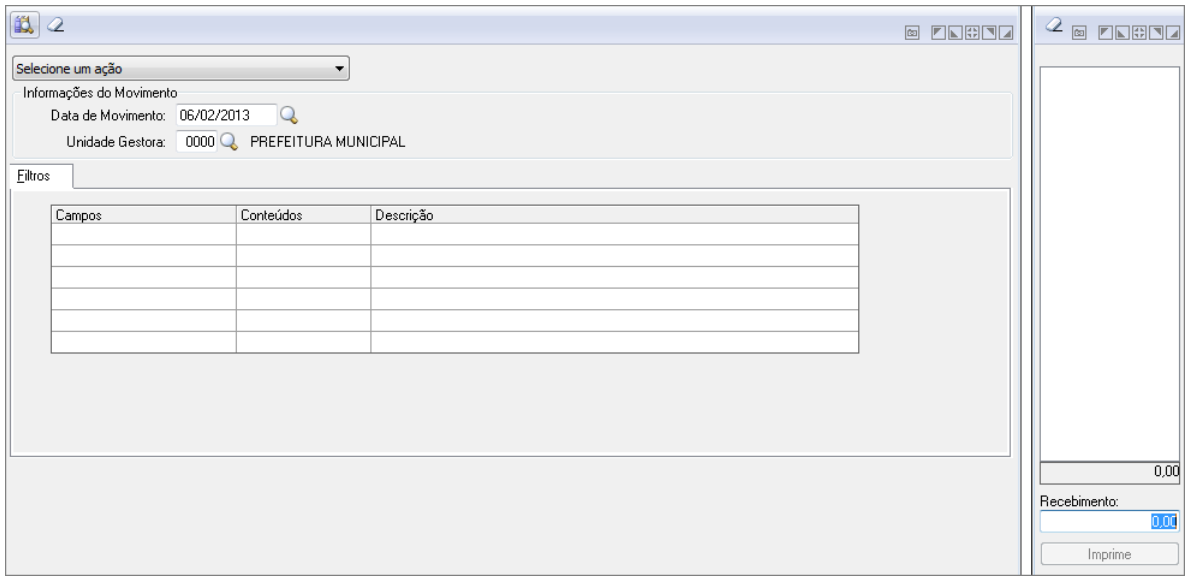

#### *Transferências Financeiras*

 **Selecione uma ação:** Selecione dentre Transferência Concedida ou Transferência Recebida.

#### **Informações do Movimento**

- **Data do Movimento:** Insira uma data de Movimento.
- **Unidade Gestora:** Selecione uma Unidade Gestora clicando na lupa.

Após preencher as informações clique no botão Consulta